BA01801T/09/EN/04.24-00 71656044 2024-01-26 Valid as of version 04.02 (device version)

# Operating Instructions iTEMP TMT162

Temperature field transmitter HART® communication

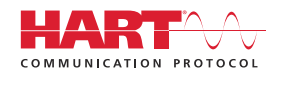

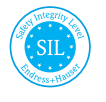

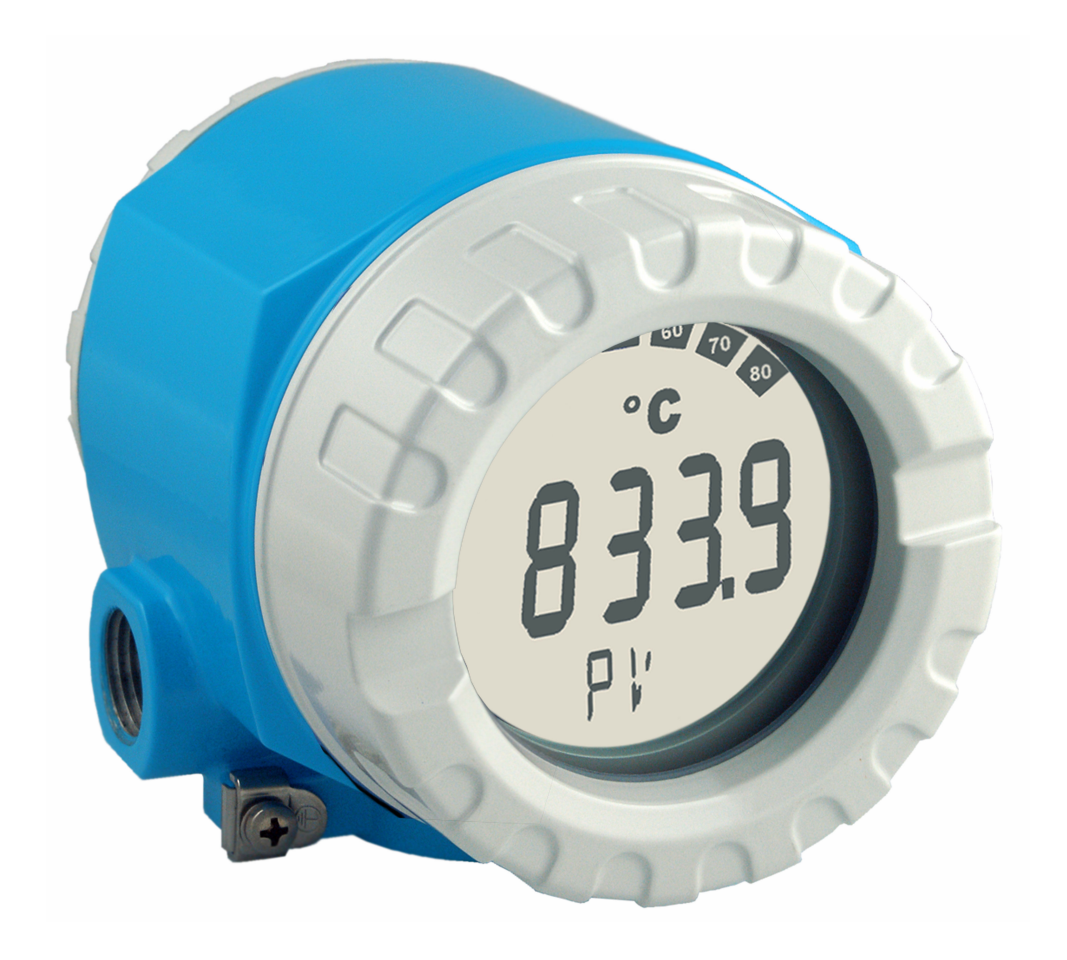

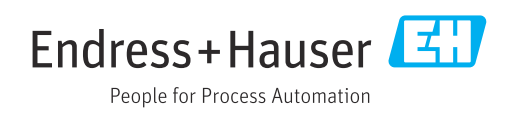

## Table of contents

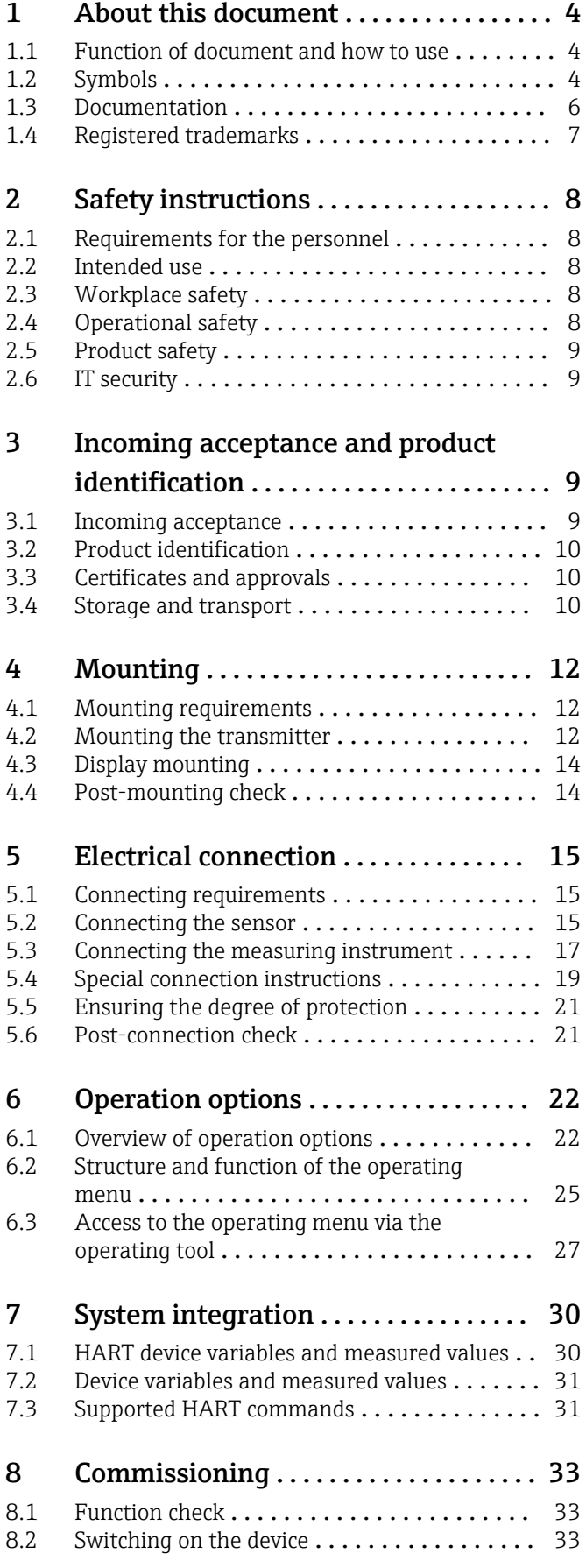

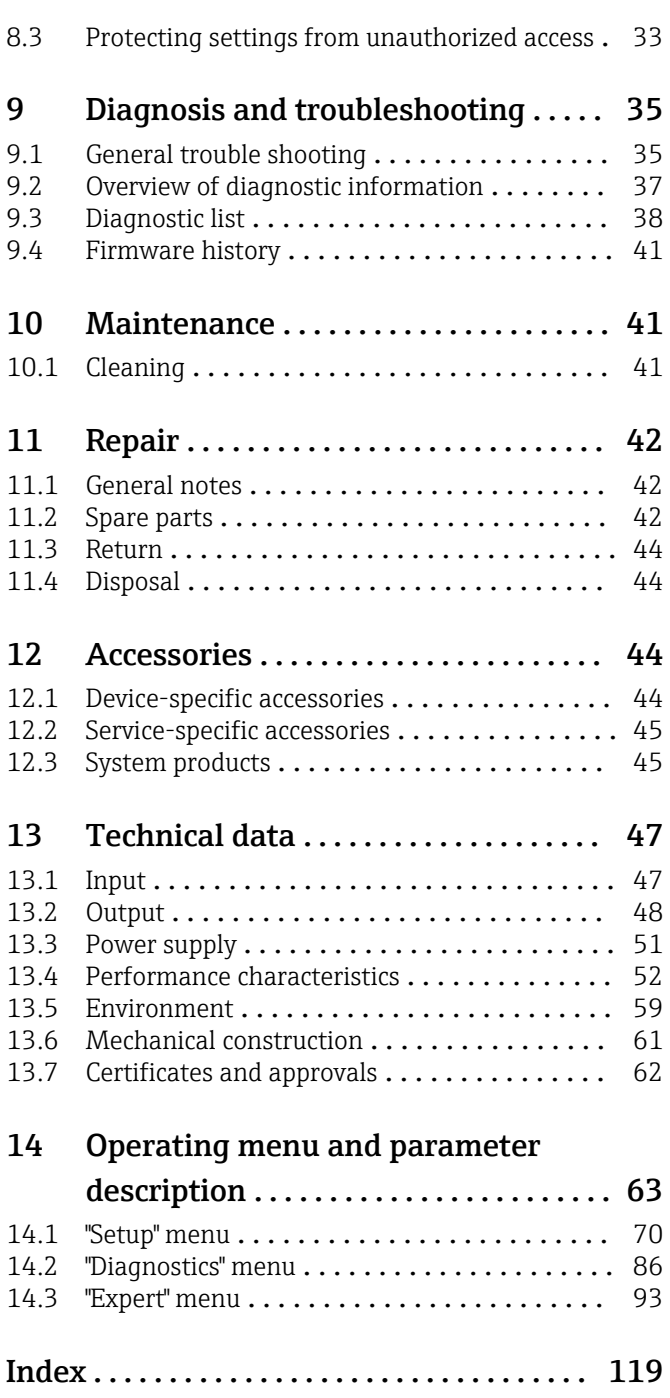

## <span id="page-3-0"></span>1 About this document

### 1.1 Function of document and how to use

### 1.1.1 Document function

These Operating Instructions contain all the information required in the various life cycle phases of the device: from product identification, incoming acceptance and storage, to installation, connection, operation and commissioning, through to troubleshooting, maintenance and disposal.

### 1.1.2 Safety Instructions (XA)

The relevant national standards must be observed when using equipment in hazardous areas. Separate Ex-specific documentation is provided for measuring systems that are used in hazardous areas. This documentation is an integral part of these Operating Instructions. The installation specifications, connection data and safety instructions contained therein must be strictly observed! Make sure that you use the right Ex-specific documentation for the right device with approval for use in hazardous areas! The number of the specific Ex documentation (XA...) is provided on the nameplate. If the two numbers (on the Ex documentation and the nameplate) are identical, then you may use this Ex-specific documentation.

### 1.1.3 Functional safety

Please refer to the Functional Safety Manual (FY01106T) for the use of approved devices in safety-related systems according to IEC 61508.

### 1.2 Symbols

### 1.2.1 Safety symbols

#### **A DANGER**

This symbol alerts you to a dangerous situation. Failure to avoid this situation will result in serious or fatal injury.

#### **WARNING**

This symbol alerts you to a potentially dangerous situation. Failure to avoid this situation can result in serious or fatal injury.

#### **A** CAUTION

This symbol alerts you to a potentially dangerous situation. Failure to avoid this situation can result in minor or medium injury.

#### **NOTICE**

This symbol alerts you to a potentially harmful situation. Failure to avoid this situation can result in damage to the product or something in its vicinity.

### 1.2.2 Electrical symbols

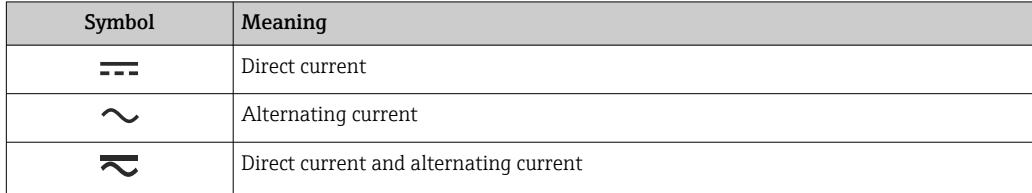

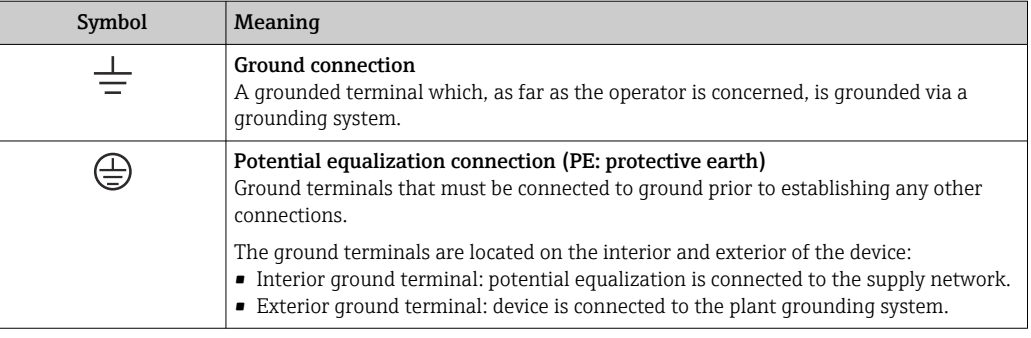

## 1.2.3 Symbols for certain types of information

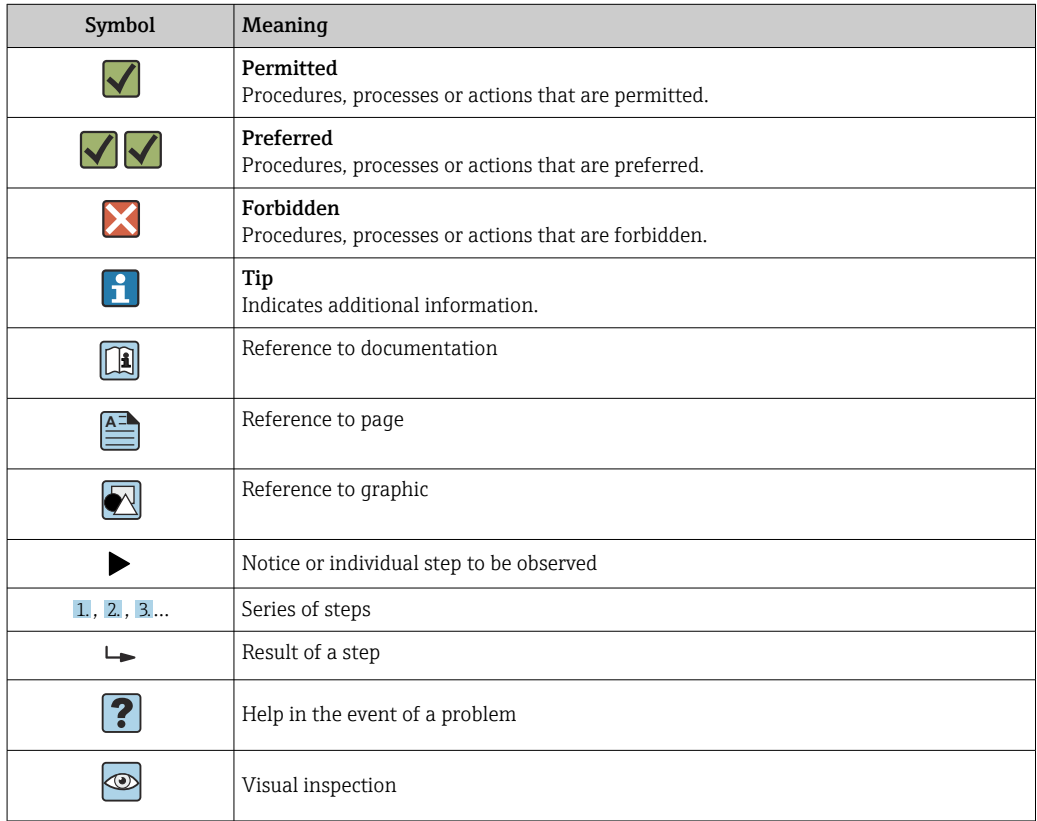

## 1.2.4 Symbols in graphics

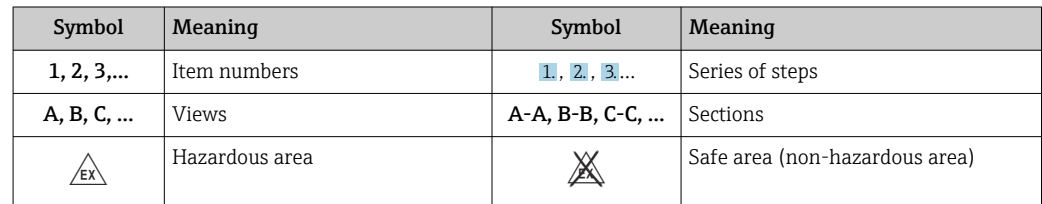

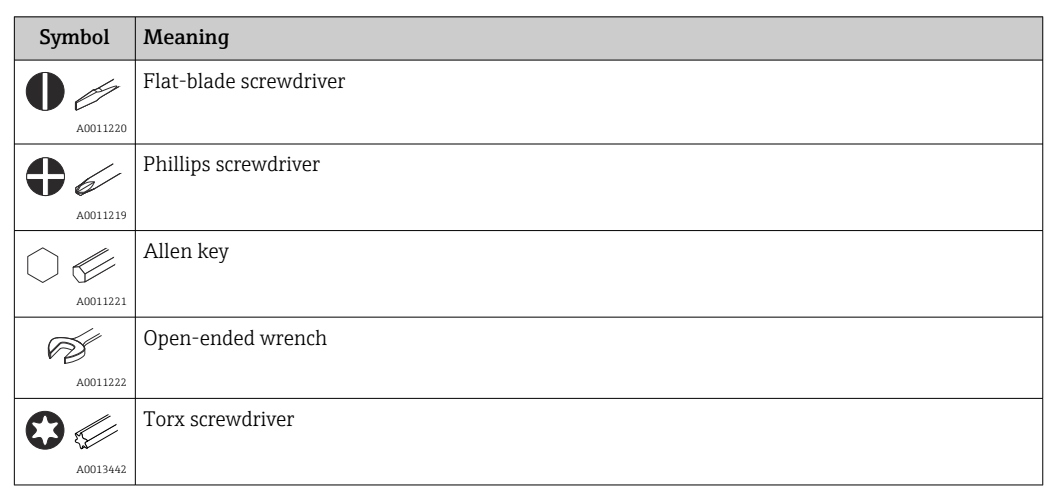

### <span id="page-5-0"></span>1.2.5 Tool symbols

### 1.3 Documentation

For an overview of the scope of the associated Technical Documentation, refer to the following:

- *Device Viewer* [\(www.endress.com/deviceviewer](https://www.endress.com/deviceviewer)): Enter the serial number from the nameplate
- *Endress+Hauser Operations app*: Enter serial number from nameplate or scan matrix code on nameplate.

The following documentation may be available depending on the device version ordered:

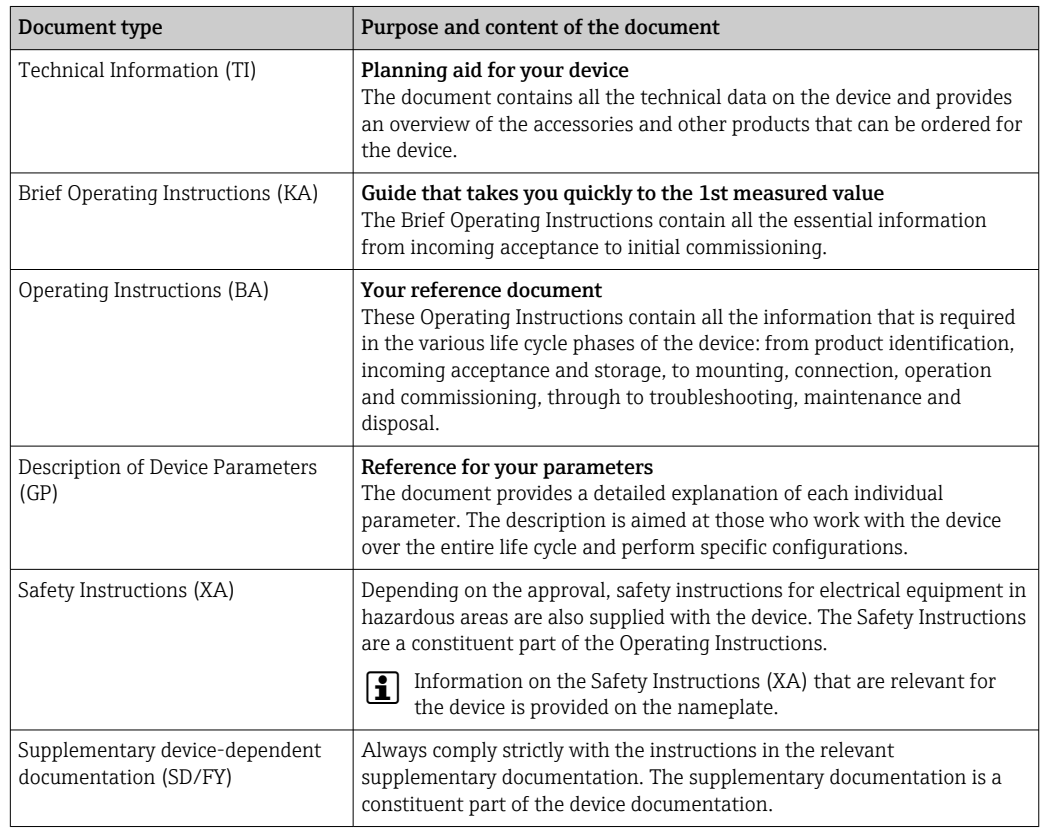

## <span id="page-6-0"></span>1.4 Registered trademarks

#### HART®

Registered trademark of the FieldComm Group, Austin, Texas, USA

## <span id="page-7-0"></span>2 Safety instructions

### 2.1 Requirements for the personnel

### **NOTICE**

The personnel for installation, commissioning, diagnostics and maintenance must fulfill the following requirements:

- $\blacktriangleright$  Trained, qualified specialists: must have a relevant qualification for this specific function and task
- ‣ Are authorized by the plant owner/operator
- ‣ Are familiar with federal/national regulations
- ‣ Before beginning work, the specialist staff must have read and understood the instructions in the manuals and supplementary documentation as well as in the certificates (depending on the application)
- $\blacktriangleright$  Follow instructions and comply with basic conditions

The operating personnel must meet the following requirements:

- ‣ Be instructed and authorized according to the requirements of the task by the facility's owner-operator
- $\blacktriangleright$  Follow the instructions in these Operating Instructions

### 2.2 Intended use

The device is a universal and configurable temperature field transmitter with either one or two temperature sensor inputs for resistance thermometers (RTD), thermocouples (TC) and resistance and voltage transmitters. The device is designed for mounting in the field.

The manufacturer is not liable for damage caused by improper or non-intended use.

### 2.3 Workplace safety

When working on and with the device:

‣ Wear the required personal protective equipment as per national regulations.

### 2.4 Operational safety

- Operate the device only if it is in proper technical condition, free from errors and faults.
- The operator is responsible for the interference-free operation of the device.

Power supply

 $\blacktriangleright$  The device must only be powered by a 11.5 to 42 V<sub>DC</sub> voltage supply according to NEC class 02 (low voltage/current) with short circuit power limitation to 8 A/150 VA.

#### Modifications to the device

Unauthorized modifications to the device are not permitted and can lead to unforeseeable dangers:

► If modifications are nevertheless required, consult with Endress+Hauser.

#### Repair

To ensure continued operational safety and reliability:

- ‣ Carry out repairs on the device only if they are expressly permitted.
- ‣ Observe national regulations pertaining to the repair of an electrical device.
- ‣ Use original spare parts and accessories from Endress+Hauser only.

#### <span id="page-8-0"></span>Hazardous area

To eliminate a danger for persons or for the facility when the device is used in the hazardous area (e.g. explosion protection or safety equipment):

- ‣ Based on the technical data on the nameplate, check whether the ordered device is permitted for the intended use in the hazardous area. The nameplate can be found on the side of the transmitter housing.
- ‣ Observe the specifications in the separate supplementary documentation included as an integral part of these instructions.

#### Electromagnetic compatibility

The measuring system complies with the general safety requirements as per EN 61010-1, the EMC requirements as per the IEC/EN 61326 series and the NAMUR recommendations NE 21 and NE 89.

### 2.5 Product safety

This measuring device is designed in accordance with good engineering practice to meet state-of-the-art safety requirements, has been tested, and left the factory in a condition in which it is safe to operate.

It meets general safety standards and legal requirements. It also complies with the EU directives listed in the device-specific EU Declaration of Conformity. The manufacturer confirms this by affixing the CE mark to the device.

### 2.6 IT security

Our warranty is valid only if the product is installed and used as described in the Operating Instructions. The product is equipped with security mechanisms to protect it against any inadvertent changes to the settings.

IT security measures, which provide additional protection for the product and associated data transfer, must be implemented by the operators themselves in line with their security standards.

## 3 Incoming acceptance and product identification

### 3.1 Incoming acceptance

On receipt of the delivery:

- 1. Check the packaging for damage.
	- $\rightarrow$  Report all damage immediately to the manufacturer. Do not install damaged components.
- 2. Check the scope of delivery using the delivery note.
- 3. Compare the data on the nameplate with the order specifications on the delivery note.
- 4. Check the technical documentation and all other necessary documents, e.g. certificates, to ensure they are complete.
	- If one of the conditions is not satisfied, contact the manufacturer.

### <span id="page-9-0"></span>3.2 Product identification

The device can be identified in the following ways:

- Nameplate specifications
- Enter the serial number from the nameplate in the *Device Viewer* (www.endress.com/deviceviewer): All data relating to the device and an overview of the Technical Documentation supplied with the device are displayed.
- Enter the serial number on the nameplate into the *Endress+Hauser Operations App* or scan the 2-D matrix code (QR code) on the nameplate with the *Endress+Hauser Operations App*: all the information about the device and the technical documentation pertaining to the device is displayed.

### 3.2.1 Nameplate

#### Do you have the correct device?

The nameplate provides you with the following information on the device:

- Manufacturer identification, device designation
- Order code
- Extended order code
- Serial number
- Tag name (TAG) (optional)
- Technical values, e.g. supply voltage, current consumption, ambient temperature, communication-specific data (optional)
- Degree of protection
- Approvals with symbols
- Reference to Safety Instructions (XA) (optional)
- ‣ Compare the information on the nameplate with the order.

### 3.2.2 Name and address of manufacturer

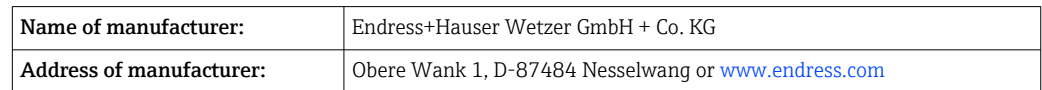

### 3.3 Certificates and approvals

For certificates and approvals valid for the device: see the data on the nameplate

Approval-related data and documents: www.endress.com/deviceviewer  $\rightarrow$  (enter the  $\mathbf{F}$ serial number)

### 3.4 Storage and transport

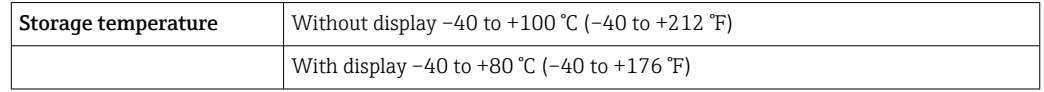

Maximum relative humidity: < 95 % as per IEC 60068-2-30

Pack the device for storage and transportation in such a way that it is reliably protected against impact and external influences. The original packaging provides optimum protection.

Avoid the following environmental influences during storage:

- Direct sunlight
- Proximity to hot objects
- Mechanical vibration
- Aggressive media

## <span id="page-11-0"></span>4 Mounting

If stable sensors are used, the device can be fitted directly to the sensor. For remote mounting to a wall or stand pipe, two mounting brackets are available. The backlit display can be mounted in four different positions.

### 4.1 Mounting requirements

### 4.1.1 Dimensions

The dimensions of the device are provided in the "Technical data" section.

### 4.1.2 Installation point

Information about the conditions (such as the ambient temperature, degree of protection, climate class etc.) that must be present at the installation point so that the device can be mounted correctly is provided in the "Technical data" section .

For use in hazardous areas, the limit values specified on the certificates and approvals must be observed (see Ex Safety Instructions).

### 4.2 Mounting the transmitter

### **NOTICE**

Do not over-tighten the mounting screws, as this could damage the field transmitter.

 $\blacktriangleright$  Maximum torque = 6 Nm (4.43 lbf ft)

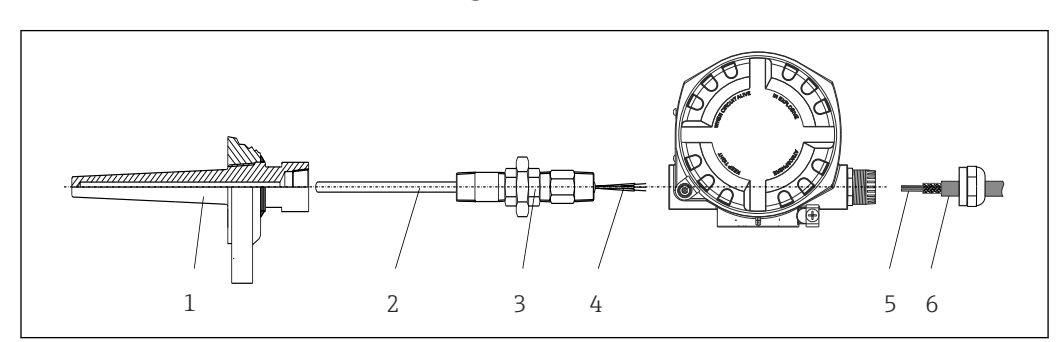

### 4.2.1 Direct sensor mounting

 *1 Direct field transmitter mounting on sensor*

- *1 Thermowell*
- *2 Insert*
- *3 Neck tube nipple and adapter*
- *4 Sensor cables*
- *5 Fieldbus cables*
- *6 Fieldbus shielded cable*

1. Mount the thermowell and screw down (1).

- 2. Screw the insert with the neck tube nipple and adapter into the transmitter (2). Seal the nipple and adapter thread with silicone tape.
- 3. Connect the sensor cables (4) to the terminals for the sensors, see the terminal assignment.
- 4. Fit the field transmitter with the insert on the thermowell (1).
- 5. Mount the fieldbus shielded cable or fieldbus connector (6) on the other cable gland.

A0024817

- 6. Guide the fieldbus cables (5) through the cable gland of the fieldbus transmitter housing into the connection compartment.
- 7. Screw the cable gland tight as described in the *Ensuring the degree of protection* section  $\rightarrow$   $\blacksquare$  21. The cable gland must meet explosion protection requirements.

#### 4.2.2 Remote mounting

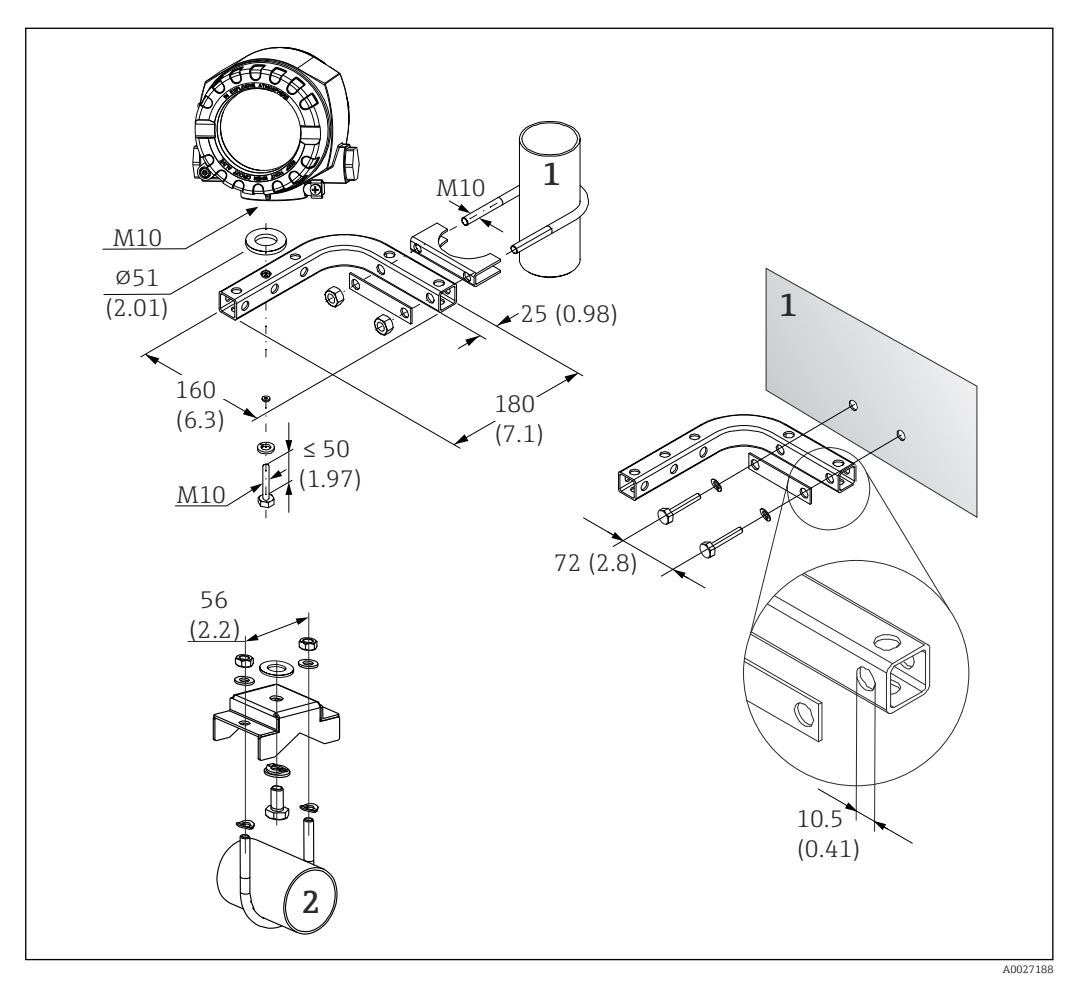

 *2 Installation of the field transmitter using the mounting bracket. Dimensions in mm (in)*

- *1 Combined wall/pipe mounting bracket 2", L-shaped, material 304*
- *2 Pipe mounting bracket 2", U-shaped, material 316L*

<span id="page-13-0"></span>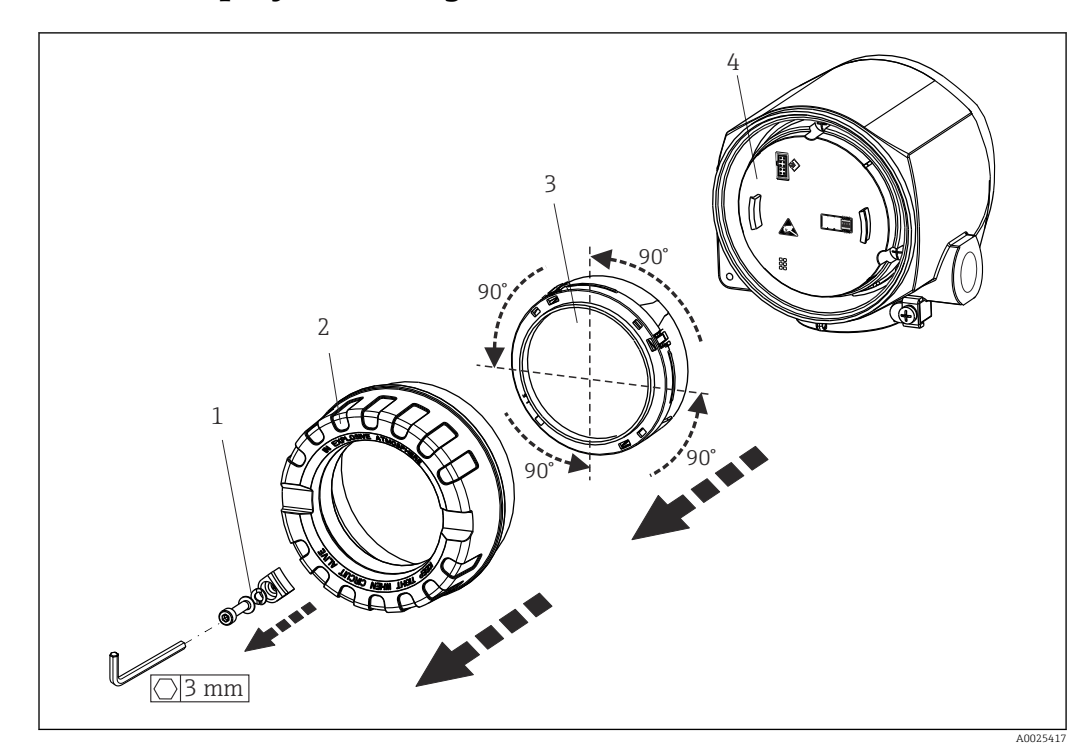

### 4.3 Display mounting

 *3 4 display installation positions, attachable in 90° increments*

- *1 Cover clamp*
- *2 Housing cover with O-ring*
- *3 Display with retainer and twist protection*
- *4 Electronics module*

1. Remove the cover clamp (1).

- 2. Unscrew the housing cover together with the O-ring (2).
- 3. Remove the display with twist protection (3) from the electronics module (4). Fit the display with retainer in the desired position in 90° increments and plug it into the correct slot on the electronics module.
- 4. Clean the thread in the housing cover and housing base and lubricate if necessary. (Recommended lubricant: Klüber Syntheso Glep 1)
- 5. Then screw the housing cover together with the O-ring.
- 6. Fit the cover clamp (1) back on.

### 4.4 Post-mounting check

After installing the device, perform the following checks:

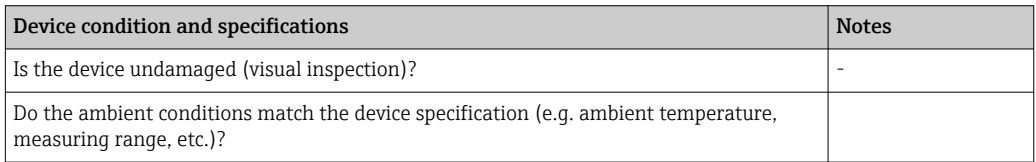

## <span id="page-14-0"></span>5 Electrical connection

### 5.1 Connecting requirements

#### **A** CAUTION

#### The electronics could be destroyed

- ‣ Switch off power supply before installing or connecting the device. Failure to observe this may result in the destruction of parts of the electronics.
- $\triangleright$  When connecting Ex-certified devices, please take special note of the instructions and connection schematics in the Ex-specific supplement to these Operating Instructions. Contact the supplier if you have any questions.

A Phillips head screwdriver is required to wire the field transmitter at the terminals.

#### **NOTICE**

- Do not over-tighten the screw terminals, as this could damage the transmitter.
- Maximum torque =  $1 \text{ Nm}$  ( $\frac{3}{4}$  lbf ft).

Proceed as follows to wire the device:

- 1. Remove the cover clamp.  $\rightarrow \blacksquare$  3.  $\blacksquare$  14
- 2. Unscrew the housing cover on the connection compartment together with the O-ring  $\rightarrow \blacksquare$  3,  $\blacksquare$  14. The connection compartment is opposite the electronics module.
- 3. Open the cable glands of the device.
- 4. Route the appropriate connecting cables through the openings of the cable glands.
- 5. Wire the cables in accordance with  $\rightarrow \blacksquare$  4,  $\blacksquare$  16 and as described in the sections: "Connecting the sensor"  $\rightarrow$   $\blacksquare$  15 and "Connecting the measuring instrument" → ■ 17.
- 6. On completion of the wiring, screw the screw terminals tight. Tighten the cable glands again. Refer to the information provided in the 'Ensuring the degree of protection' section.
- 7. Clean the thread in the housing cover and housing base and lubricate if necessary. (Recommended lubricant: Klüber Syntheso Glep 1)
- 8. Screw the housing cover tight again and fit the cover clamp back on.  $\Rightarrow \Box$  14

In order to avoid connection errors always follow the instructions in the post-connection check section before commissioning!

### 5.2 Connecting the sensor

#### **NOTICE**

 $\triangleright$   $\triangle$  ESD - Electrostatic discharge Protect the terminals from electrostatic discharge. Failure to observe this may result in the destruction or malfunction of parts of the electronics.

Terminal assignment

<span id="page-15-0"></span>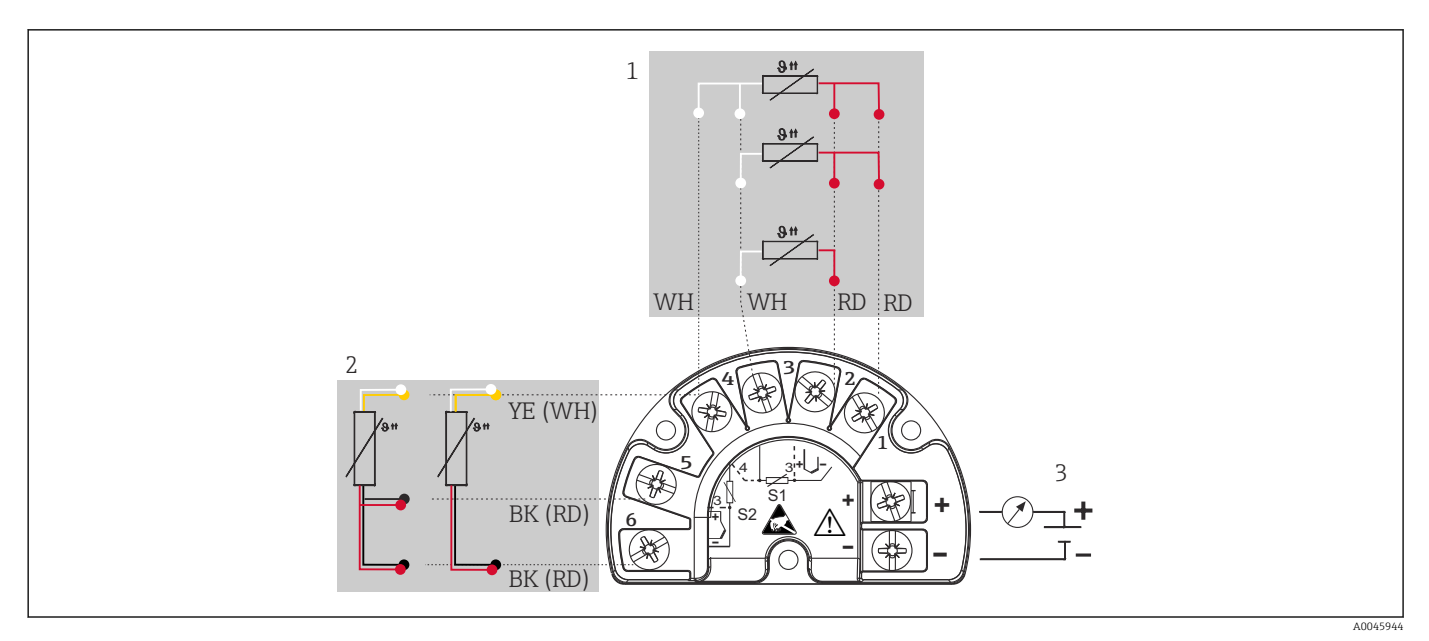

- *4 Wiring of the field transmitter, RTD, dual sensor input*
- *1 Sensor input 1, RTD, : 2-, 3- and 4-wire*
- *2 Sensor input 2, RTD: 2-, 3-wire*
- *3 Field transmitter power supply and analog output 4 to 20 mA or fieldbus connection*

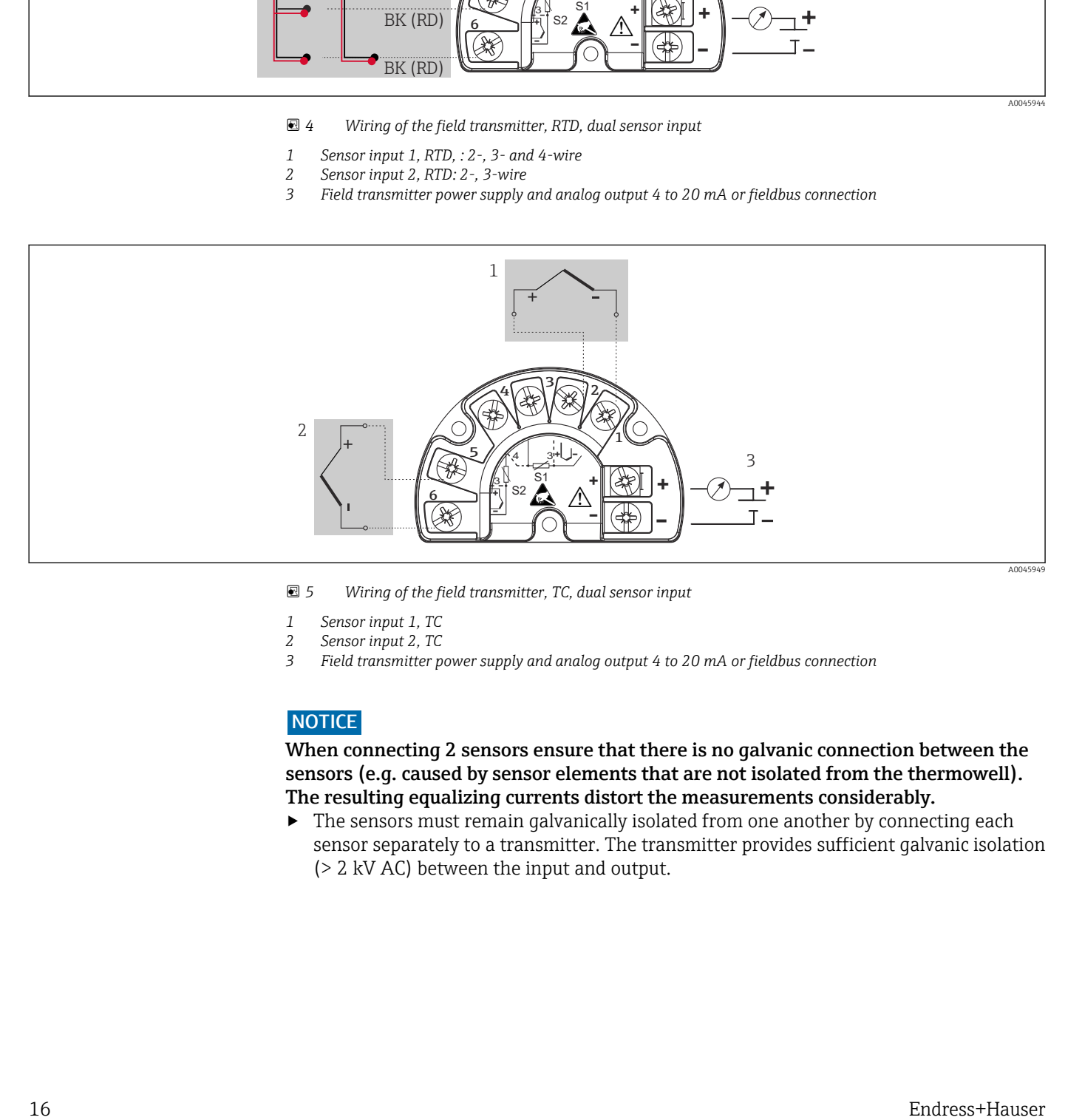

 *5 Wiring of the field transmitter, TC, dual sensor input*

- 
- *1 Sensor input 1, TC 2 Sensor input 2, TC*
- *3 Field transmitter power supply and analog output 4 to 20 mA or fieldbus connection*

#### **NOTICE**

When connecting 2 sensors ensure that there is no galvanic connection between the sensors (e.g. caused by sensor elements that are not isolated from the thermowell). The resulting equalizing currents distort the measurements considerably.

‣ The sensors must remain galvanically isolated from one another by connecting each sensor separately to a transmitter. The transmitter provides sufficient galvanic isolation (> 2 kV AC) between the input and output.

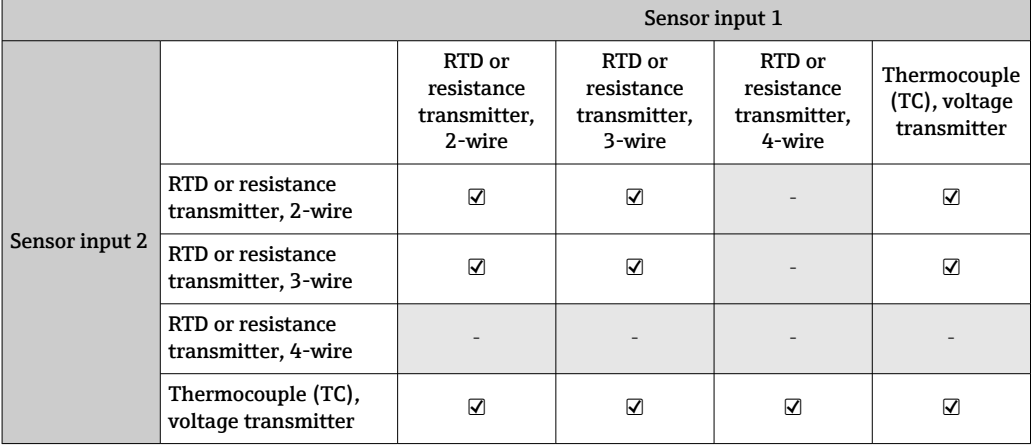

<span id="page-16-0"></span>*The following connection combinations are possible when both sensor inputs are assigned:*

## 5.3 Connecting the measuring instrument

### 5.3.1 Cable gland or cable entry

#### **A** CAUTION

#### Risk of damage

- ‣ Switch off power supply before installing or connecting the device. Failure to observe this may result in the destruction of parts of the electronics.
- $\blacktriangleright$  If the device has not been grounded as a result of the housing being installed, we recommended grounding it via one of the ground screws. Observe the grounding concept of the plant! Keep the cable shield between the stripped fieldbus cable and the ground terminal as short as possible! Connection of the functional grounding may be needed for functional purposes. Compliance with the electrical codes of individual countries is mandatory.
- $\blacktriangleright$  In systems without additional potential equalization, grounding the shield of the fieldbus cable at more than one point can lead to the occurrence of mains frequency equalizing currents, potentially causing damage to the cable or its shield. In such cases, the shield of the fieldbus cable should be grounded on one side only, i.e. it must not be connected to the ground terminal of the housing. The shield that is not connected should be insulated!

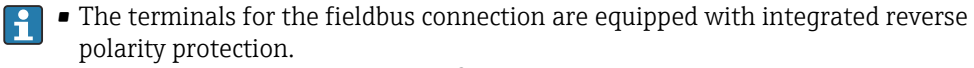

- Cable cross-section: max. 2.5 mm<sup>2</sup>
- A shielded cable must be used for the connection.

Follow the general procedure.  $\rightarrow \Box$  15.

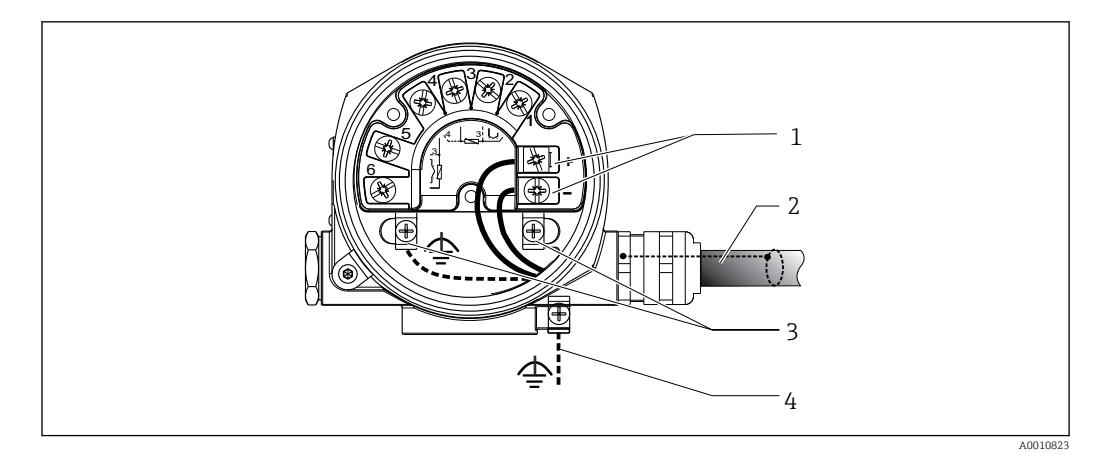

#### *6 Connecting the device to the fieldbus cable*

- *Fieldbus terminals fieldbus communication and power supply*
- *Shielded fieldbus cable*
- *Ground terminals, internal*
- *Ground terminal (external, relevant for remote version)*

### 5.3.2 Connecting HART communication resistor

If the HART<sup>®</sup> communication resistor is not integrated into the power supply unit, it is  $\vert \mathbf{f} \vert$ necessary to incorporate a communication resistor of 250 Ω into the 2-wire cable. For the connection, also refer to the documentation published by the FieldComm Group, particularly HCF LIT 20: "HART, a technical summary".

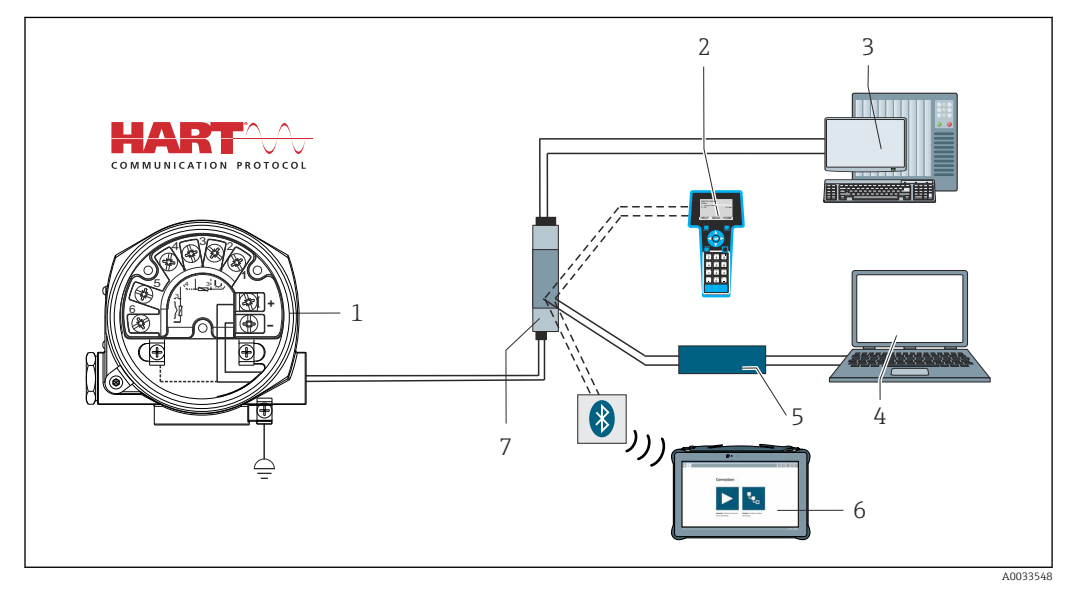

 *7 HART connection with Endress+Hauser power supply unit, including integrated communication resistor*

- *Temperature field transmitter*
- 
- *HART handheld communicator PLC/process control system*
- *Configuration software, e.g. FieldCare, DeviceCare*
- *HART Modem*
- *Configuration via Field Xpert SMT70*
- *Power supply unit, e.g. RN22 from Endress+Hauser*

<span id="page-18-0"></span>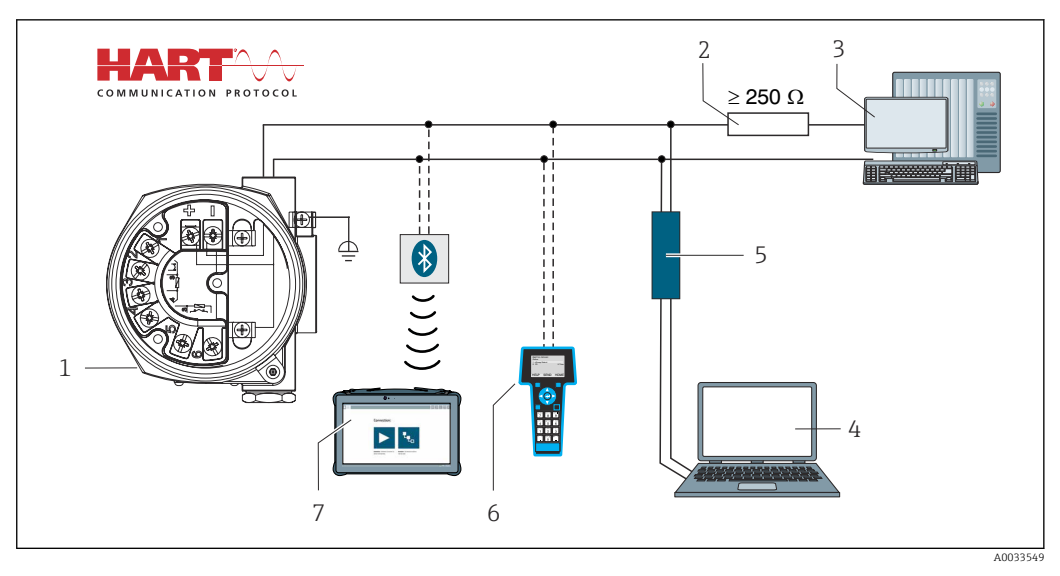

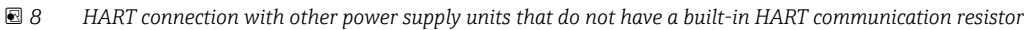

- *Temperature field transmitter*
- *HART communication resistor*
- *PLC/process control system*
- *Configuration software, e.g. FieldCare, DeviceCare*
- *HART Modem*
- *HART handheld communicator*
- *Configuration via Field Xpert SMT70*

#### 5.3.3 Shielding and grounding

The specifications of the FieldComm Group must be observed during installation.

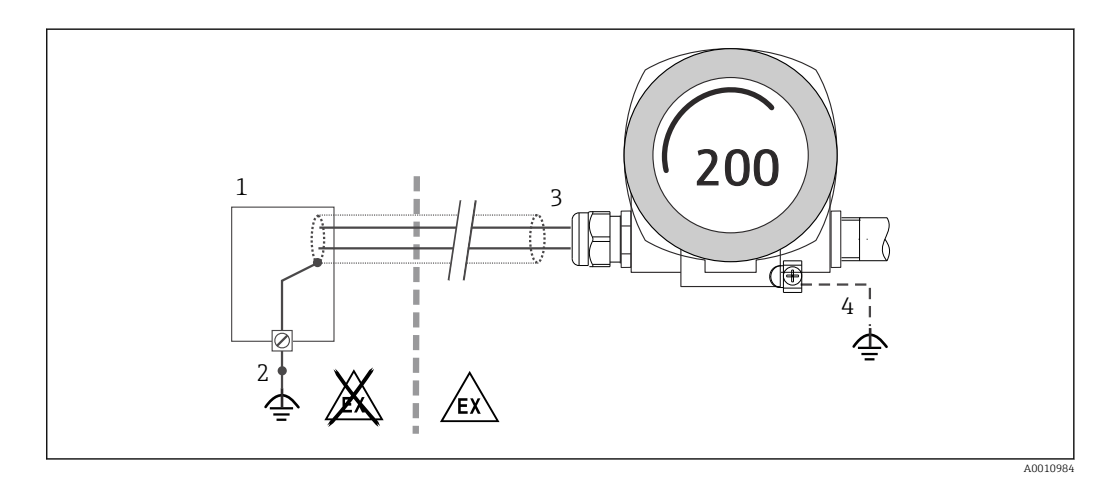

 *9 Shielding and grounding the signal cable at one end with HART communication*

- *Supply unit*
- *Grounding point for HART communication cable shield*
- *Grounding of the cable shield at one end*
- *Optional grounding of the field device, isolated from cable shielding*

### 5.4 Special connection instructions

If the device is fitted with a surge arrester module, the bus is connected and the power is supplied via the screw terminals on the surge arrester module.

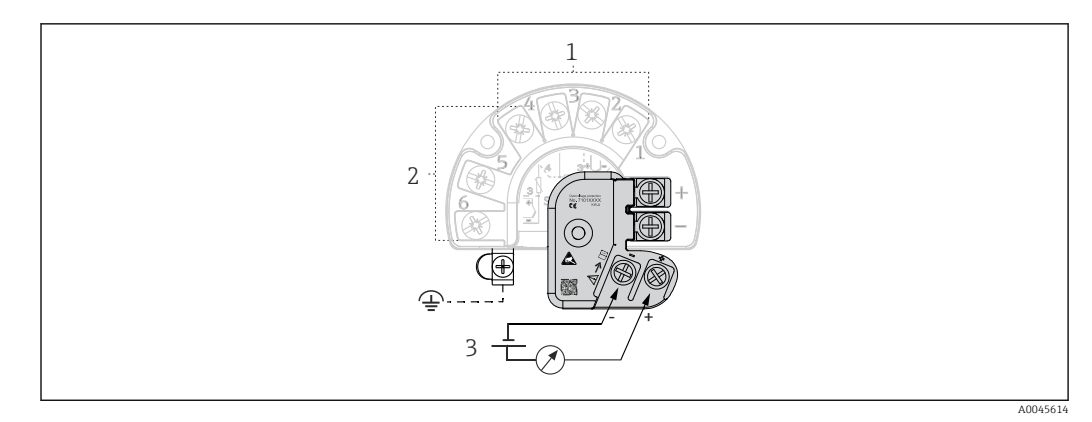

 *10 Electrical connection of surge arrester*

- *1 Sensor 1*
- *2 Sensor 2*
- *3 Bus connector and power supply*

### 5.4.1 Surge arrester function test

### **NOTICE**

#### To perform the function test on the surge arrester module correctly:

- ‣ Remove the surge arrester module before performing the test.
- $\triangleright$  To do so, release screws (1) and (2) with a screwdriver and release securing screw (3) with an Allen key.
- ‣ The surge arrester module can be lifted off easily.
- ‣ Perform the function test as shown in the following graphic.

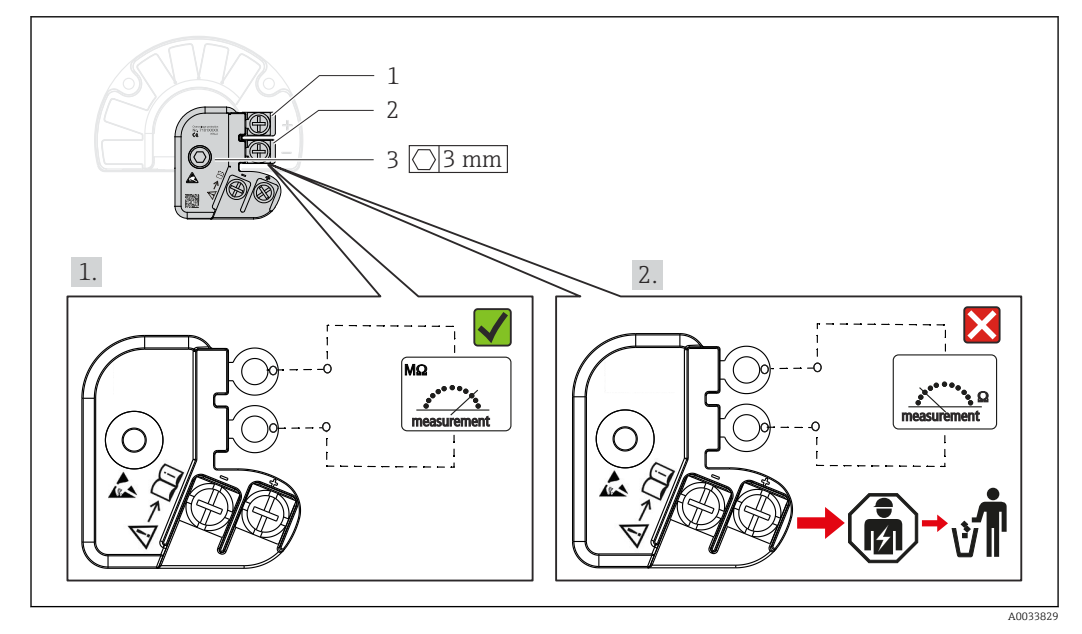

 *11 Surge arrester function test*

 $| \cdot |$ 

Ohmmeter in high-impedance range = surge arrester working  $\sqrt{ }$ .

Ohmmeter in low-impedance range = surge arrester defective  $\blacktriangleright$ . Notify Endress +Hauser Service. Dispose of the defective surge arrester module as electronic waste. For information on device disposal, see the Disposal section.

### <span id="page-20-0"></span>5.5 Ensuring the degree of protection

The device meets all the requirements of IP66/IP67 protection. Compliance with the following points is mandatory following installation in the field or servicing in order to ensure that IP66/IP67 protection is maintained:

- The housing seals must be clean and undamaged when inserted into their grooves. The seals must be dried, cleaned or replaced if necessary.
- All housing screws and screw caps must be firmly tightened.
- The connecting cables used must have the specified external diameter (e.g. M20x1.5, cable diameter 8 to 12 mm).
- Firmly tighten the cable gland.  $\rightarrow \boxtimes$  12,  $\boxtimes$  21
- The cables must loop down before they enter the cable glands ("water trap"). This means that any moisture that may form cannot enter the gland. Install the device so that the cable glands are not facing upwards.  $\rightarrow \blacksquare$  12,  $\blacksquare$  21
- Replace unused cable glands with dummy plugs.
- Do not remove the grommet from the cable gland.

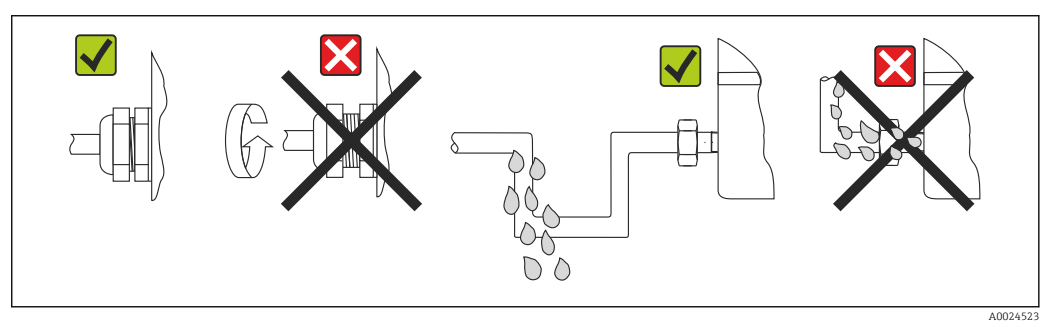

 *12 Connection tips to retain IP66/IP67 protection*

### 5.6 Post-connection check

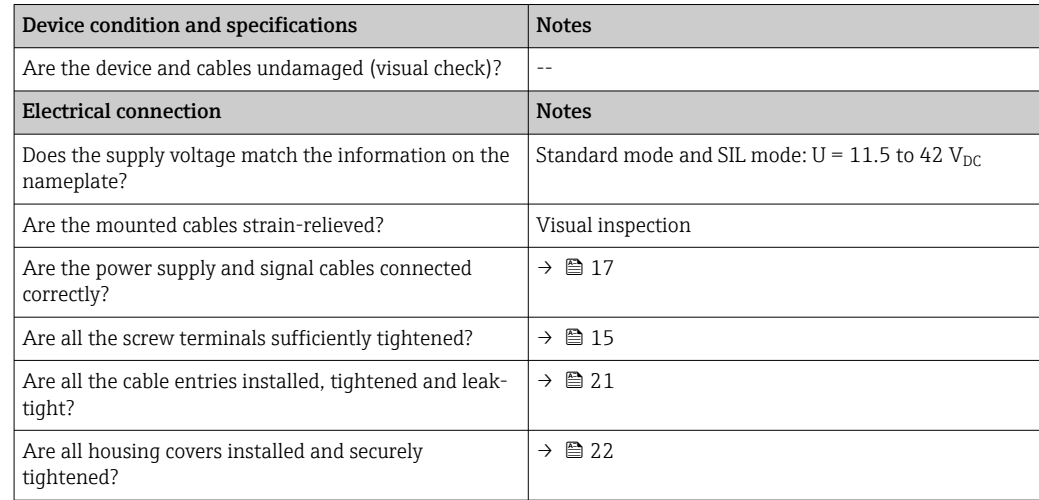

## <span id="page-21-0"></span>6 Operation options

### 6.1 Overview of operation options

Operators have a number of options for configuring and commissioning the device:

• Configuration programs  $\rightarrow \Box$  27

HART functions and device-specific parameters are primarily configured via the Fieldbus interface. Special configuration and operating programs are available from various manufacturers for this purpose.

- Miniature switch (DIP switch) and proof-test button for various hardware settings
- Hardware write protection is activated and deactivated via a miniature switch (DIP switch) on the electronics module.
- Proof-test button for testing in SIL mode without HART operation. Pressing the button triggers a device restart. The proof test checks the functional integrity of the transmitter in the SIL mode during commissioning, in the event of changes to safetyrelated parameters or generally at appropriate intervals.

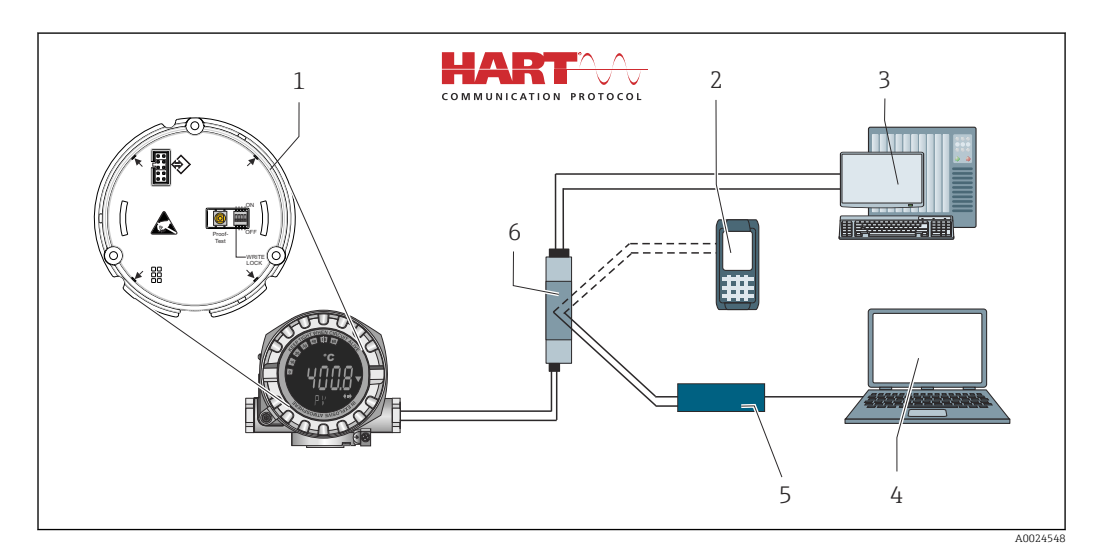

 *13 Operation options of the device*

- *1 Hardware settings via DIP switch and proof-test button*
- *2 HART handheld communicator*
- *3 PLC/process control system*
- *4 Configuration software, e.g. FieldCare, DeviceCare*
- *5 HART Modem*
- *6 Configuration via Field Xpert SMT70*
- *7 Power supply unit and active barrier, .e.g. RN22 from Endress+Hauser*

### 6.1.1 Measured value display and operating elements

#### Display elements

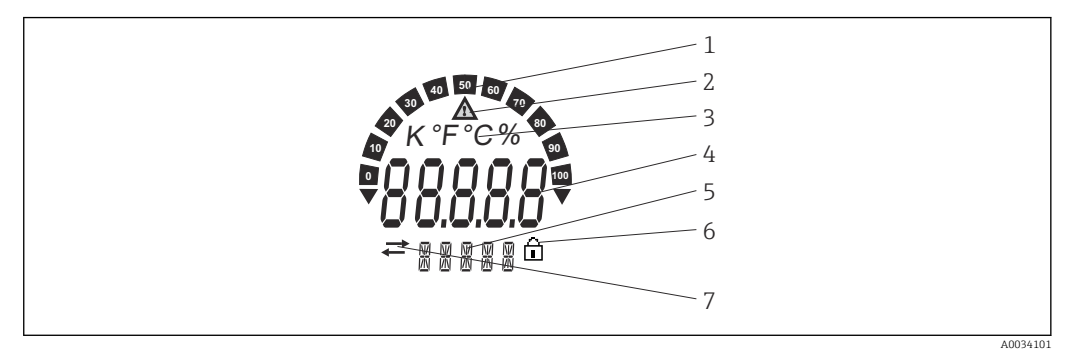

 *14 LC display of the field transmitter (backlit, attachable in 90° increments)*

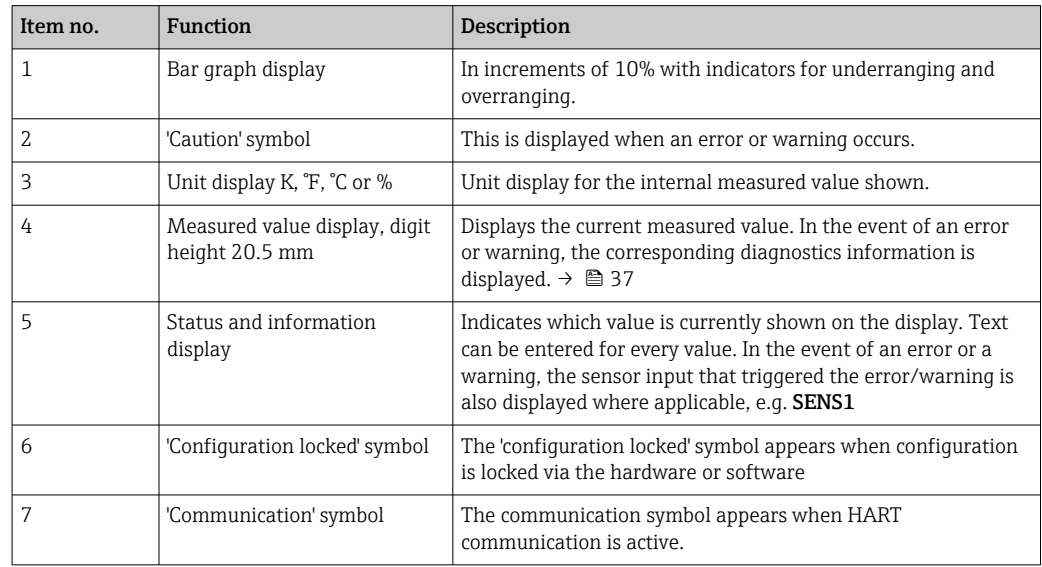

#### Local operation

#### NOTICE

‣ ESD - Electrostatic discharge Protect the terminals from electrostatic discharge. Failure to observe this may result in the destruction or malfunction of parts of the electronics.

Hardware write protection and the proof test can be activated via a DIP switch or button on the electronics module. When write protection is active, parameters cannot be modified. A lock symbol on the display indicates that write protection is on. Write protection prevents any write access to the parameters.

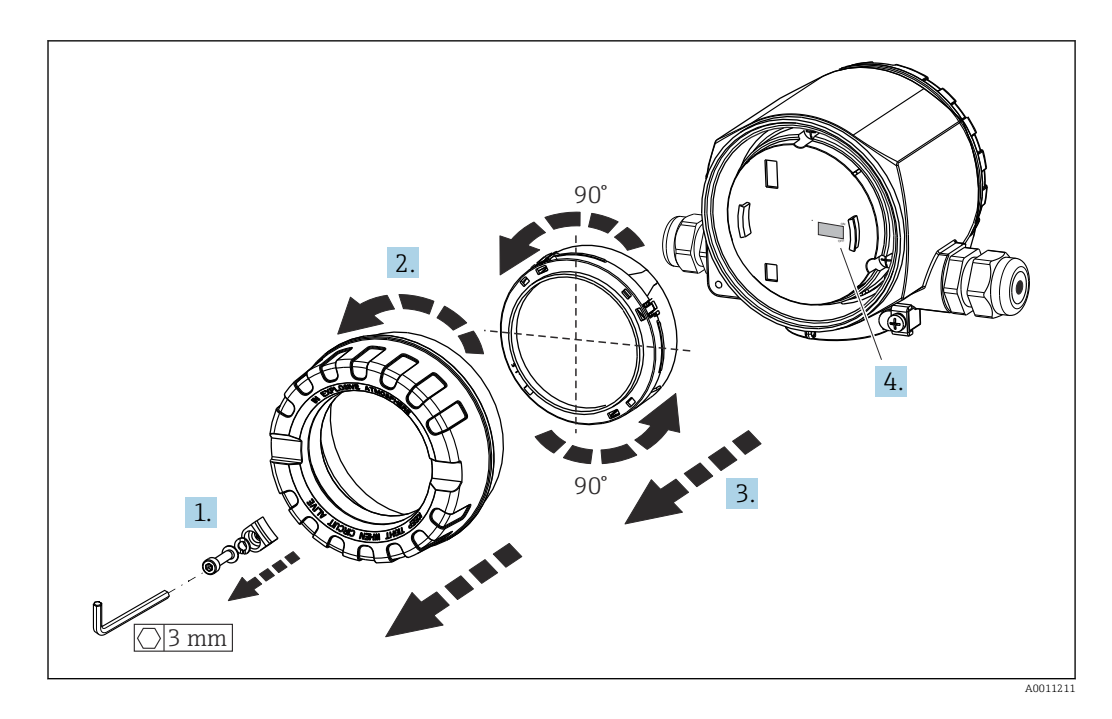

Procedure for setting the DIP switch or activating the proof test:

- 1. Remove the cover clamp.
- 2. Unscrew the housing cover together with the O-ring.
- 3. If necessary, remove the display with retainer from the electronics module.
- 4. Configure the hardware write protection WRITE LOCK accordingly using the DIP switch. In general, the following applies: switch to ON = function enabled, switch to OFF = function disabled. If performing a SIL commissioning test and a proof test, make a device restart using the button.

Once the hardware setting has been made, re-assemble the housing cover in the reverse order.

### <span id="page-24-0"></span>6.2 Structure and function of the operating menu

### 6.2.1 Structure of the operating menu

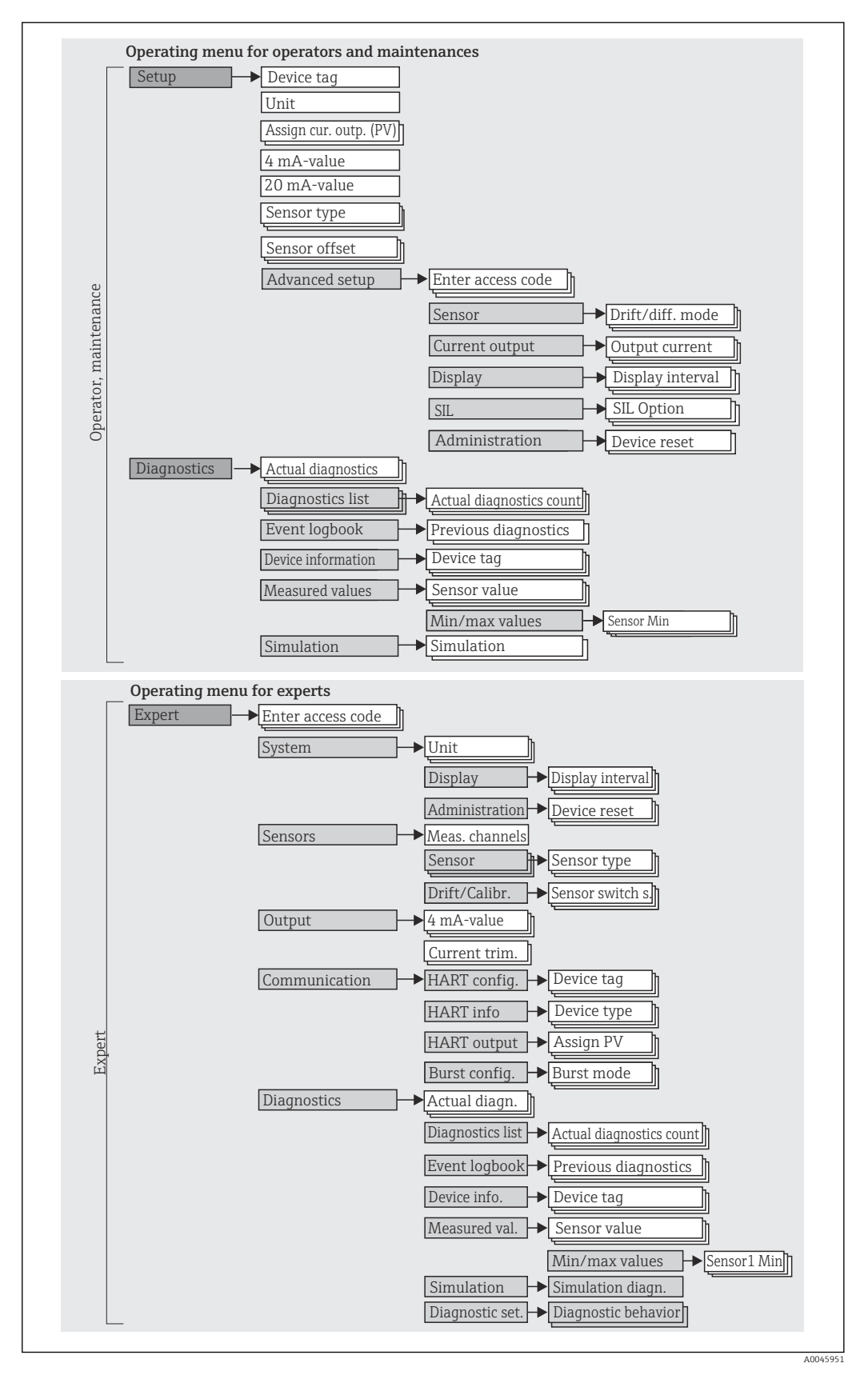

The configuration in the SIL mode is different from the configuration in the standard mode. For more detailed information, please refer to the Functional Safety Manual (FY01106T).

#### Submenus and user roles

Certain parts of the menu are assigned to certain user roles. Each user role corresponds to typical tasks within the life cycle of the device.

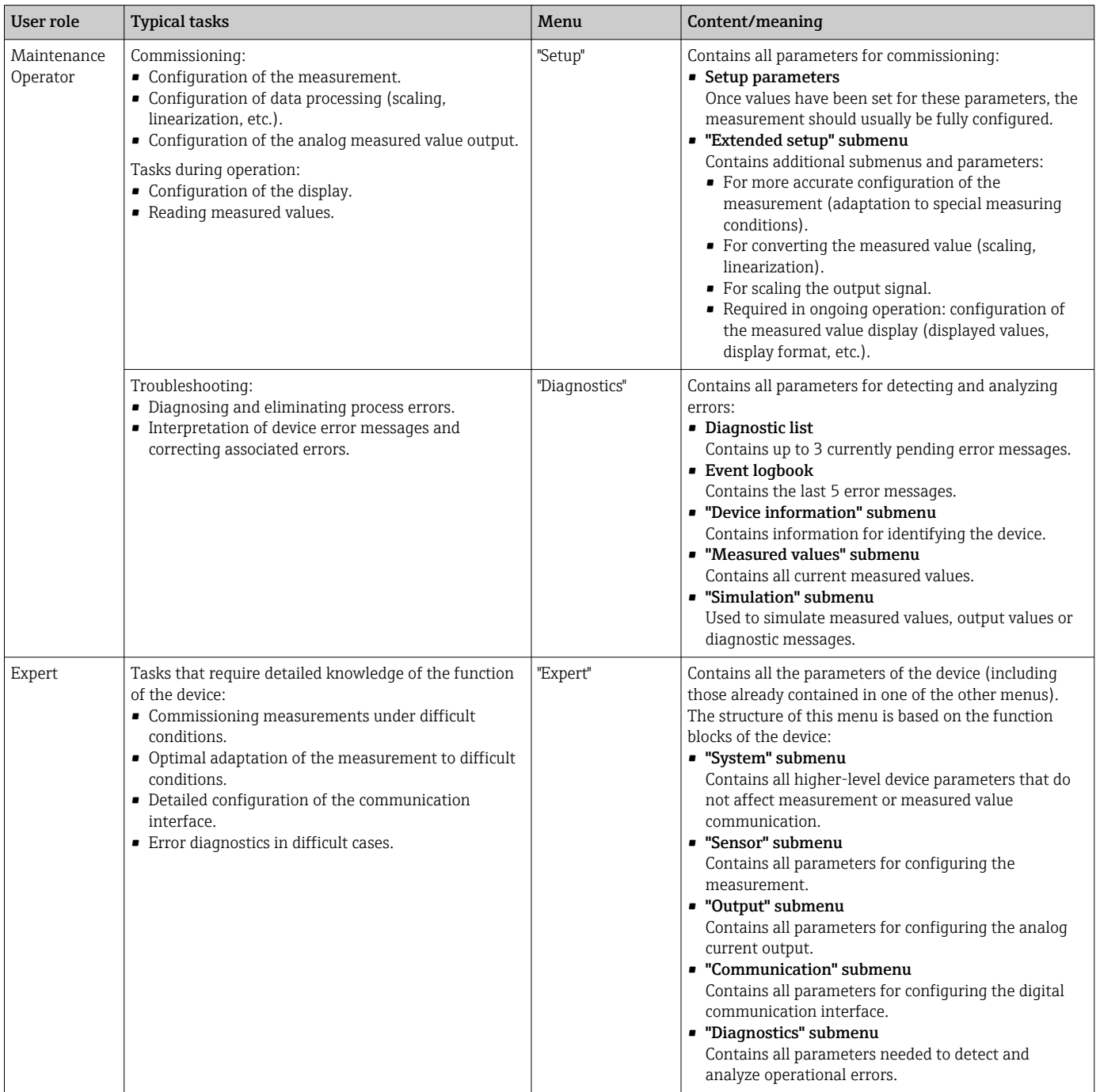

### <span id="page-26-0"></span>6.3 Access to the operating menu via the operating tool

#### 6.3.1 FieldCare

#### Range of functions

FDT/DTM-based plant asset management tool from Endress+Hauser. It can configure all intelligent field units in a system and helps you manage them. By using the status information, it is also a simple but effective way of checking their status and condition. Access takes place via the HART protocol or CDI (= Endress+Hauser Common Data Interface).

Typical functions:

- Parameter configuration of transmitters
- Loading and saving of device data (upload/download)
- Documentation of the measuring point
- Visualization of the measured value memory (line recorder) and event logbook

For details, see Operating Instructions BA00027S/04/xx and BA00059AS/04/xx  $\sqrt{1}$ 

#### Source for device description files

For details, see  $\rightarrow$   $\blacksquare$  30

#### User interface

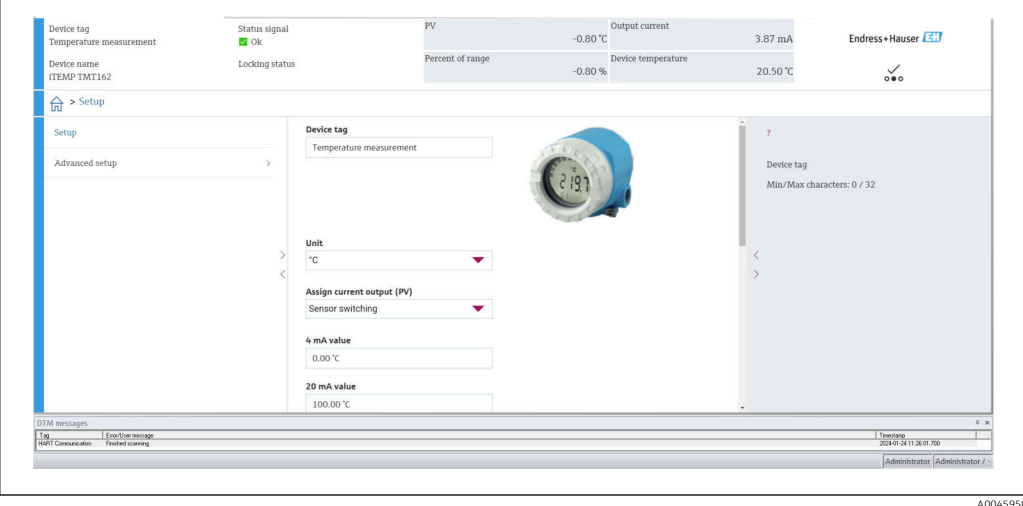

### 6.3.2 DeviceCare

#### Range of functions

The fastest way to configure Endress+Hauser field devices is to use the dedicated DeviceCare tool. DeviceCare's user-friendly design allows transparent and intuitive device connection and configuration. Intuitive menus and step-by-step instructions with status information ensure optimum transparency.

Quick and easy to install, connects devices in a single click (one-click connection). Automatic hardware identification and driver catalog update. The devices are configured using DTMs (Device Type Manager). Multilingual support, the tool is touch-enabled for tablet use. Hardware interfaces for modems: (USB/RS232), TCP/IP, USB and PCMCIA.

A0045950

#### Source for device description files

For details, see  $\rightarrow$   $\blacksquare$  30

#### User interface

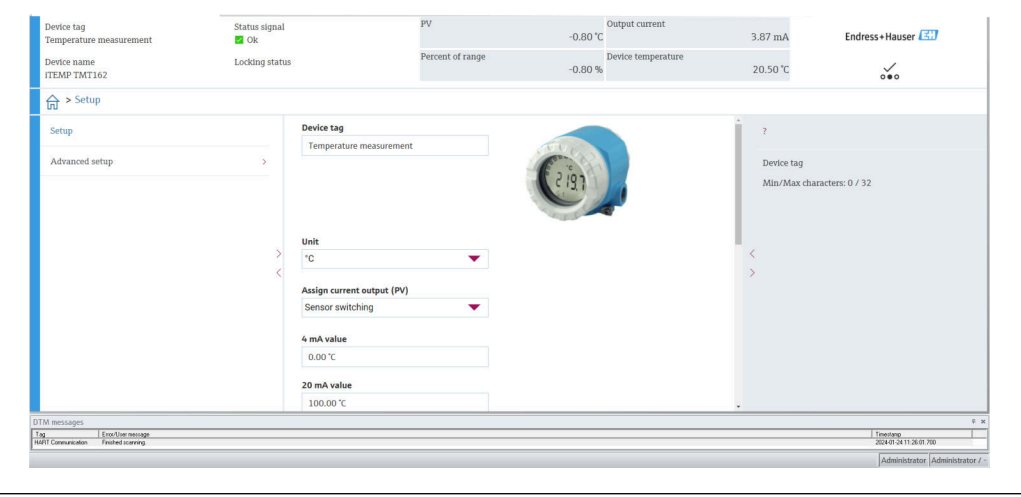

### 6.3.3 Field Xpert

#### Range of functions

Field Xpert is an industrial PDA with integrated touchscreen for commissioning and maintaining field devices in explosion hazardous and safe areas. It enables the efficient configuration of FOUNDATION fieldbus, HART and WirelessHART devices. Communication is wireless via Bluetooth or WiFi interfaces.

#### Source for device description files

For details, see  $\rightarrow$   $\blacksquare$  30

### 6.3.4 AMS Device Manager

#### Range of functions

Program from Emerson Process Management for operating and configuring measuring instruments via the HART protocol.

#### Source for device description files

For details, see  $\rightarrow \blacksquare$  30

### 6.3.5 SIMATIC PDM

#### Range of functions

SIMATIC PDM is a standardized, manufacturer-independent program from Siemens for the operation, configuration, maintenance and diagnosis of intelligent field devices via HART protocol.

#### Source for device description files

For details, see  $\rightarrow$   $\blacksquare$  30

### 6.3.6 AMS Trex Device Communicator

#### Range of functions

Industrial handheld terminal from Emerson Process Management for remote configuration and measured value display via HART protocol.

#### Source for device description files

For details, see  $\rightarrow$   $\blacksquare$  30

## <span id="page-29-0"></span>7 System integration

#### *Version data for the device*

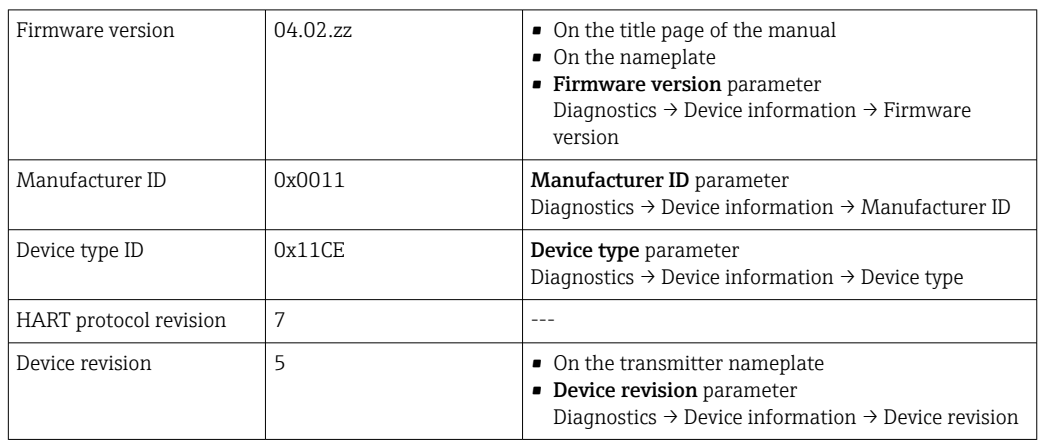

The suitable device description file (DD or DTM) for the individual operating tools is listed in the table below, along with information on where the file can be acquired.

#### *Operating tools*

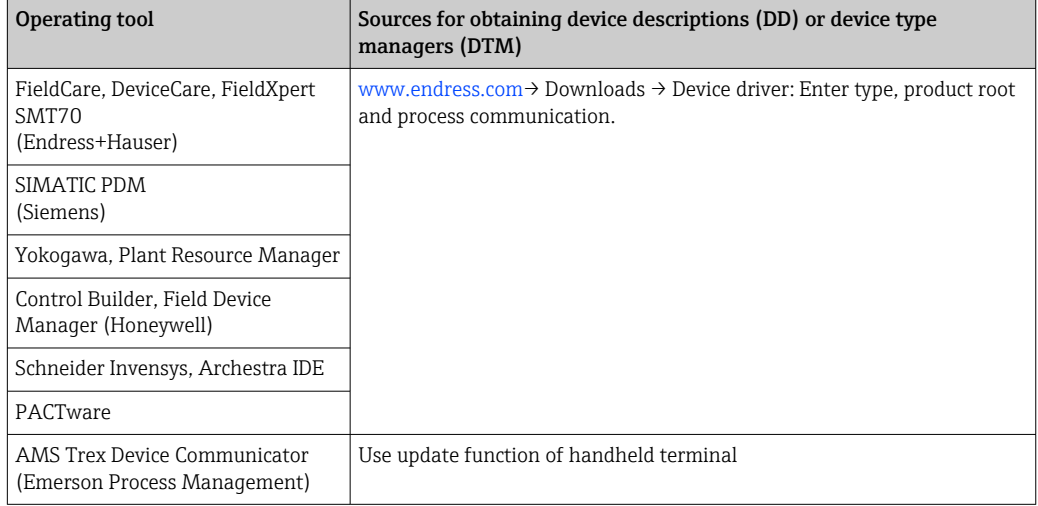

### 7.1 HART device variables and measured values

The following measured values are assigned to the device variables at the factory:

*Device variables for temperature measurement*

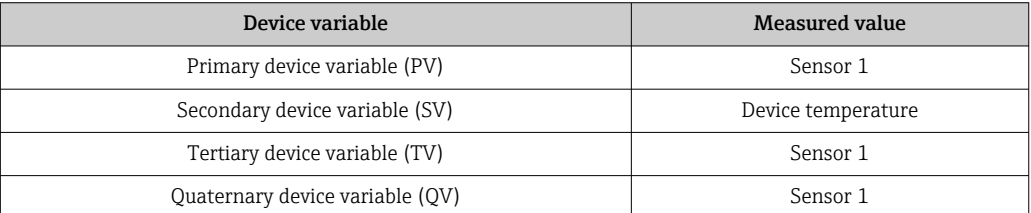

It is possible to change the assignment of device variables to process variables in the menu Expert → Communication → HART output.

### <span id="page-30-0"></span>7.2 Device variables and measured values

The following measured values are assigned to the individual device variables:

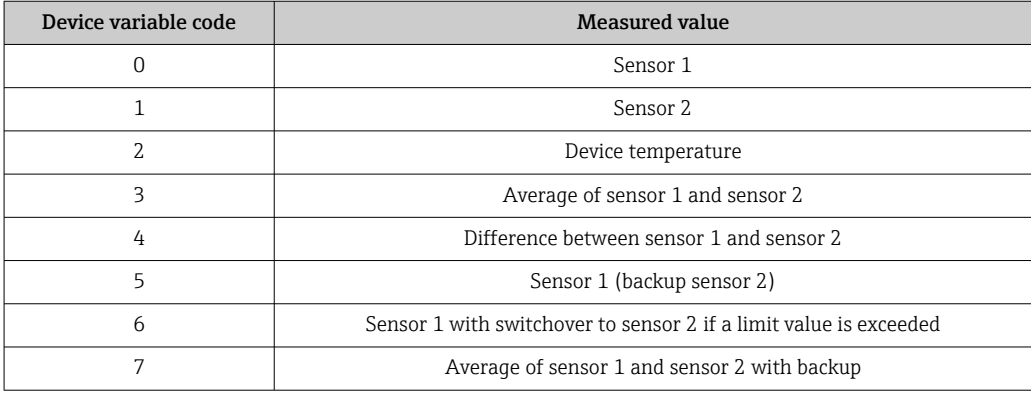

The device variables can be queried by a HART master using HART command 9 or 33.  $\vert$  -  $\vert$ 

### 7.3 Supported HART commands

The HART protocol enables the transfer of measuring data and device data between H. the HART master and the field device for configuration and diagnostics purposes. HART masters such as the handheld terminal or PC-based operating programs (e.g. FieldCare) need device description files (DD, DTM) which are used to access all the information in a HART device. This information is transmitted exclusively via "commands".

There are three different types of command

• Universal commands:

All HART devices support and use universal commands. These are associated with the following functionalities for example:

- Recognition of HART devices
- Reading digital measured values
- Common practice commands:

Common practice commands offer functions which are supported and can be executed by many but not all field devices.

• Device-specific commands: These commands allow access to device-specific functions which are not HART standard. Such commands access individual field device information, among other things.

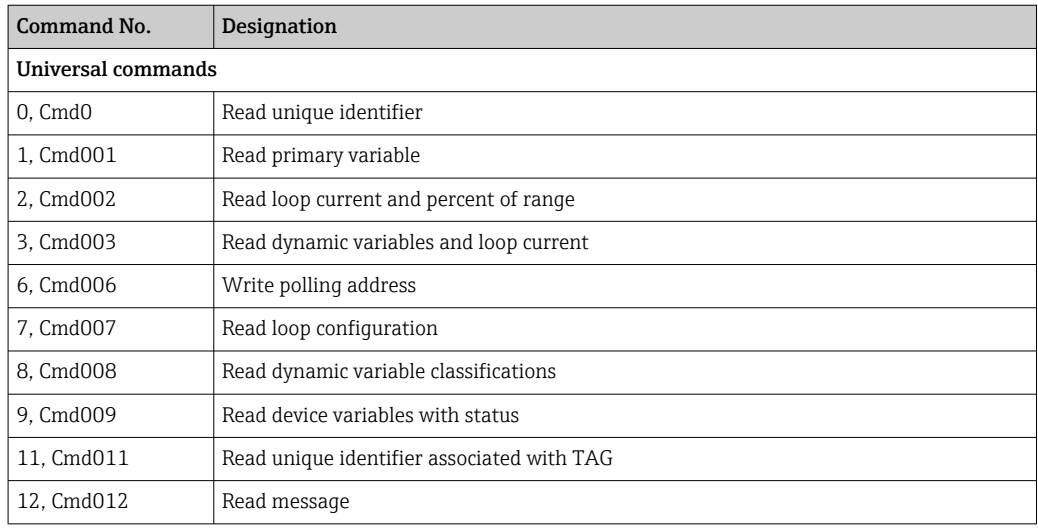

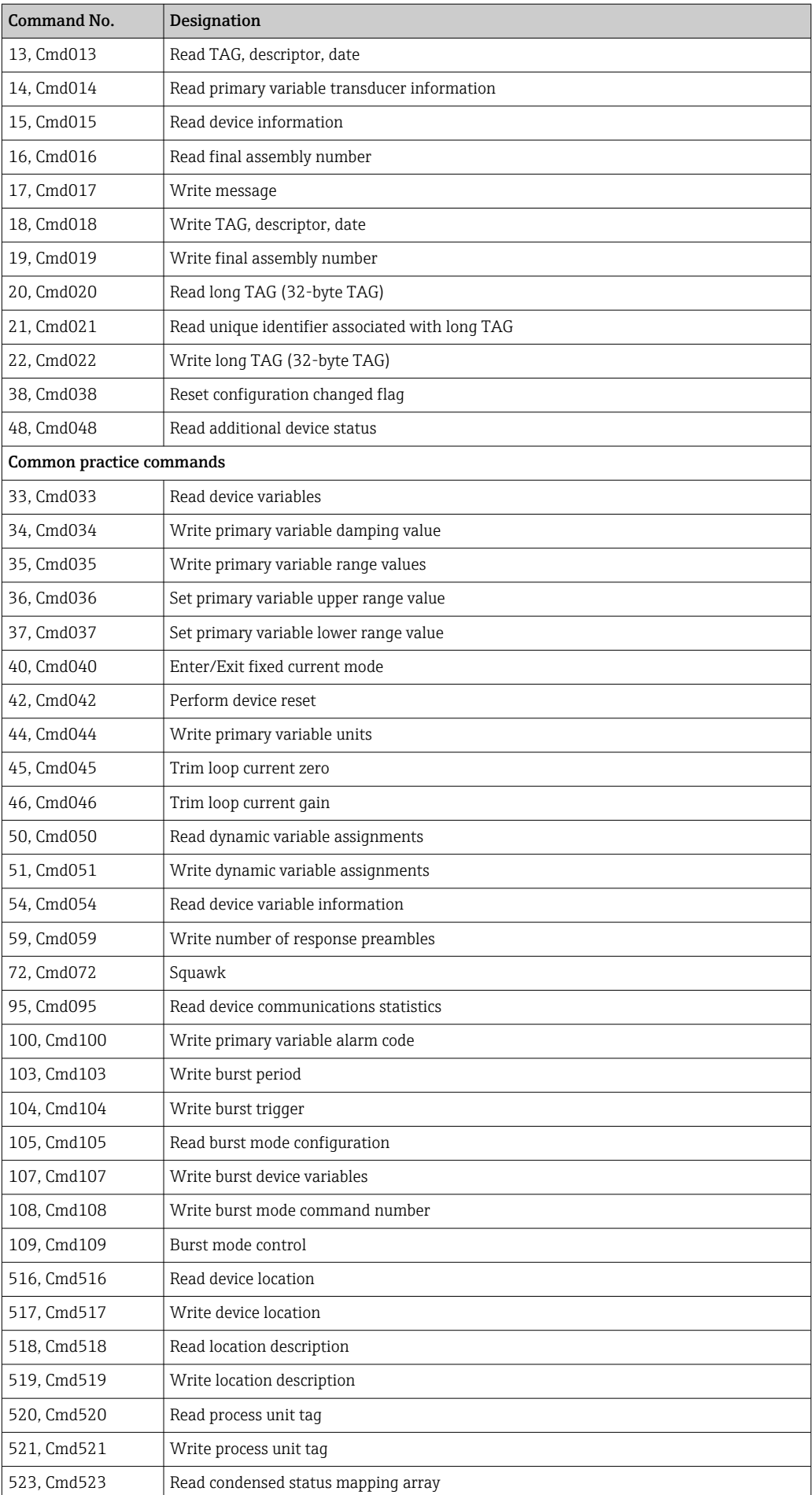

<span id="page-32-0"></span>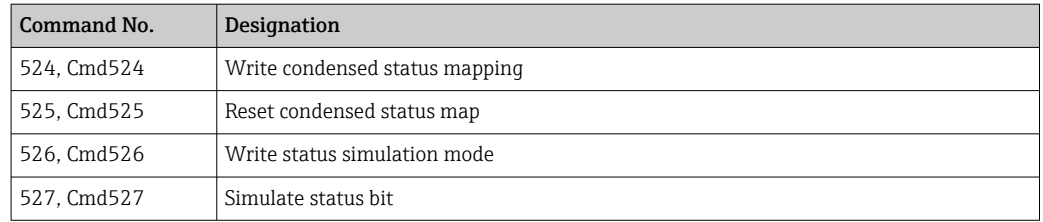

## 8 Commissioning

### 8.1 Function check

Before commissioning the measuring point, make sure that all final checks have been carried out:

- "Post-mounting check" checklist
- "Post-connection check" checklist

### 8.2 Switching on the device

Once you have completed the post-connection checks, switch on the supply voltage. The transmitter performs a number of internal test functions after power-up. During this process, the following sequence of messages appears on the display:

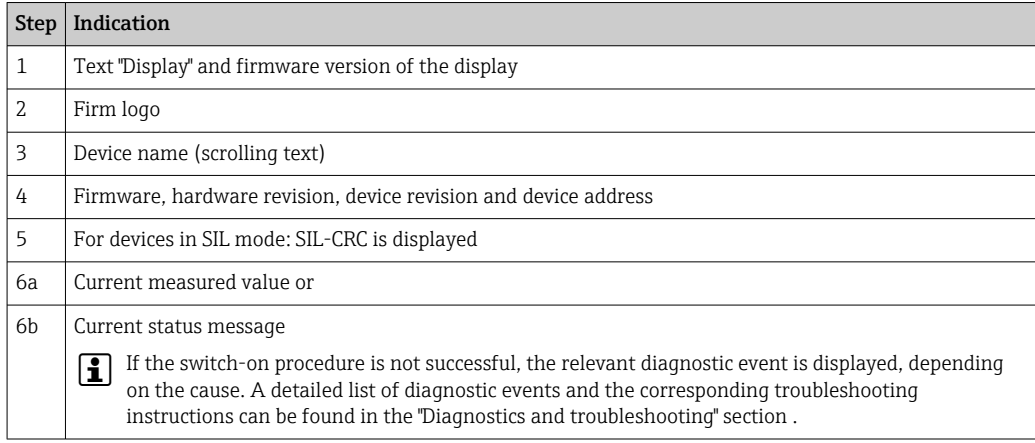

The device works after approx. 30 seconds! Normal measuring mode commences as soon as the switch-on procedure is completed. Measured values and status values appear on the display.

### 8.3 Protecting settings from unauthorized access

If the device is locked and the parameter settings cannot be changed, it must first be enabled via the hardware or software lock. The device is write-protected if the lock symbol is shown on the display.

To unlock the device

- either switch the write protection switch on the back of the display to the "OFF" position (hardware write protection), or
- deactivate the software write protection via the operating tool. See the description for the 'Define device write protection' parameter.  $\rightarrow \blacksquare$  75
- When hardware write protection is active (write protection switch set to the "ON" position), write protection cannot be disabled via the operating tool. Hardware write protection must always be disabled before software write protection can be enabled or disabled via the operating tool.

## <span id="page-34-0"></span>9 Diagnosis and troubleshooting

### 9.1 General trouble shooting

Always start troubleshooting with the checklists below if faults occur after commissioning or during operation. The checklists take you directly (via various queries) to the cause of the problem and the appropriate remedial measures.

In the event of a serious fault, a device might have to be returned to the manufacturer for repair. Refer to the "Return" section before returning the device to Endress+Hauser.  $\rightarrow \blacksquare$  44

### Check display (local display)

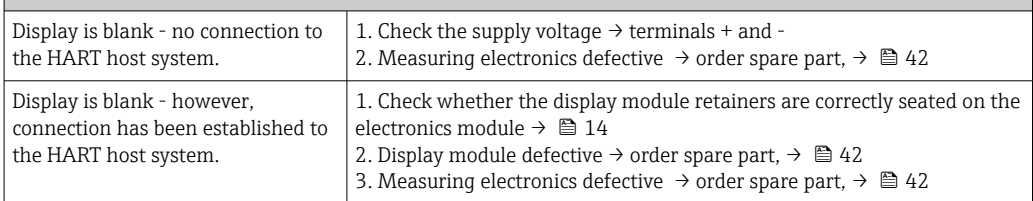

#### 

#### Local error messages on the display

→ ■ 37

#### 

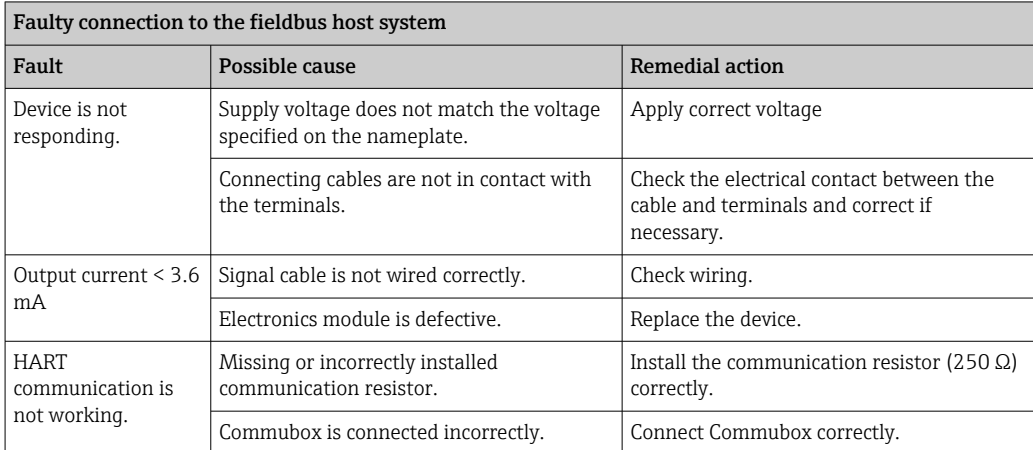

#### 

#### Error messages in the configuration software

→ ■ 38

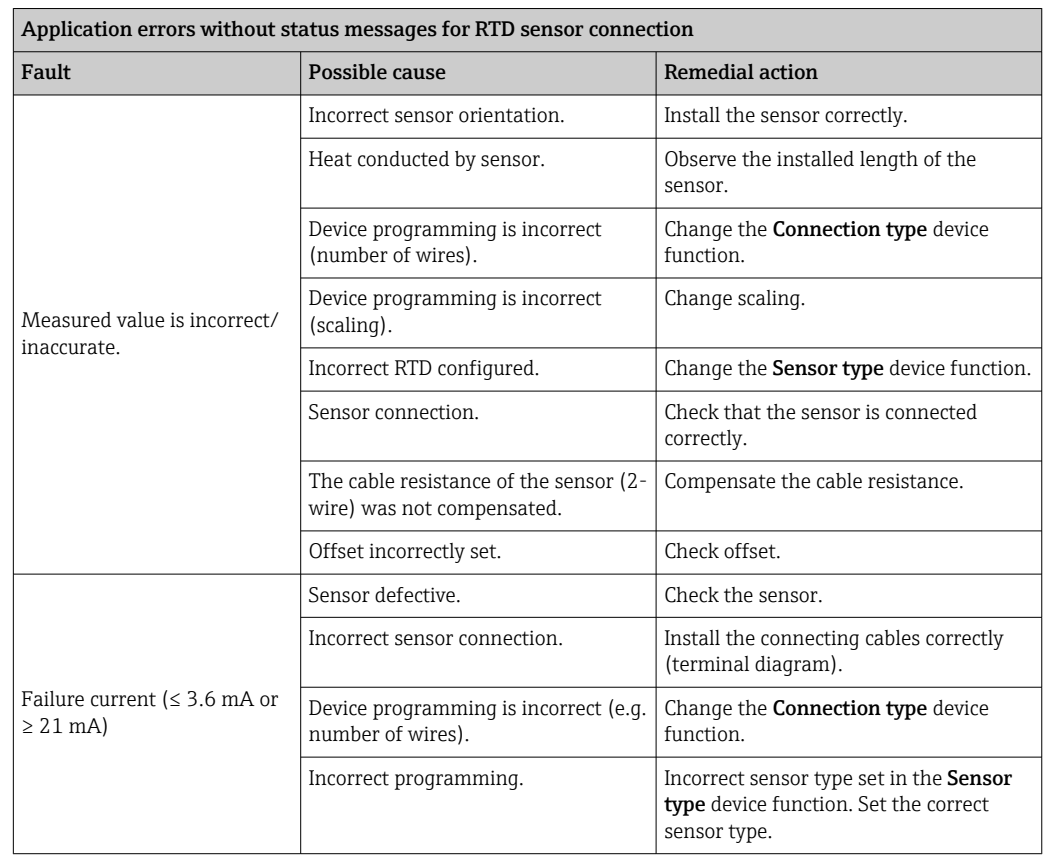

#### $\overline{\mathbf{t}}$

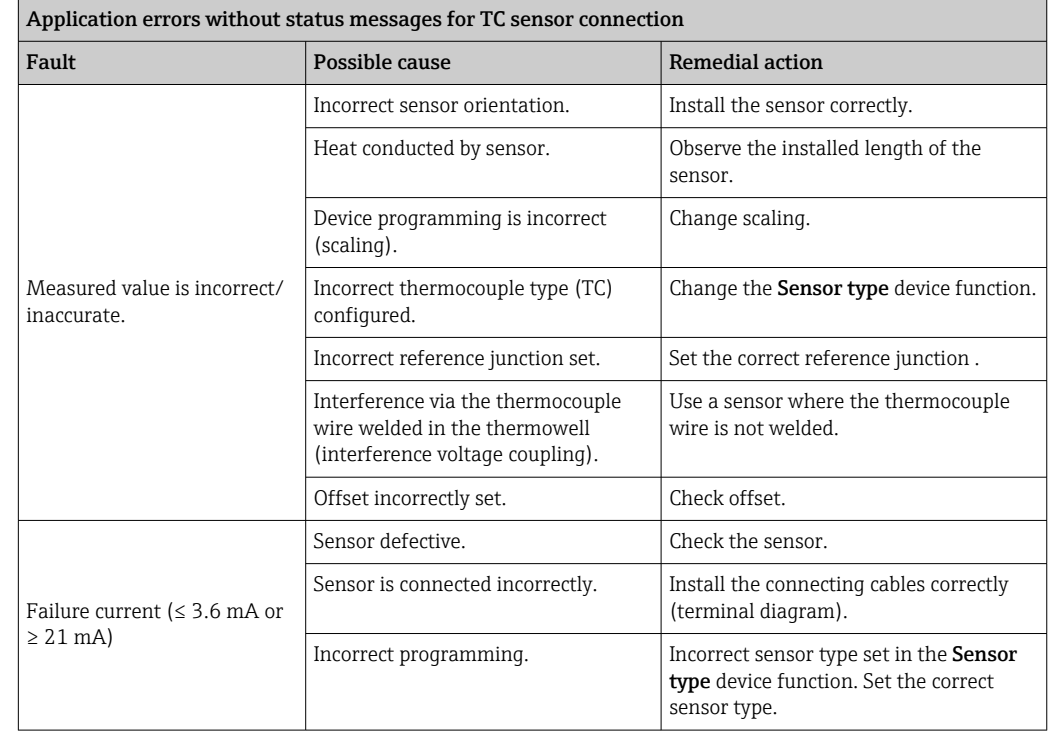
### 9.2 Overview of diagnostic information

### 9.2.1 Displaying diagnostic events

### **NOTICE**

Status signals and diagnostic behavior can be configured manually for certain diagnostic events. If a diagnostic event occurs, however, it is not guaranteed that the measured values are valid for the event and comply with the process for the status signals S and M and the diagnostic behavior: 'Warning' and Disabled'.

 $\blacktriangleright$  Reset the status signal assignment to the factory setting.

*Status signals*

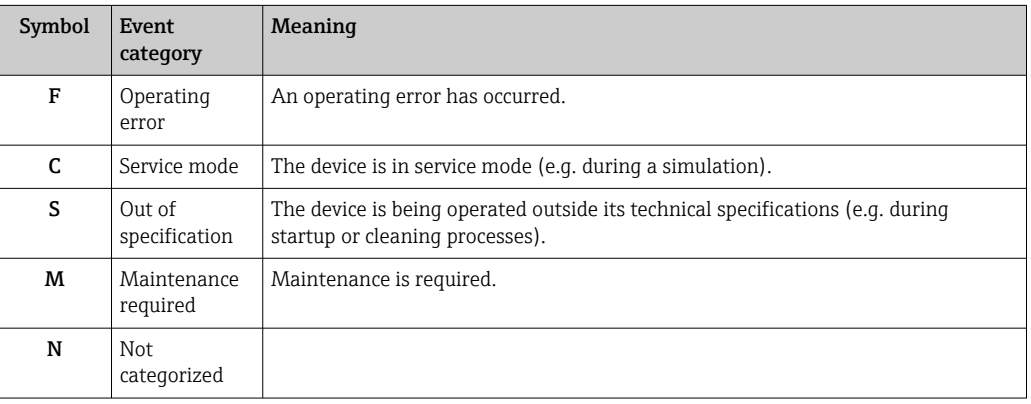

- If a valid measured value is not available, the display alternates between "- -- -" and the error message plus the defined error number and the  $'\triangle$ ' symbol.
- If a valid measured value is present, the display alternates between the status plus the defined error number (7-segment display) and the primary measured value (PV) with the ' $\triangle$ ' symbol.

#### *Diagnostic behavior*

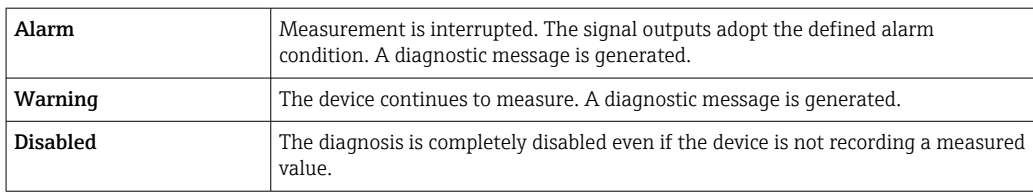

#### Diagnostic event and event text

The fault can be identified by means of the diagnostic event. The event text helps you by providing information about the fault.

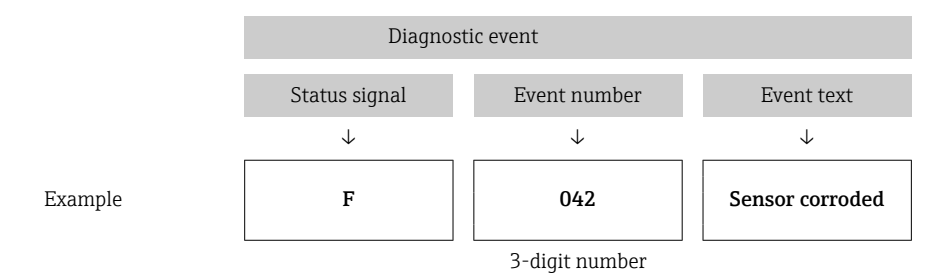

If several diagnostic events are pending at the same time, only the diagnostic message with the highest priority is displayed. Additional pending diagnostic messages are shown in the **Diagnostic list** submenu  $\rightarrow \blacksquare$  87. The main feature of the display priority is the status signal in the following order: F, C, S, M. If several diagnostic events with the same status signal are pending, the priority is defined in numerical order of the event number, e.g. F042 appears before F044 and before S044.

Previous diagnostic messages that are no longer pending are displayed  $\rightarrow \Box$  88in H the Event logbook submenu.

### 9.3 Diagnostic list

Each diagnostic event is assigned a certain event behavior at the factory. The user can change this assignment for certain diagnostic events.

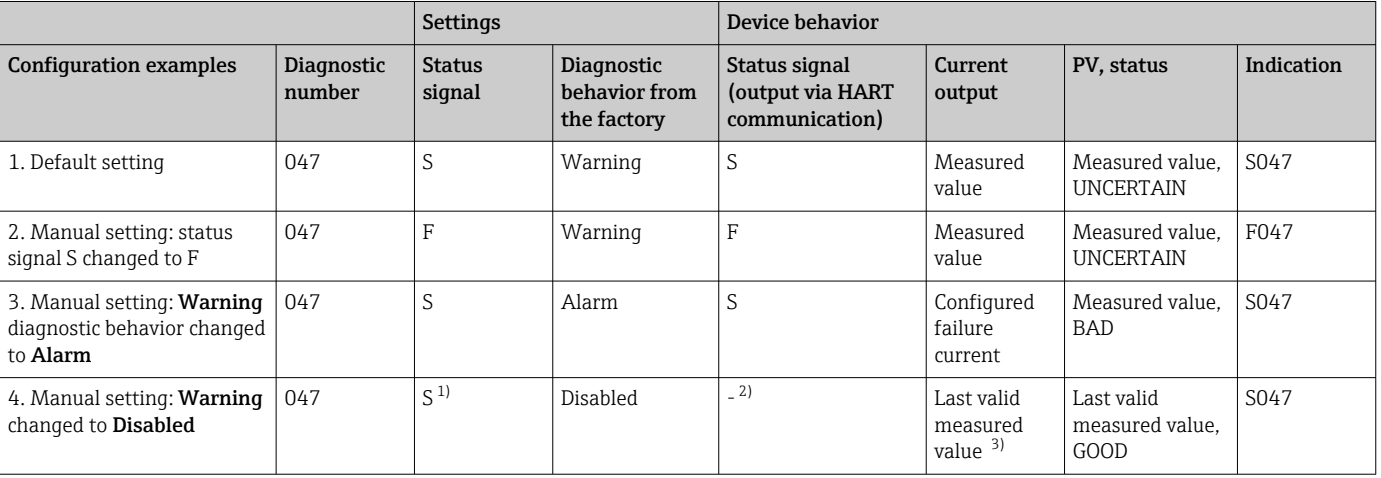

1) Setting is not relevant.

2) Status signal is not displayed.<br>3) The failure current is output i The failure current is output if no valid measured value is available.

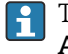

The relevant sensor input for these diagnostic events can be identified with the Actual diag channel parameter or on the display.

*Example:*

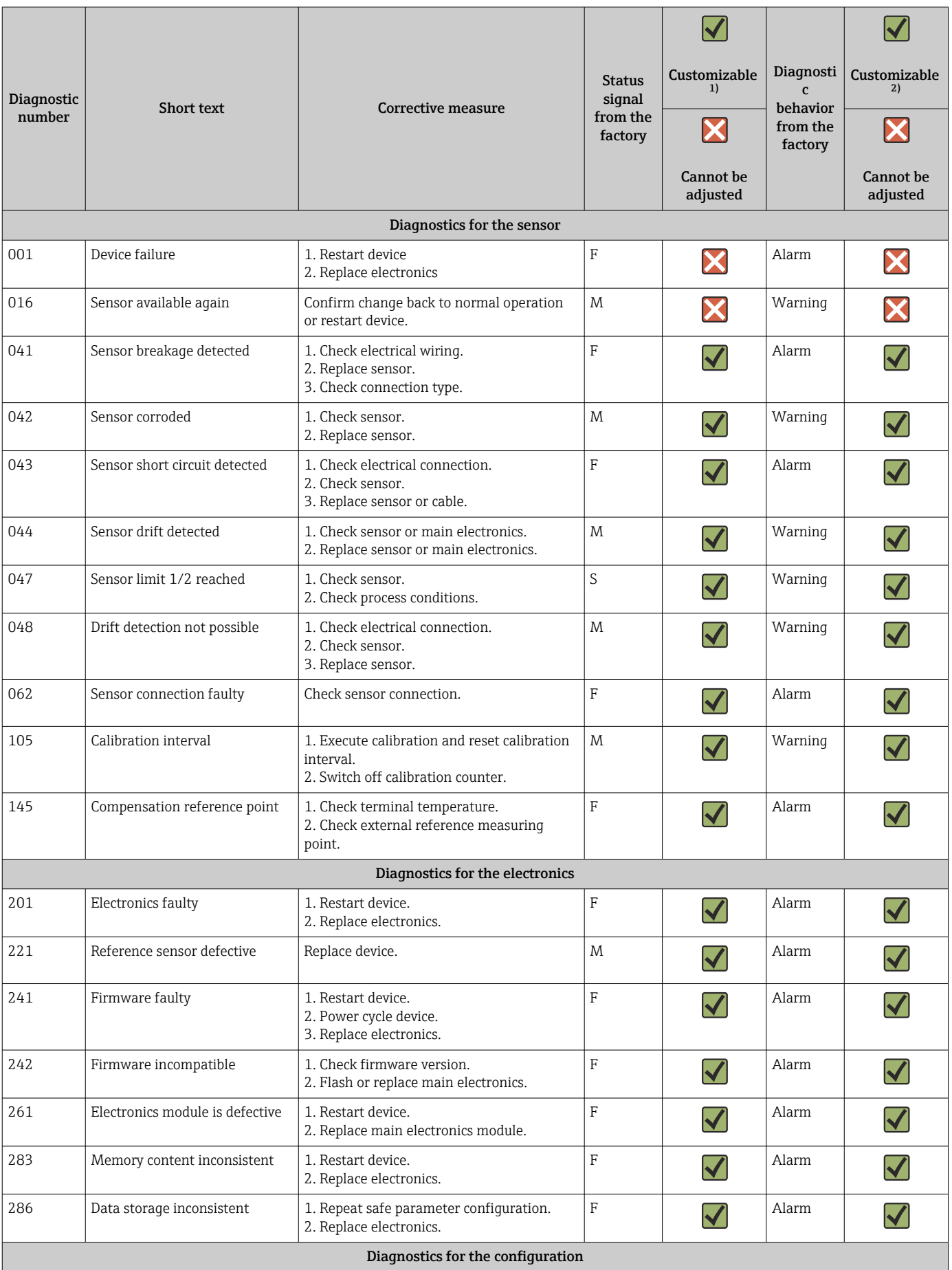

<span id="page-39-0"></span>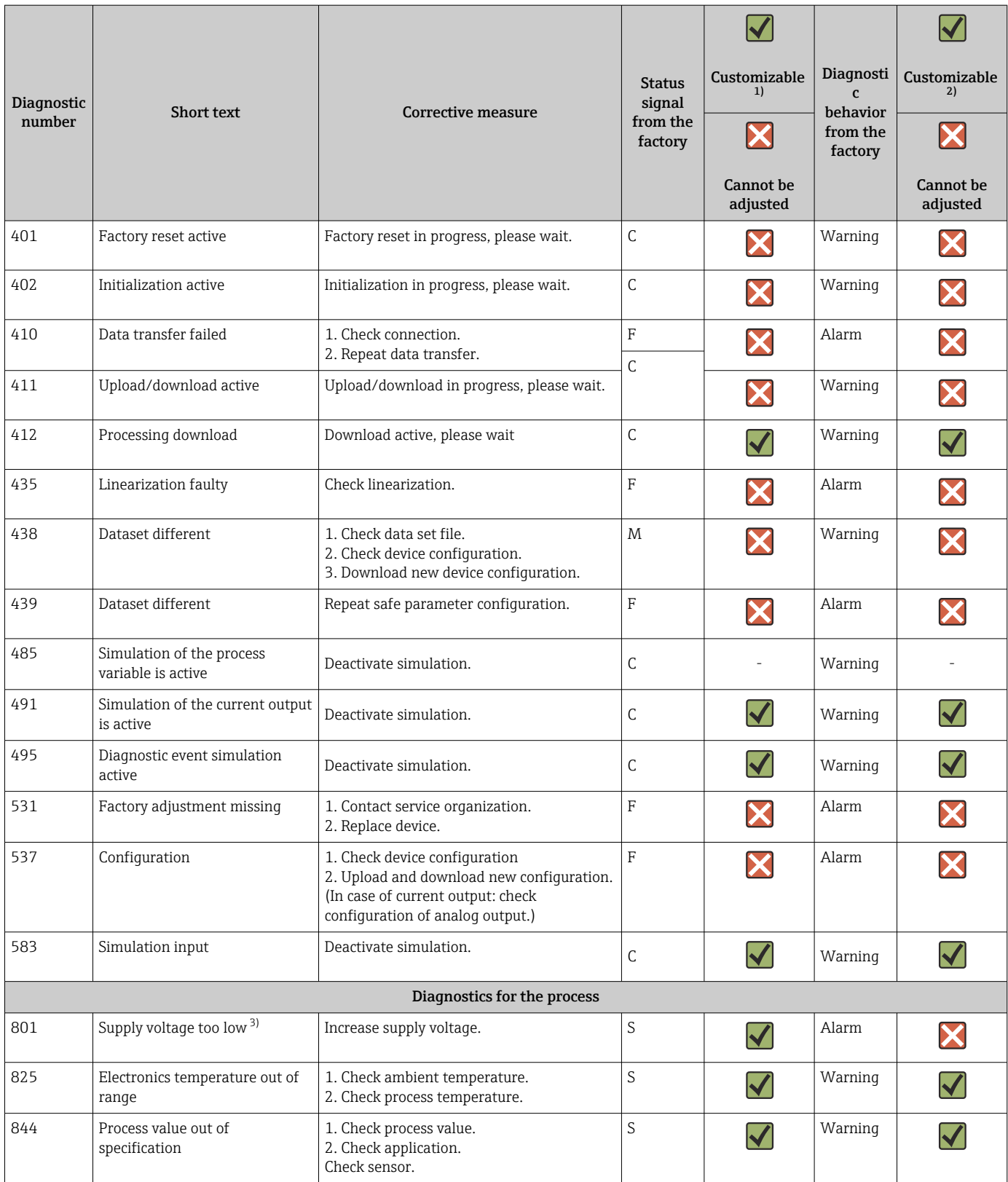

1) Can be set to F, C, S, M, N

2) Can be set to 'Alarm', 'Warning' and 'Disabled'

3) With this diagnostic event, the device always outputs a "low" alarm status (output current ≤ 3.6 mA).

# 9.4 Firmware history

Revision history

The firmware version (FW) on the nameplate and in the Operating Instructions indicates the device release: XX.YY.ZZ (example 01.02.01).

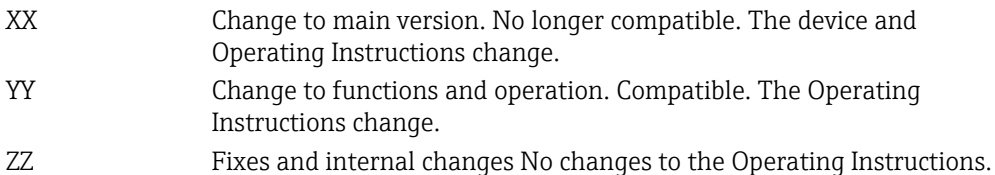

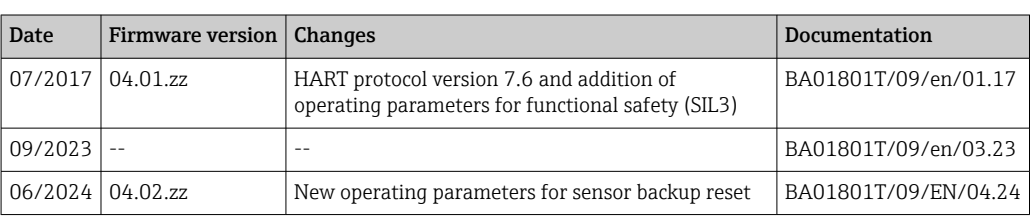

# 10 Maintenance

No special maintenance work is required for the temperature transmitter.

# 10.1 Cleaning

A clean, dry cloth can be used to clean the device.

# 11 Repair

### 11.1 General notes

Repairs that are not described in these Operating Instructions must only be carried out directly by the manufacturer or by the service department.

# 11.2 Spare parts

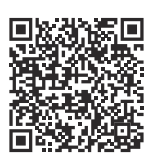

For spare parts currently available for the product, see online at: https://www.endress.com/deviceviewer (→ Enter serial number)

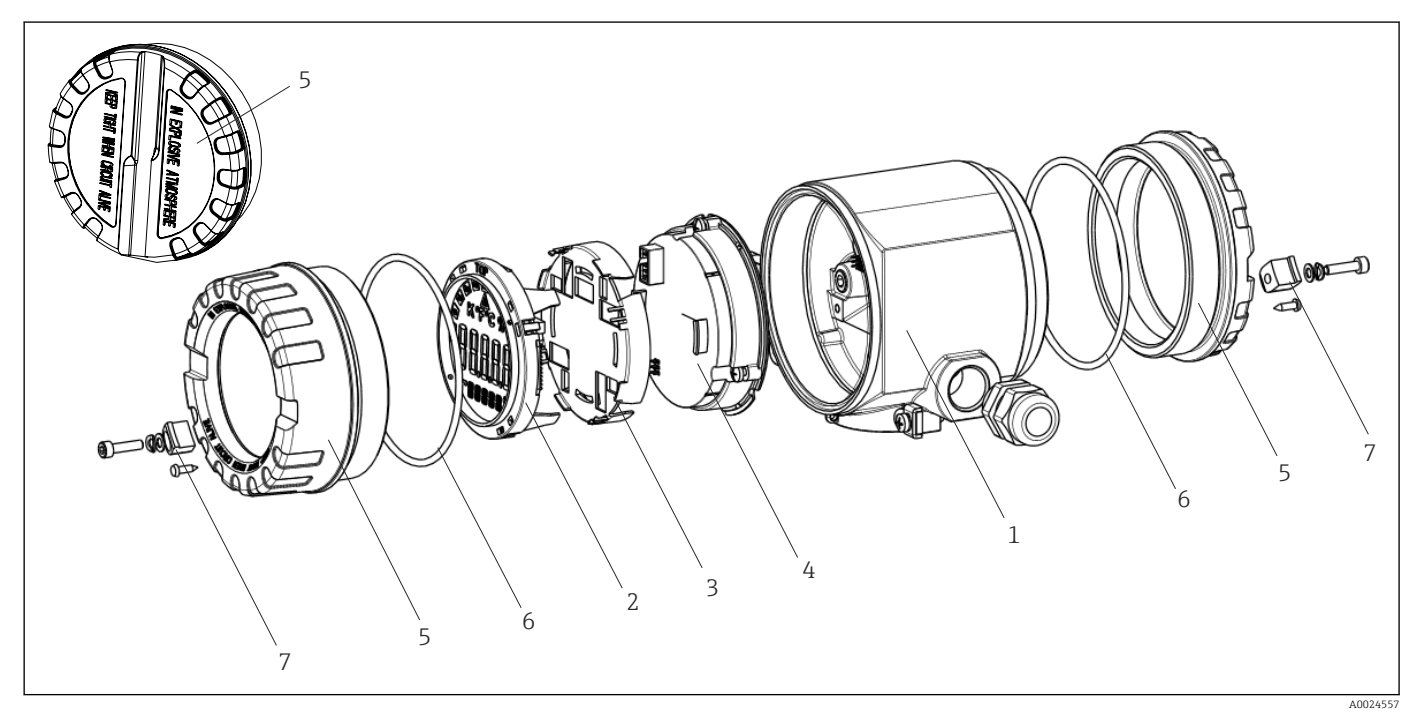

 *15 Field transmitter spare parts*

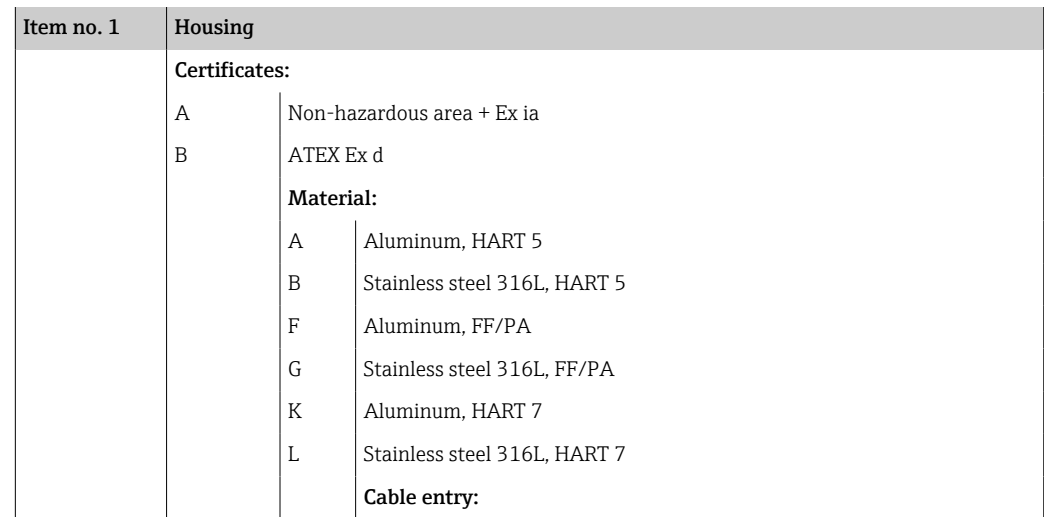

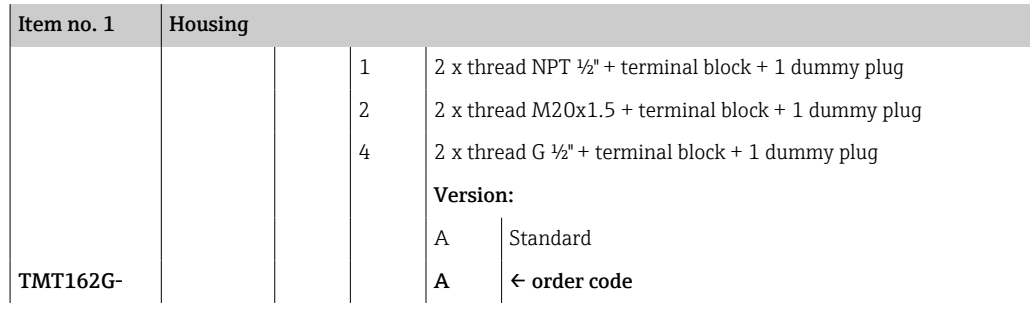

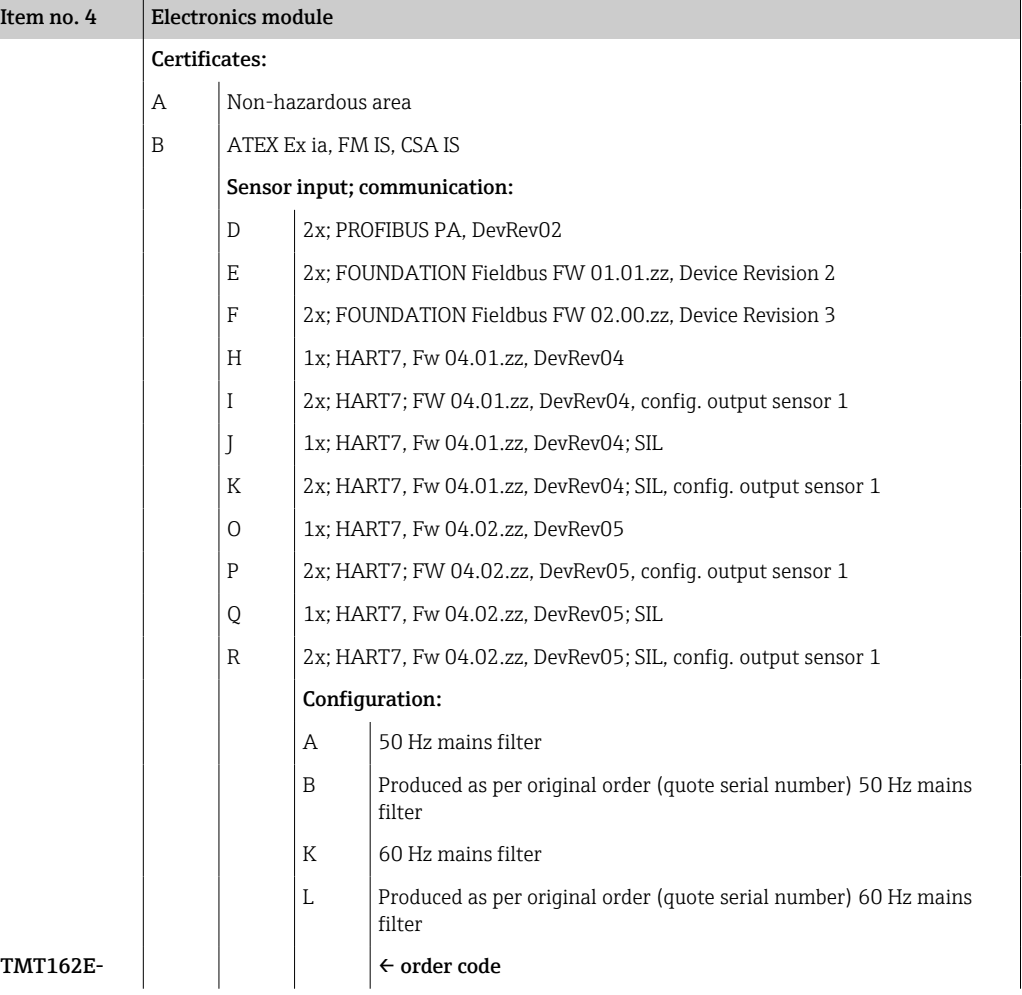

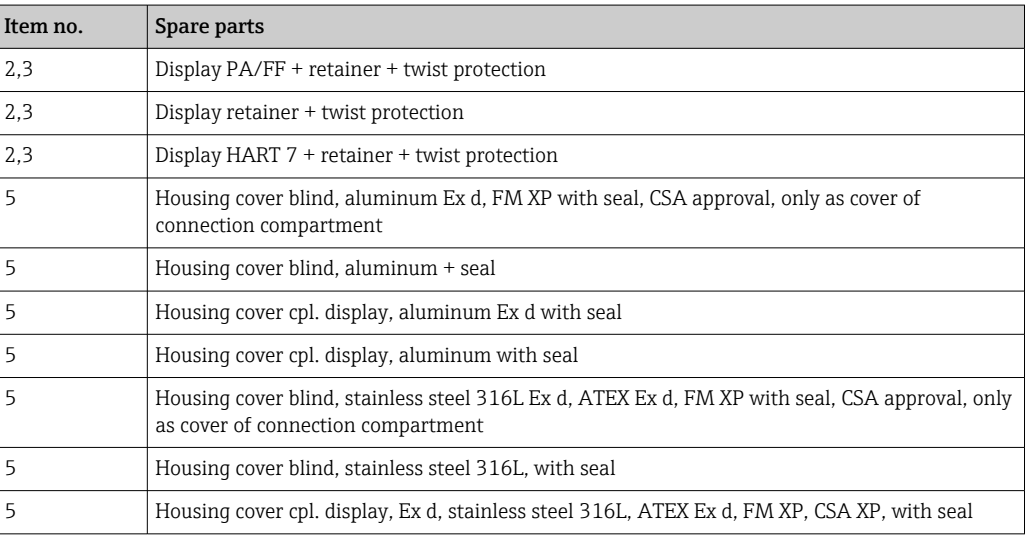

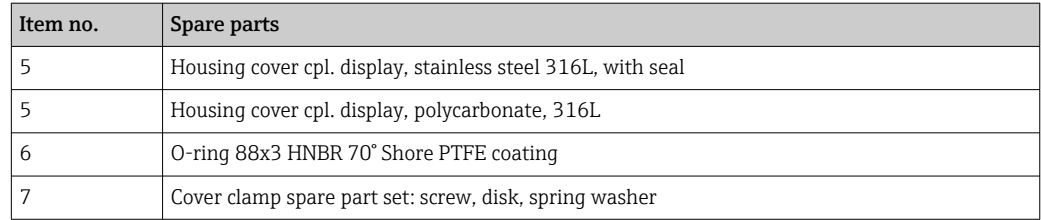

### 11.3 Return

The requirements for safe device return can vary depending on the device type and national legislation.

- 1. Refer to the web page for information: https://www.endress.com/support/return-material
	- Select the region.
- 2. If returning the device, pack the device in such a way that it is reliably protected against impact and external influences. The original packaging offers the best protection.

### 11.4 Disposal

If required by the Directive 2012/19/EU on waste electrical and electronic equipment (WEEE), the product is marked with the depicted symbol in order to minimize the disposal of WEEE as unsorted municipal waste. Do not dispose of products bearing this marking as unsorted municipal waste. Instead, return them to the manufacturer for disposal under the applicable conditions.

### 12 Accessories

Various accessories, which can be ordered with the device or subsequently from Endress +Hauser, are available for the device. Detailed information on the order code in question is available from your local Endress+Hauser sales center or on the product page of the Endress+Hauser website: [www.endress.com](https://www.endress.com).

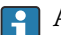

Always quote the serial number of the device when ordering accessories!

### 12.1 Device-specific accessories

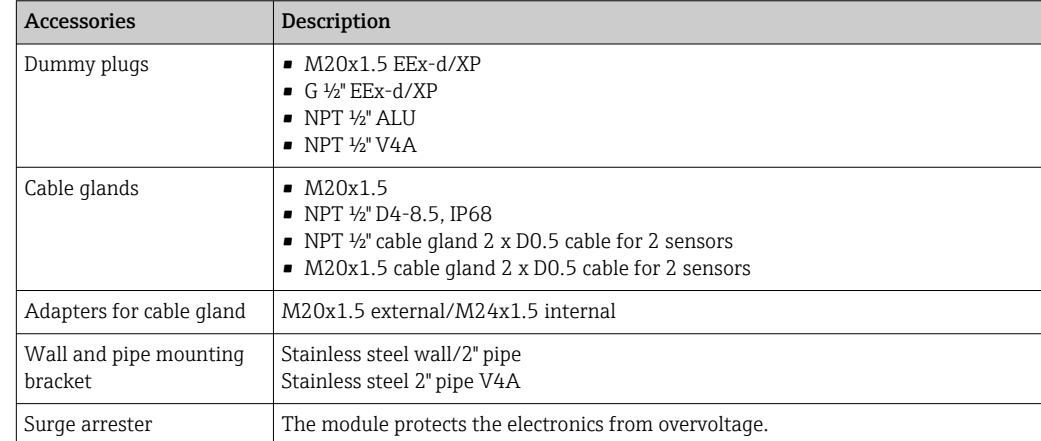

### 12.2 Service-specific accessories

### Applicator

- Software for selecting and sizing Endress+Hauser measuring devices:
- Calculation of all the necessary data for identifying the optimum measuring device: e.g. pressure loss, accuracy or process connections.
- Graphic illustration of the calculation results

Administration, documentation and access to all project-related data and parameters over the entire life cycle of a project.

Applicator is available:

https://portal.endress.com/webapp/applicator

#### **Configurator**

Product Configurator - the tool for individual product configuration

- Up-to-the-minute configuration data
- Depending on the device: Direct input of measuring point-specific information such as measuring range or operating language
- Automatic verification of exclusion criteria
- Automatic creation of the order code and its breakdown in PDF or Excel output format
- Ability to order directly in the Endress+Hauser Online Shop

The Configurator is available on the Endress+Hauser website: www.endress.com -> Click "Corporate" -> Select your country -> Click "Products" -> Select the product using the filters and the search field -> Open the product page -> The "Configure" button to the right of the product image opens the Product Configurator.

### FieldCare SFE500

FDT-based plant asset management tool

It can configure all smart field units in your system and helps you manage them. By using the status information, it is also a simple but effective way of checking their status and condition.

Technical Information TI00028S m

### DeviceCare SFE100

Configuration tool for HART, PROFIBUS and FOUNDATION Fieldbus field devices DeviceCare is available for download at www.software-products.endress.com. You need to register in the Endress+Hauser software portal to download the application.

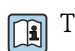

Technical Information TI01134S

### 12.3 System products

### Advanced Data Manager Memograph M

The Advanced Data Manager Memograph M is a flexible and powerful system for organizing process values. Optional HART input cards are available, each having 4 inputs (4/8/12/16/20), with highly accurate process values from the HART devices directly connected for the purpose of calculation and data logging. The measured process values are clearly presented on the display and logged safely, monitored for limit values and analyzed. Via common communication protocols, the measured and calculated values can be easily communicated to higher-level systems or individual plant modules can be interconnected.

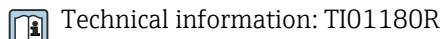

### RN22

Single- or two-channel active barrier for safe separation of 0/4 to 20 mA standard signal circuits with bidirectional HART transmission. In the signal duplicator option, the input signal is transmitted to two galvanically isolated outputs. The device has one active and

one passive current input; the outputs can be operated actively or passively. The RN22 requires a supply voltage of 24  $V_{DC}$ .

Technical Information TI01515K

#### RN42

Single-channel active barrier for safe separation of 0/4 to 20 mA standard signal circuits with bidirectional HART transmission The device has one active and one passive current input; the outputs can be operated actively or passively. The RN42 can be powered with a wide range voltage of 24 to 230  $V_{AC/DC}$ .

Technical Information TI01584K m

### RIA15

Process display, digital loop-powered display for 4 to 20 mA circuit, panel mounting, with optional HART communication. Displays 4 to 20 mA or up to 4 HART process variables

Technical Information TI01043K

# 13 Technical data

### 13.1 Input

Measured variable Temperature (temperature-linear transmission behavior), resistance and voltage.

Measuring range  $I$  It is possible to connect two sensors that are independent of one another  $1$ . The measuring inputs are not galvanically isolated from each other.

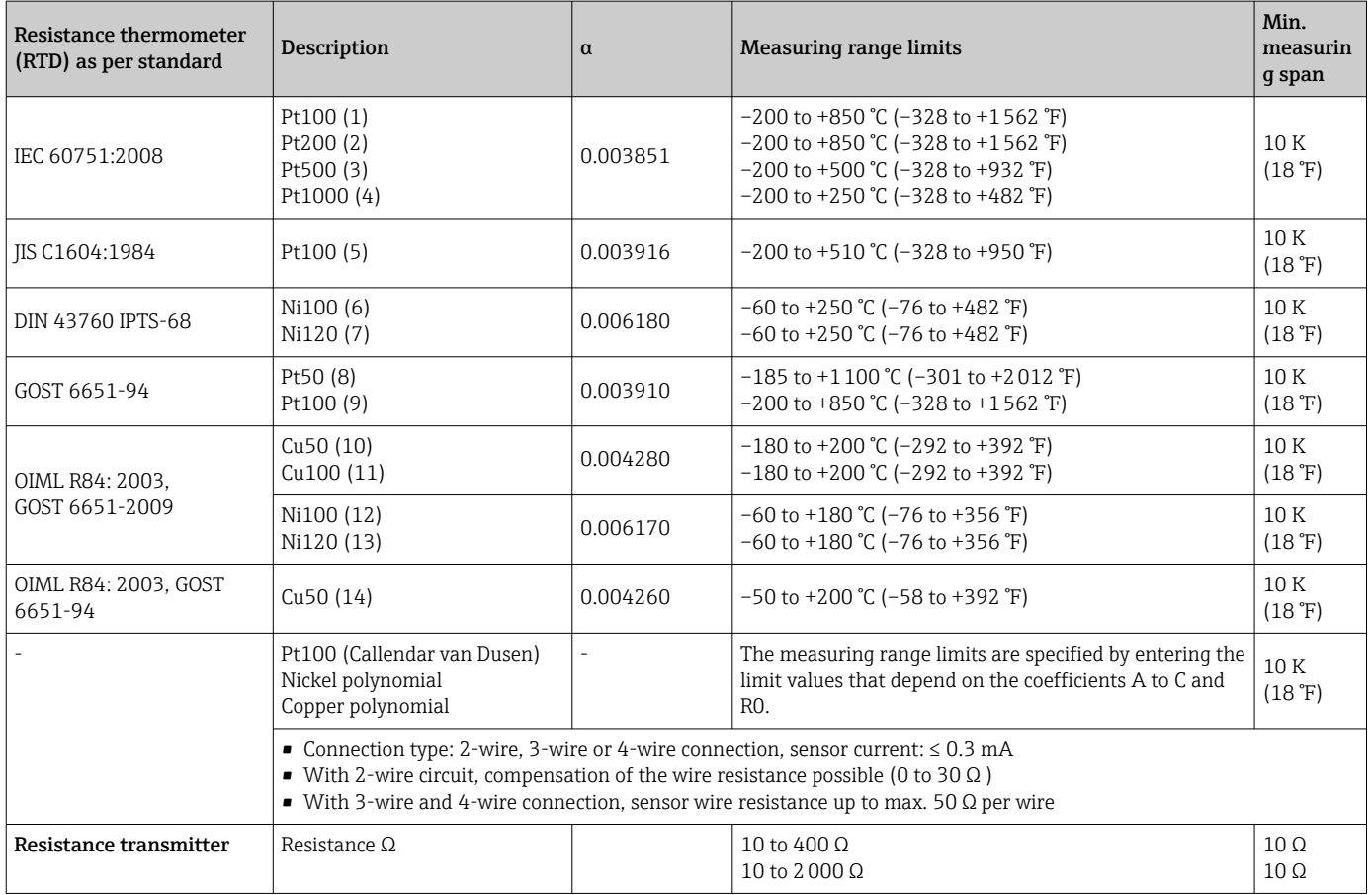

<sup>1)</sup> In the case of 2-channel measurement the same measuring unit must be configured for the two channels (e.g. both °C or F or K). Independent 2channel measurement of a resistance transmitter (Ohm) and voltage transmitter (mV) is not possible.

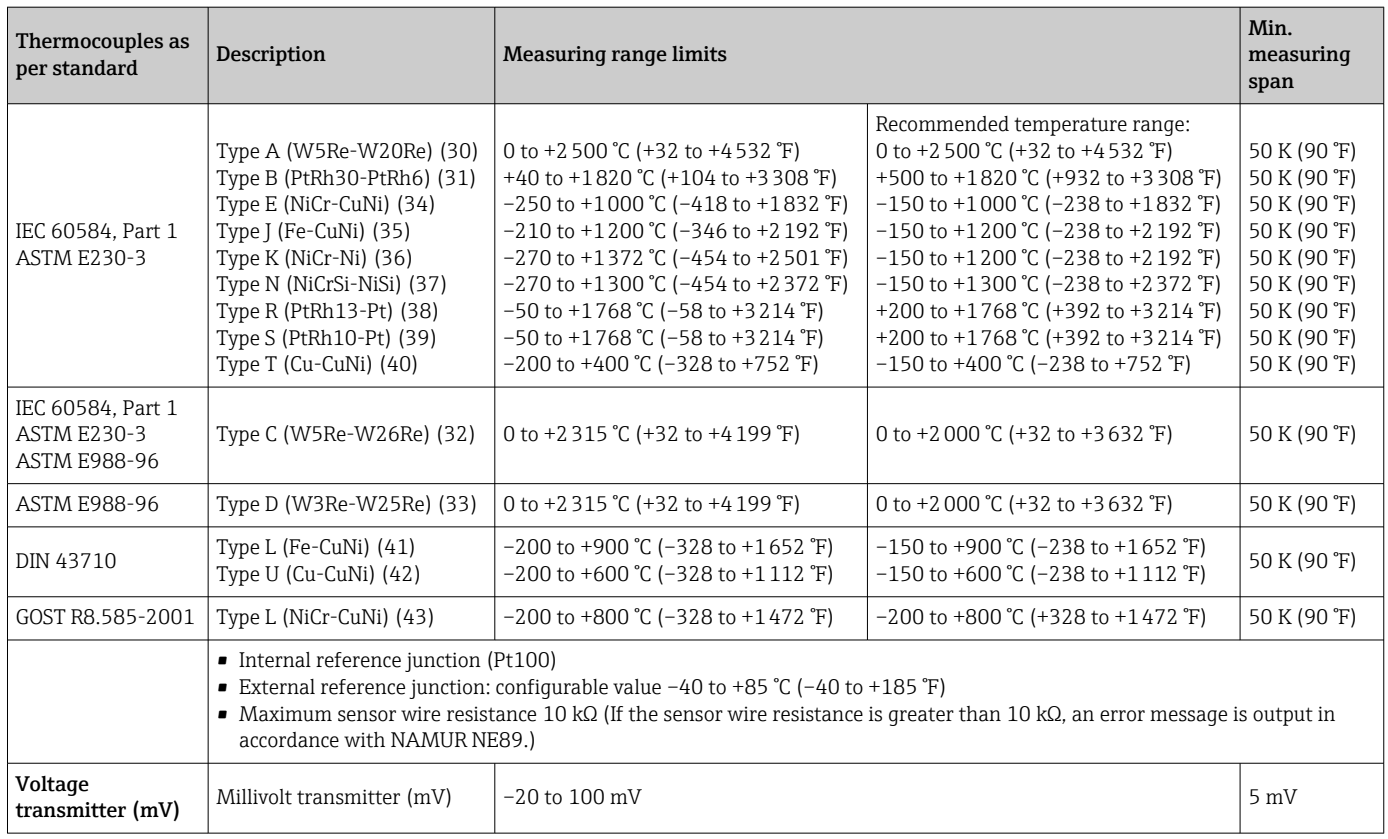

Type of input *The following connection combinations are possible when both sensor inputs are assigned:*

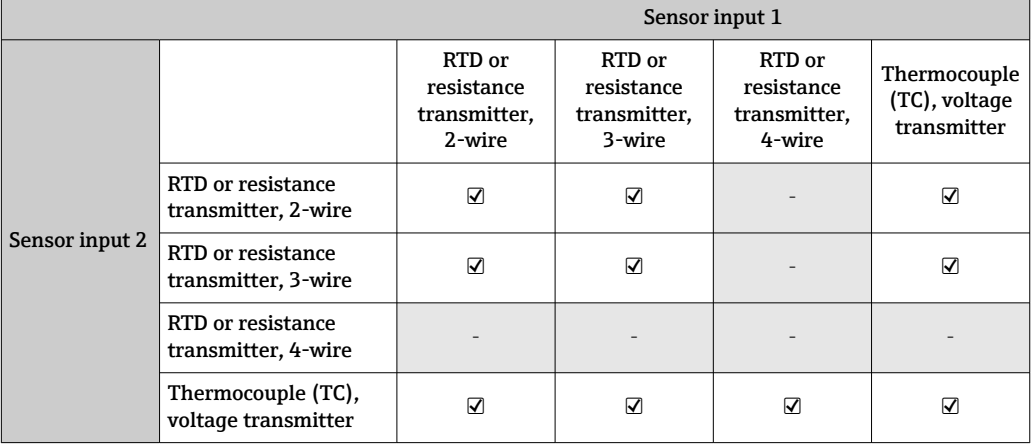

# 13.2 Output

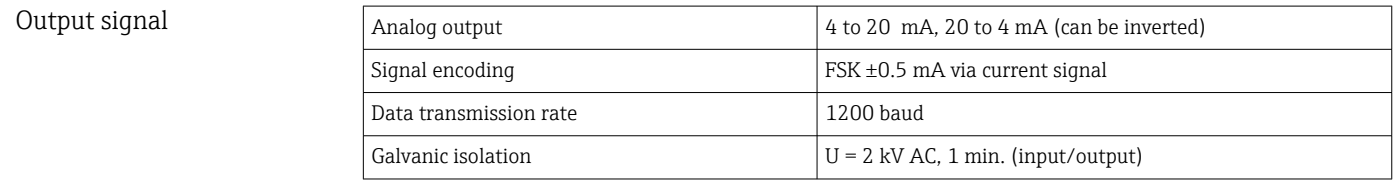

Failure information Failure information as per NAMUR NE43:

Failure information is created if the measuring information is missing or not valid. A complete list of all the faults occurring in the measuring system is created.

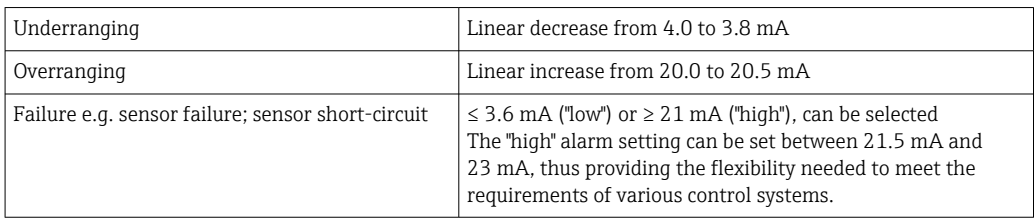

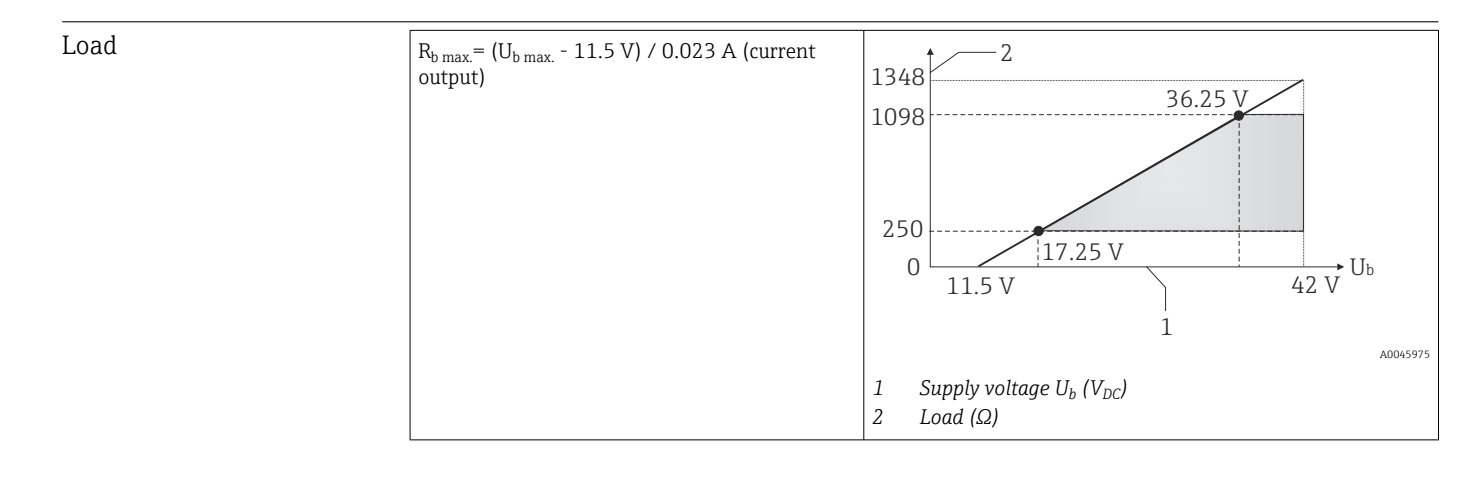

Linearization/transmission behavior Temperature-linear, resistance-linear, voltage-linear

Mains frequency filter 50/60 Hz

Filter 1st order digital filter: 0 to 120 s

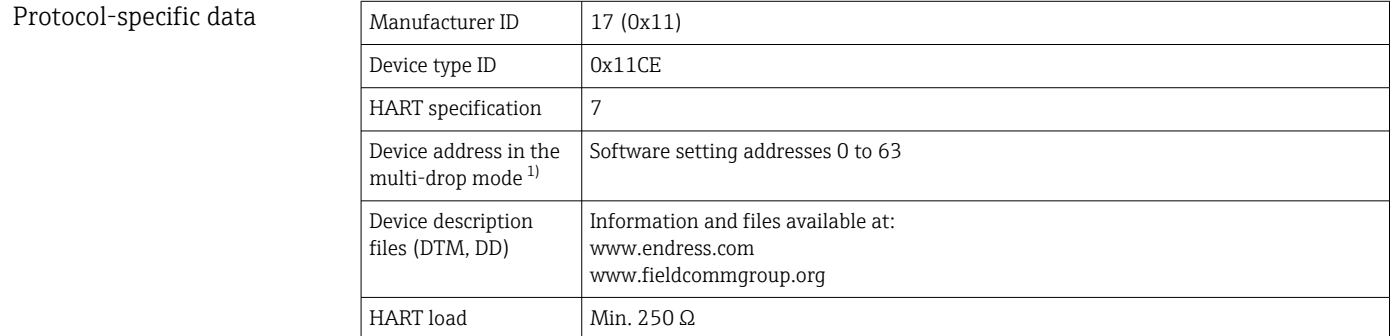

<span id="page-49-0"></span>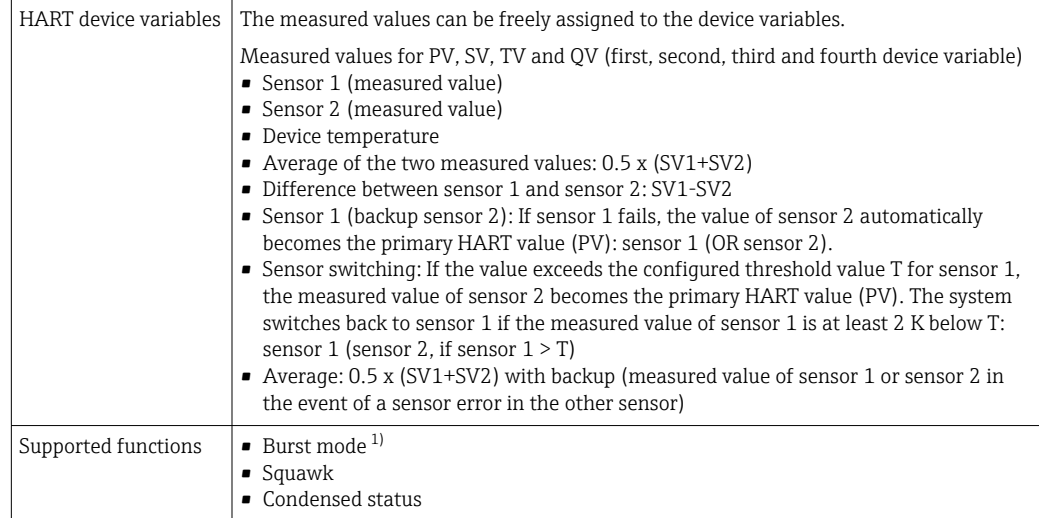

1) Not possible in the SIL mode, see Functional Safety Manual FY01106T.

#### *Wireless HART data*

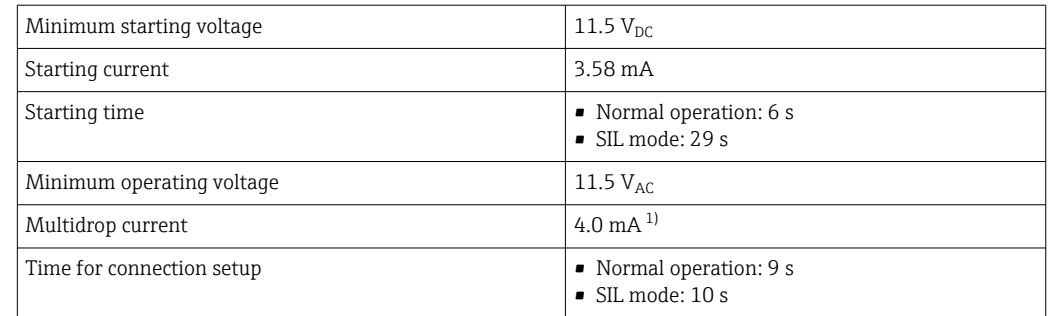

1) No Multidrop current in SIL mode

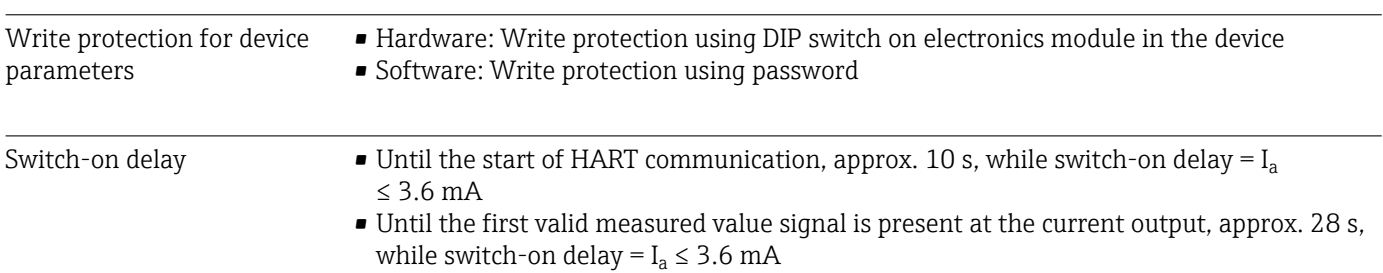

# 13.3 Power supply

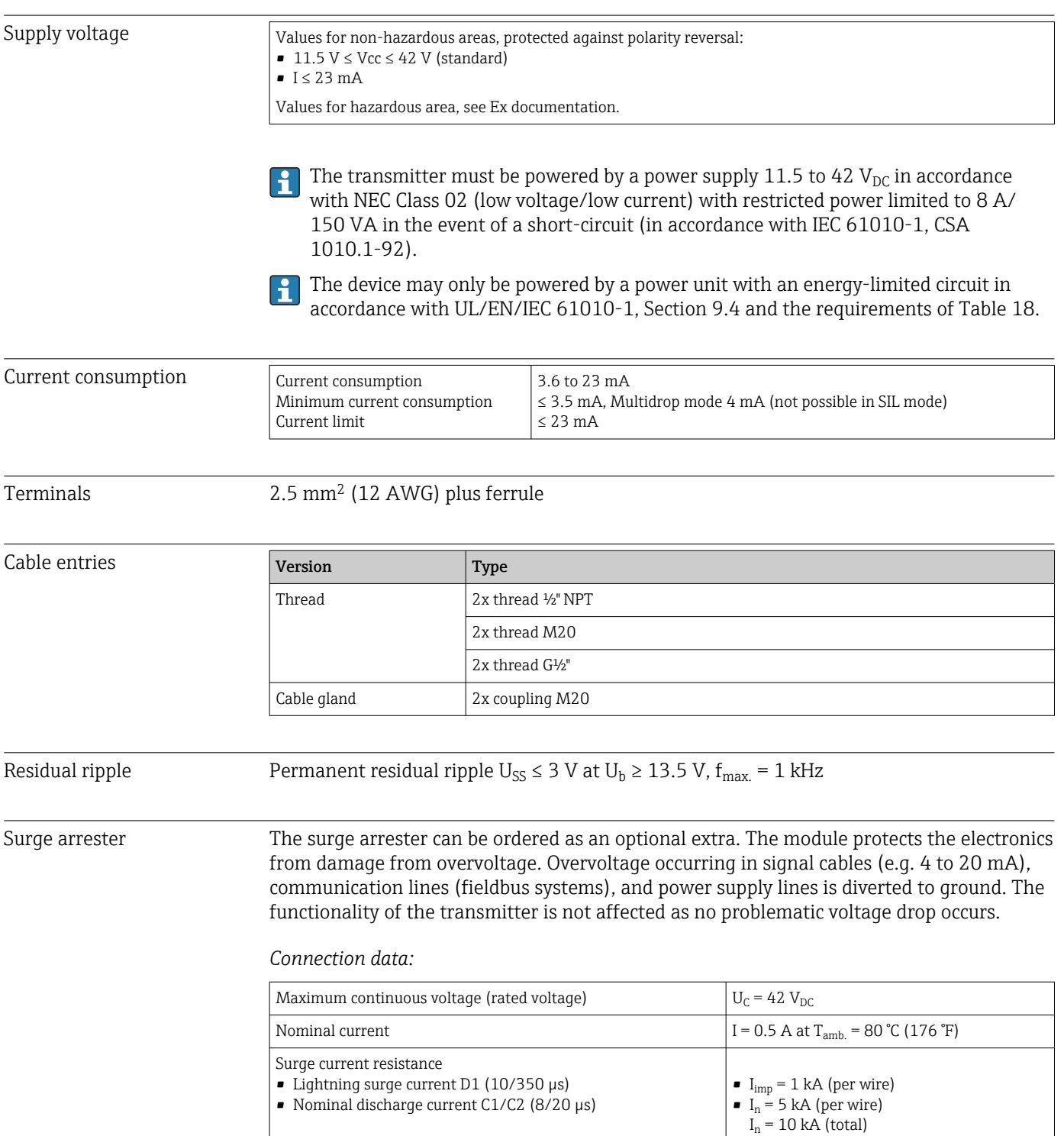

Series resistance per wire 1.8 Ω, tolerance ±5 %

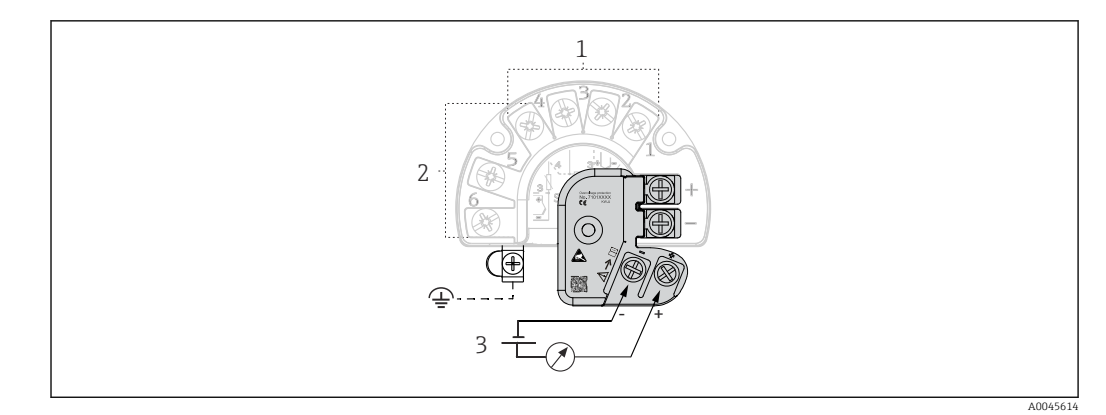

 *16 Electrical connection of surge arrester*

- *1 Sensor 1*
- *2 Sensor 2*
- *3 Bus connector and power supply*

### Grounding

The device must be connected to the potential equalization. The connection between the housing and the local ground must have a minimum cross-section of 4 mm<sup>2</sup> (13 AWG). All ground connections must be secured tightly.

### 13.4 Performance characteristics

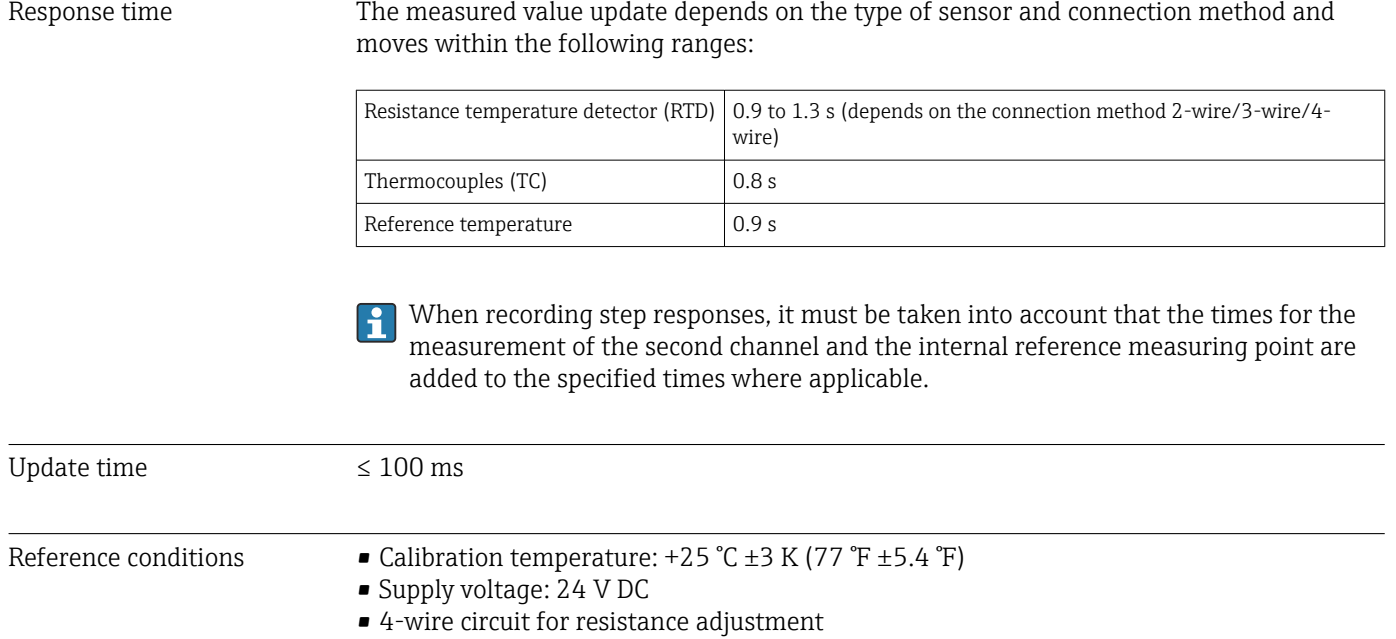

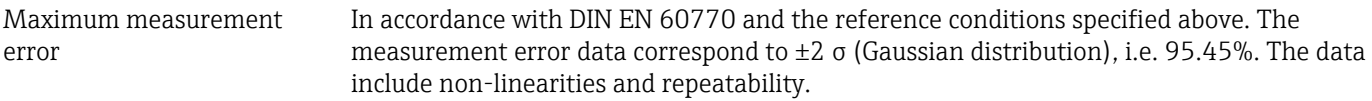

### *Typical*

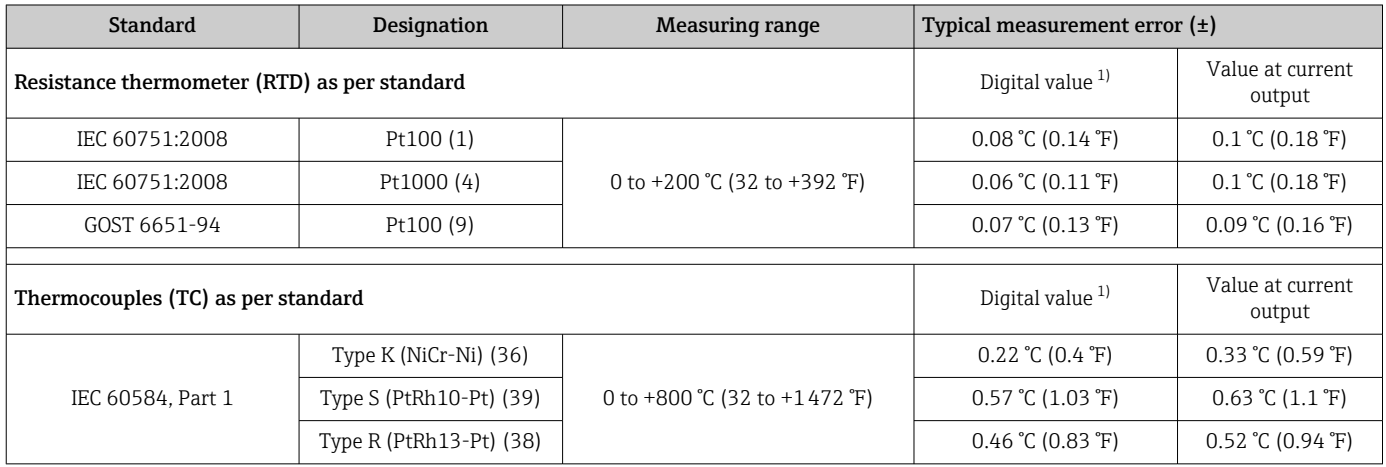

1) Measured value transmitted via HART

#### *Measurement error for resistance thermometers (RTD) and resistance transmitters*

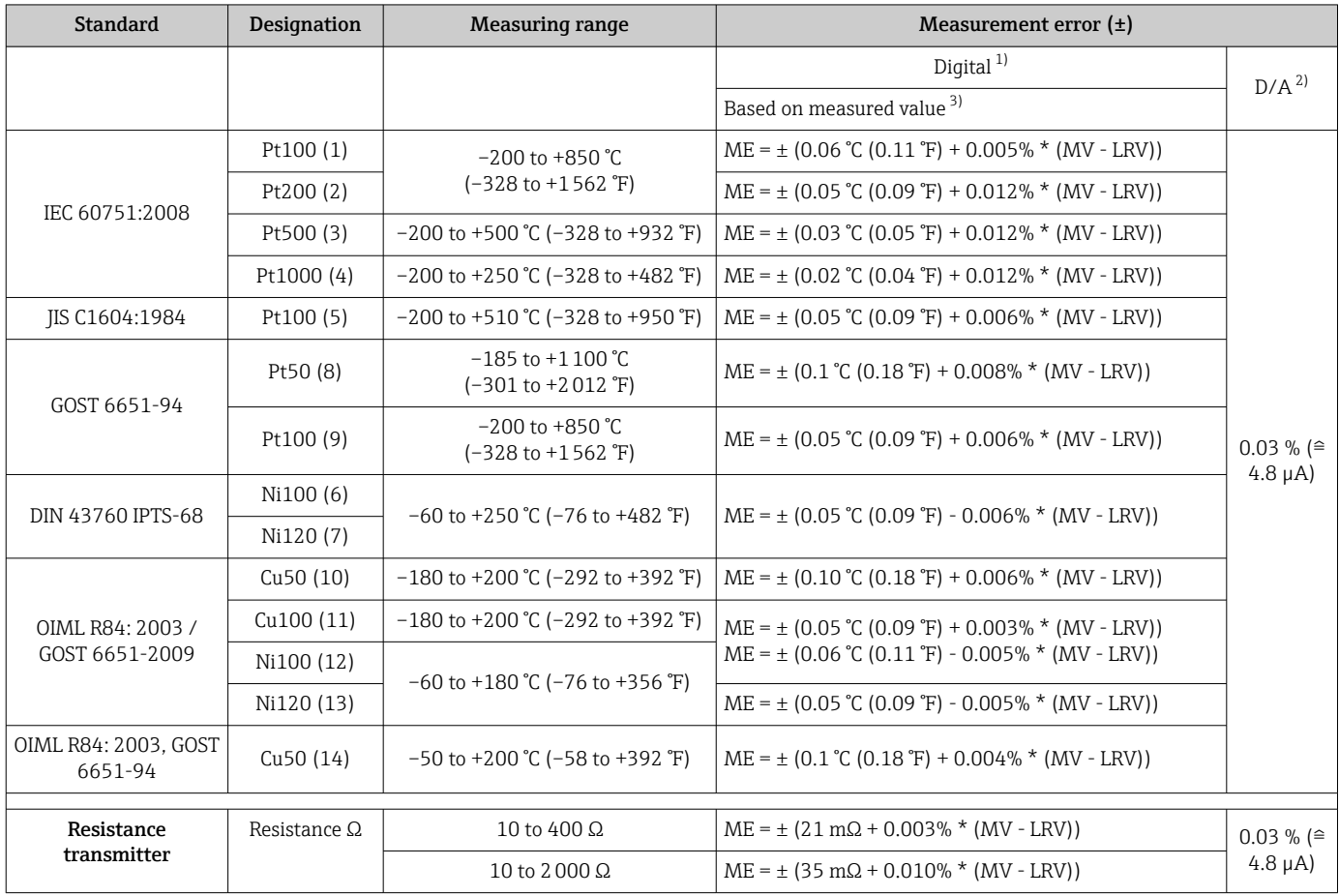

1) Measured value transmitted via HART<br>2) Percentages based on the configured sp 2) Percentages based on the configured span of the analog output signal.

3) Deviations from maximum measurement error possible due to rounding.

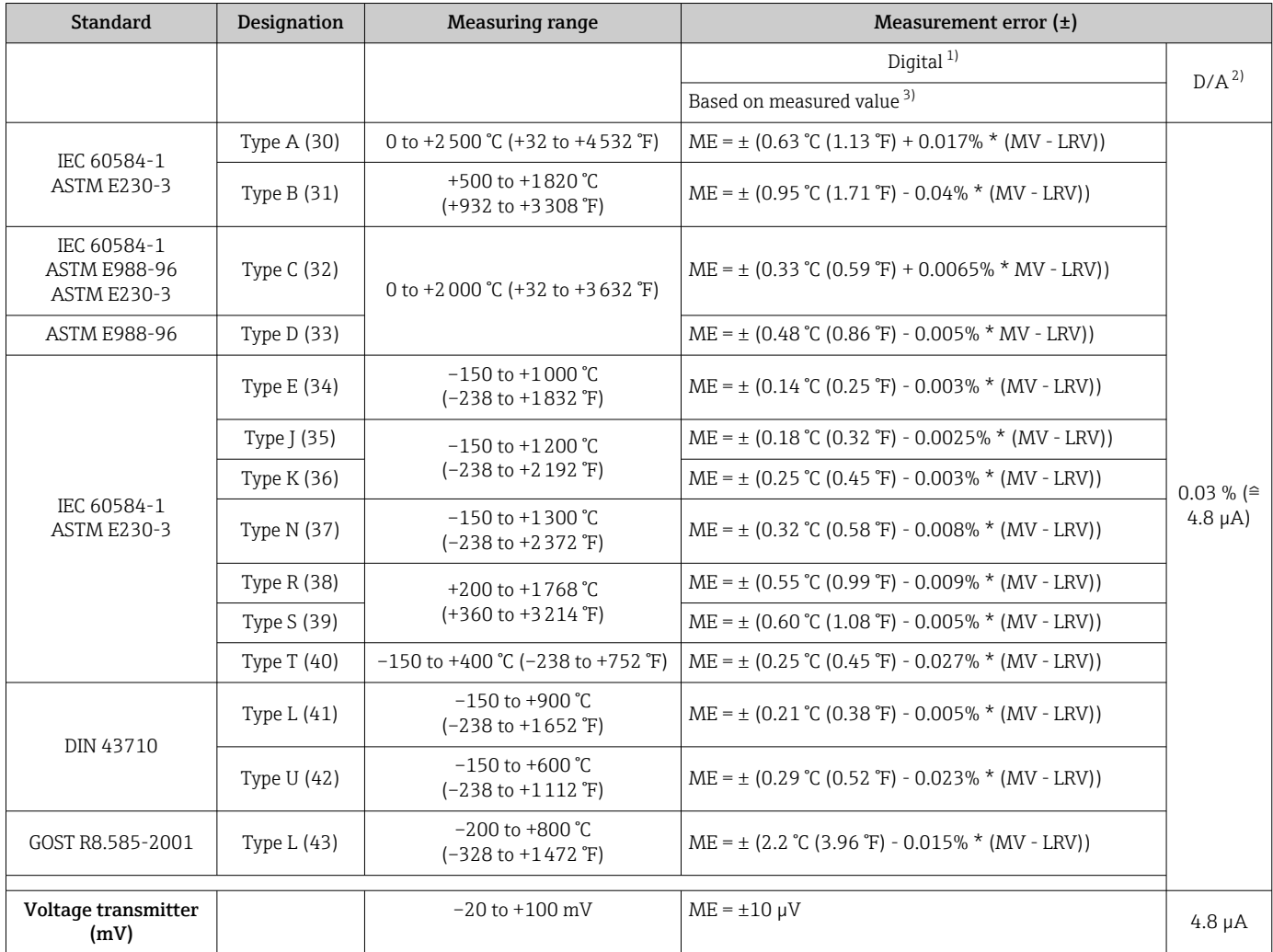

#### *Measurement error for thermocouples (TC) and voltage transmitters*

1) Measured value transmitted via HART<br>2) Percentages based on the configured sp

2) Percentages based on the configured span of the analog output signal.

3) Deviations from maximum measurement error possible due to rounding.

MV = measured value

LRV = lower range value of the sensor in question

Total measurement error of transmitter at current output =  $\sqrt{(}$ Measurement error digital<sup>2</sup> + Measurement error D/A²)

*Sample calculation with Pt100, measuring range 0 to +200 °C (+32 to +392 °F), measured value +200 °C (+392 °F), ambient temperature +25 °C (+77 °F), supply voltage 24 V:*

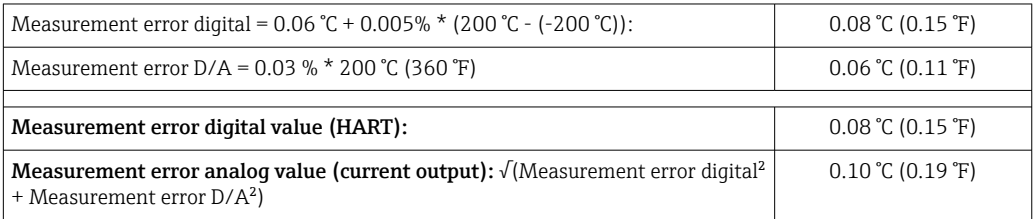

*Sample calculation with Pt100, measuring range 0 to +200 °C (+32 to +392 °F), measured value +200 °C (+392 °F), ambient temperature +35 °C (+95 °F), supply voltage 30 V:*

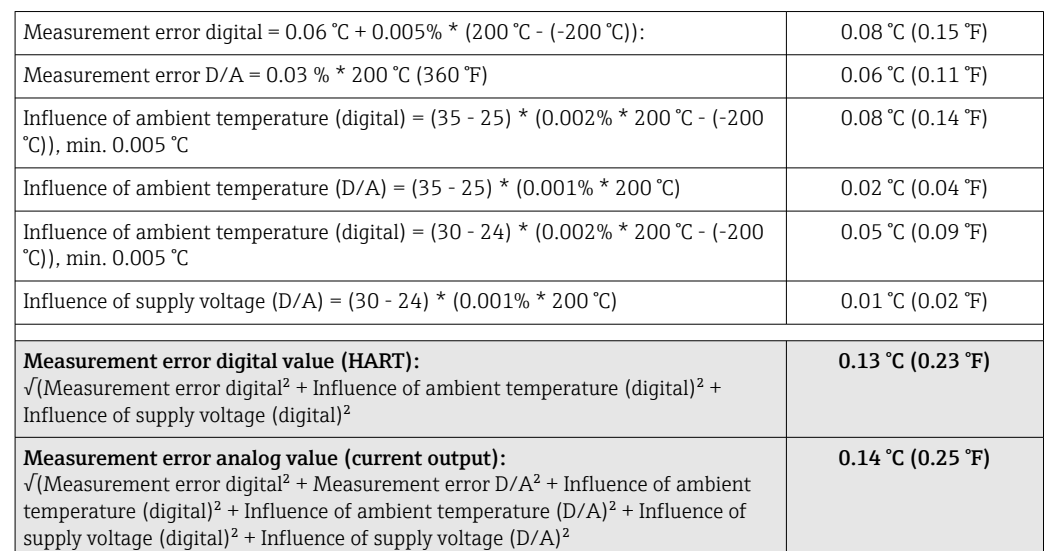

The measurement error data correspond to 2 σ (Gaussian distribution).

MV = measured value

LRV = lower range value of the sensor in question

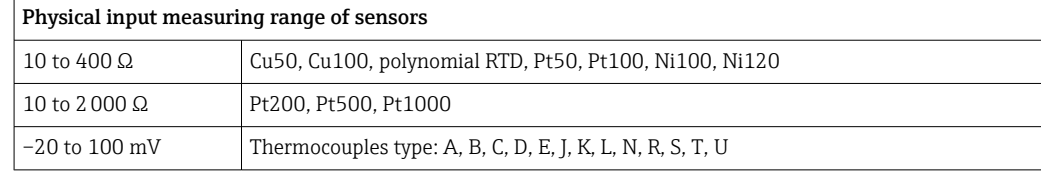

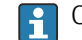

Other measurement errors apply in SIL mode.

For detailed information, see the Functional Safety Manual FY01106T.  $\lceil \mathbf{r} \rceil$ 

#### Sensor adjustment Sensor-transmitter-matching

RTD sensors are one of the most linear temperature measuring elements. Nevertheless, the output must be linearized. To significantly improve temperature measurement accuracy, the device allows the use of two methods:

• Callendar van Dusen coefficients (Pt100 resistance thermometer) The Callendar van Dusen equation is described as:  $RT = R0[1+AT+BT^2+C(T-100)T^3]$ 

The coefficients A, B and C are used to match the sensor (platinum) and transmitter in order to improve the accuracy of the measuring system. The coefficients for a standard sensor are specified in IEC 751. If no standard sensor is available or if greater accuracy is required, the coefficients for each sensor can be determined specifically with the aid of sensor calibration.

• Linearization for copper/nickel resistance thermometers (RTD) The polynomial equation for copper/nickel is as follows:  $RT = R0(1+AT+BT^2)$ 

The coefficients A and B are used for the linearization of nickel or copper resistance thermometers (RTD). The exact values of the coefficients derive from the calibration data and are specific to each sensor. The sensor-specific coefficients are then sent to the transmitter.

Sensor-transmitter matching using one of the methods mentioned above significantly improves the temperature measurement accuracy of the entire system. This is because the transmitter uses the specific data pertaining to the connected sensor to calculate the measured temperature, instead of using the standardized sensor curve data.

### 1-point adjustment (offset)

Shifts the sensor value

### 2-point adjustment (sensor trimming)

Correction (slope and offset) of the measured sensor value at transmitter input

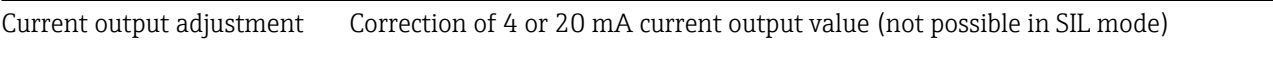

Operating influences The measurement error data correspond to  $\pm 2$  σ (Gaussian distribution), i.e. 95.45%.

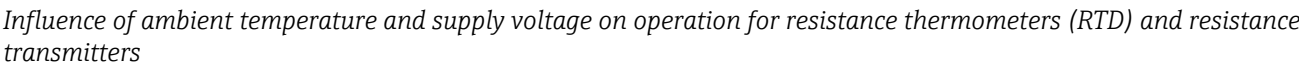

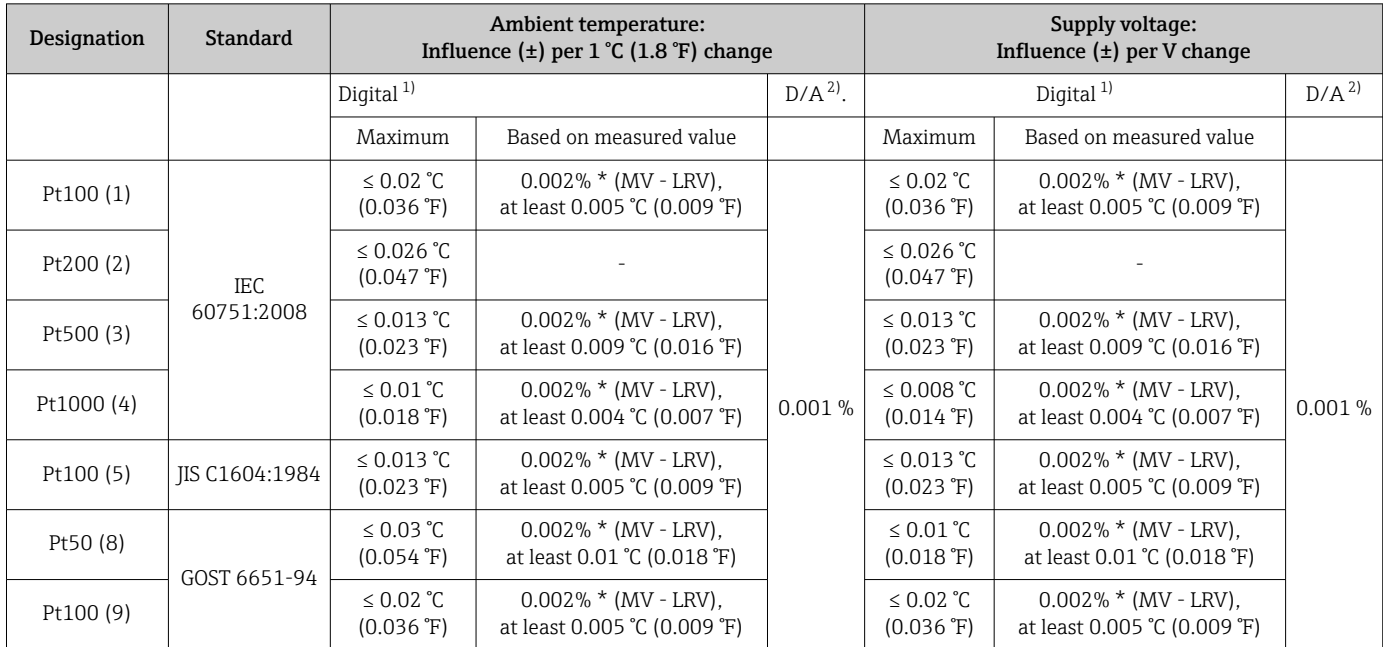

at least 15 mΩ

<span id="page-56-0"></span>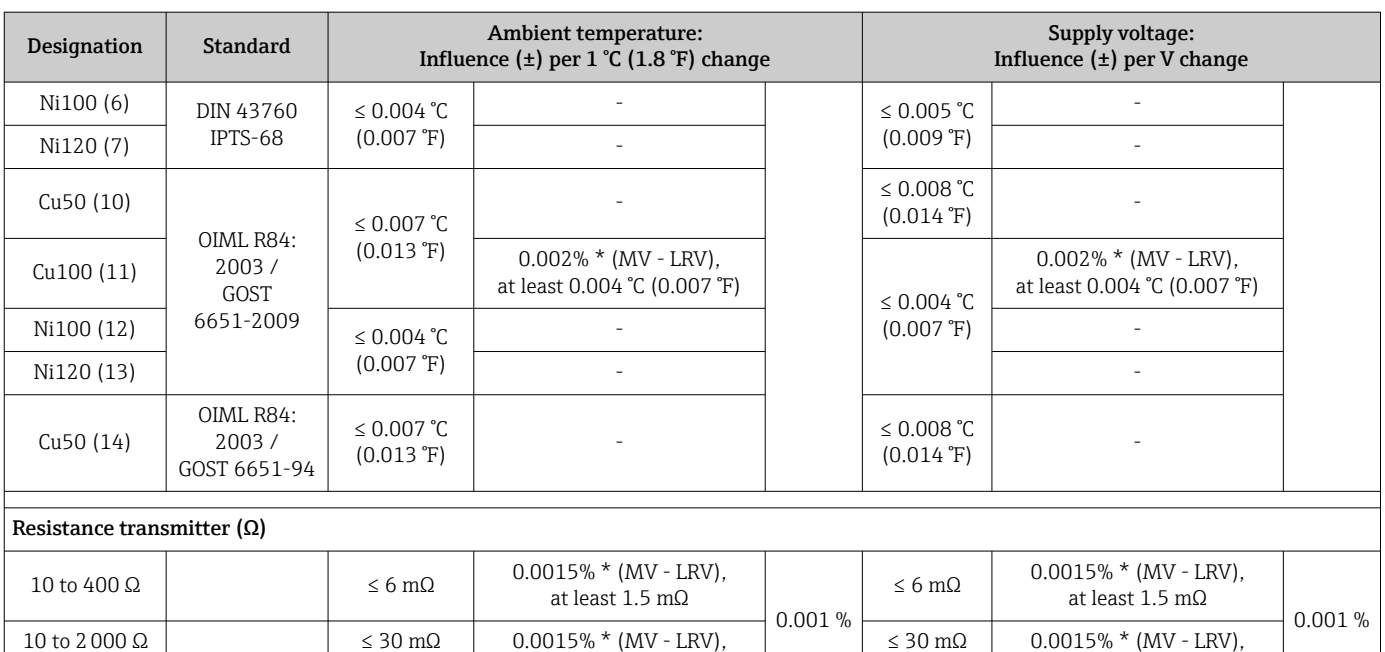

1) Measured value transmitted via HART<br>2) Percentages based on the configured sp

2) Percentages based on the configured span of the analog output signal

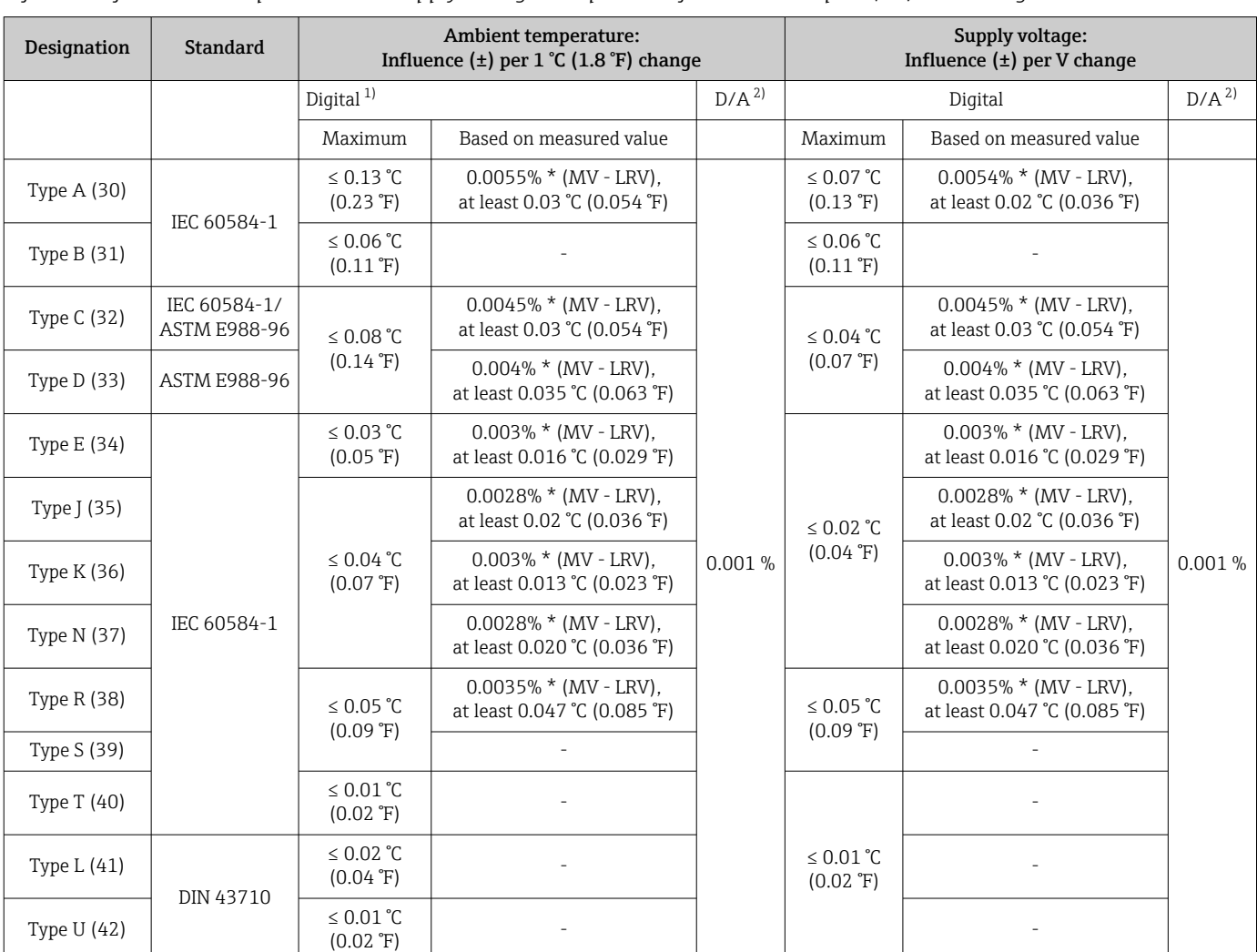

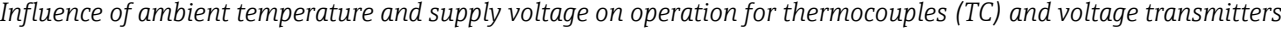

at least 15 mΩ

<span id="page-57-0"></span>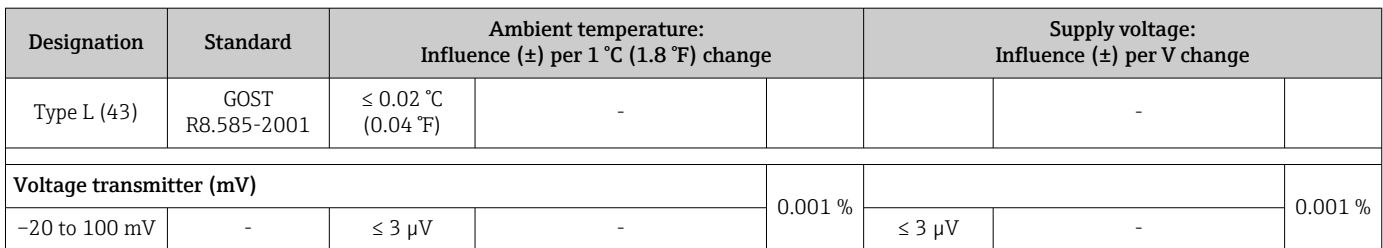

1) Measured value transmitted via HART<br>2) Percentages based on the configured sp

2) Percentages based on the configured span of the analog output signal

MV = measured value

LRV = lower range value of the sensor in question

Total measurement error of transmitter at current output =  $\sqrt{(}$ Measurement error digital<sup>2</sup> + Measurement error D/A²)

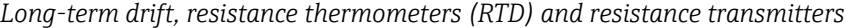

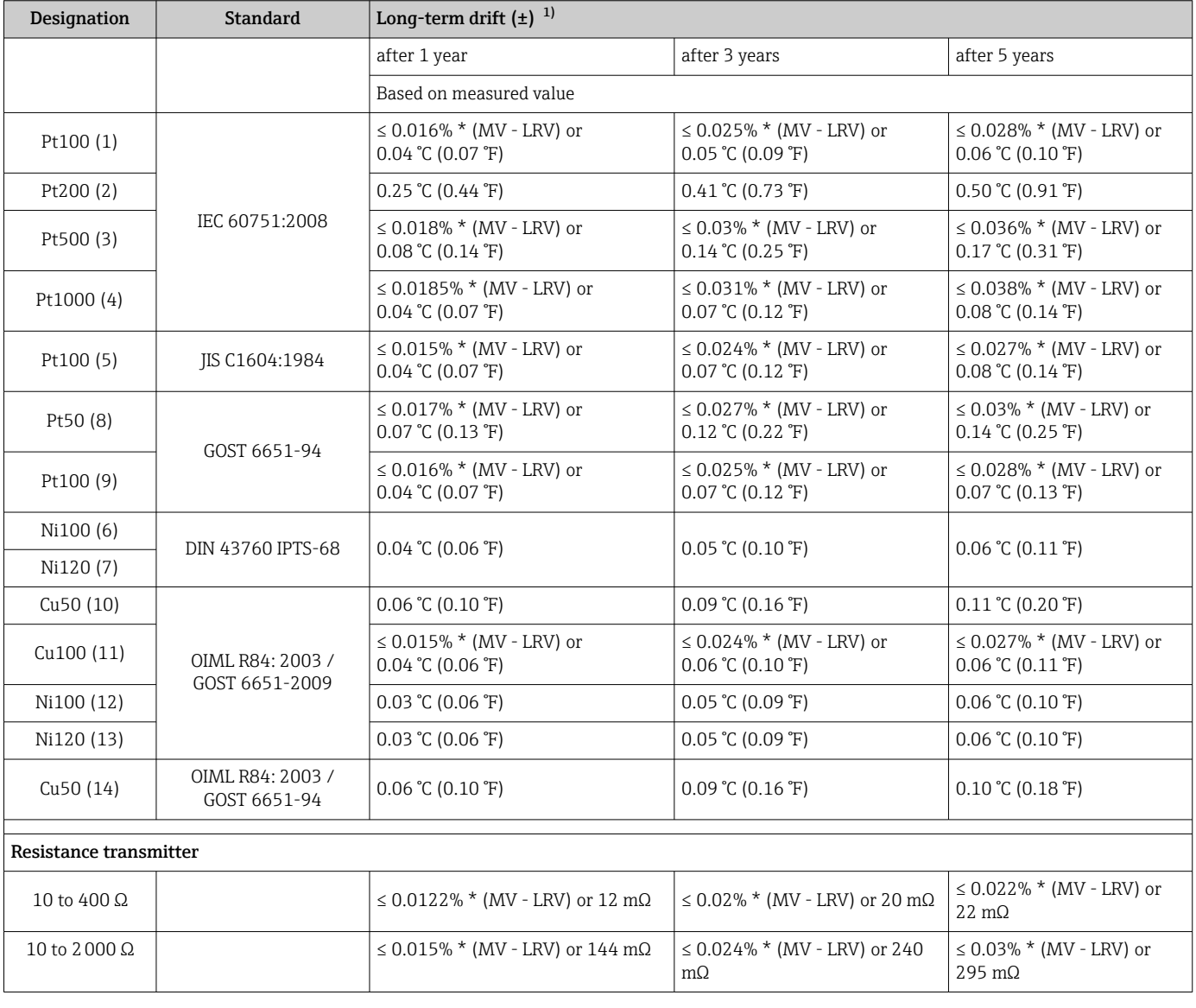

1) The larger value is valid

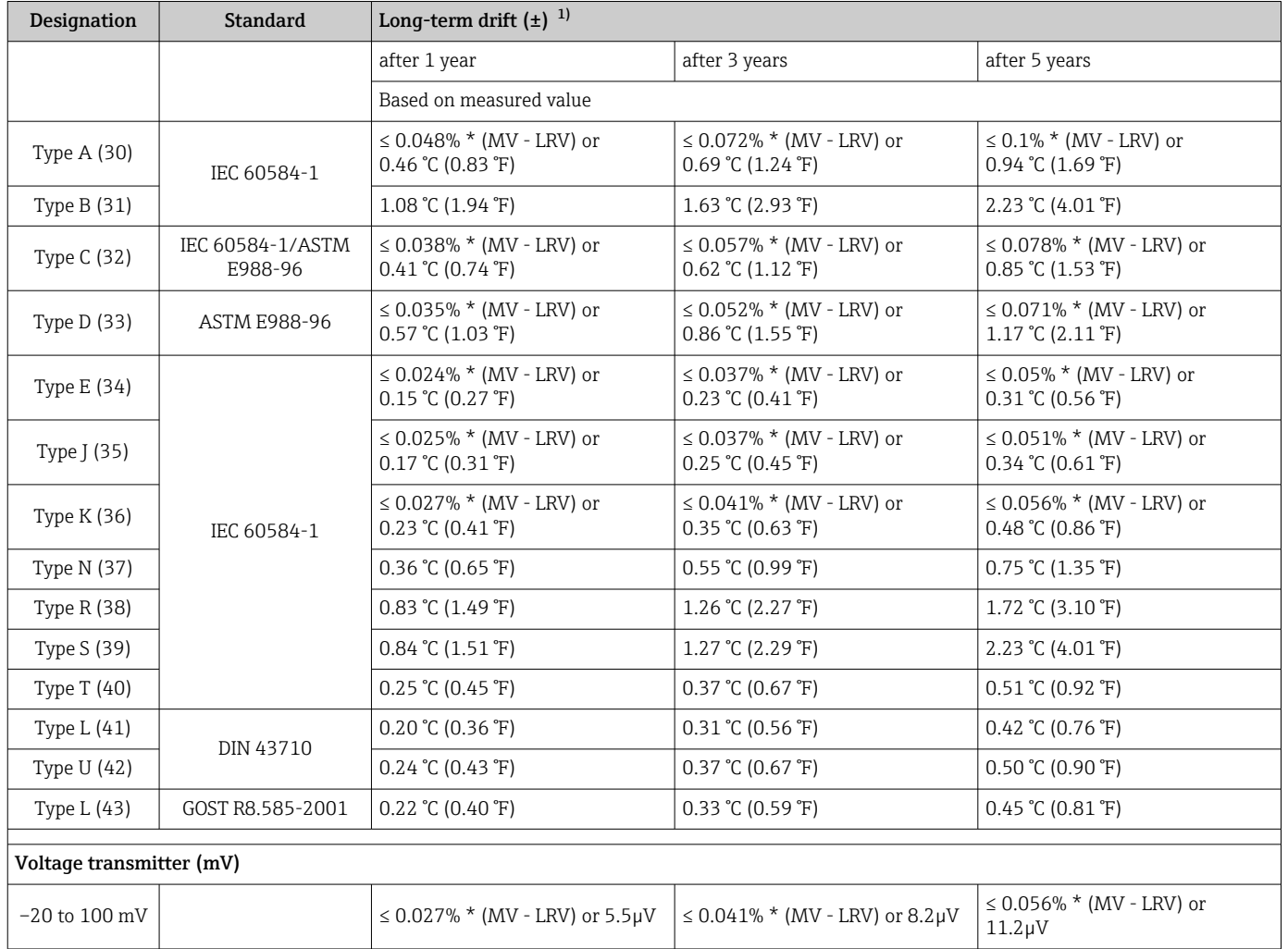

### *Long-term drift, thermocouples (TC) and voltage transmitters*

1) The larger value is valid

#### *Long-term drift analog output*

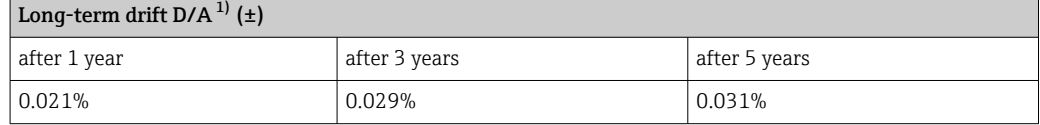

1) Percentages based on the configured span of the analog output signal.

Influence of reference junction

Pt100 DIN IEC 60751 Cl. B (internal reference junction with thermocouples TC)

### 13.5 Environment

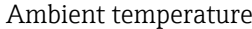

For hazardous areas, see Ex documentation.

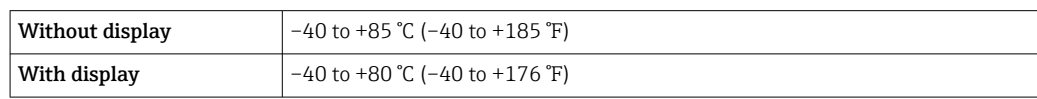

| With surge arrester<br>module | $-40$ to +85 °C (-40 to +185 °F) |
|-------------------------------|----------------------------------|
| SIL mode                      | $-40$ to +75 ℃ (-40 to +167 °F)  |

The display may react slowly at temperatures < –20 °C (–4 °F). The readability of the display cannot be guaranteed at temperatures < –30 °C (–22 °F).

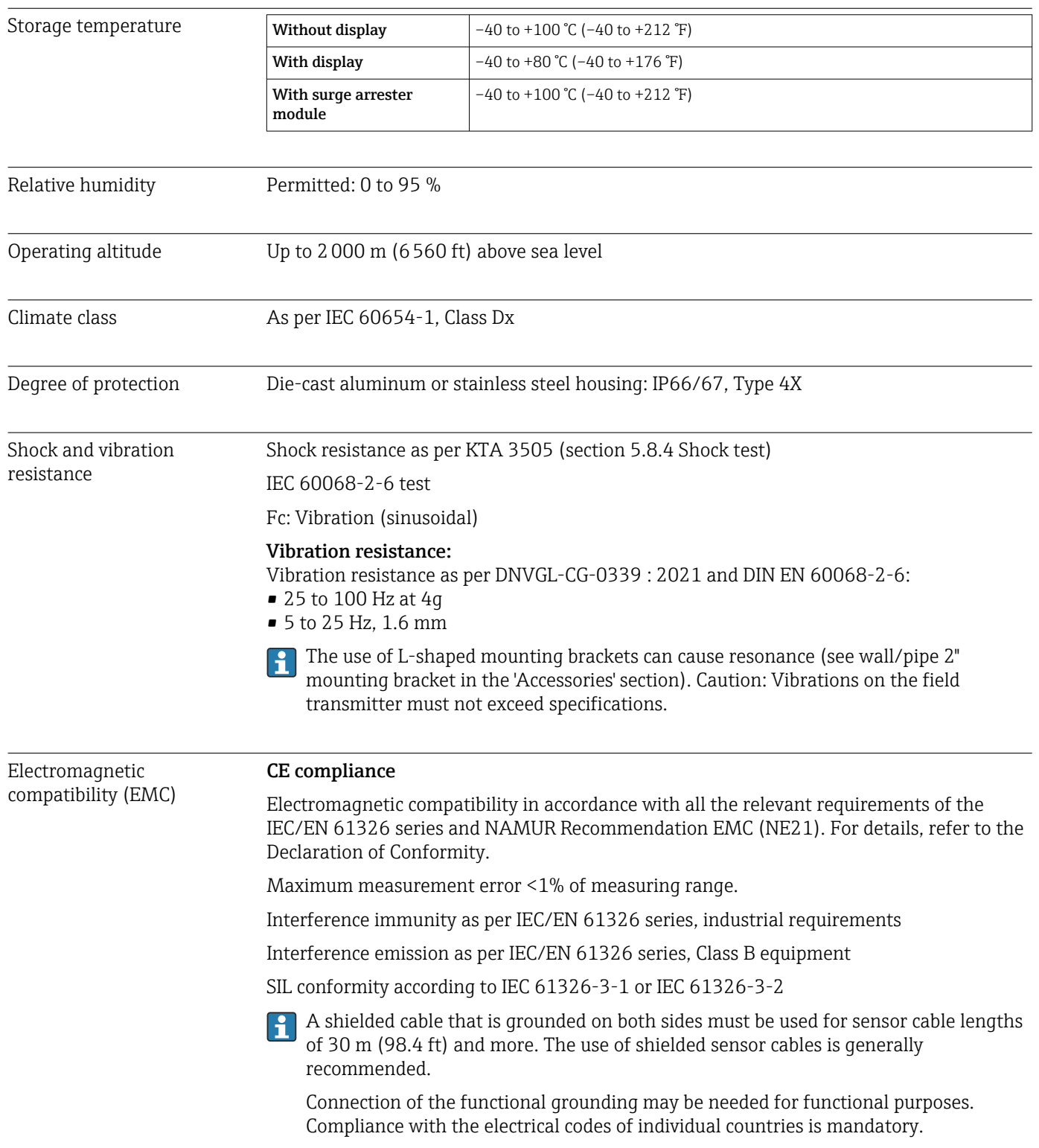

Pollution degree 2

### 13.6 Mechanical construction

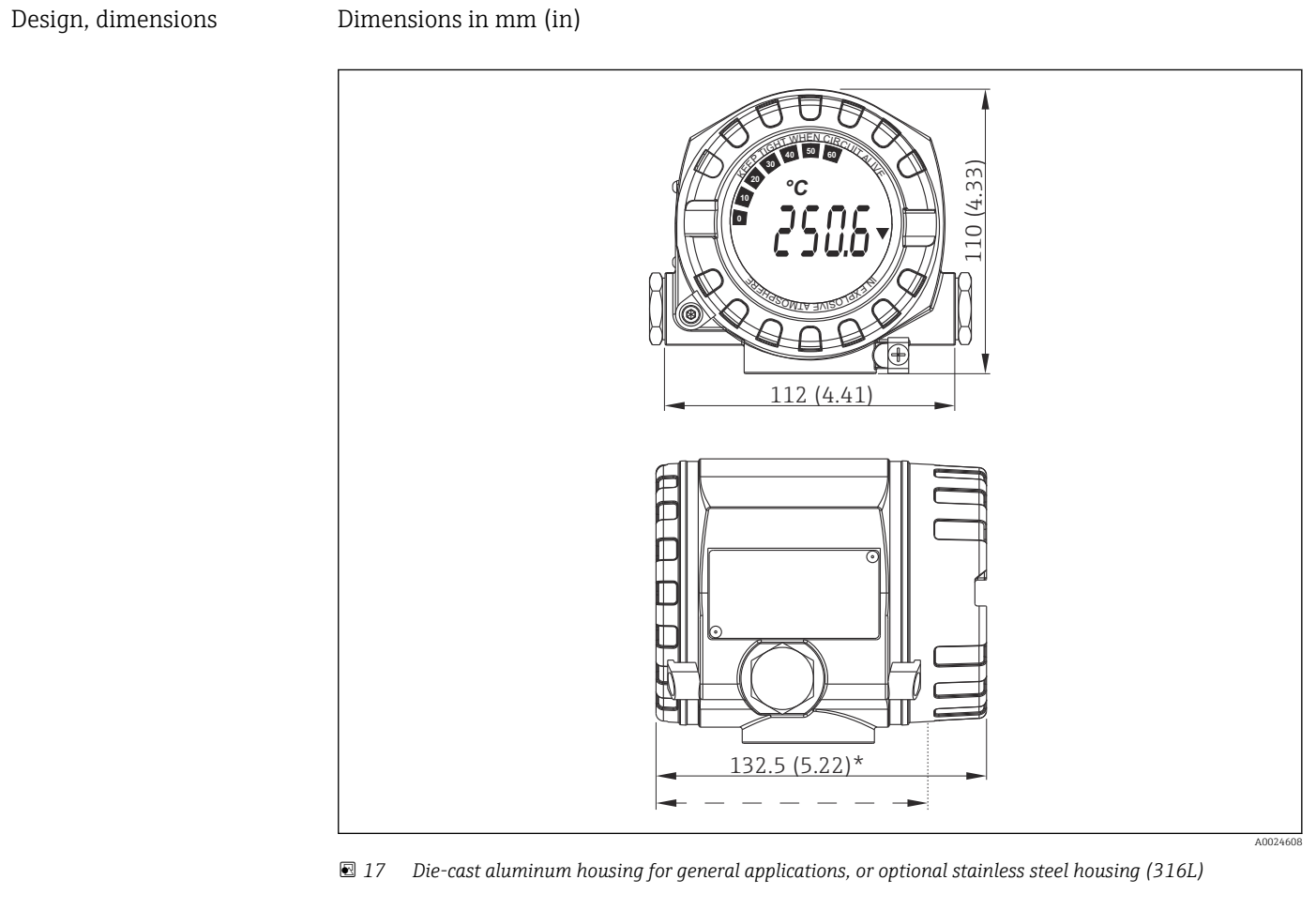

f

Dimensions without display =  $112$  mm (4.41")

- Separate electronics module and connection compartment
- Display attachable in 90° stages

Weight • Aluminum housing approx. 1.4 kg (3 lb), with display

• Stainless steel housing approx. 4.2 kg (9.3 lb), with display

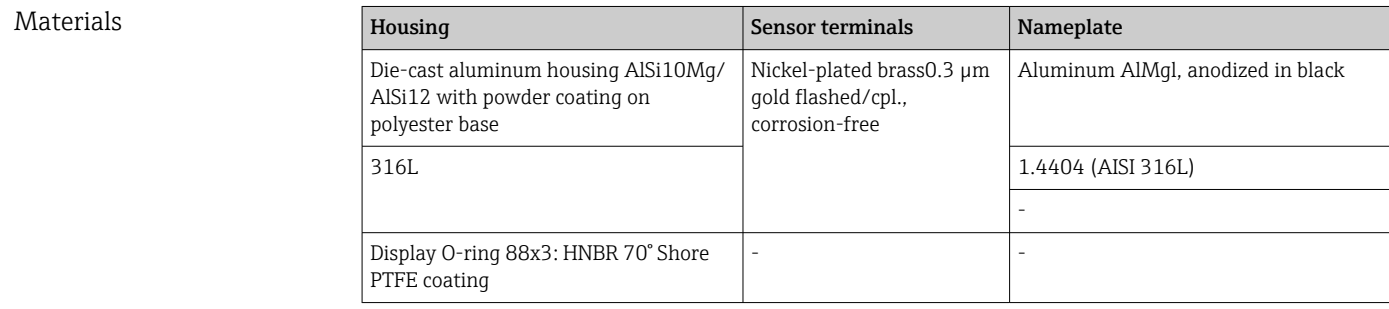

Cable entries

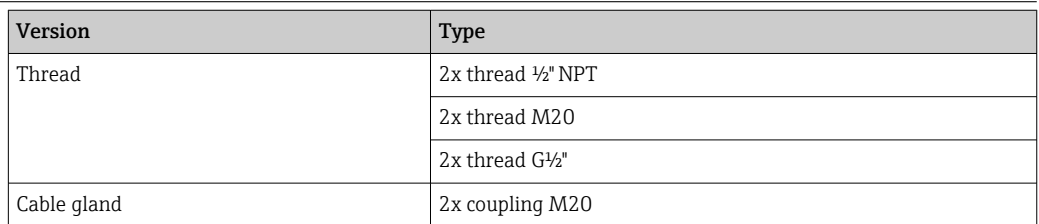

## 13.7 Certificates and approvals

Current certificates and approvals for the product are available at www.endress.com on the relevant product page:

- 1. Select the product using the filters and search field.
- 2. Open the product page.
- 3. Select Downloads.

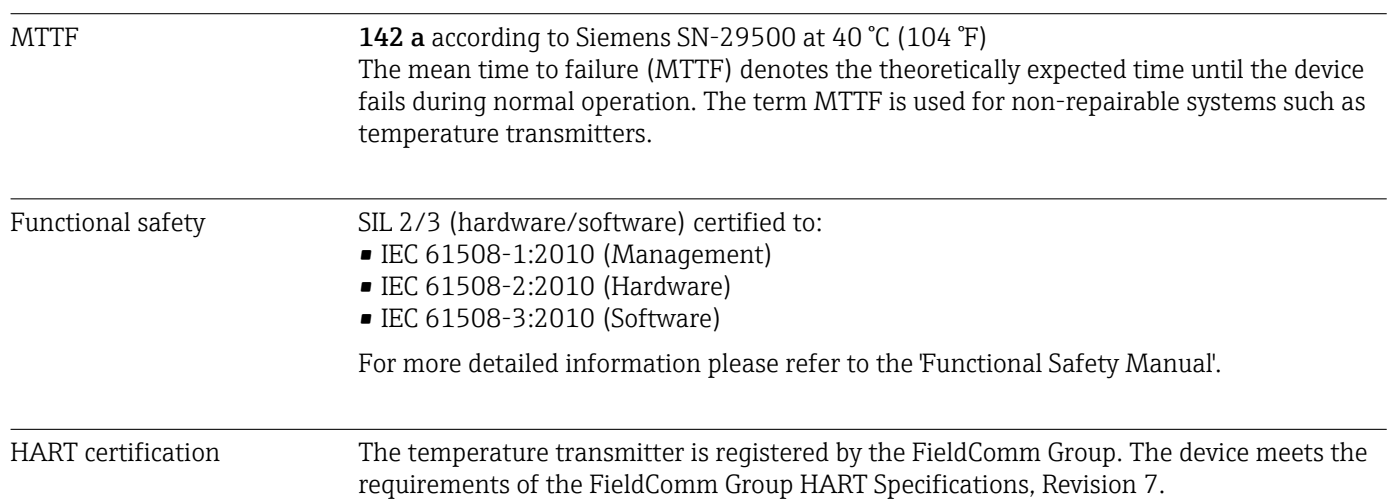

# 14 Operating menu and parameter description

The following tables list all the parameters in the "Setup", "Diagnostics" and "Expert" operating menus. The page reference indicates where a description of the parameter can be found in the manual.

Depending on the parameter configuration, not all submenus and parameters are available in every device. Information on this can be found in the parameter description under "Prerequisite". The parameter groups for the Expert setup contain all the parameters of the "Setup" and "Diagnostics" operating menus, as well as other parameters that are solely reserved for experts.

This symbol  $\text{I}$  indicates how to navigate to the parameter using operating tools (e.g. FieldCare).

Configuration in the SIL mode differs from the standard mode and is described in the Functional Safety Manual.

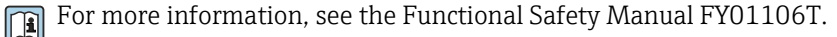

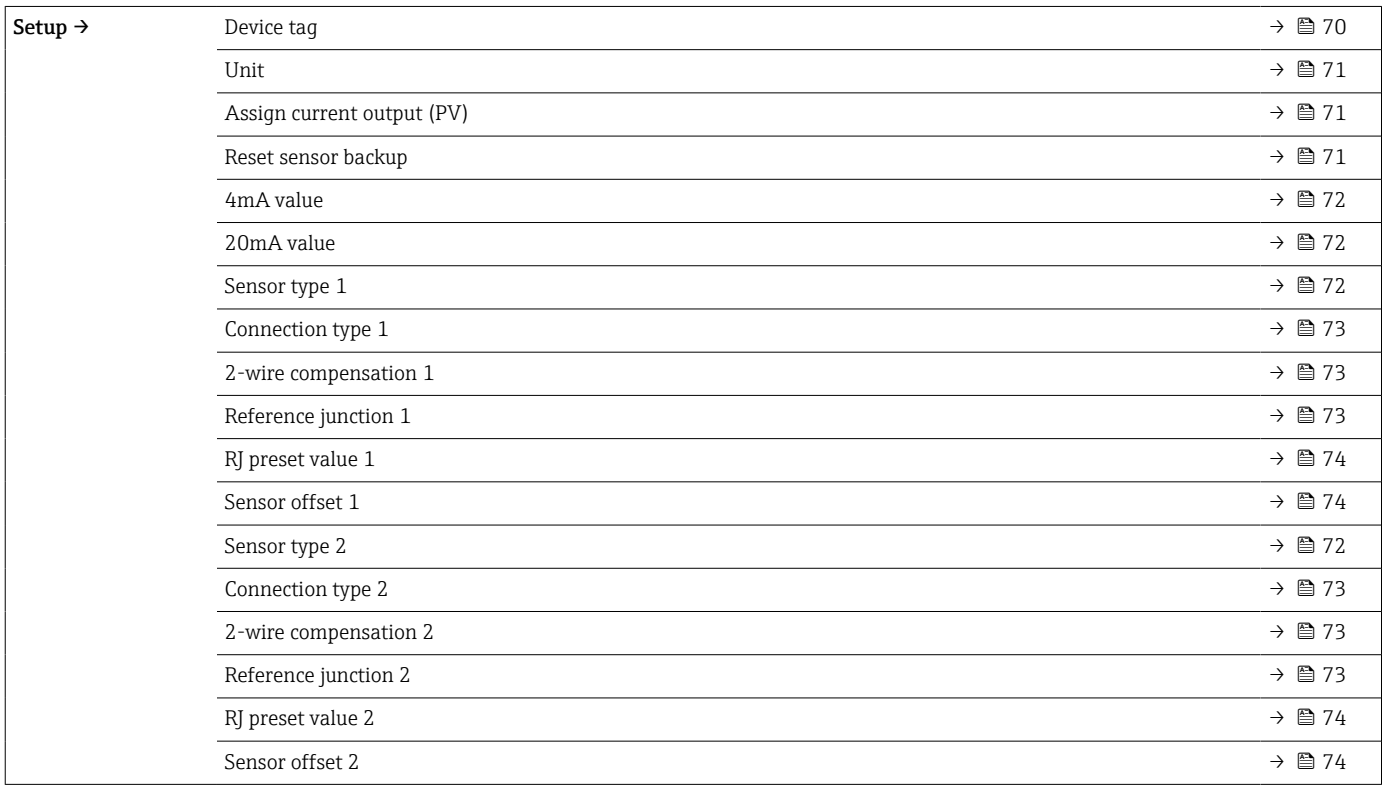

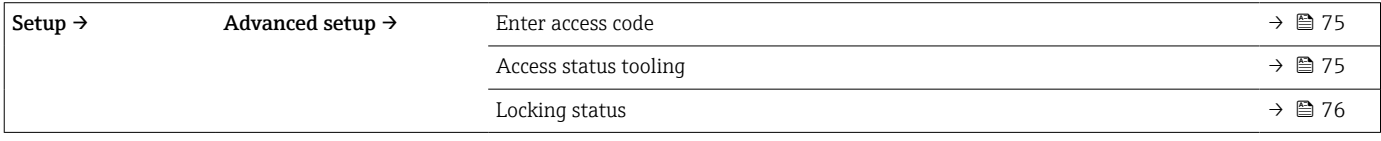

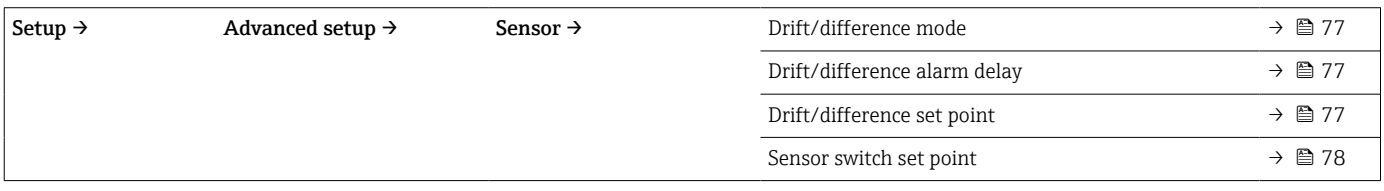

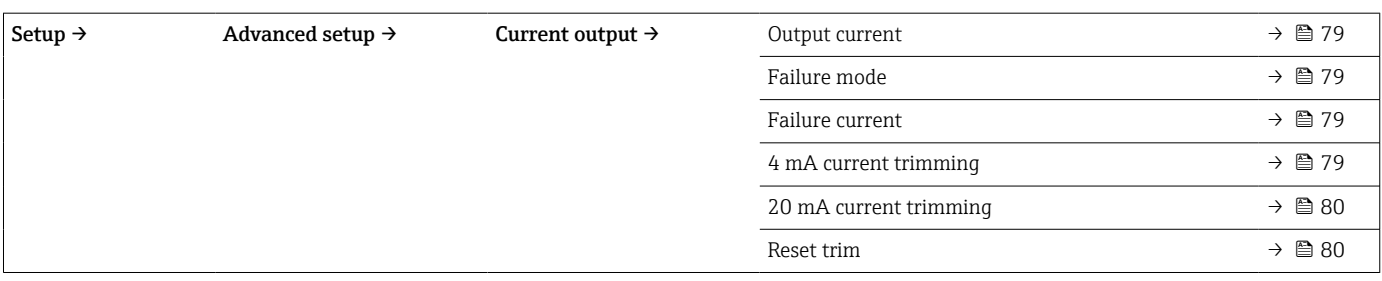

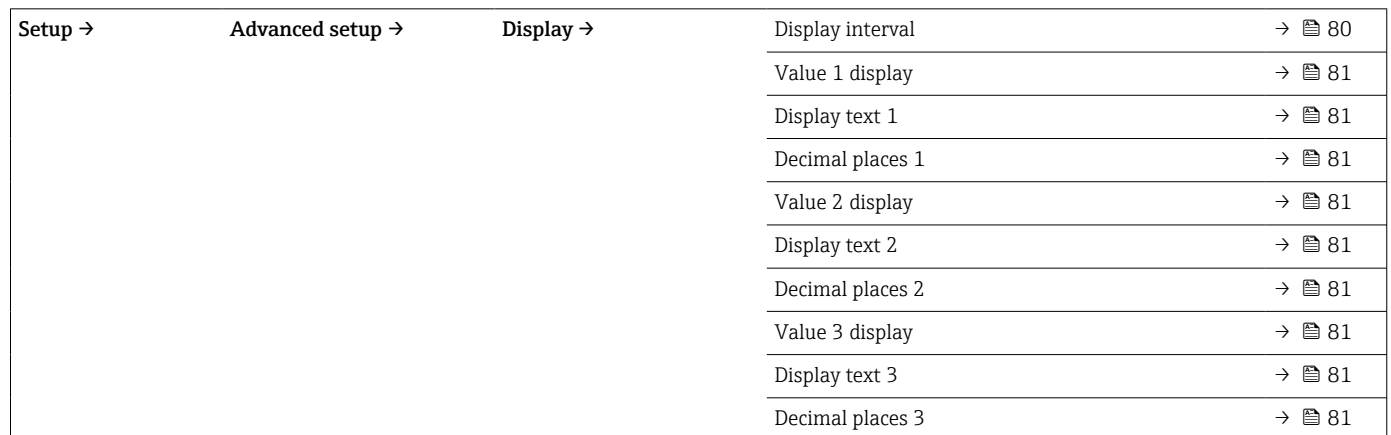

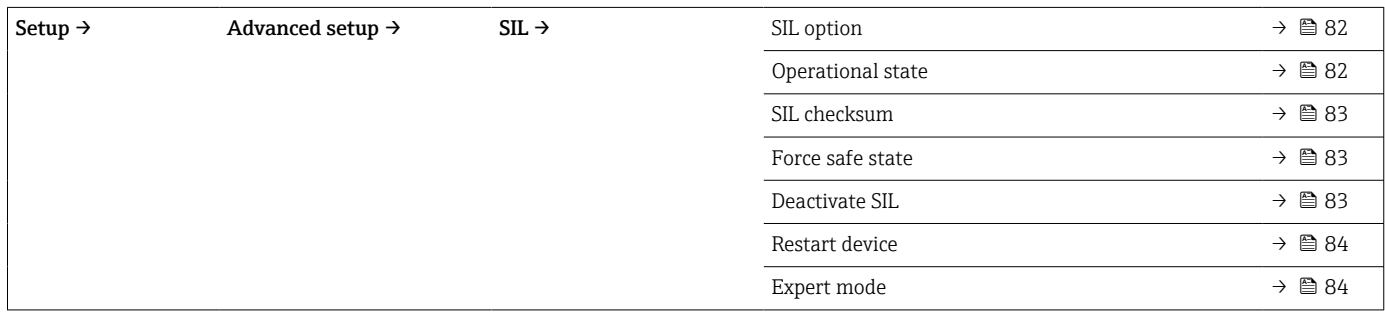

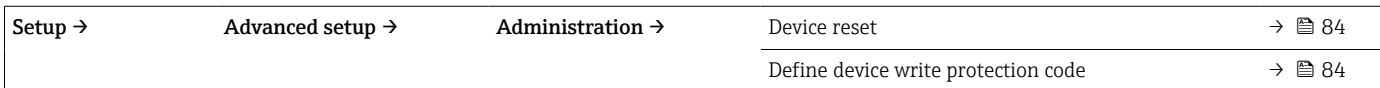

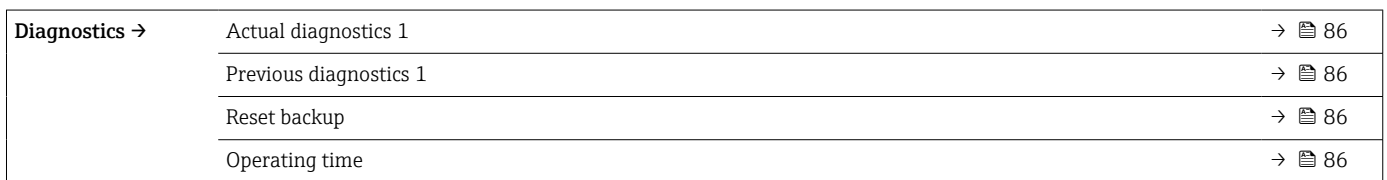

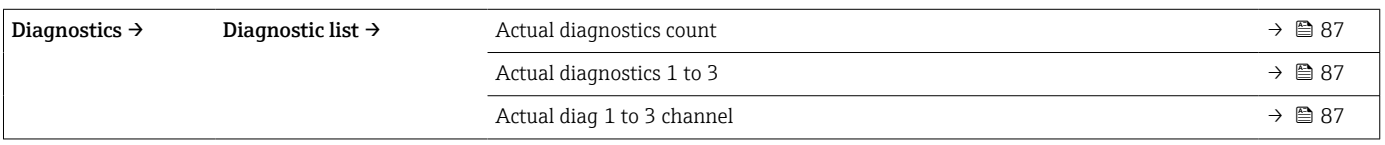

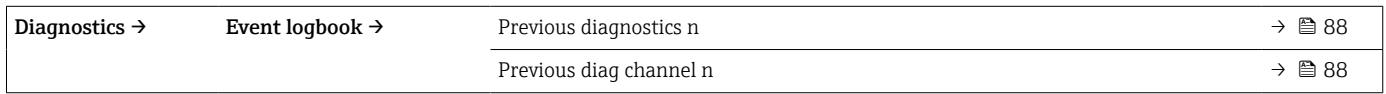

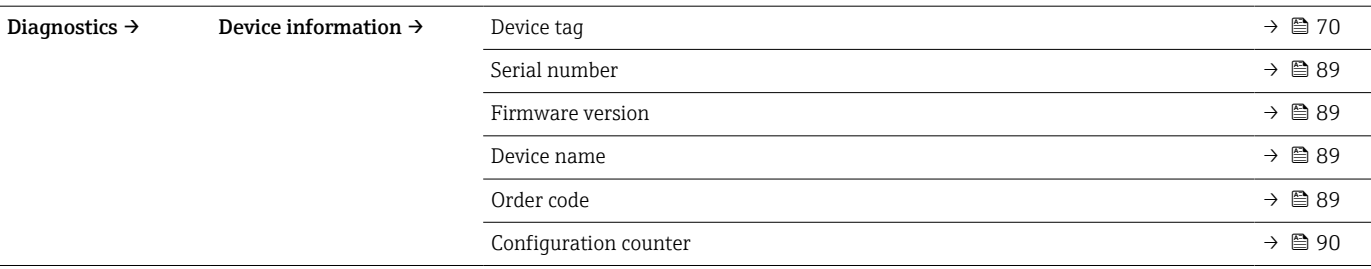

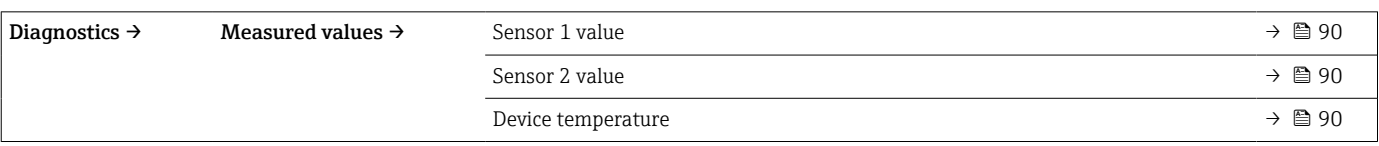

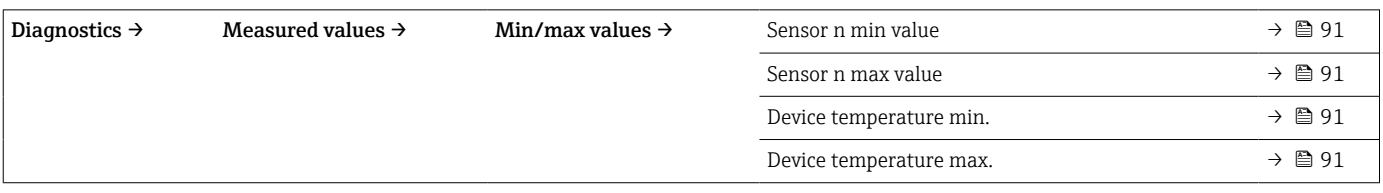

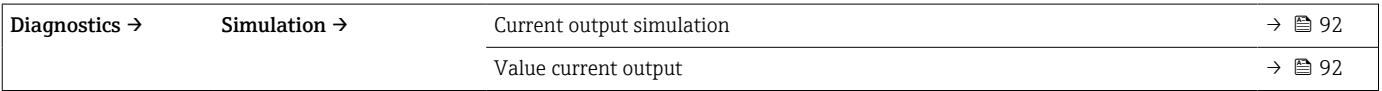

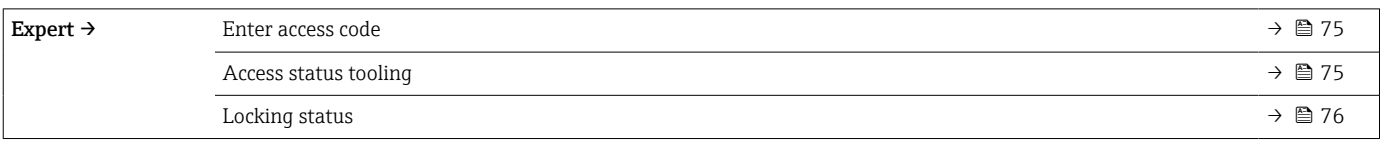

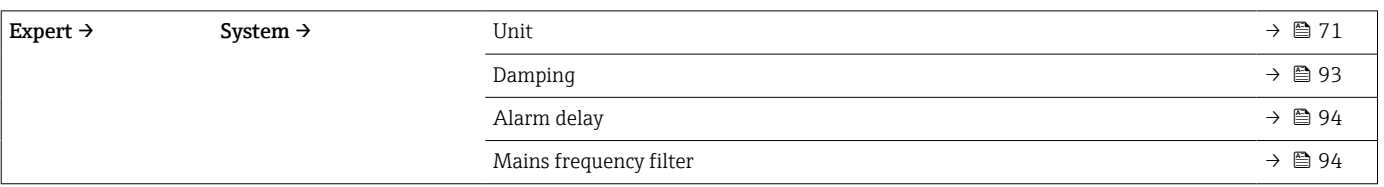

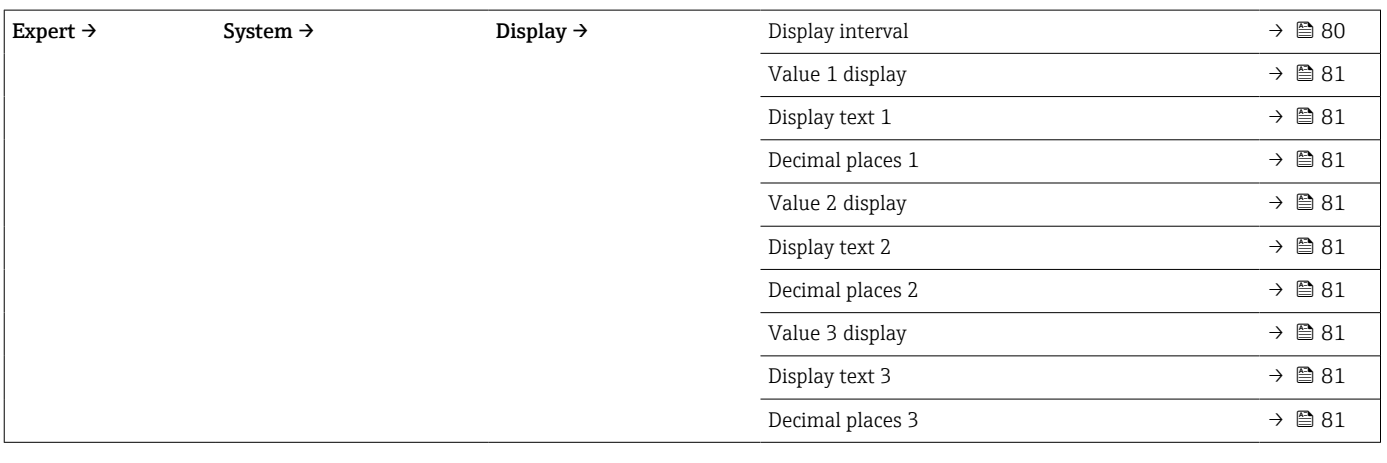

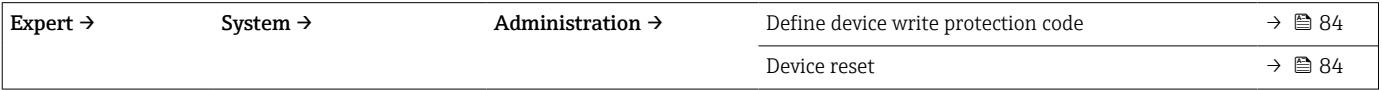

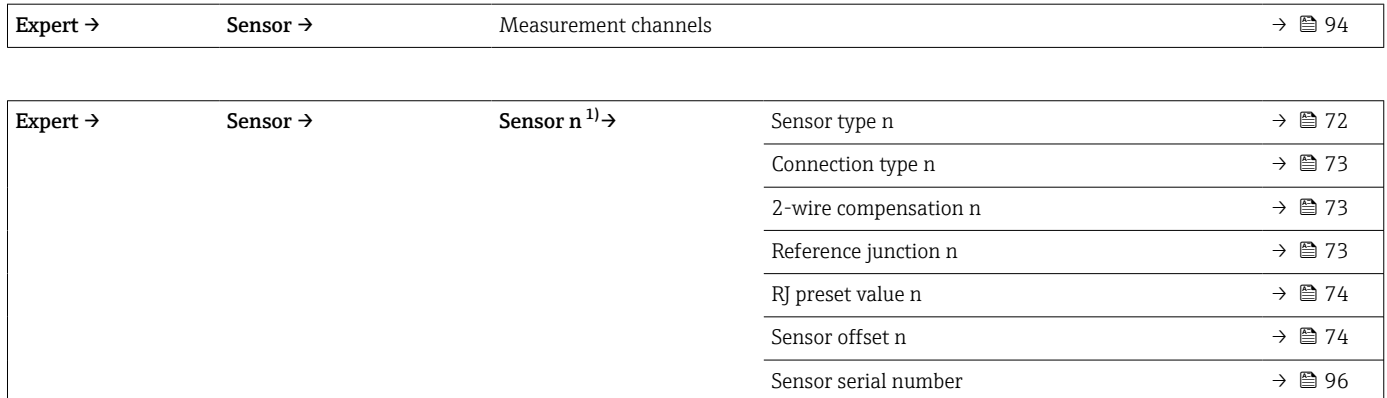

#### 1) n = number of sensor inputs (1 and 2)

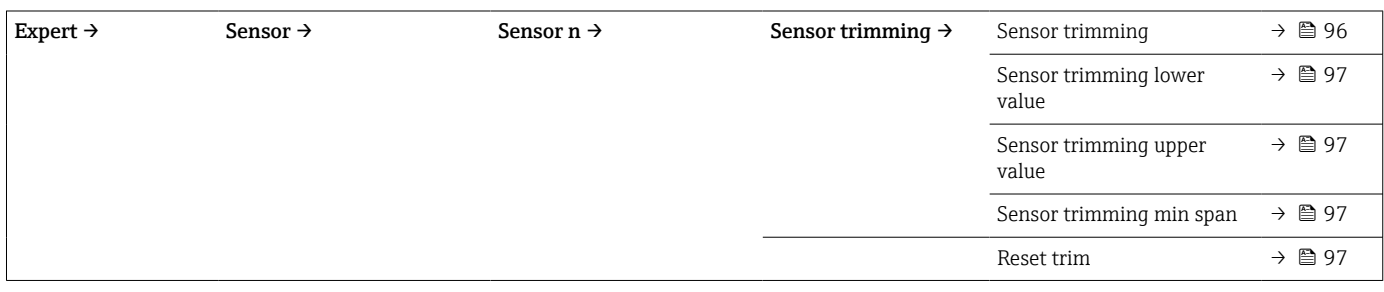

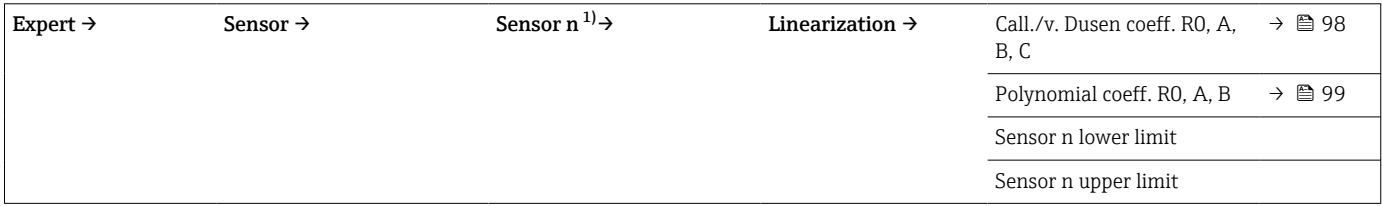

#### 1) n = number of sensor inputs (1 and 2)

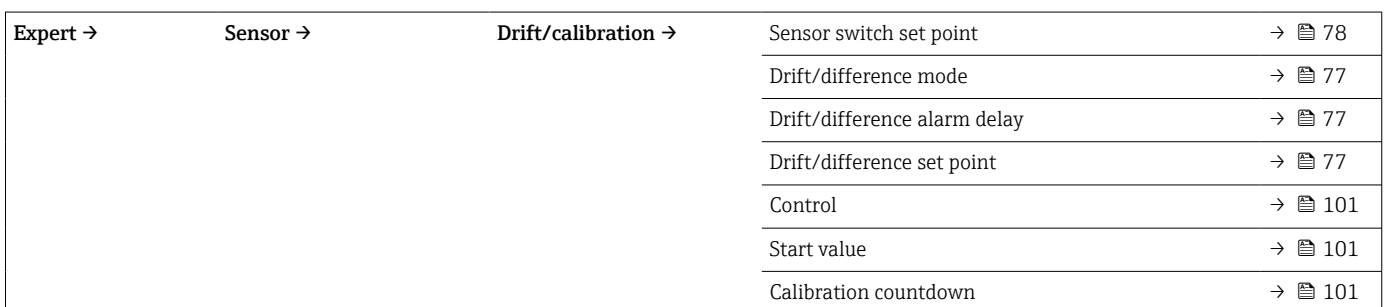

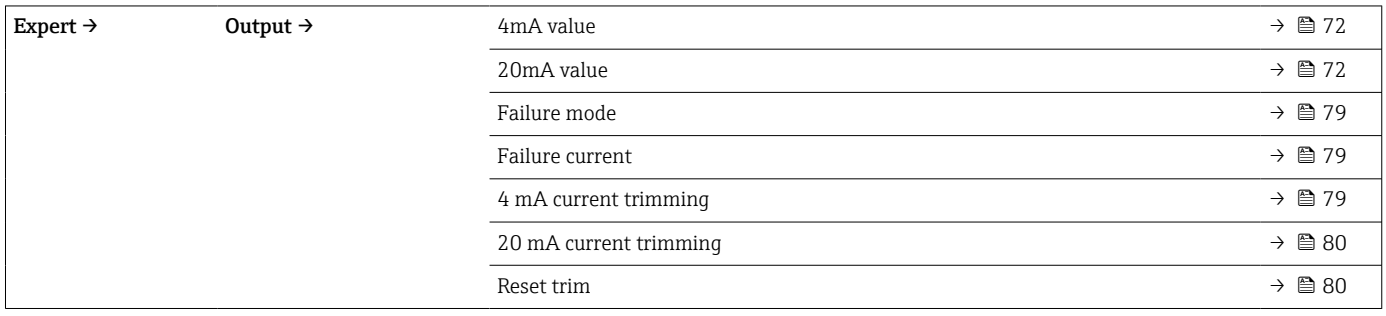

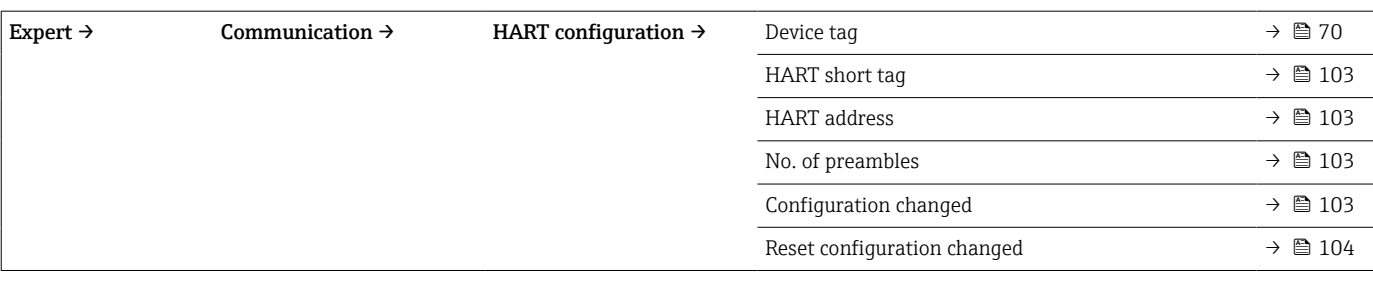

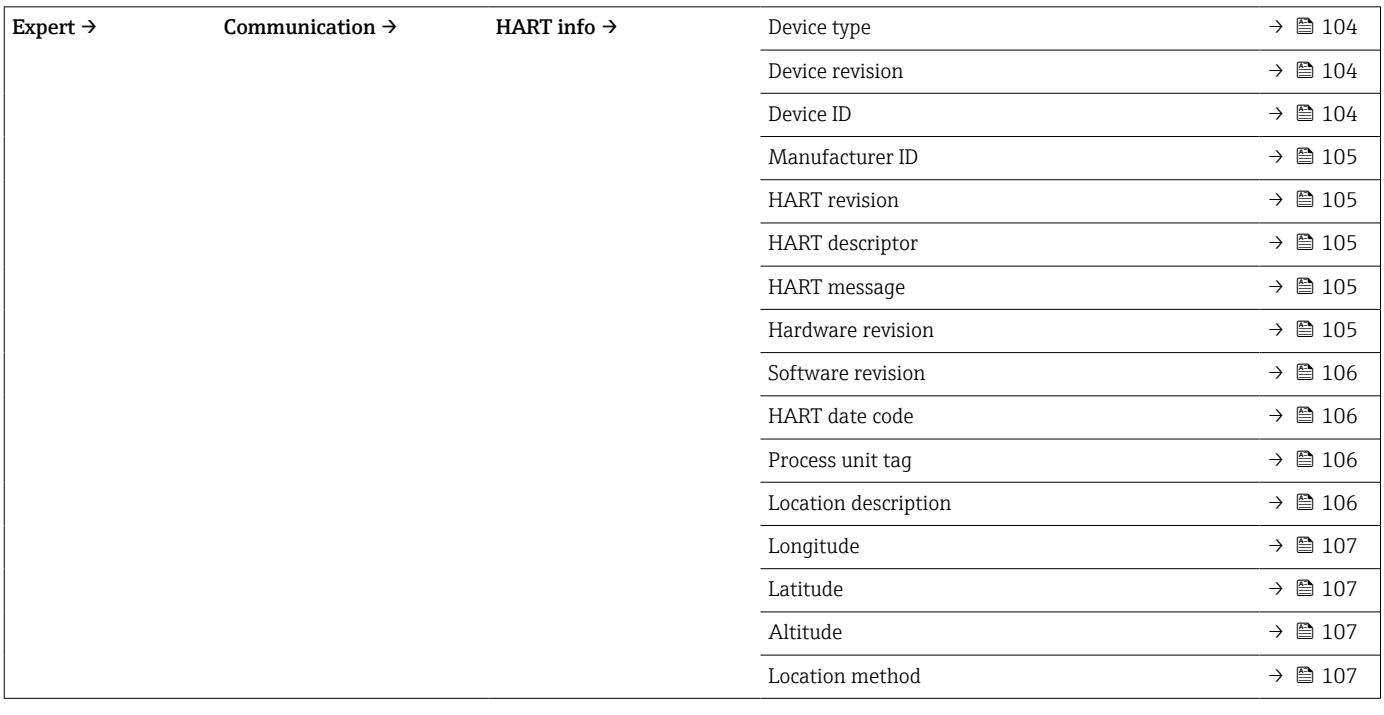

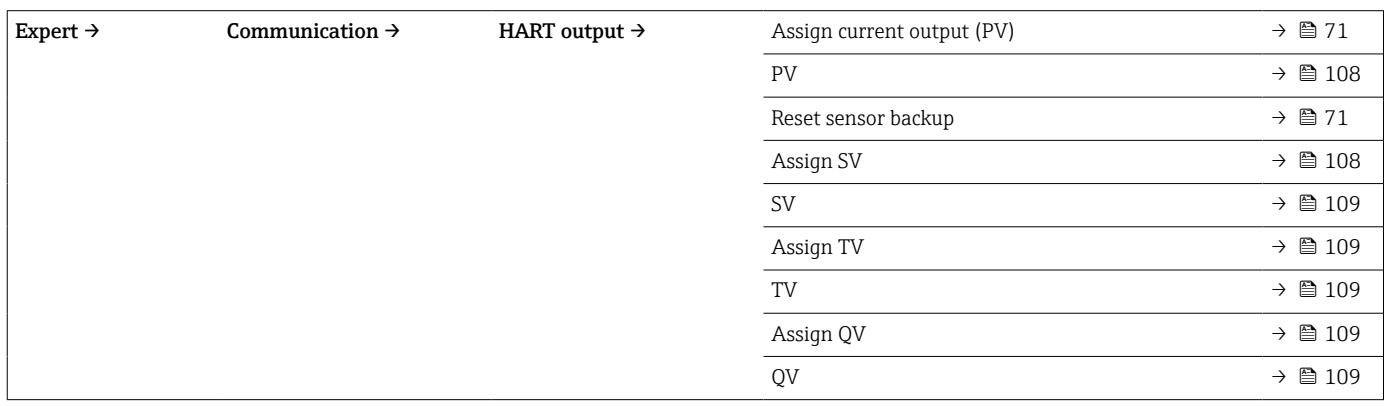

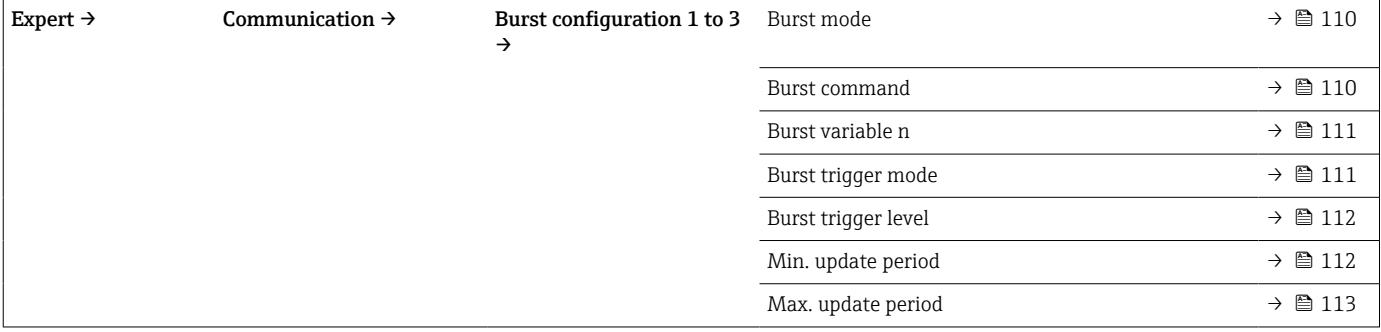

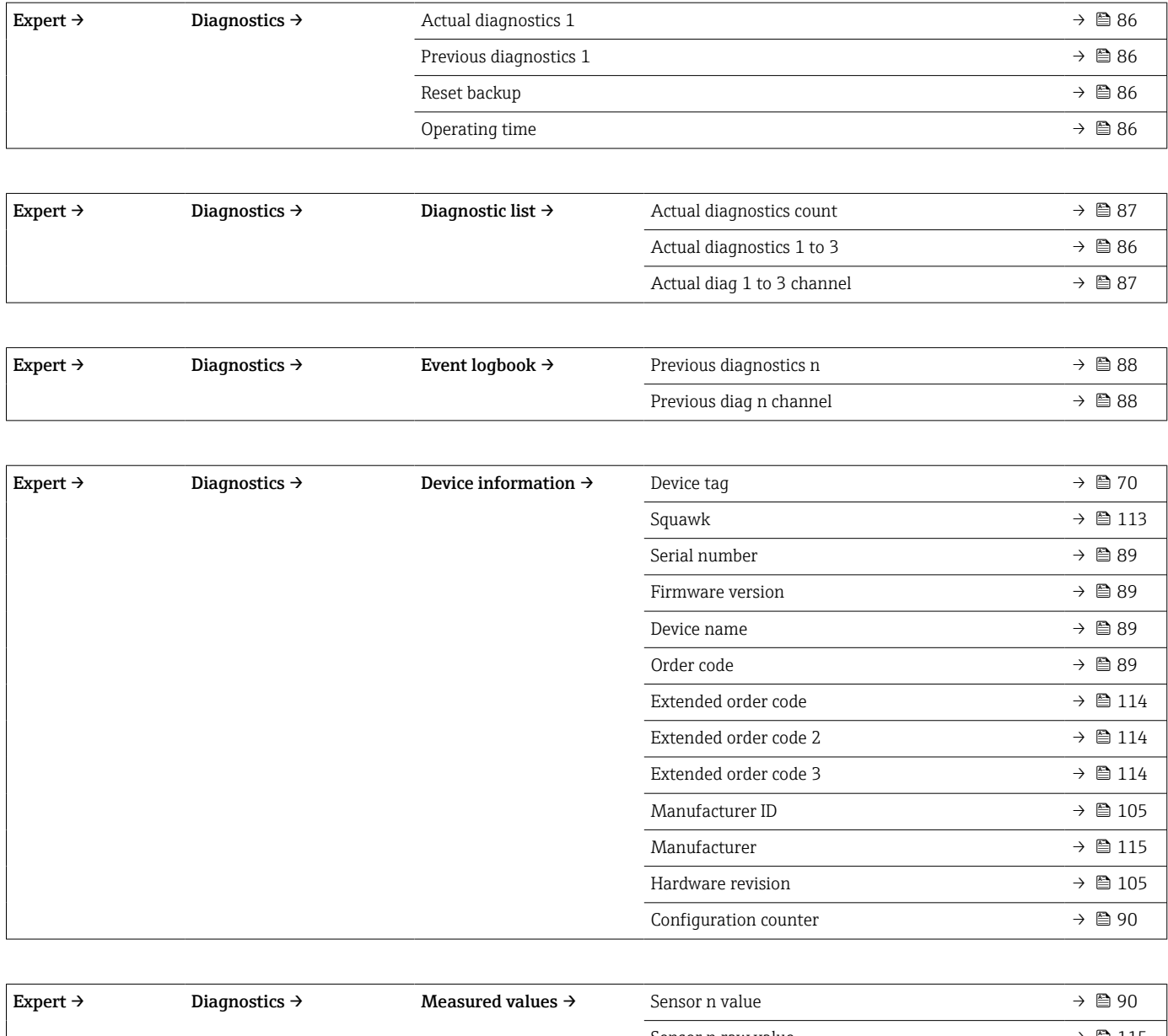

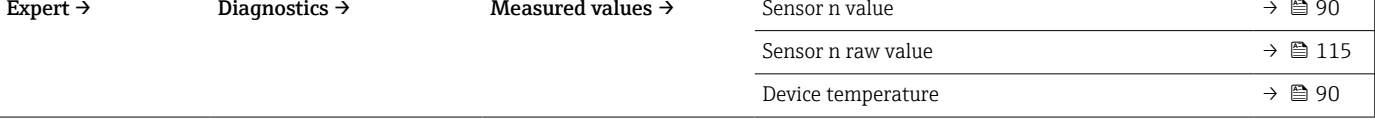

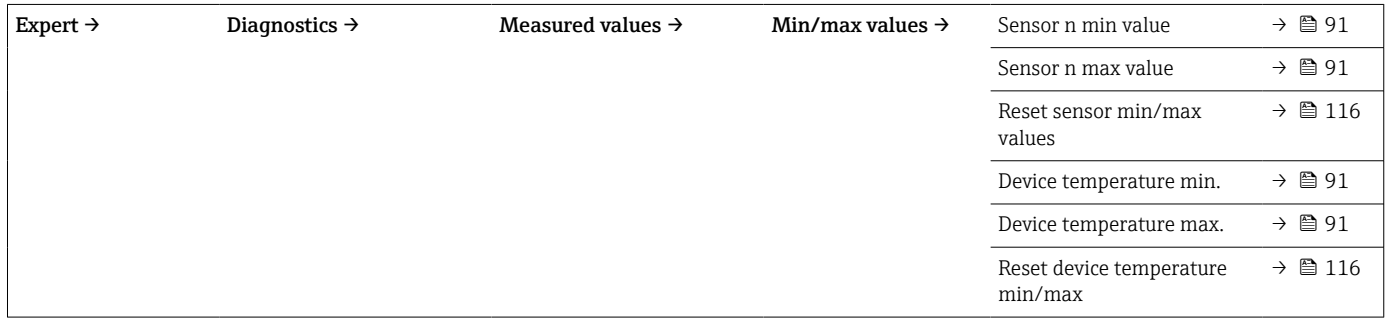

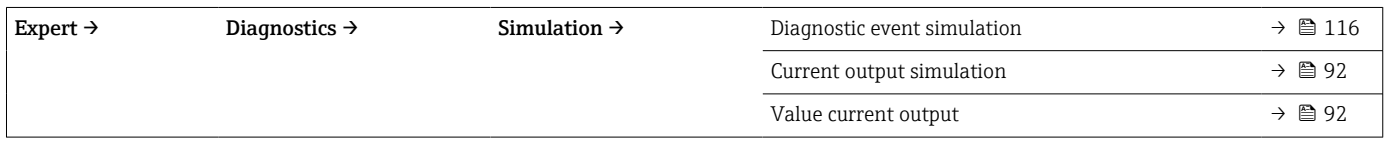

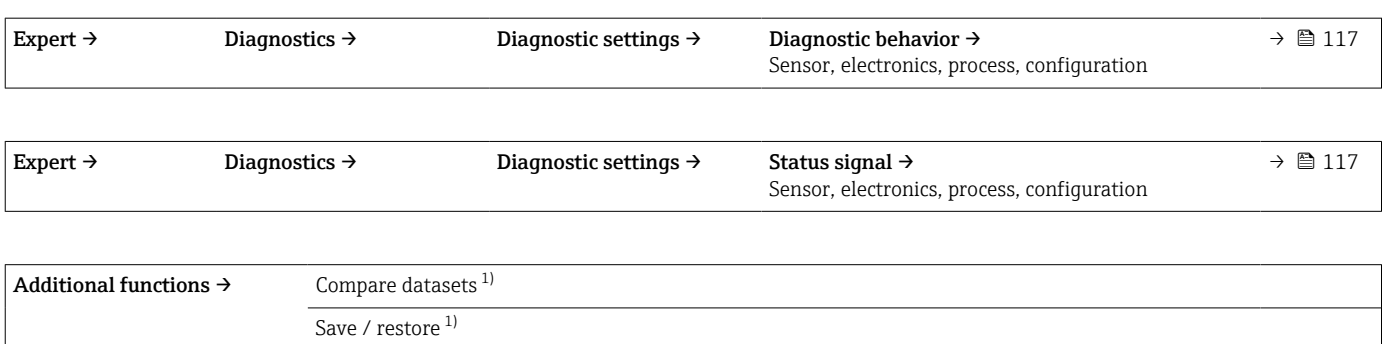

1) These parameters only appear in FDT/DTM-based operating tools, such as Endress+Hauser's FieldCare and DeviceCare

Create documentation<sup>1)</sup>

### <span id="page-69-0"></span>14.1 "Setup" menu

This menu contains all the parameters that are needed to configure the basic settings of the device. The transmitter can be put into operation with this limited parameter set.

n = Stands for the number of sensor inputs (1 and 2) H

### Backup function

If the option Sensor 1 (backup sensor 2) or Average: 0.5 x (SV1+SV2) with backup is selected in the **Assign current output (PV)** parameter, the corresponding backup function is active.

If Sensor 1 (backup sensor 2) is selected, the transmitter automatically switches to sensor 2 as the primary measured value in the event of a sensor 1 failure. The measured value of sensor 2 is used as PV. The 4 to 20 mA signal is not interrupted. The status of the faulty sensor is output via HART. If a display unit is connected, a diagnostic message is shown there.

Three scenarios can occur if Average: 0.5 x (SV1+SV2) with backup is selected:

- If sensor 1 fails, the average corresponds to the measured value of sensor 2, the 4 to 20 mA signal is not interrupted and a diagnosis is output via HART.
- If sensor 2 fails, the average corresponds to the measured value of sensor 1, the 4 to 20 mA signal is not interrupted and a diagnosis is output via HART.
- If both sensors fail at the same time, the transmitter follows the set failure mode and a diagnosis is output via HART.

The Reset sensor backup parameter defines how the transmitter behaves after the sensor error has been rectified.

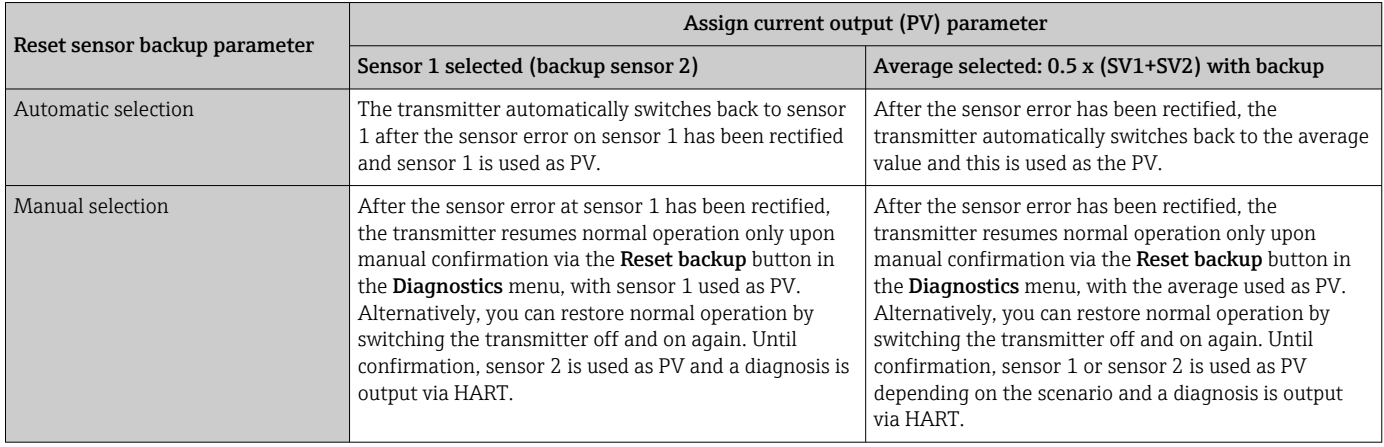

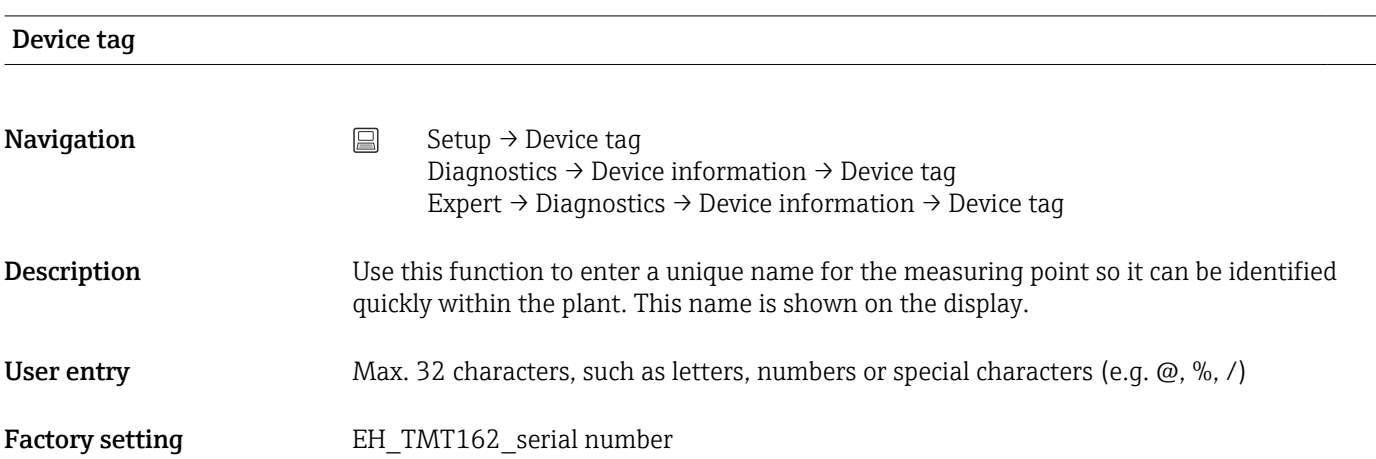

<span id="page-70-0"></span>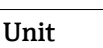

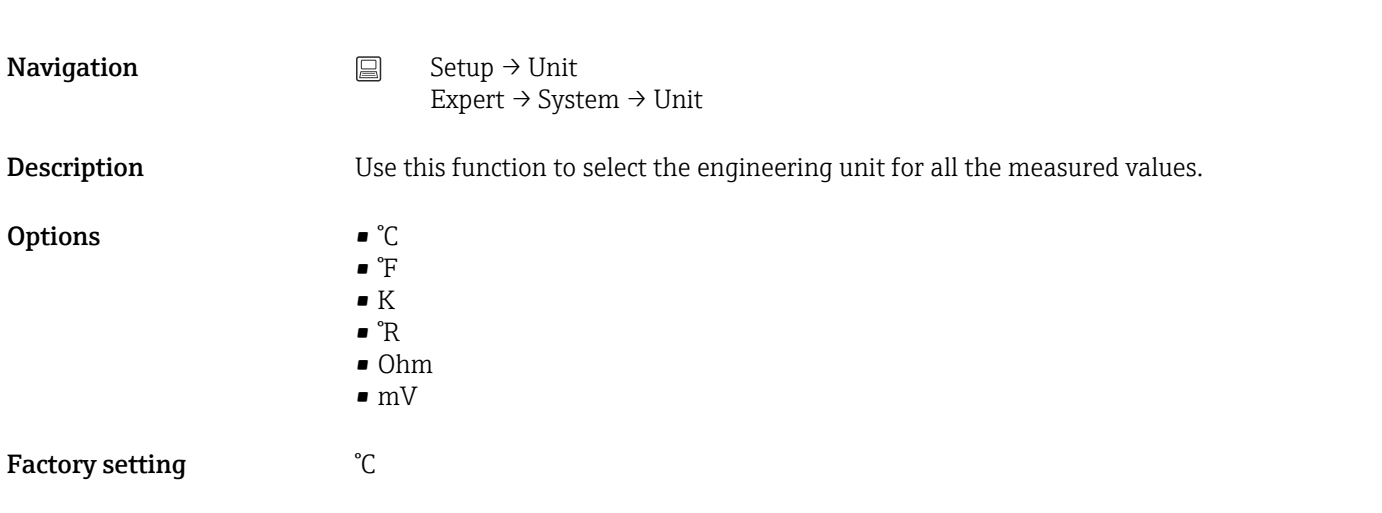

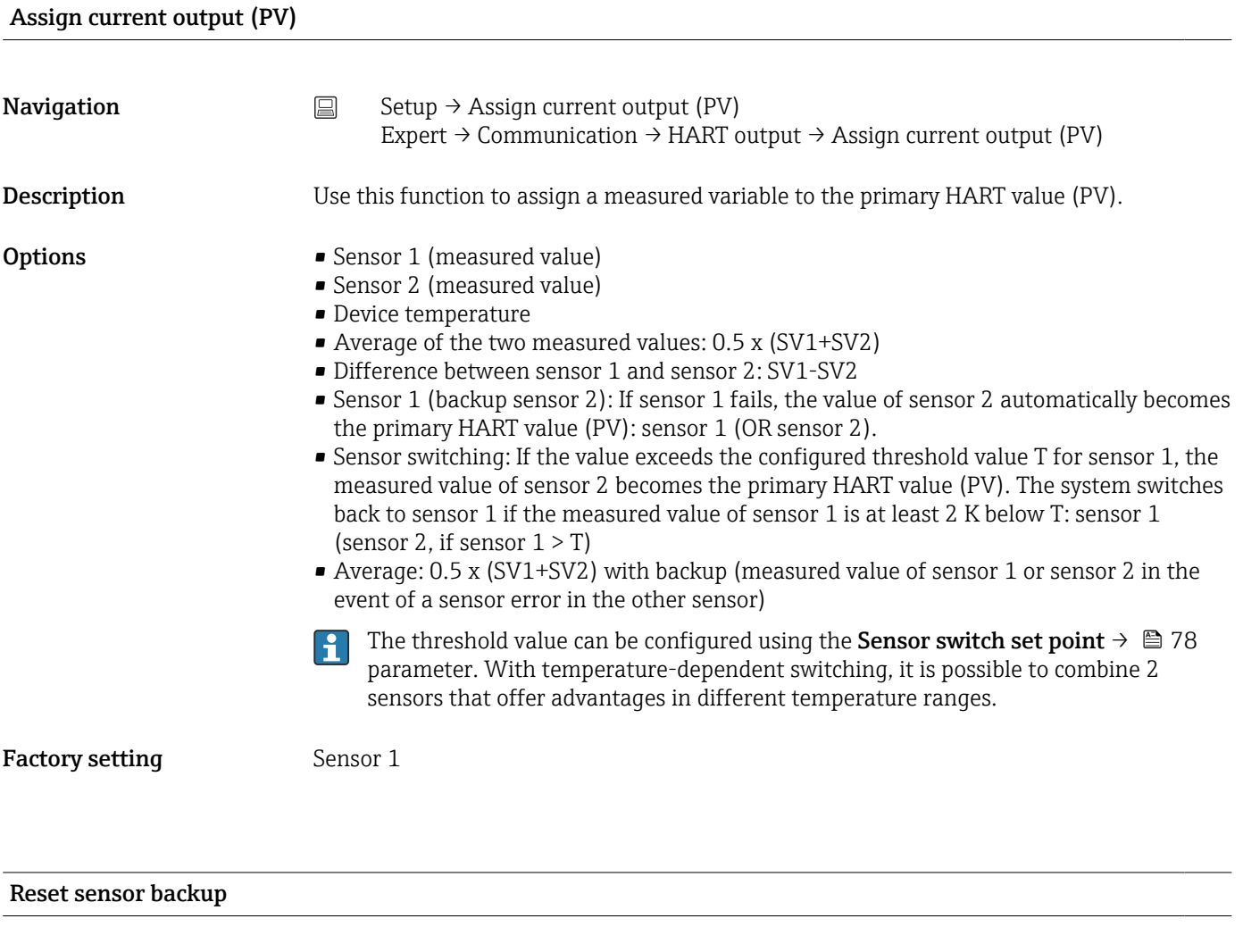

**Navigation**  $\Box$  Setup  $\rightarrow$  Reset sensor backup  $\text{Expert} \rightarrow \text{Communication} \rightarrow \text{HART output} \rightarrow \text{Reset sensor backup}$ 

<span id="page-71-0"></span>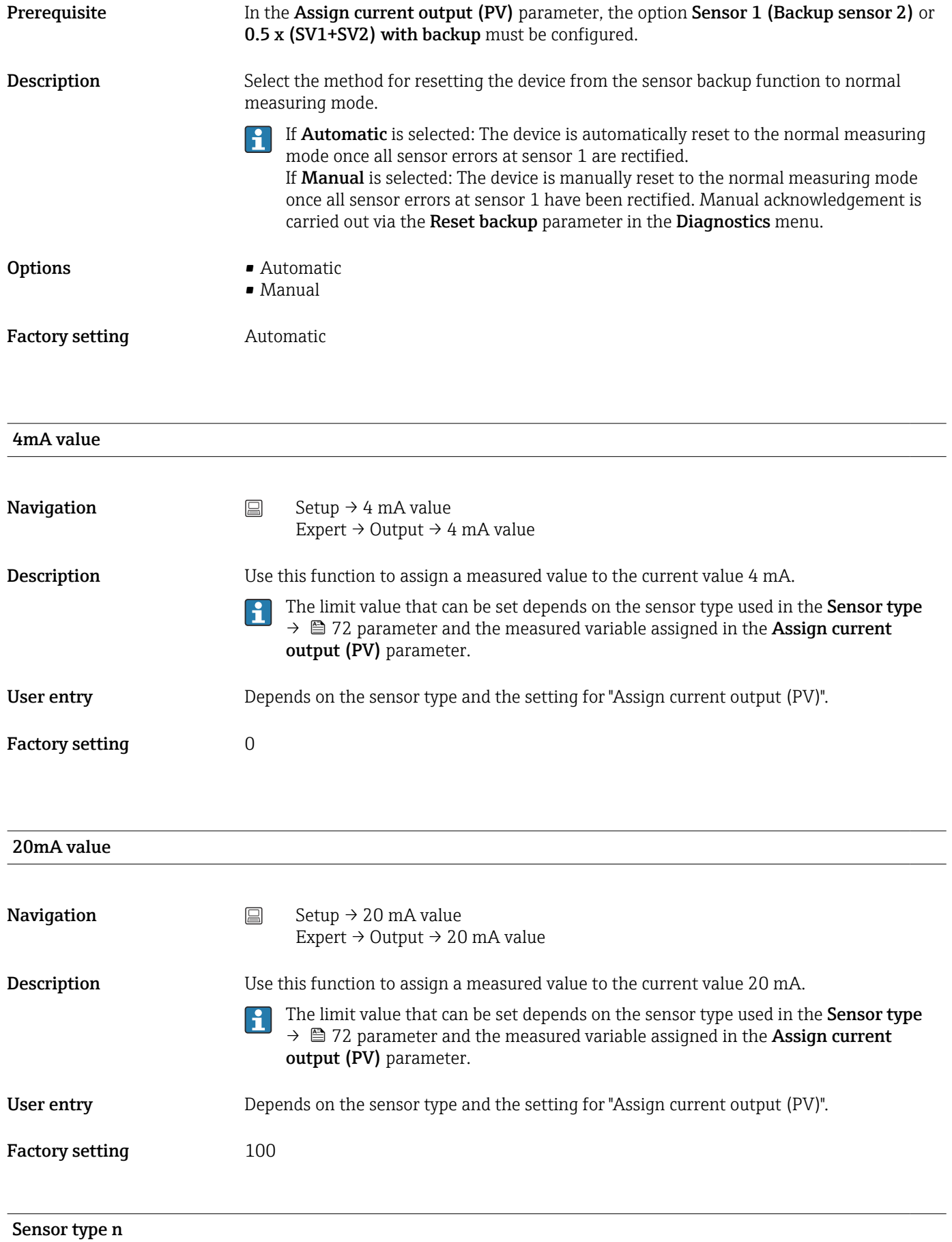
<span id="page-72-0"></span>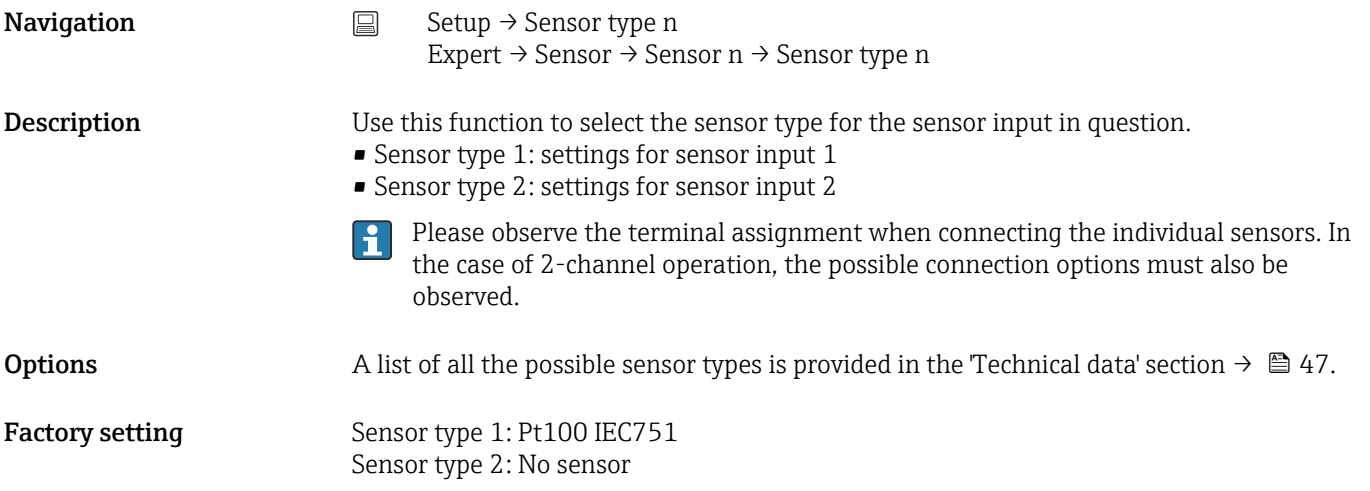

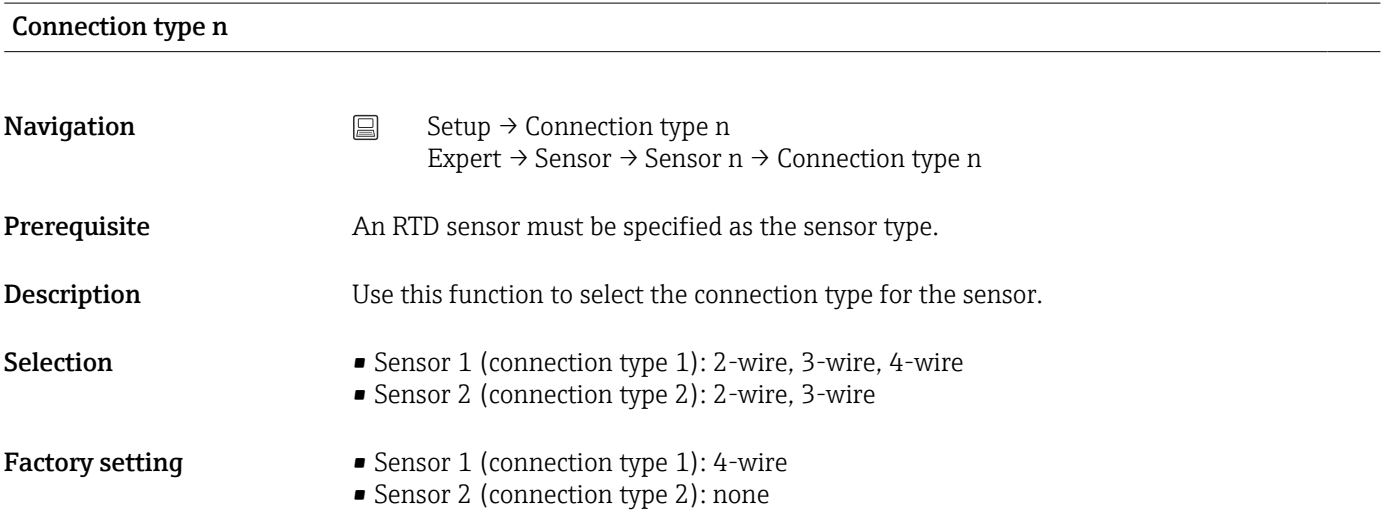

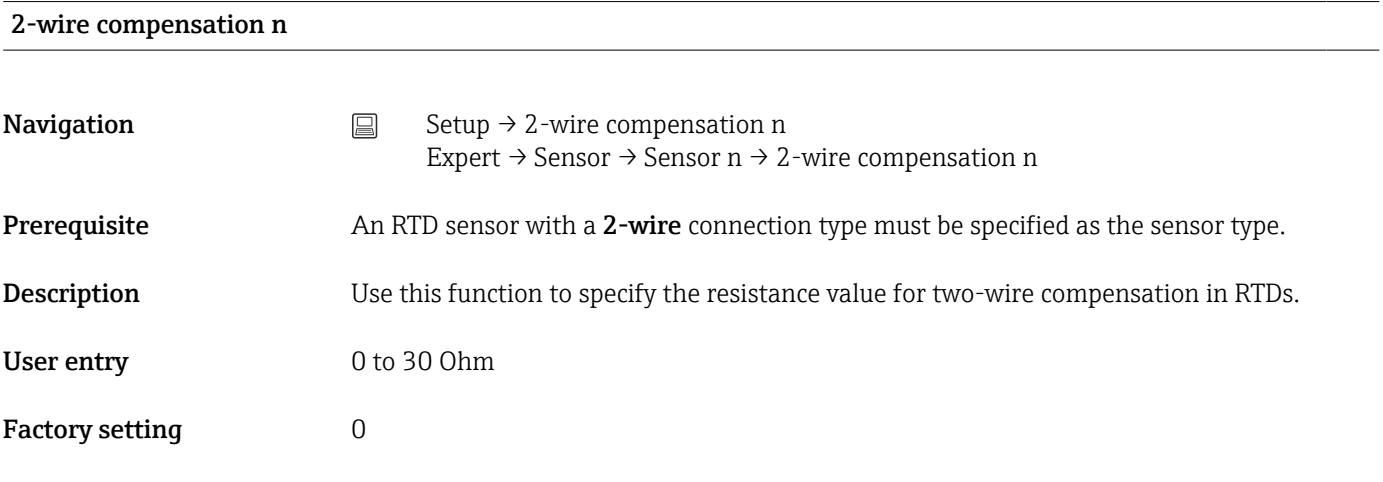

#### Reference junction n

<span id="page-73-0"></span>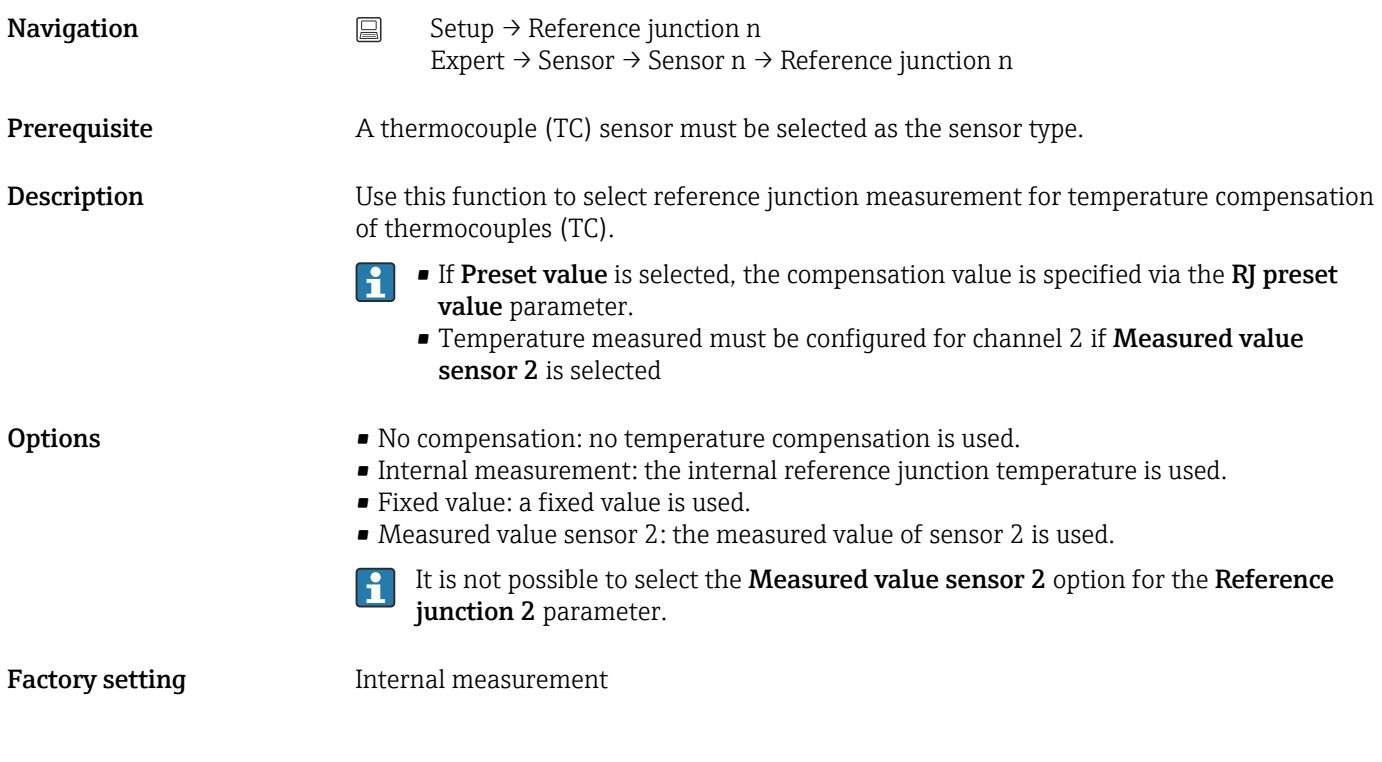

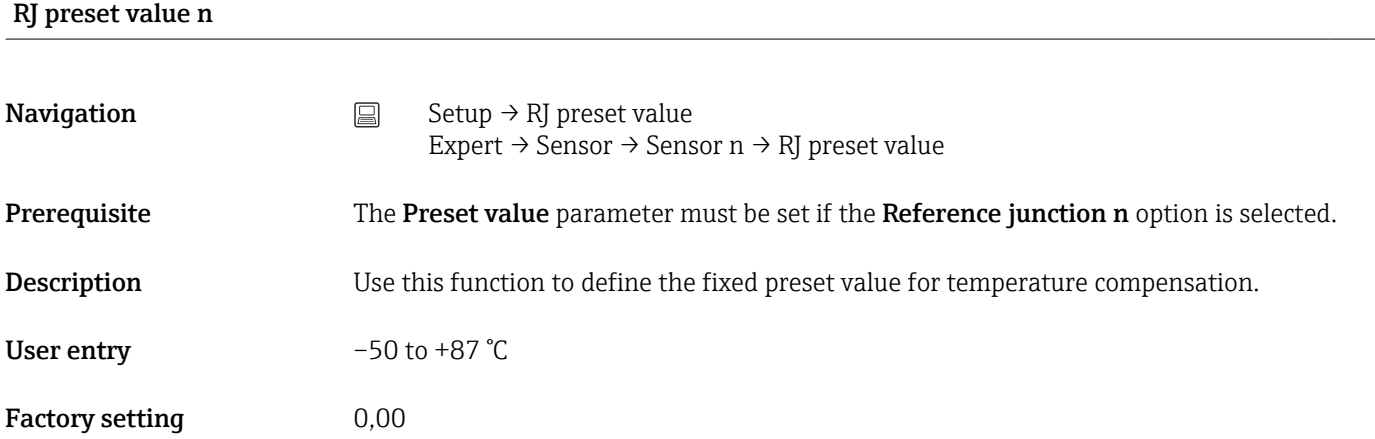

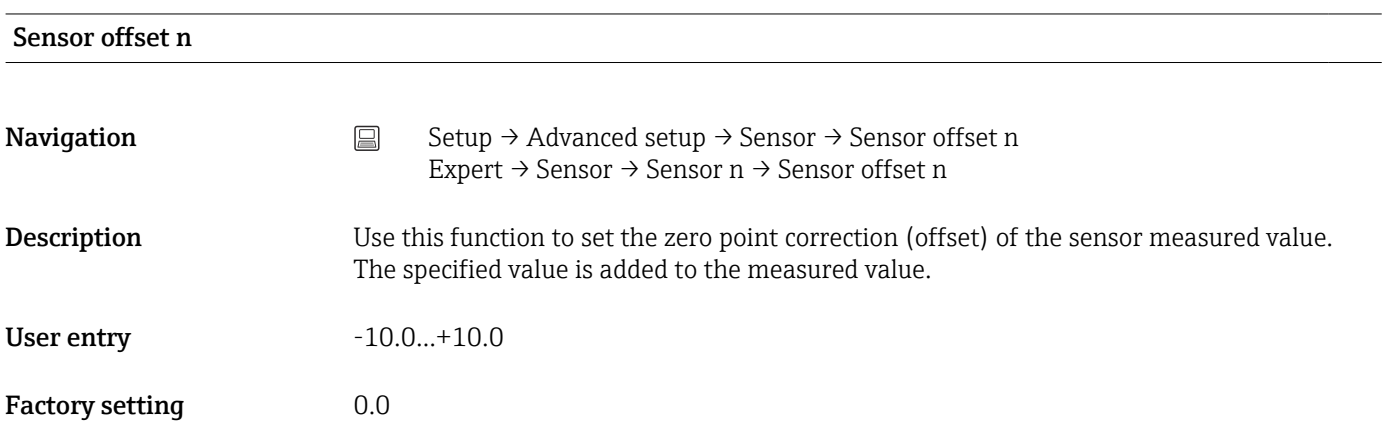

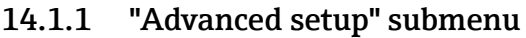

<span id="page-74-0"></span>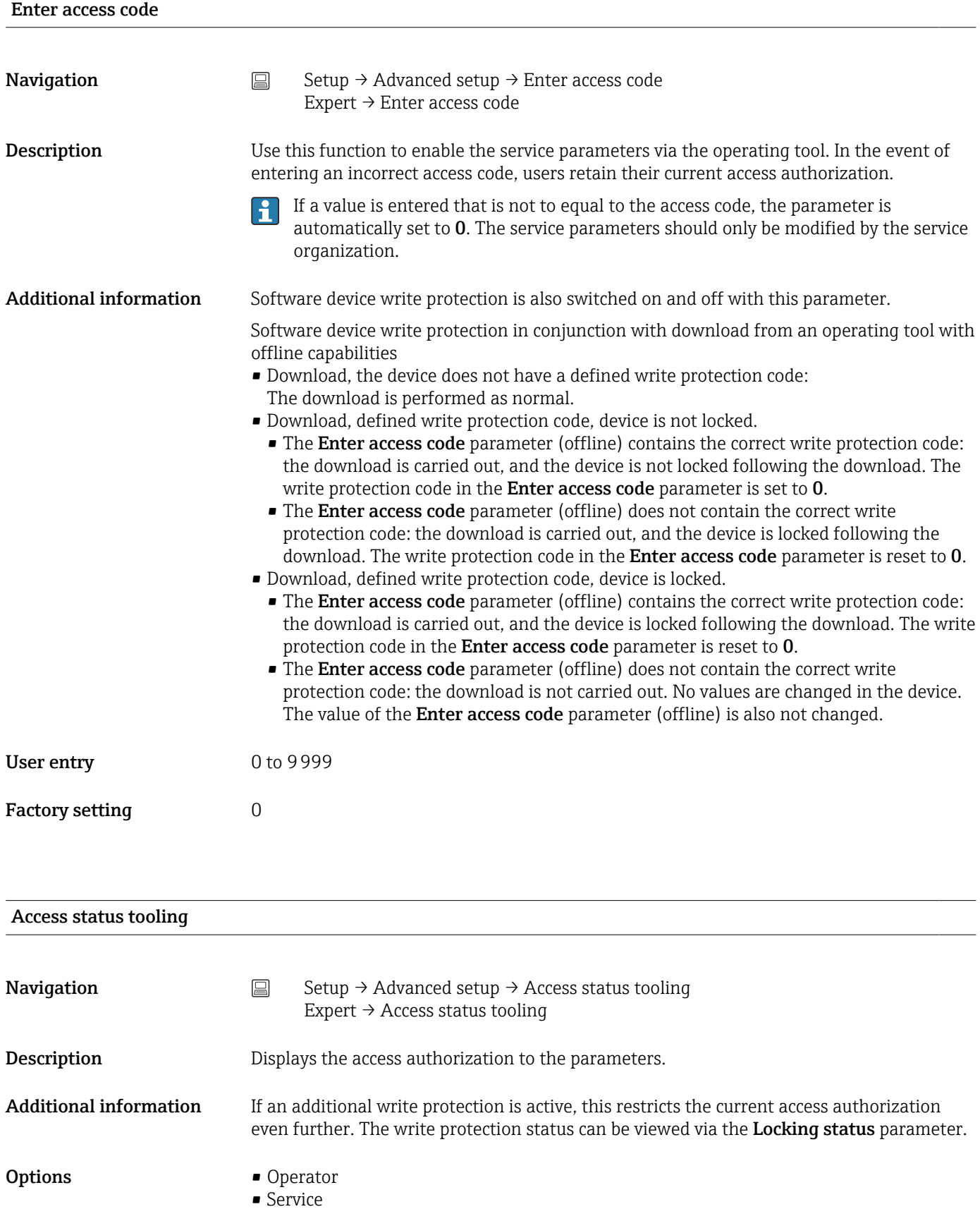

#### <span id="page-75-0"></span>Factory setting **C** Operator

#### Locking status

**Navigation**  $\Box$  Setup → Advanced setup → Locking status Expert → Locking status

Description Displays the device locking status (software, hardware or SIL-locked). The DIP switch for hardware locking is provided on the electronics module. When write protection is activated, write access to the parameters is disabled.

#### "Sensor" submenu

#### Drift/difference mode

If two sensors are connected and the measured values differ by a specified value, a status signal is generated as a diagnostic event. The drift/difference monitoring function can be used to verify the correctness of the measured values and for mutual monitoring of the connected sensors. Drift/difference monitoring is enabled with the Drift/difference mode parameter. A distinction is made between two specific modes. If the In band option is selected (ISV1-SV2I < drift/difference set point), a status message is issued if the value drops below the set point, or if the value exceeds the set point if the Out band (drift) option is selected (ISV1-SV2I > drift/difference set point).

#### *Procedure for configuring the drift/difference mode*

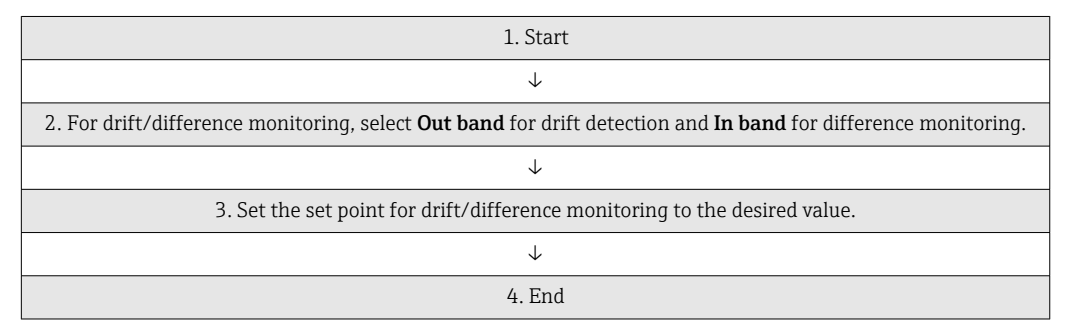

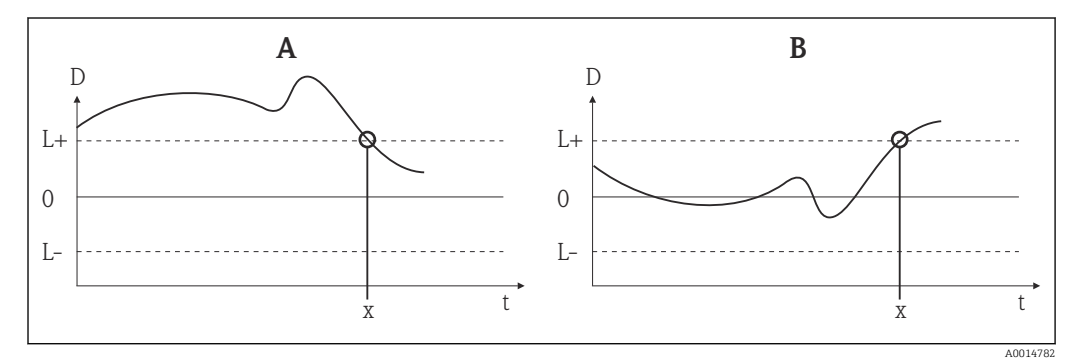

 *18 Drift/difference mode*

- *A Value under range*
- *B Value over range*
- *D Drift*
- *L+, Upper (+) or lower (-) set point*
- *Lt Time*
- *x Diagnostic event, status signal is generated*

<span id="page-76-0"></span>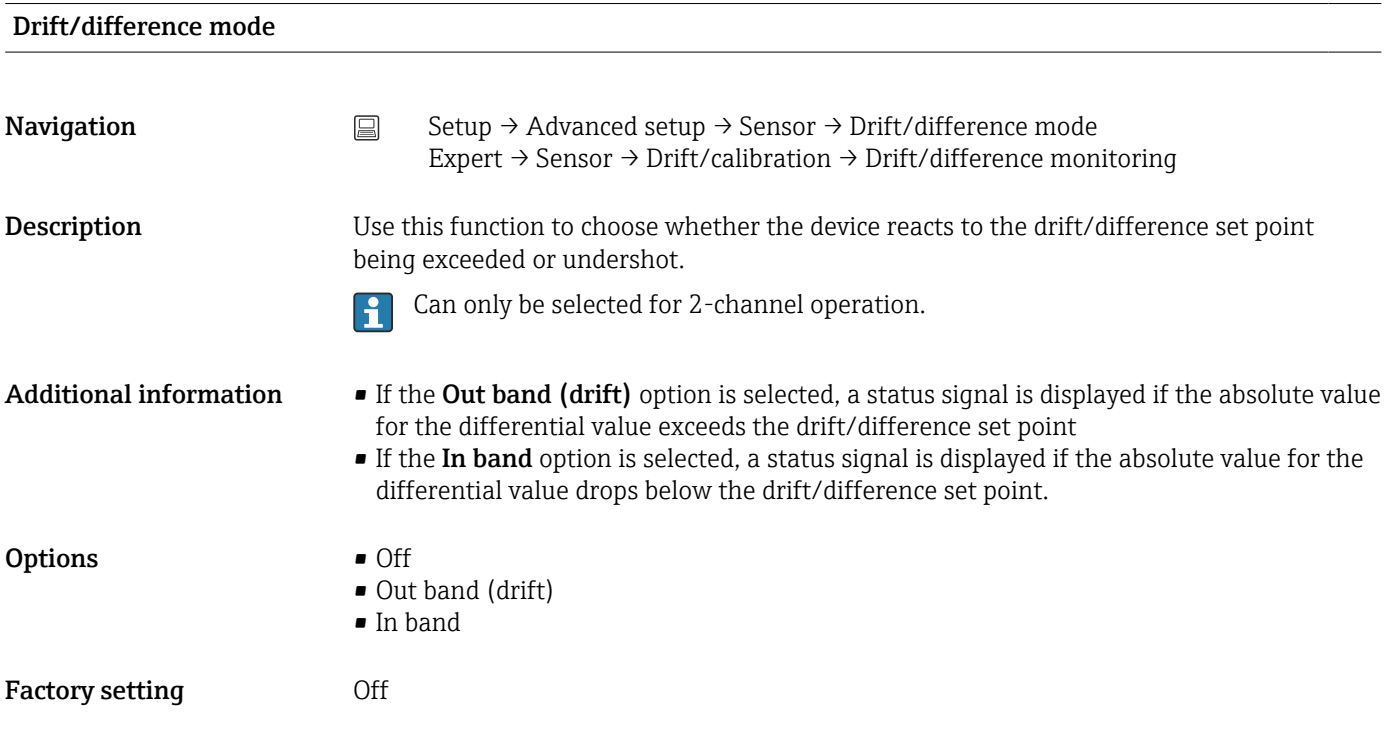

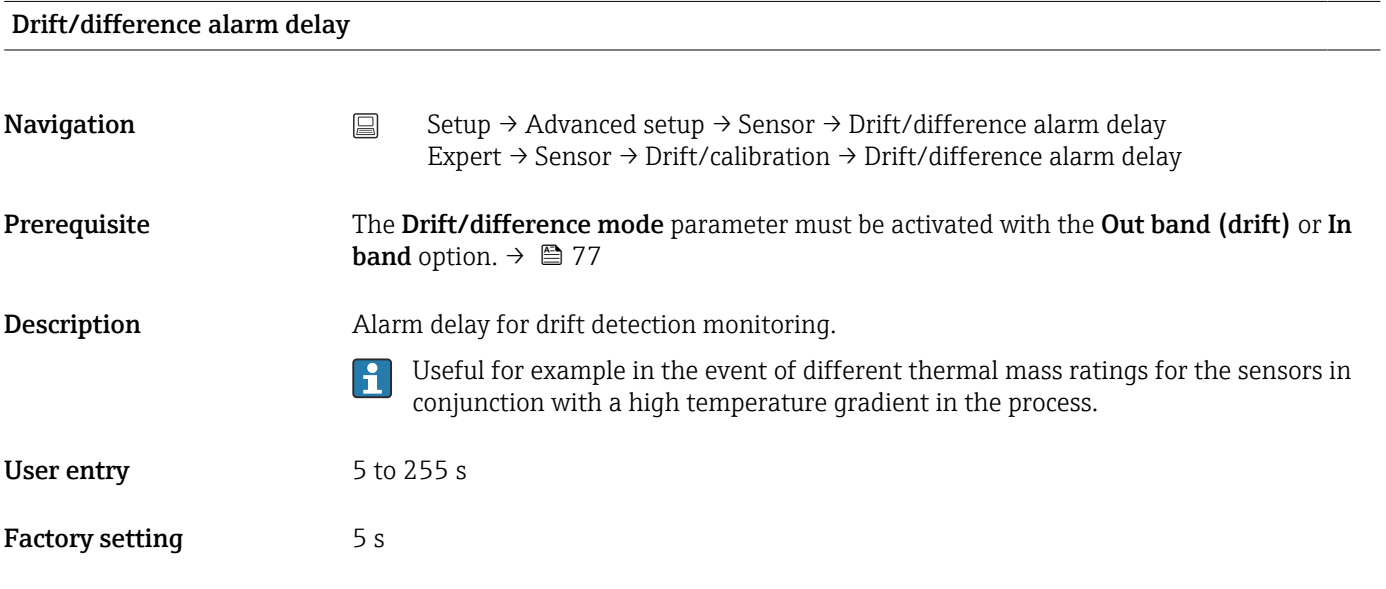

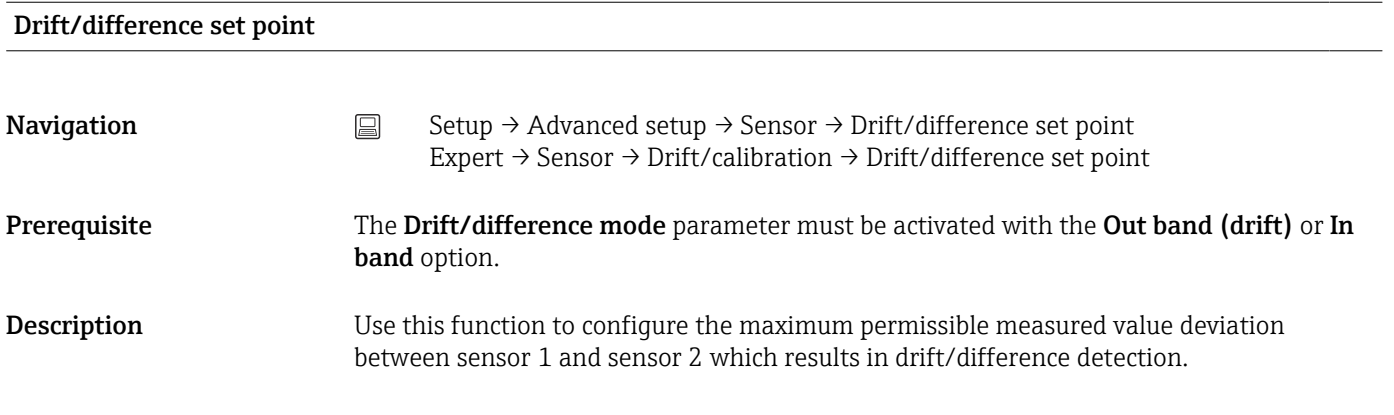

<span id="page-77-0"></span>**Options** 0.1 to 999.0 K (0.18 to 1798.2 °F)

Factory setting 999.0

#### Sensor switch set point

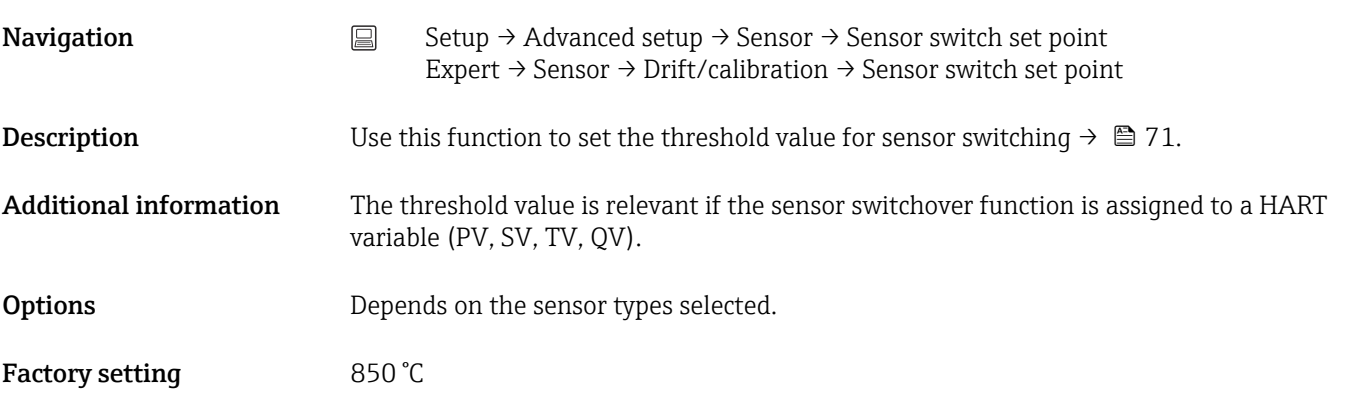

#### "Current output" submenu

#### Adjustment of the analog output (4 and 20 mA current trimming)

Current trimming is used to compensate the analog output (D/A conversion). Here, the output current of the transmitter can be adapted to align with the value expected at the higher-level system.

#### **NOTICE**

#### Current trimming does not affect the digital HART value. This can cause the measured value shown on the display to differ marginally from the value displayed in the higher-level system.

 $\triangleright$  The digital measured values can be adapted with the sensor trimming parameter in the menu Expert → Sensor → Sensor n → Sensor trimming.

*Procedure*

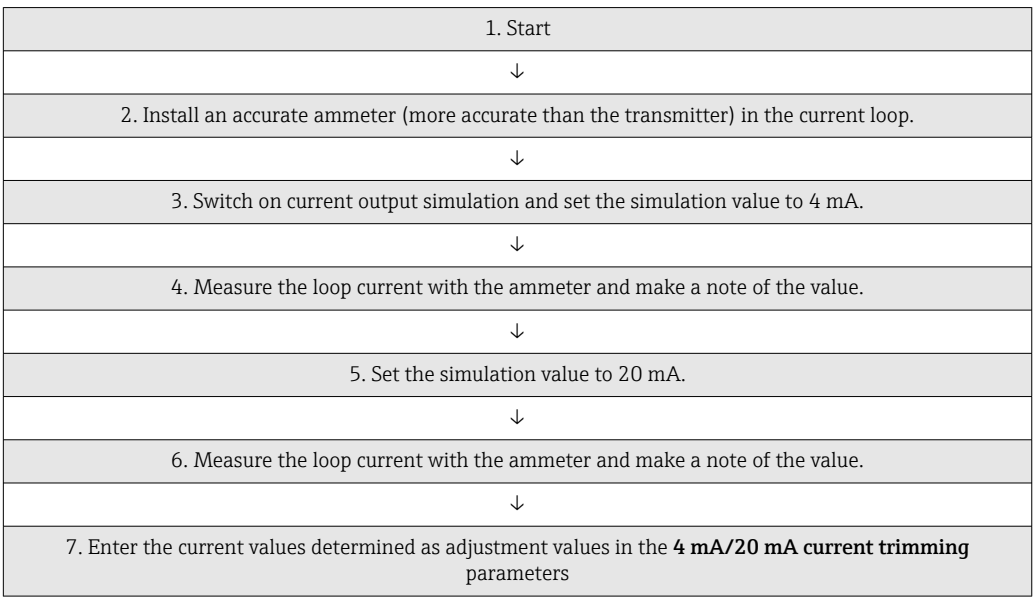

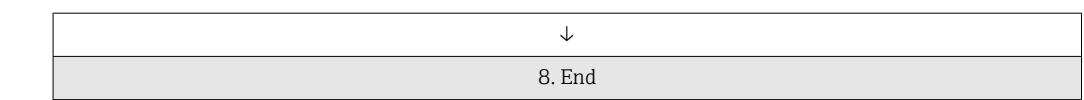

<span id="page-78-0"></span>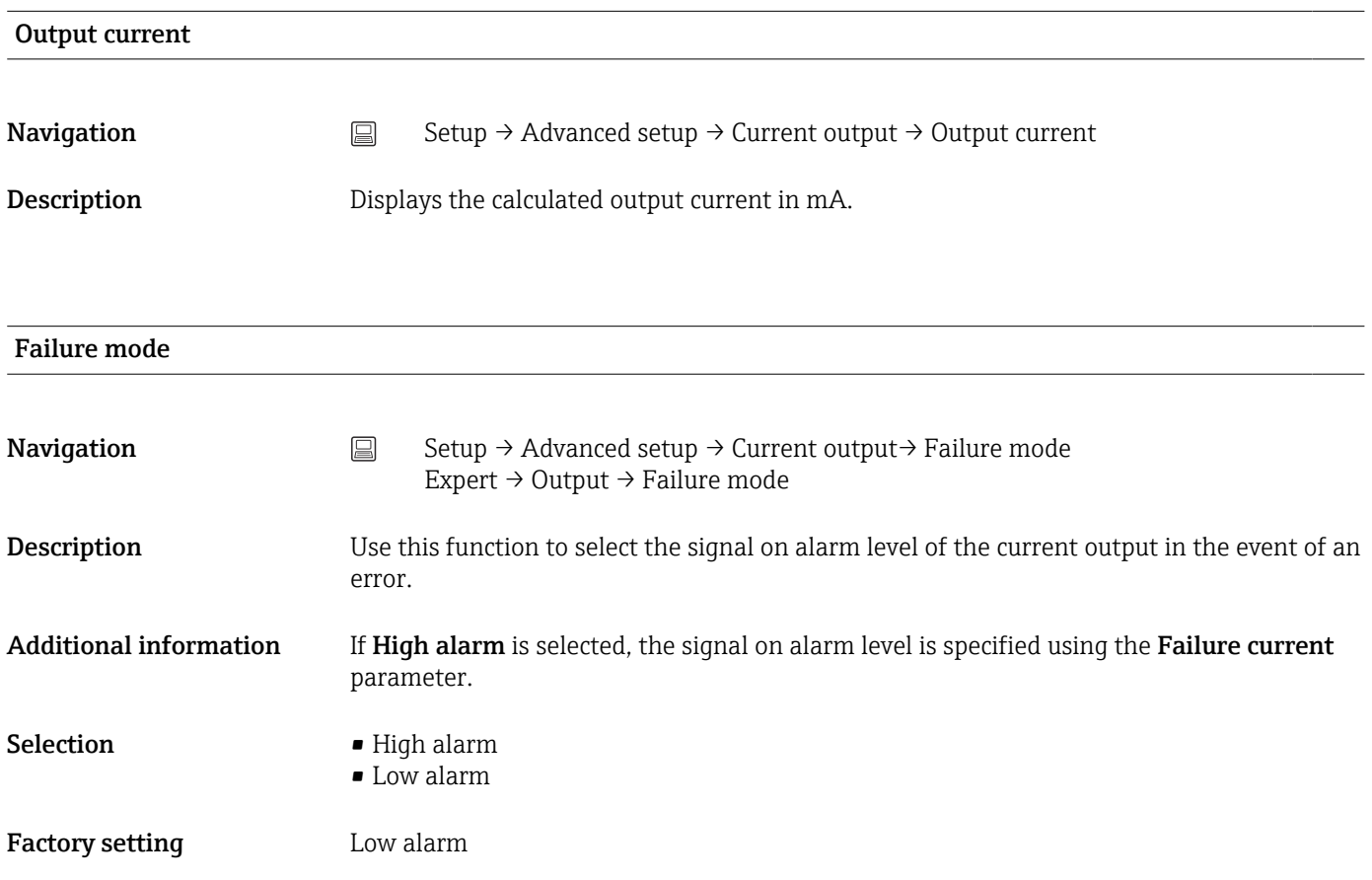

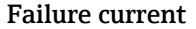

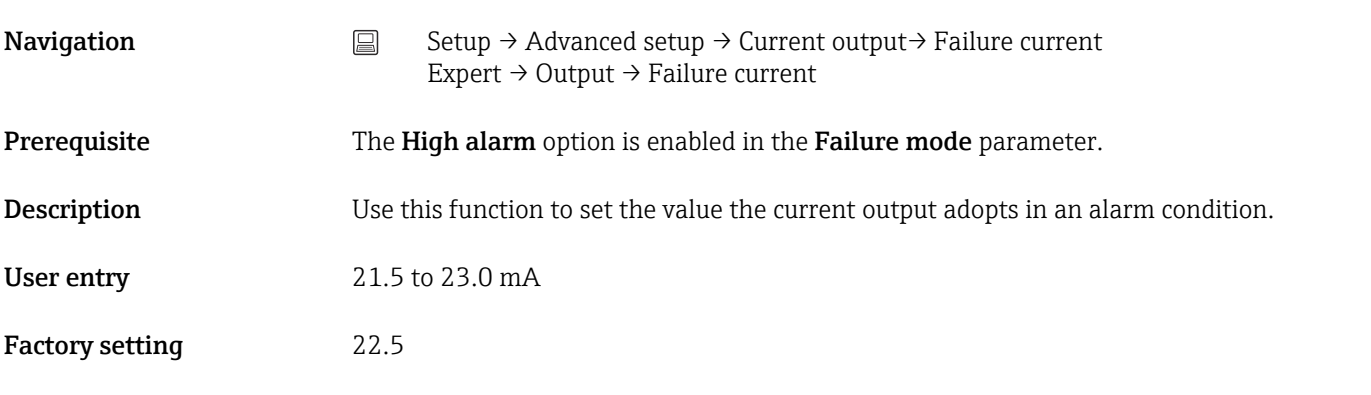

### 4 mA current trimming

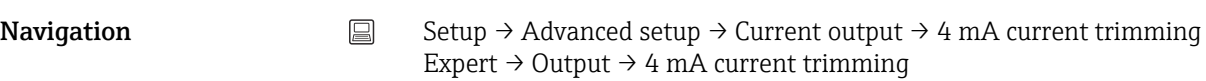

<span id="page-79-0"></span>Description Use this function to set the correction value for the current output at the start of the measuring range at  $4 \text{ mA} \rightarrow \text{ } \blacksquare$  78. User entry 3.85 to 4.15 mA

Factory setting 4 mA

#### 20 mA current trimming

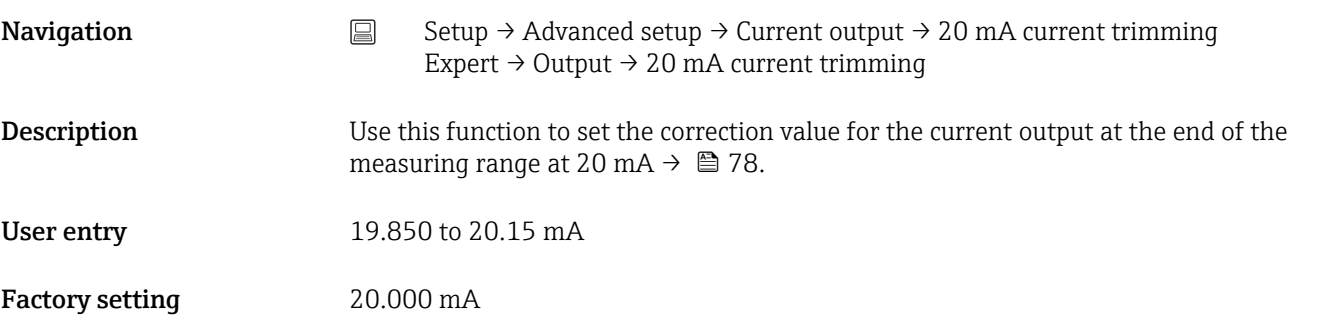

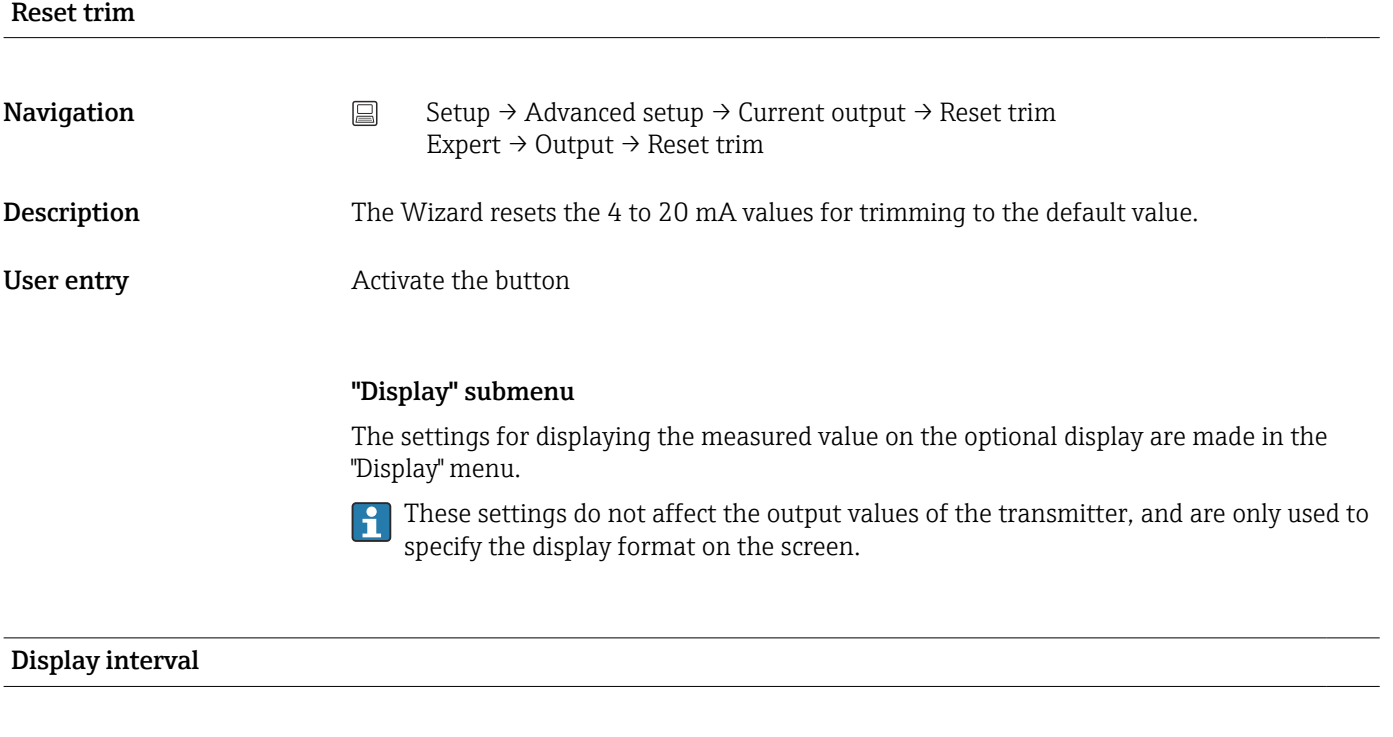

**Navigation**  $□$  Setup → Advanced setup → Display → Display interval Expert → System → Display → Display interval

**Description** Set the display duration of the measured values on the local display if they are displayed in alternation. This type of change is only generated automatically if several measured values are specified.

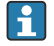

The Value 1 display - Value 3 display parameters are used to specify which measured values are shown on the local display  $\rightarrow \boxplus 81$ .

<span id="page-80-0"></span>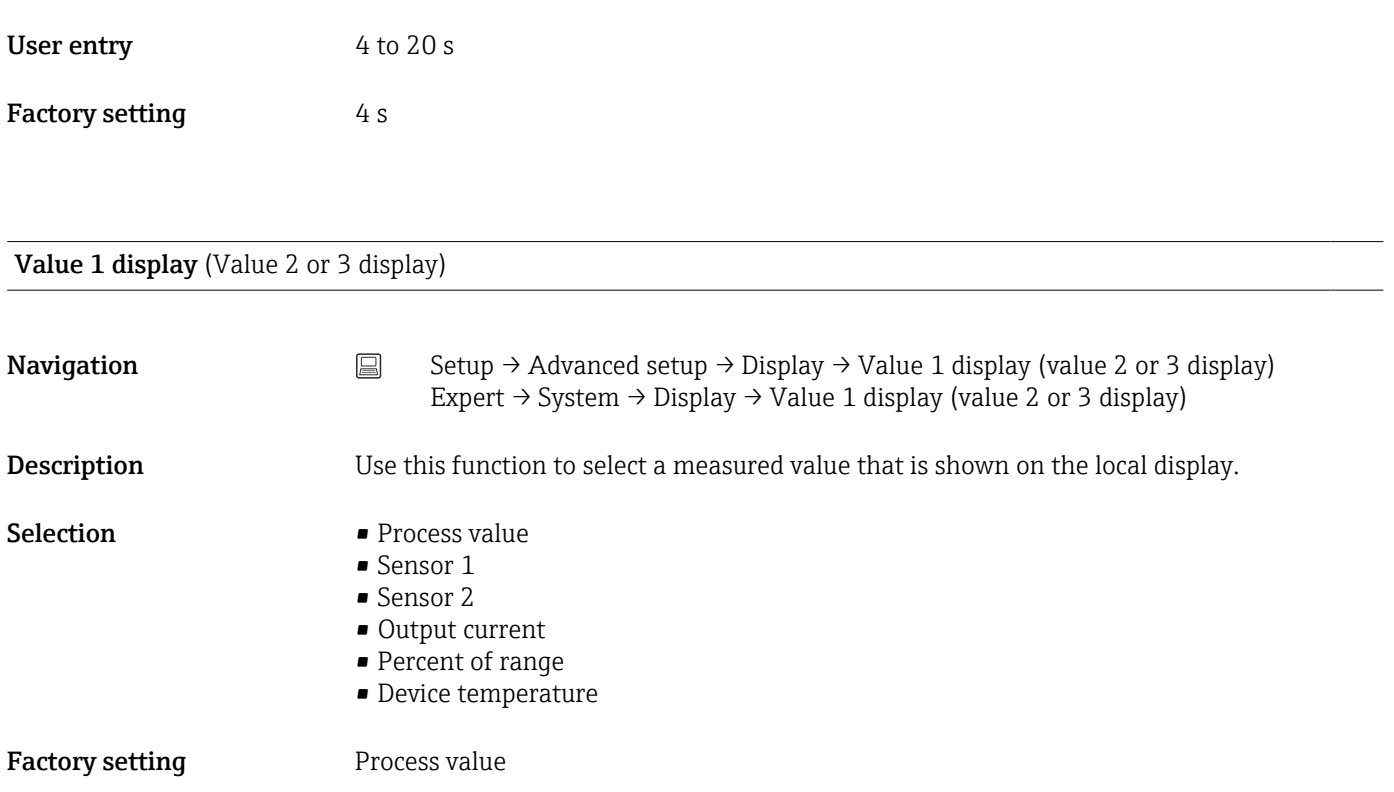

# Display text  $n^{1}$

1) 1, 2 or 3 - depends on the display value set

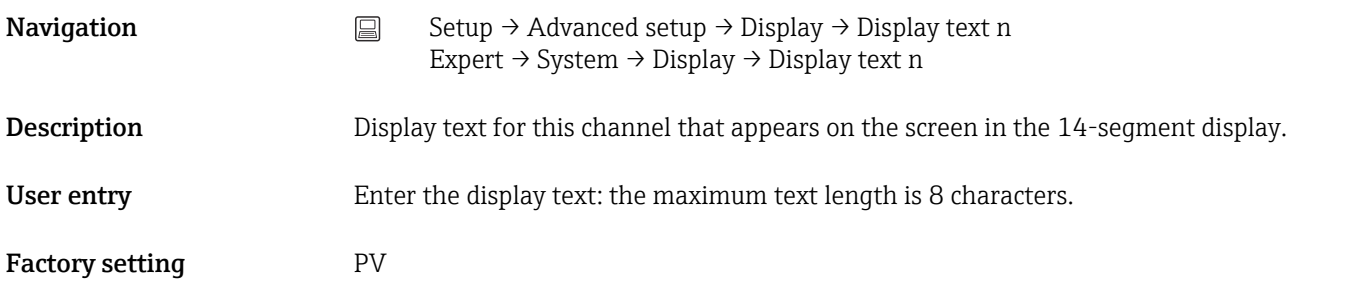

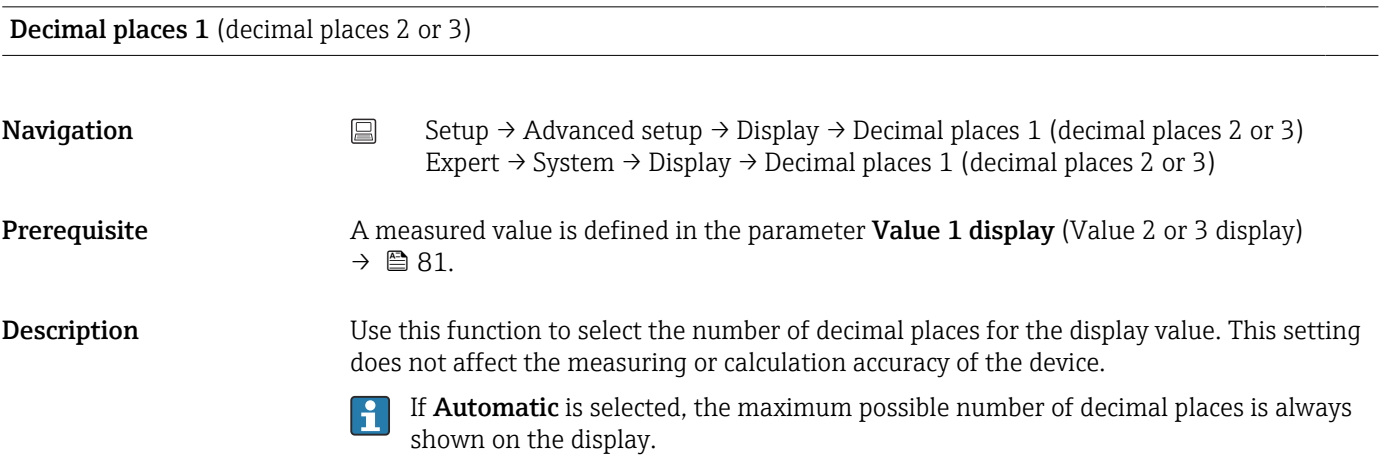

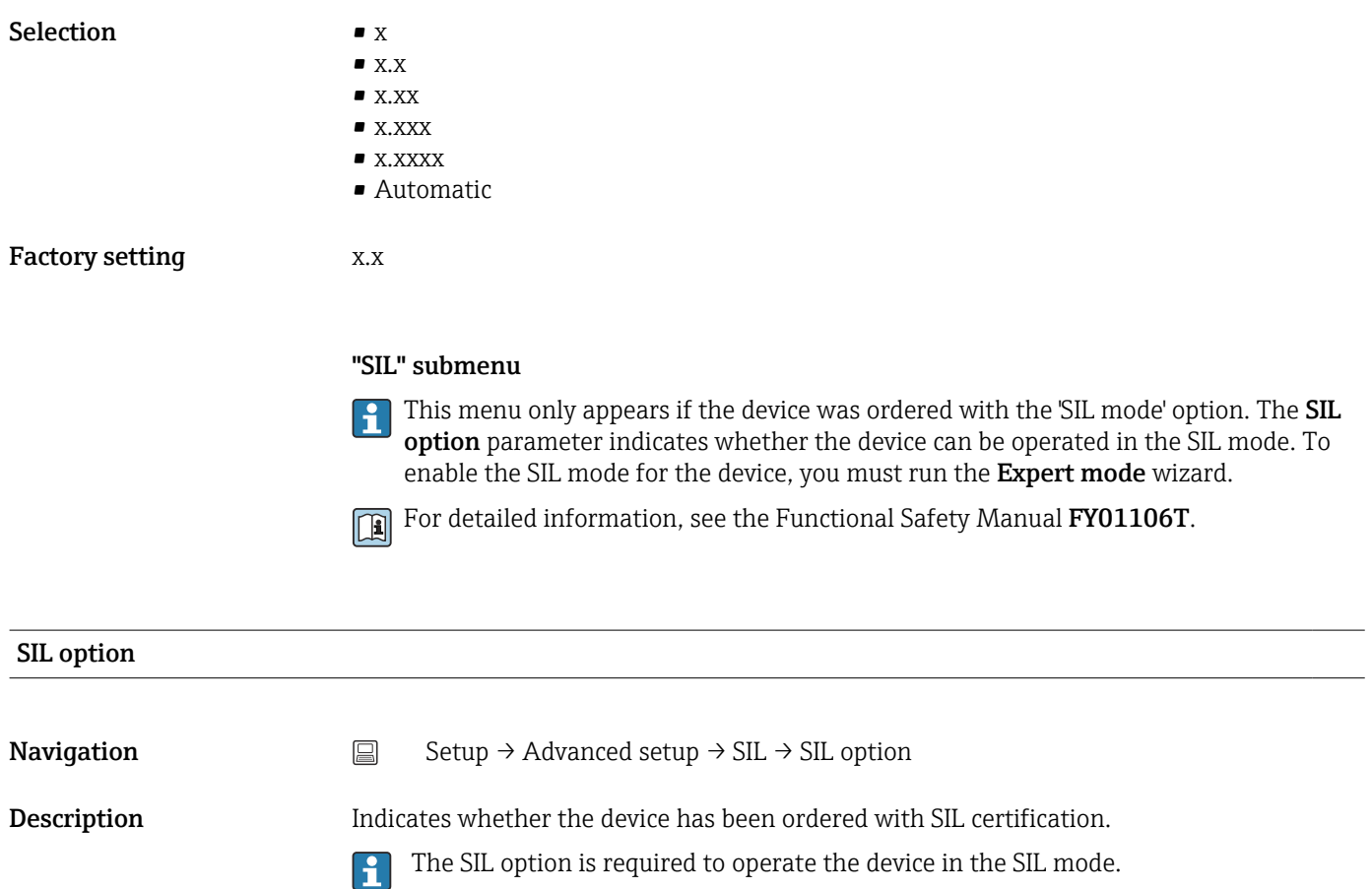

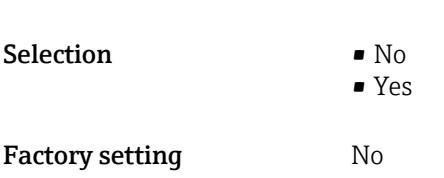

#### Operational state

**Navigation** Setup → Advanced setup → SIL → Operational state

**Description** Displays the device operational state in the SIL mode.

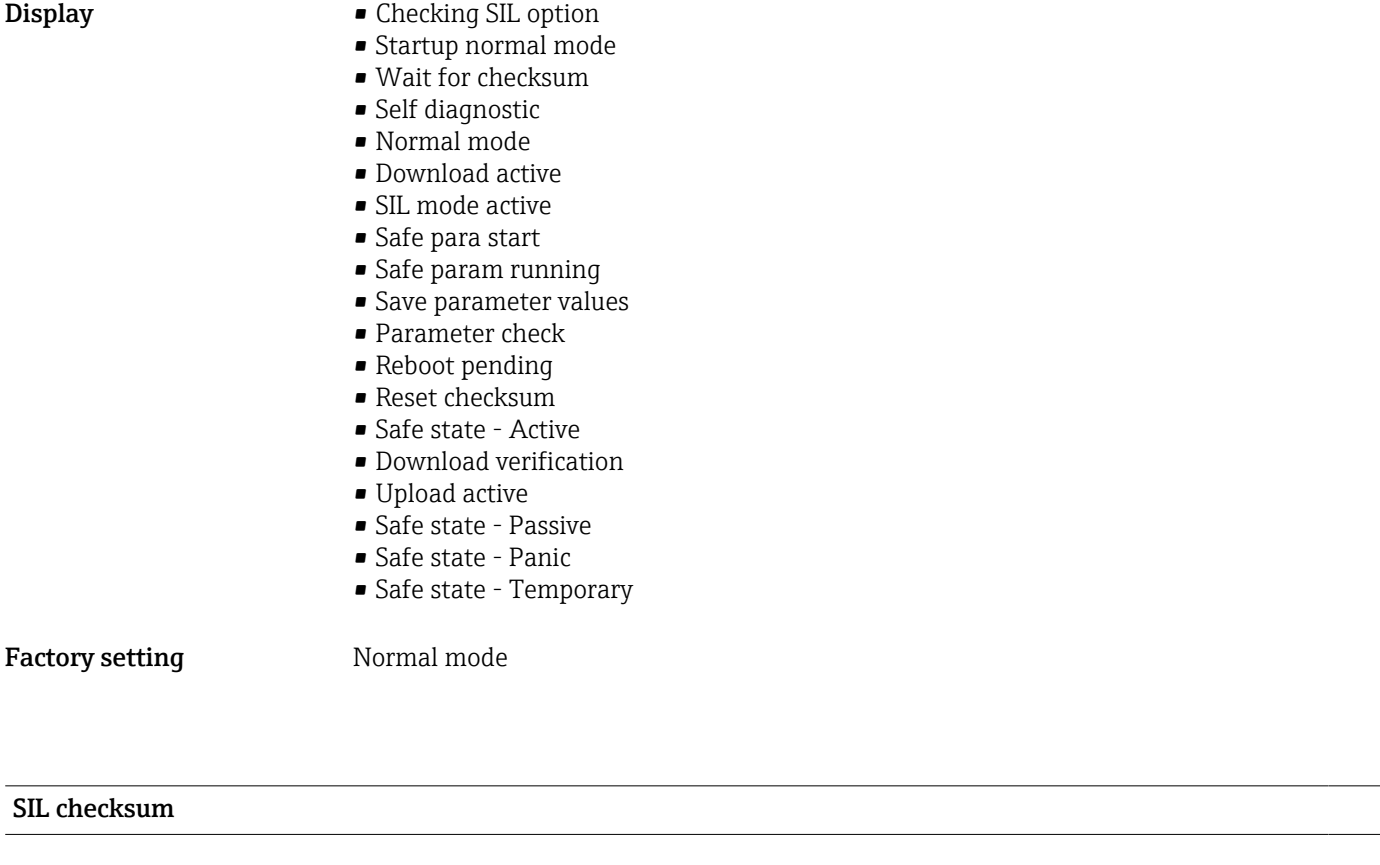

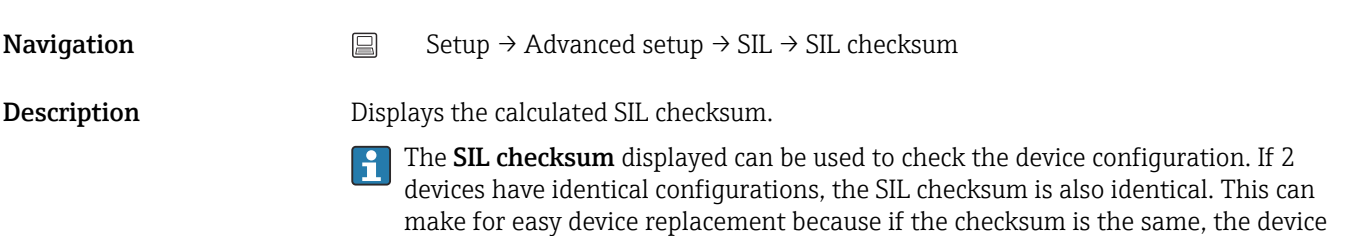

configuration is guaranteed to be identical too.

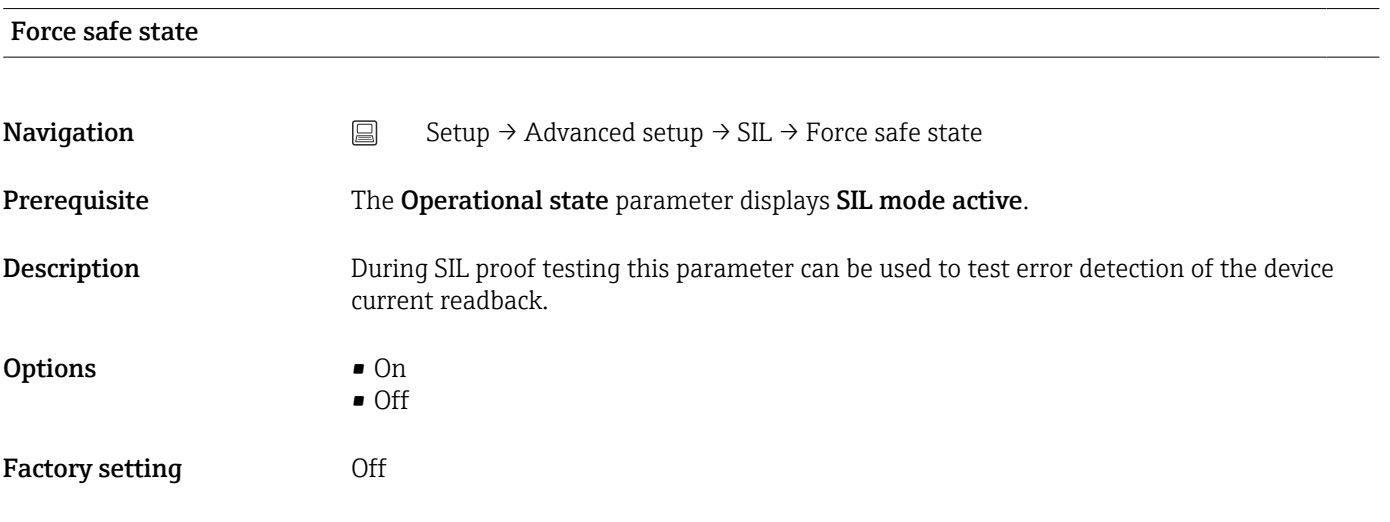

# Deactivate SIL

<span id="page-83-0"></span>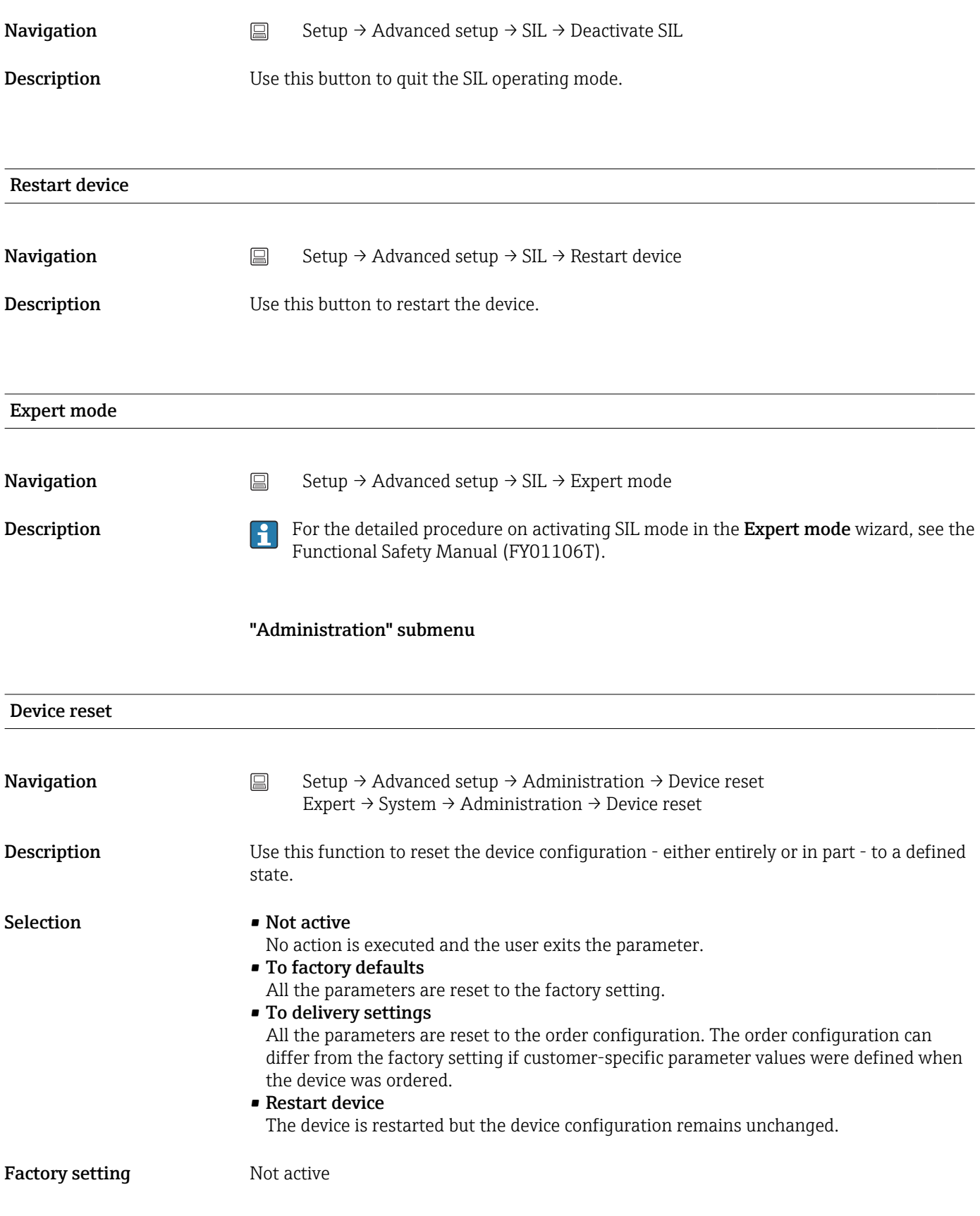

Define software write protection code

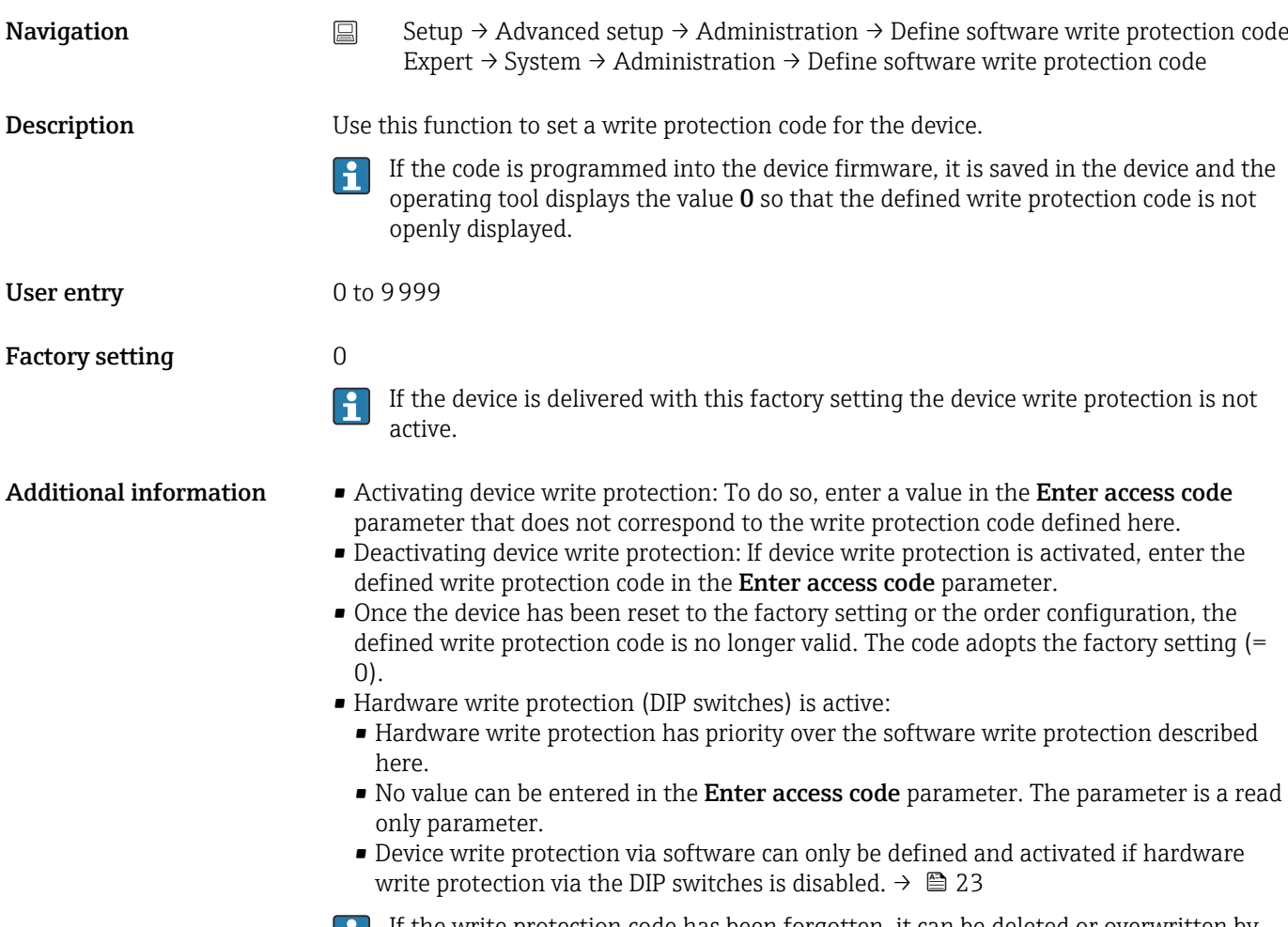

If the write protection code has been forgotten, it can be deleted or overwritten by Ш the service organization.

# 14.2 "Diagnostics" menu

All the information that describes the device, the device status and the process conditions can be found in this group.

<span id="page-85-0"></span>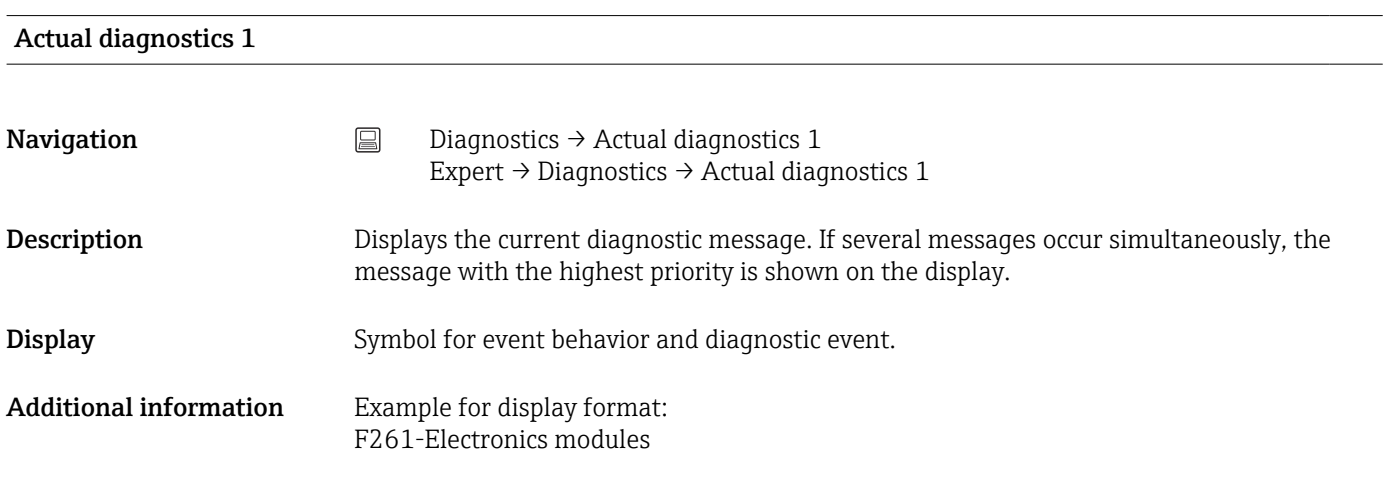

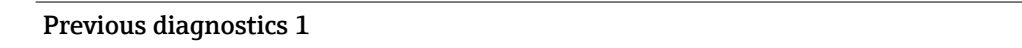

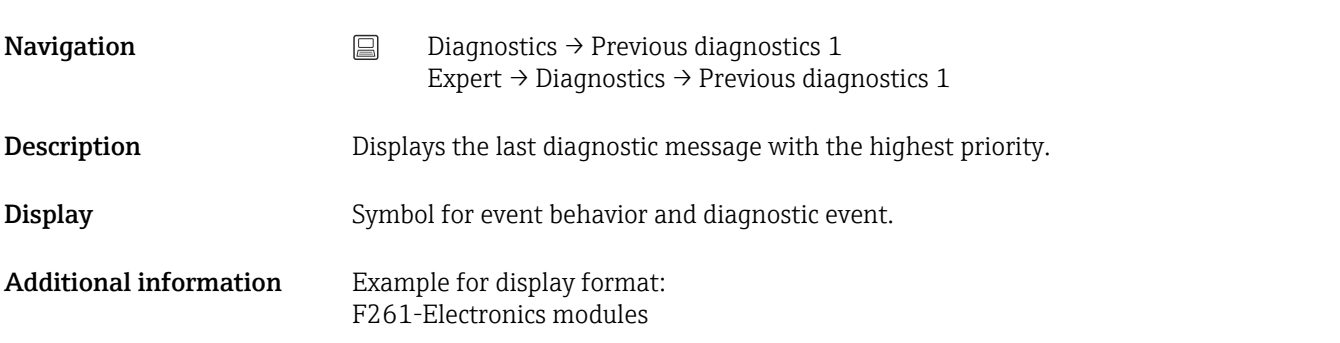

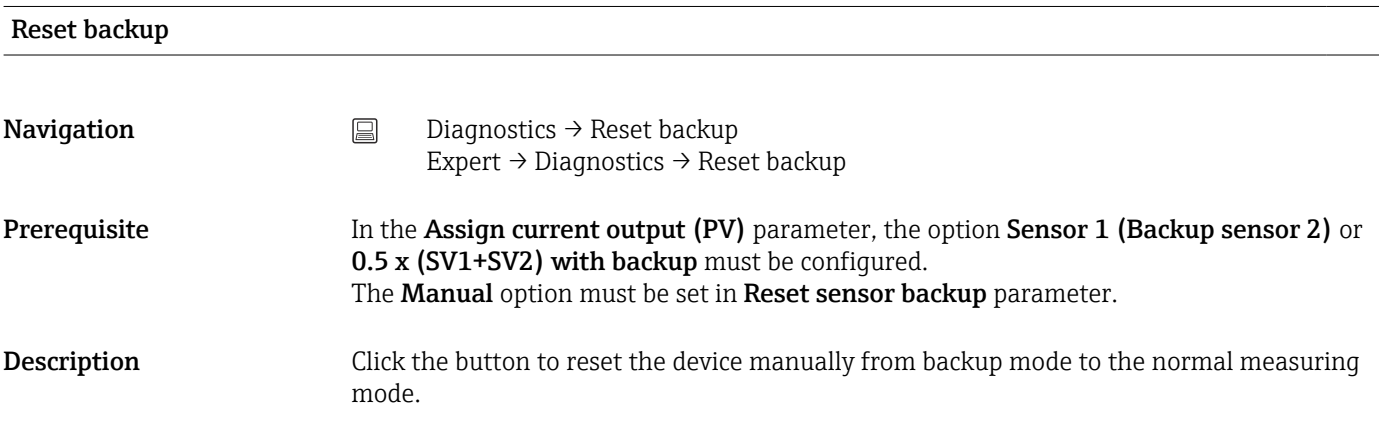

Operating time

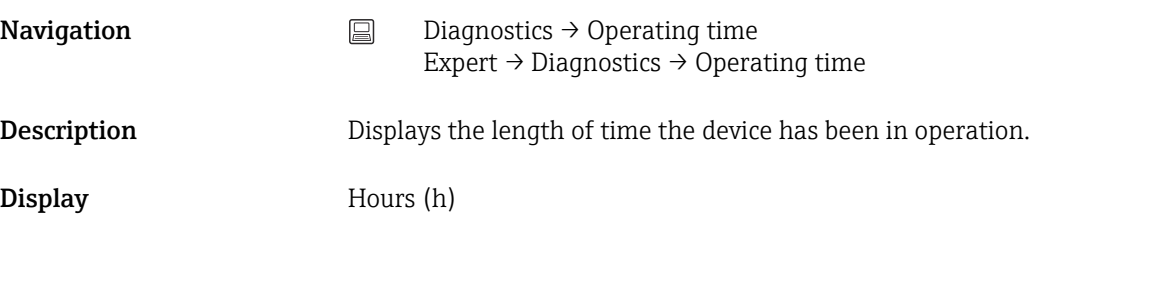

# 14.2.1 "Diagnostic list" submenu

Up to 3 diagnostic messages currently pending are displayed in this submenu. If more than 3 messages are pending, the messages with the highest priority are shown on the display. Information on diagnostics measures in the device and an overview of all the diagnostic messages  $\rightarrow$   $\triangleq$  37.

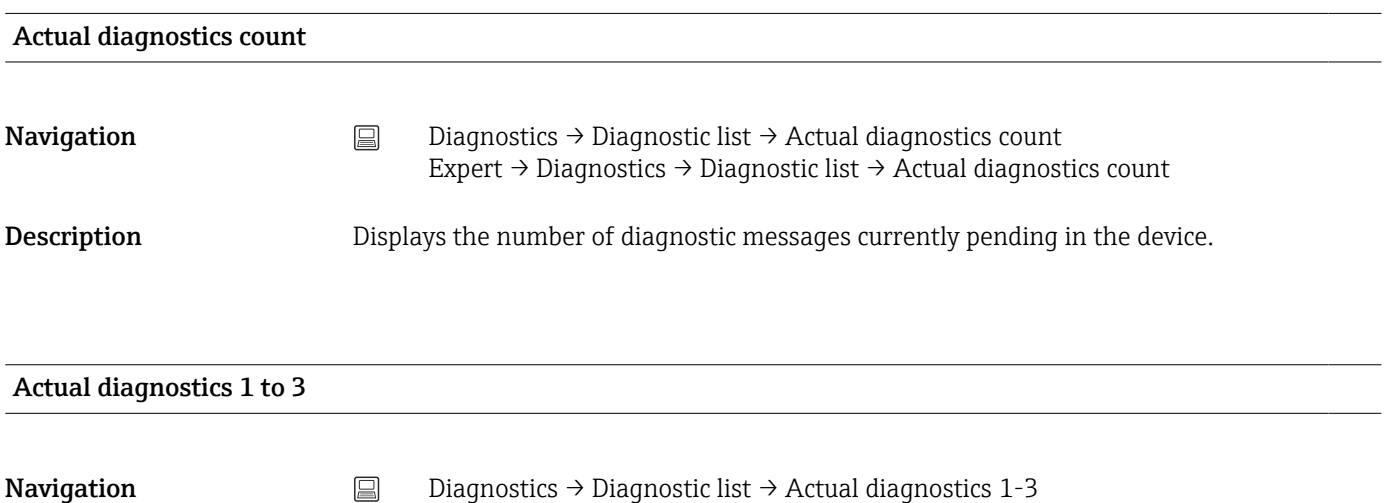

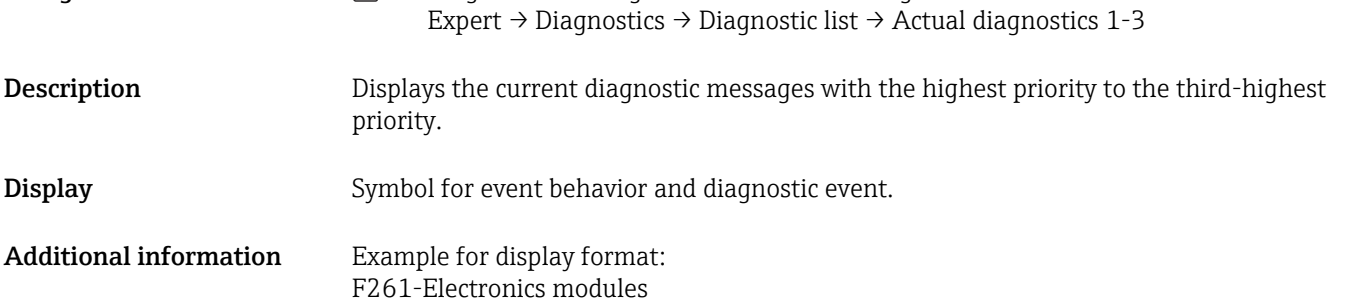

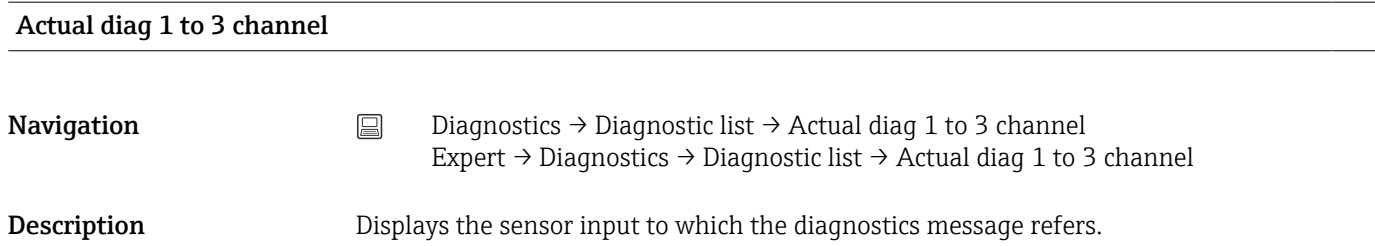

#### <span id="page-87-0"></span> $\mathbf{Display}$   $\blacksquare$  - - - - - -

- Sensor 1
- Sensor 2
- Device temperature
- Current output
- Terminal temperature

# 14.2.2 "Event logbook" submenu

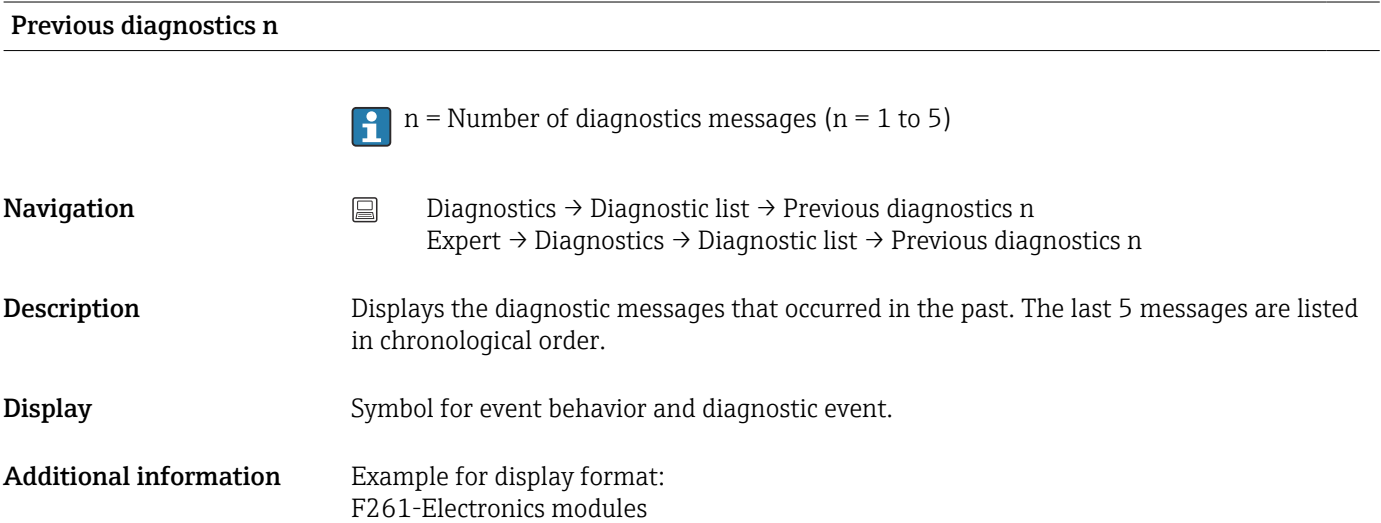

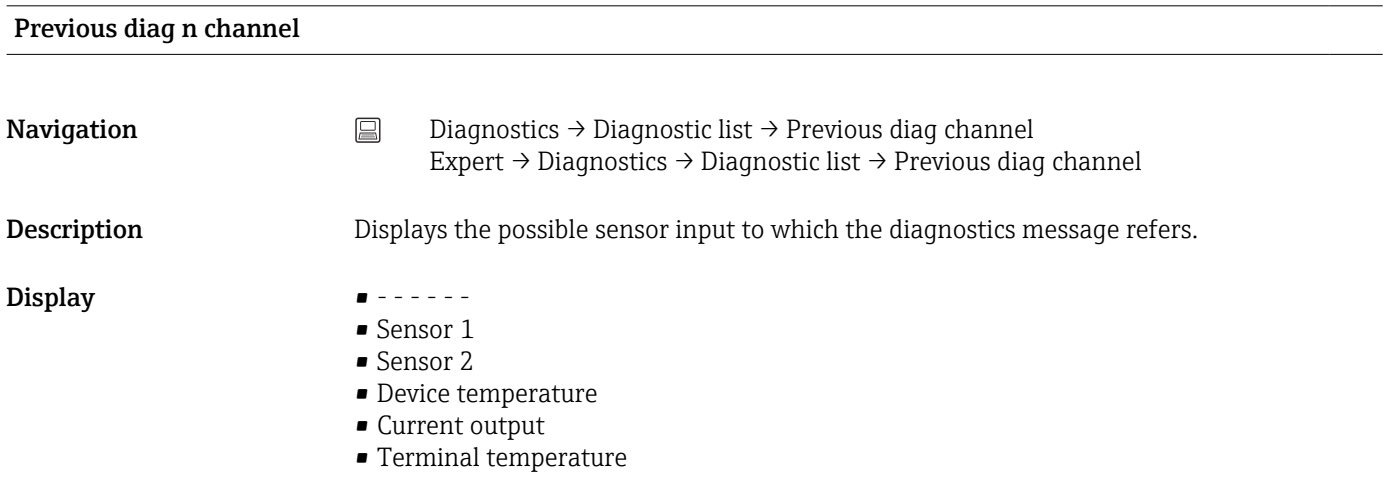

# 14.2.3 "Device info" submenu

# Device tag

**Navigation**  $\Box$  Setup  $\rightarrow$  Device tag Diagnostics → Device information → Device tag Expert → Diagnostics → Device information → Device tag

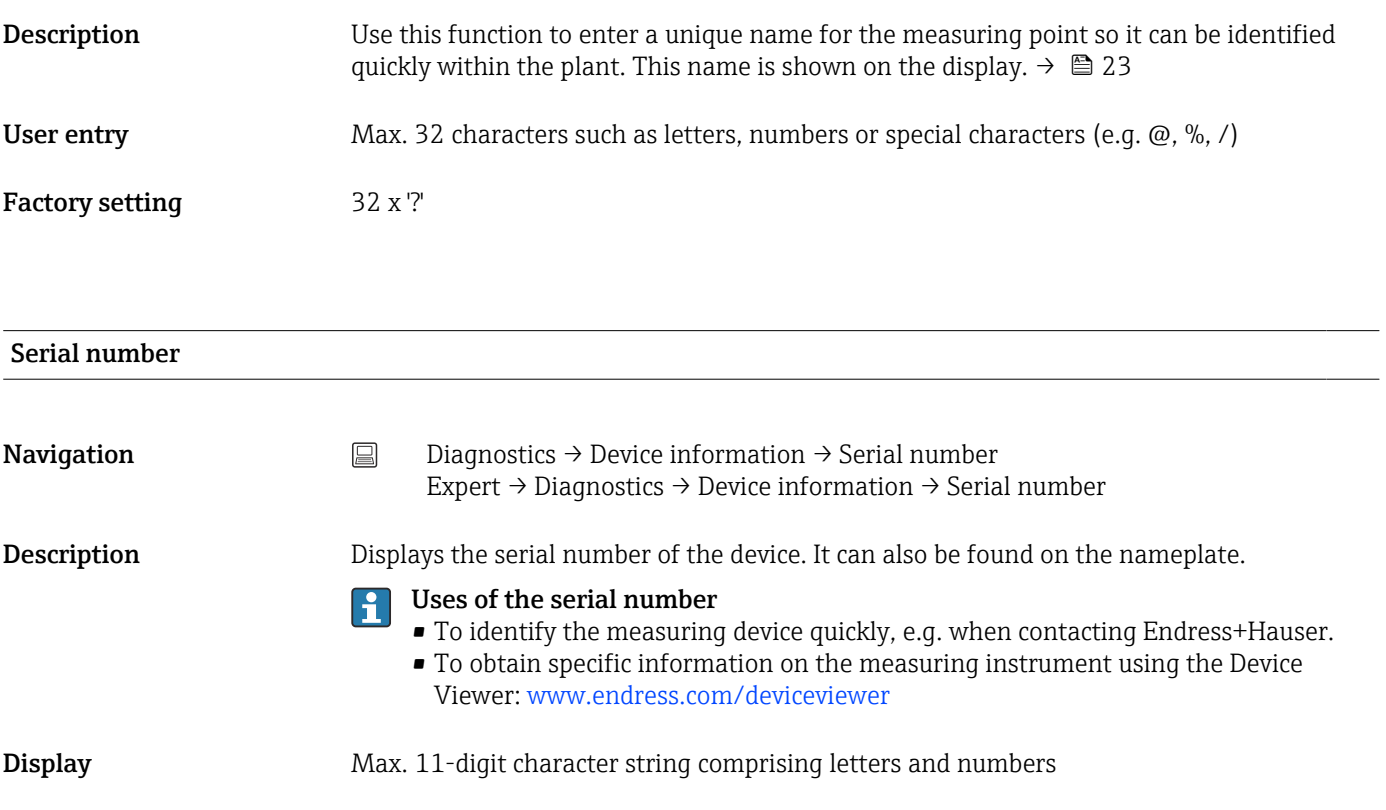

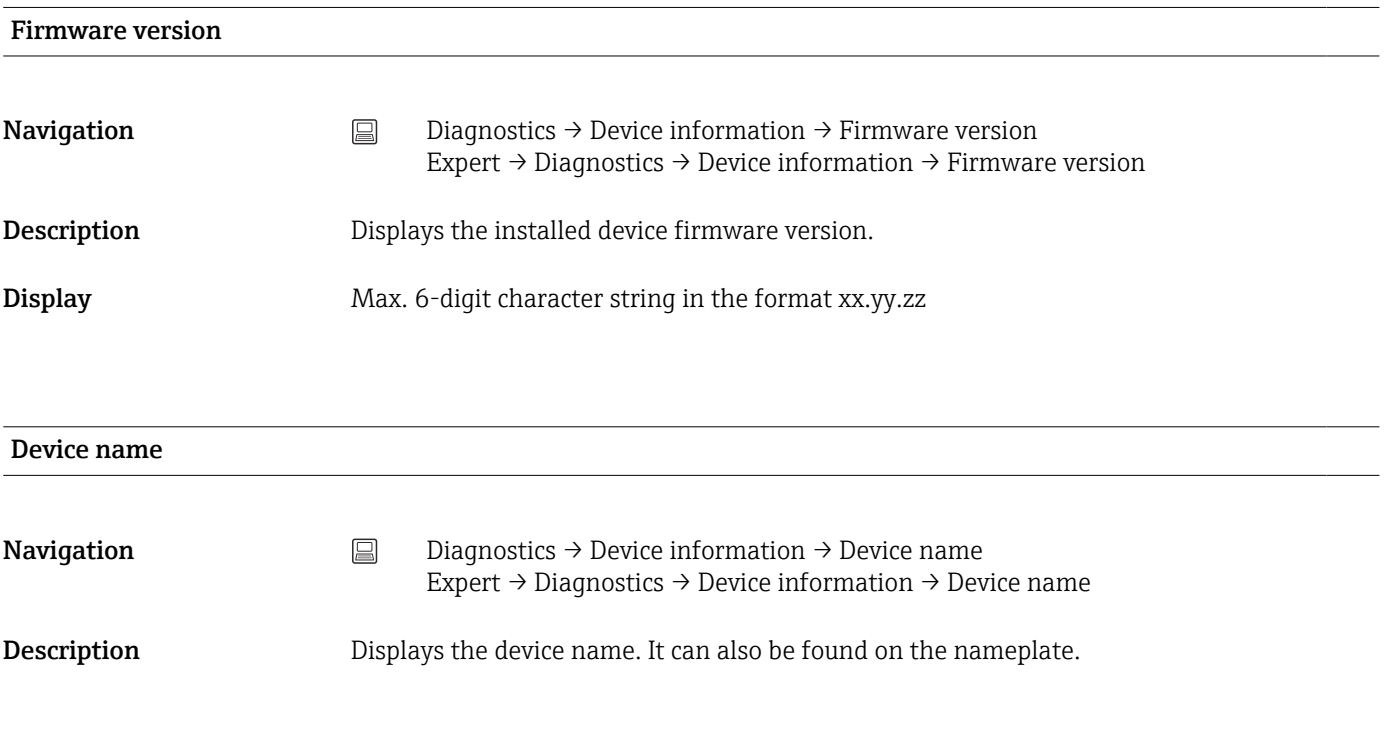

### Order code

**Navigation**  $□$  Diagnostics → Device information → Order code Expert → Diagnostics → Device information → Order code

Description Displays the order code of the device. It can also be found on the nameplate. The order code is generated by a reversible transformation from the extended order code, which defines all the device features of the product structure. In contrast, the device features cannot be read directly from the order code.

> Useful applications of the order code A

- To order an identical replacement device.
- To identify the measuring instrument quickly and easily, e.g. when contacting the manufacturer.

also not reset to the default value when the device is reset. If the counter overflows,

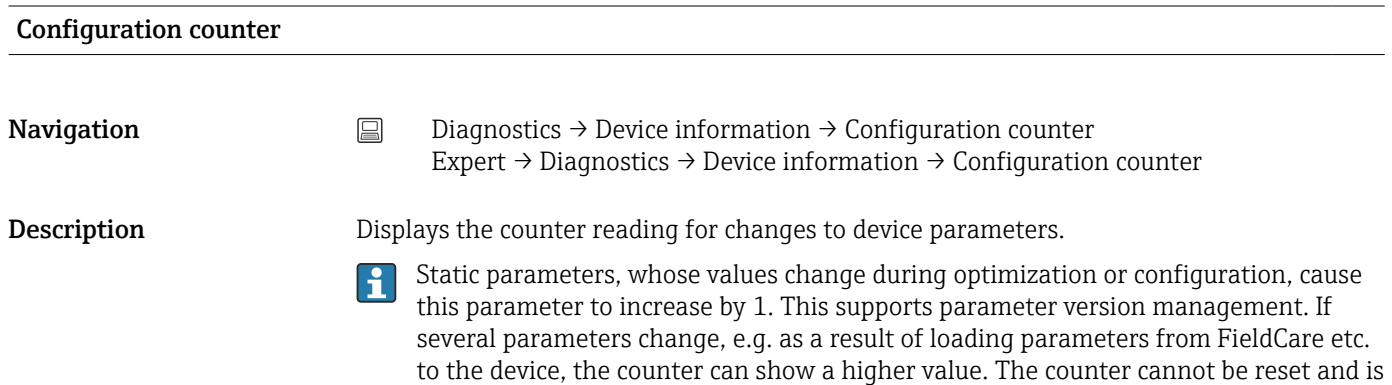

# 14.2.4 "Measured values" submenu

(16 bit), it starts again at 1.

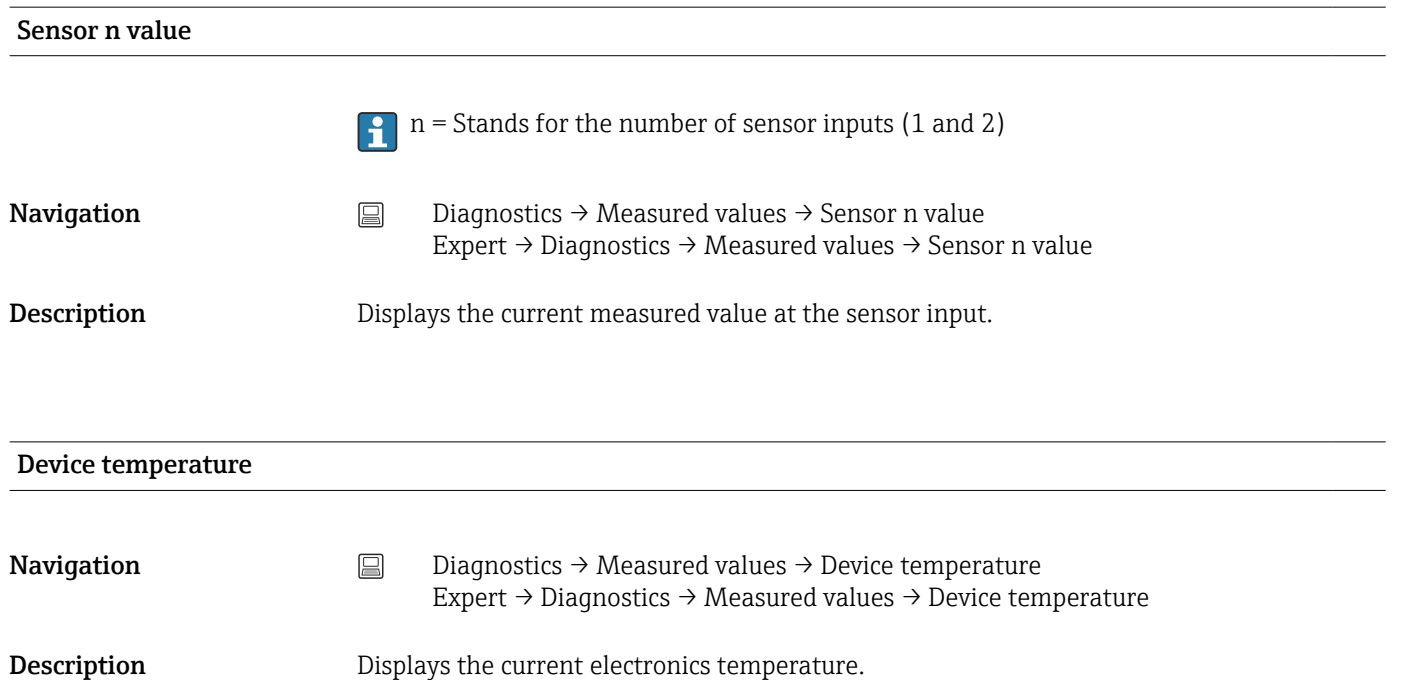

#### "Min/Max values" submenu

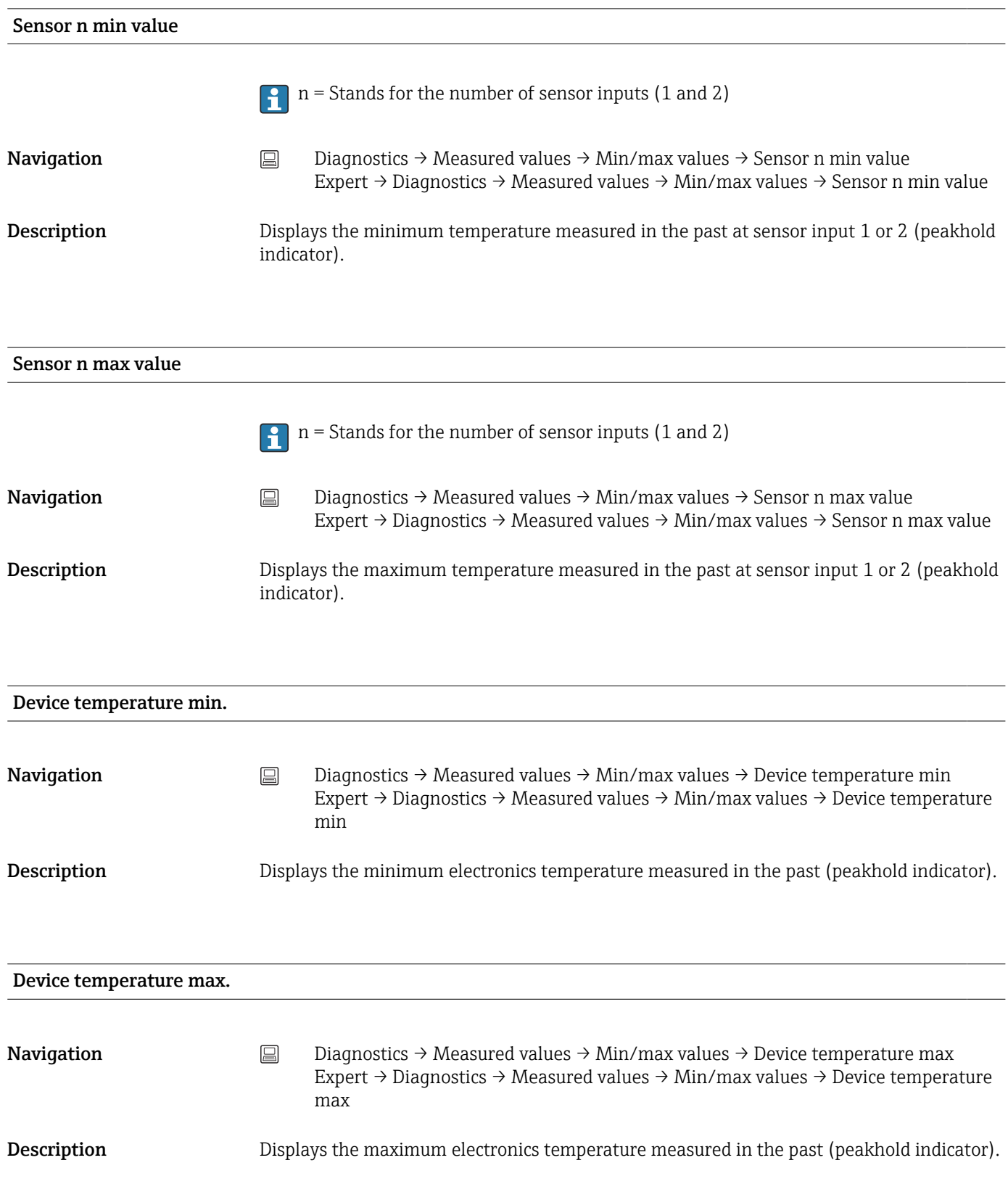

# 14.2.5 "Simulation" submenu

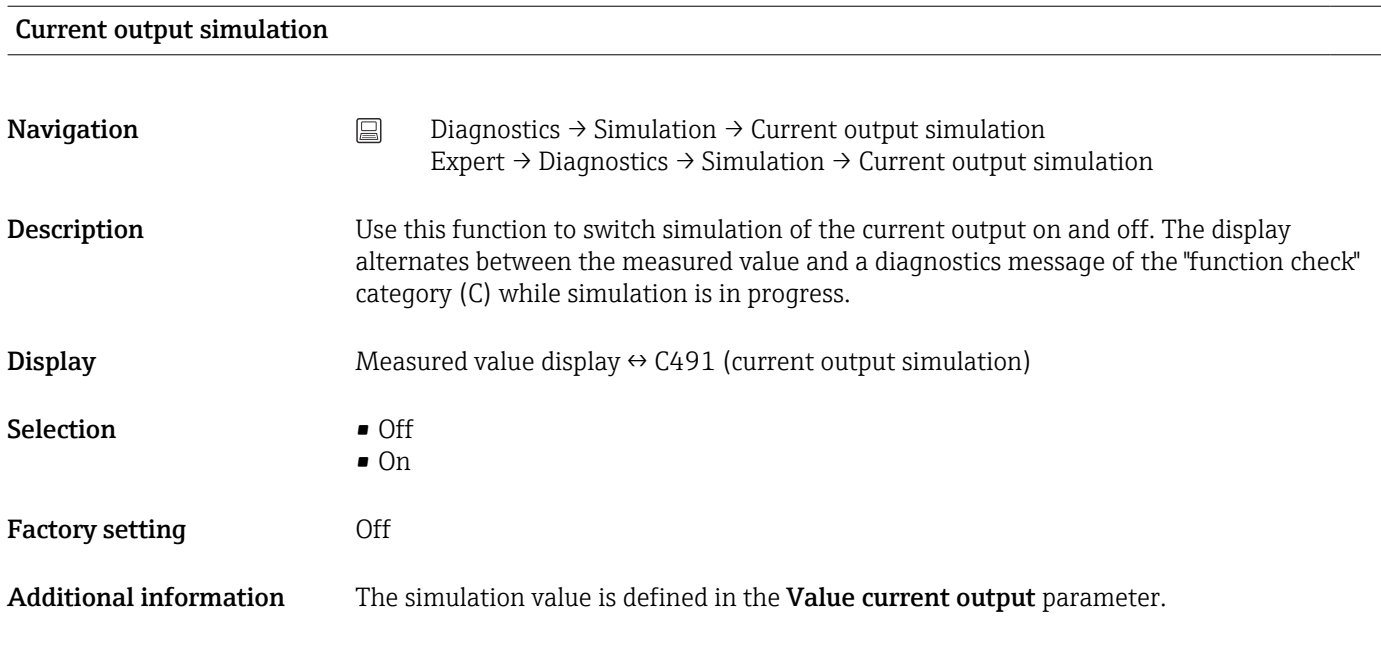

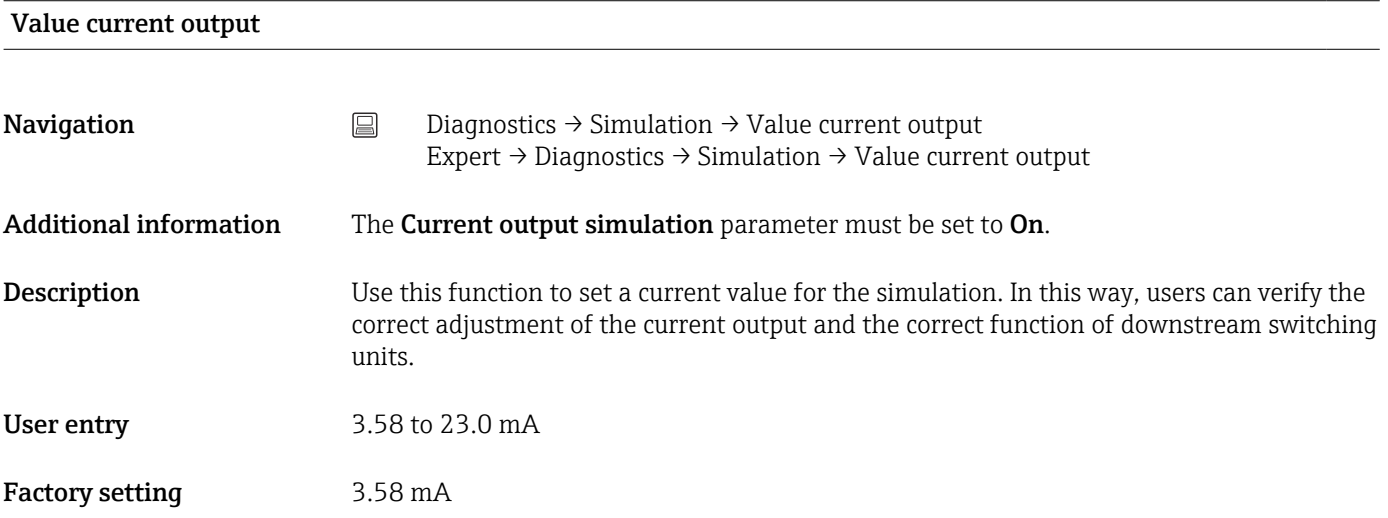

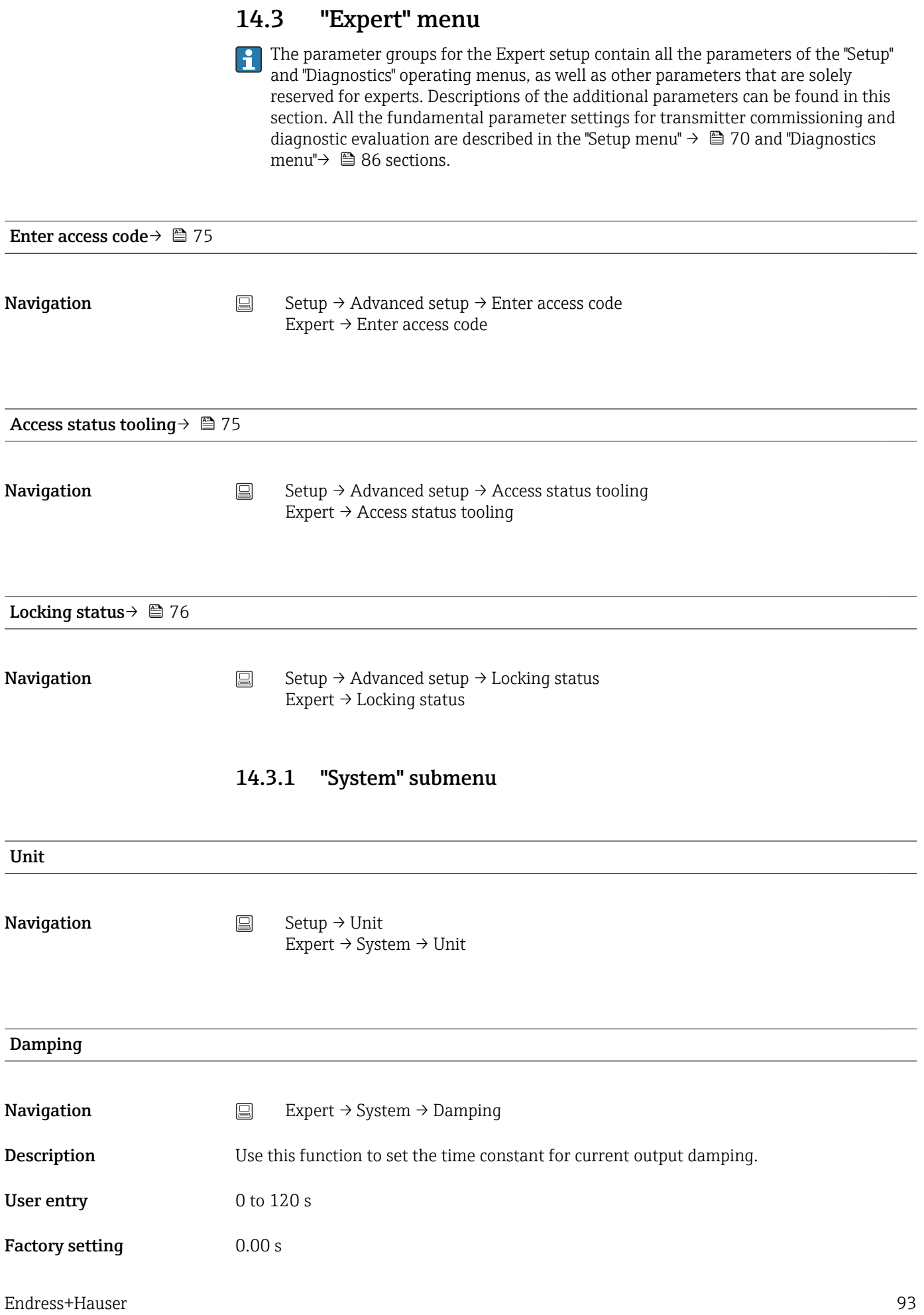

#### Additional information The current output reacts with an exponential delay to fluctuations in the measured value. The time constant of this delay is specified by this parameter. If a low time constant is entered, the current output follows the measured value quickly. On the other hand, if a high time constant is entered, the current output reaction is delayed.

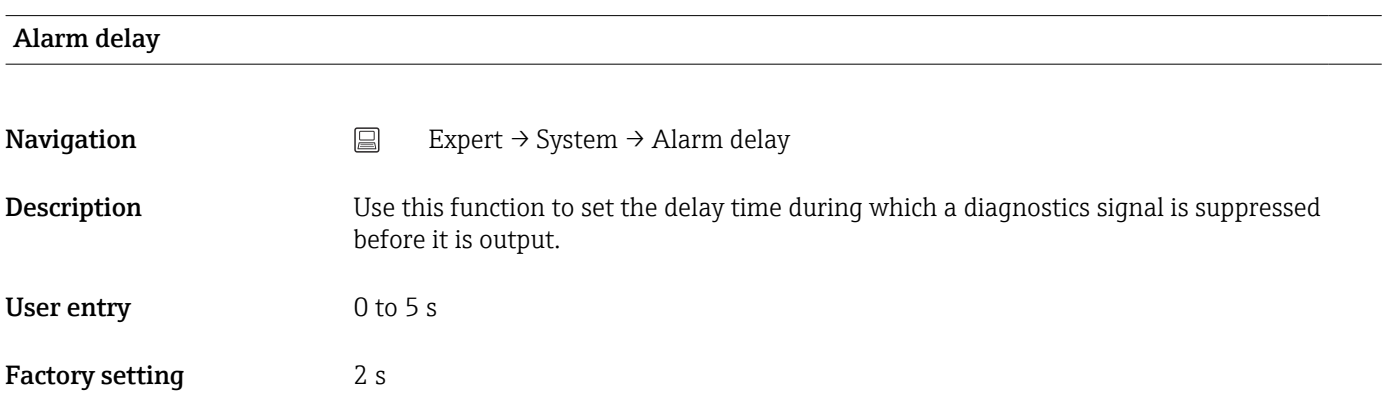

### Mains filter

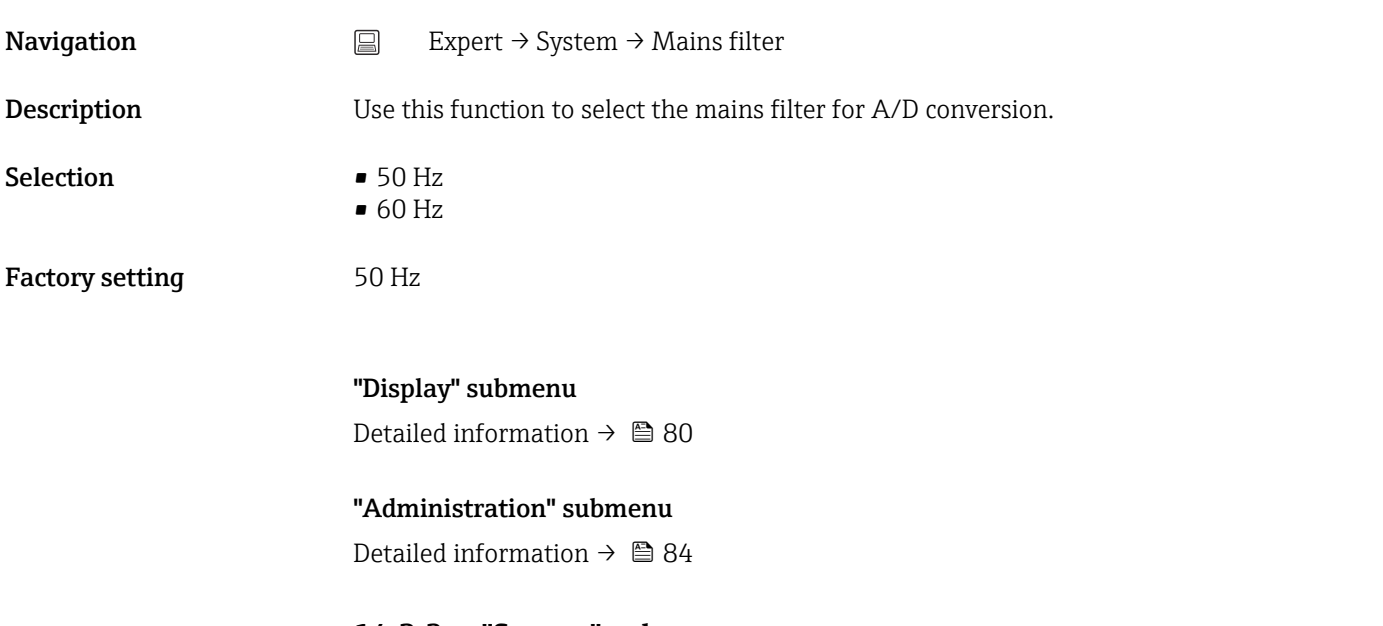

# 14.3.2 "Sensor" submenu

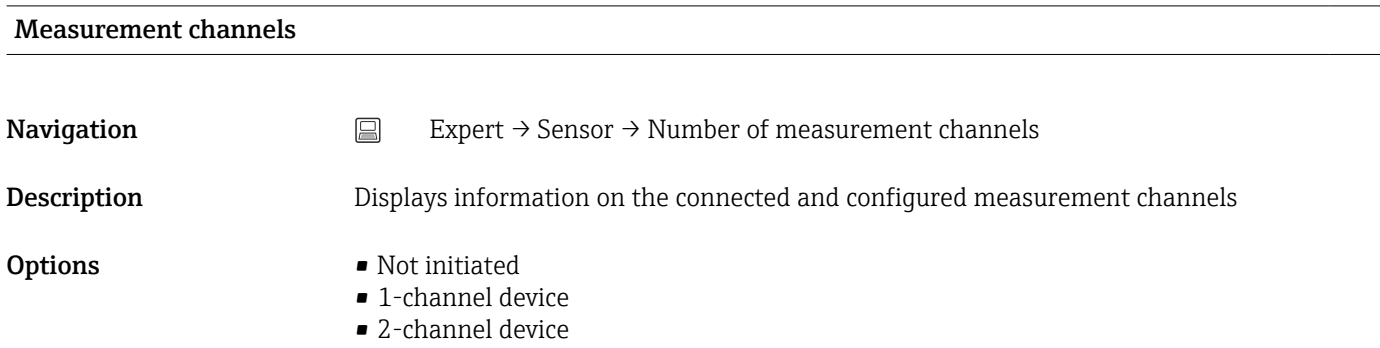

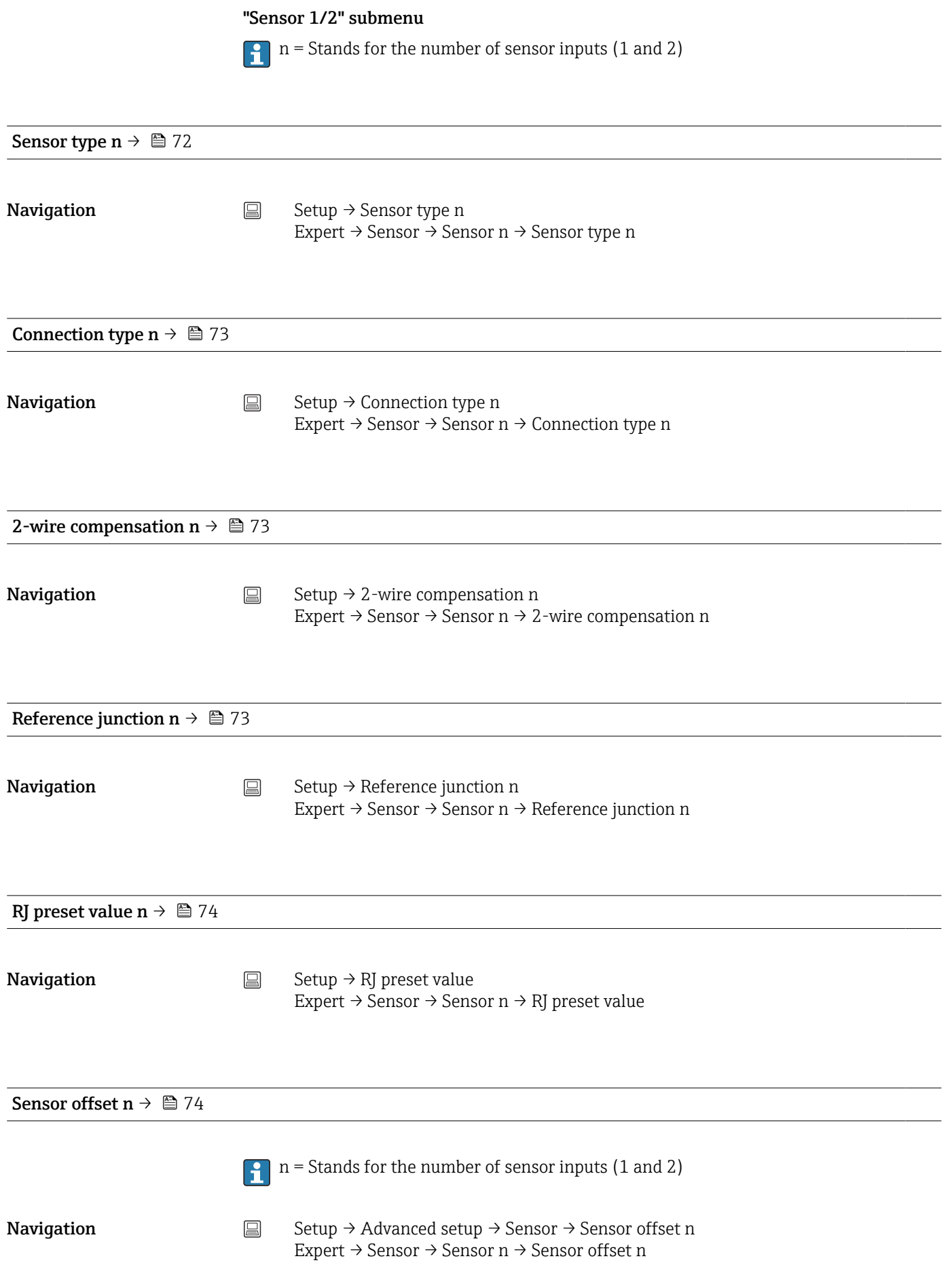

#### <span id="page-95-0"></span>Sensor serial number

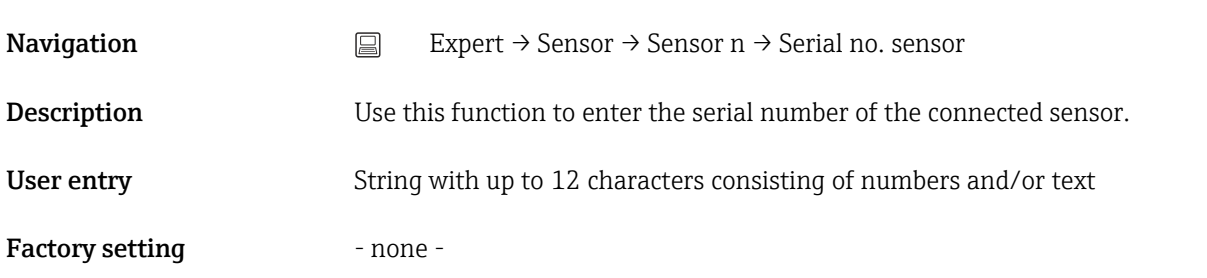

#### *"Sensor trimming" submenu*

#### Sensor error adjustment (sensor trimming)

Sensor trimming is used to adapt the actual sensor signal to the linearization of the selected sensor type stored in the transmitter. Compared to sensor transmitter matching, sensor trimming only takes place at the start and end value and does not achieve the same level of accuracy.

Sensor trimming does not adapt the measuring range. It is used to adapt the sensor  $\vert \mathbf{f} \vert$ signal to the linearization stored in the transmitter.

#### *Procedure*

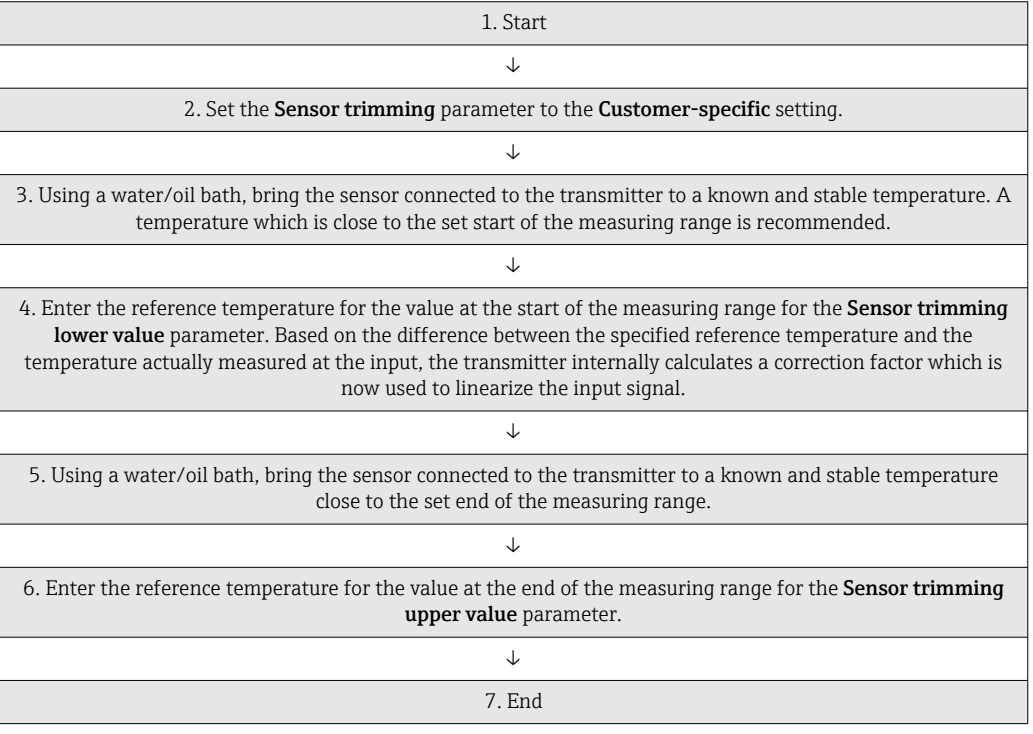

#### Sensor trimming

**Navigation** Expert  $\rightarrow$  Sensor  $\rightarrow$  Sensor n  $\rightarrow$  Sensor trimming  $\rightarrow$  Sensor trimming

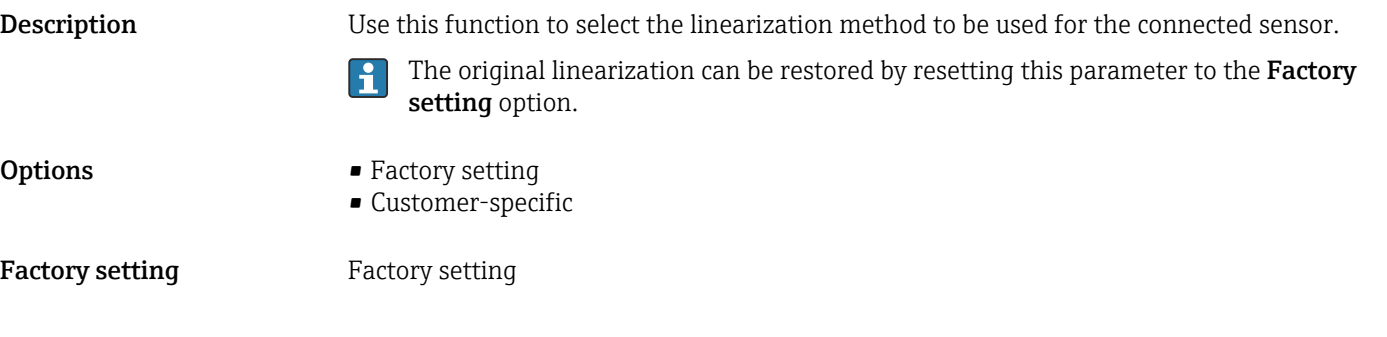

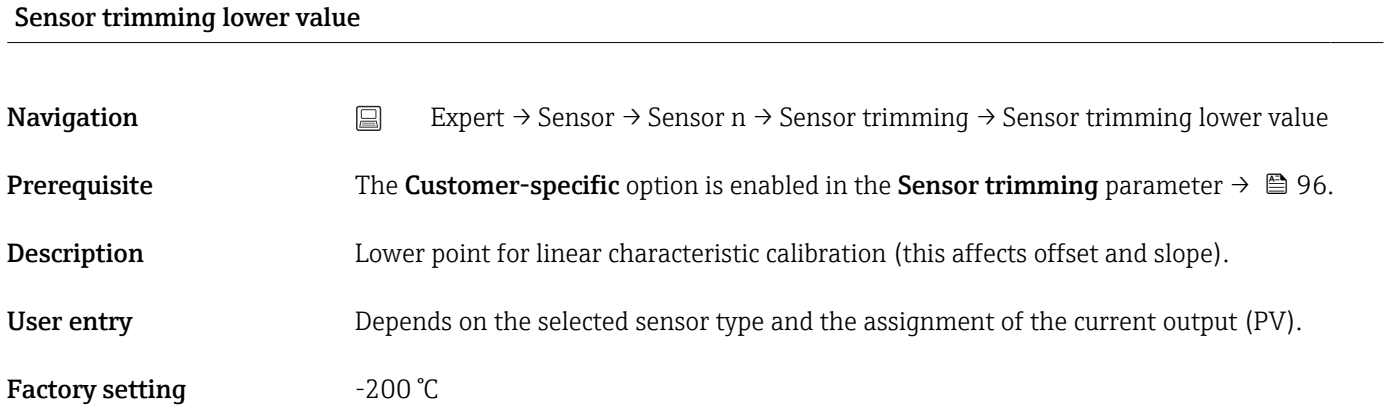

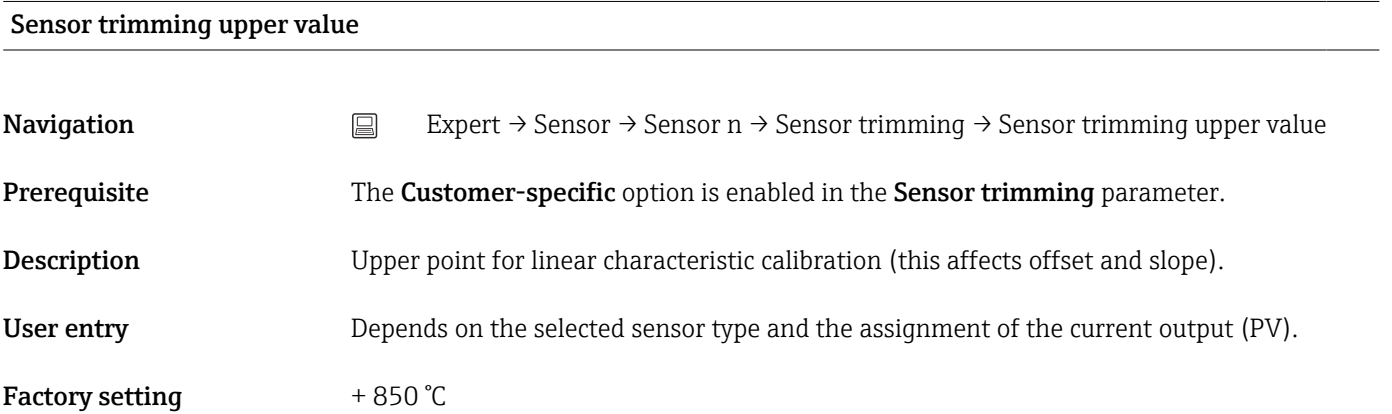

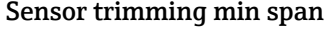

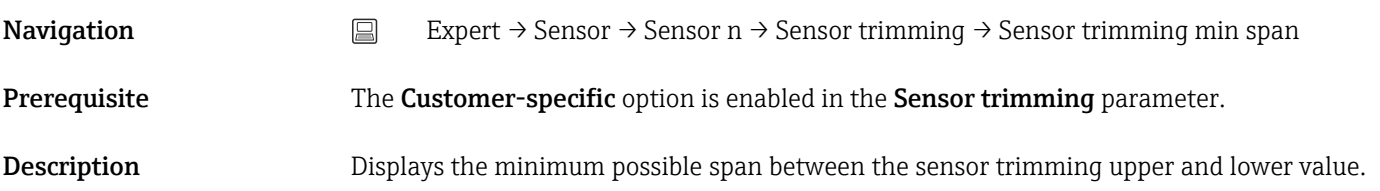

#### Reset trim

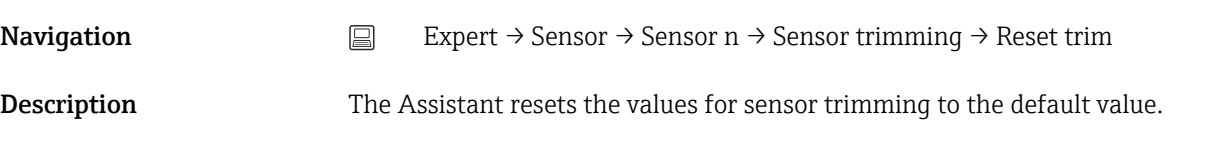

User entry **Activate** the button

## *"Linearization" submenu*

*Procedure for configuring a linearization using Callendar van Dusen coefficients from a calibration certificate*

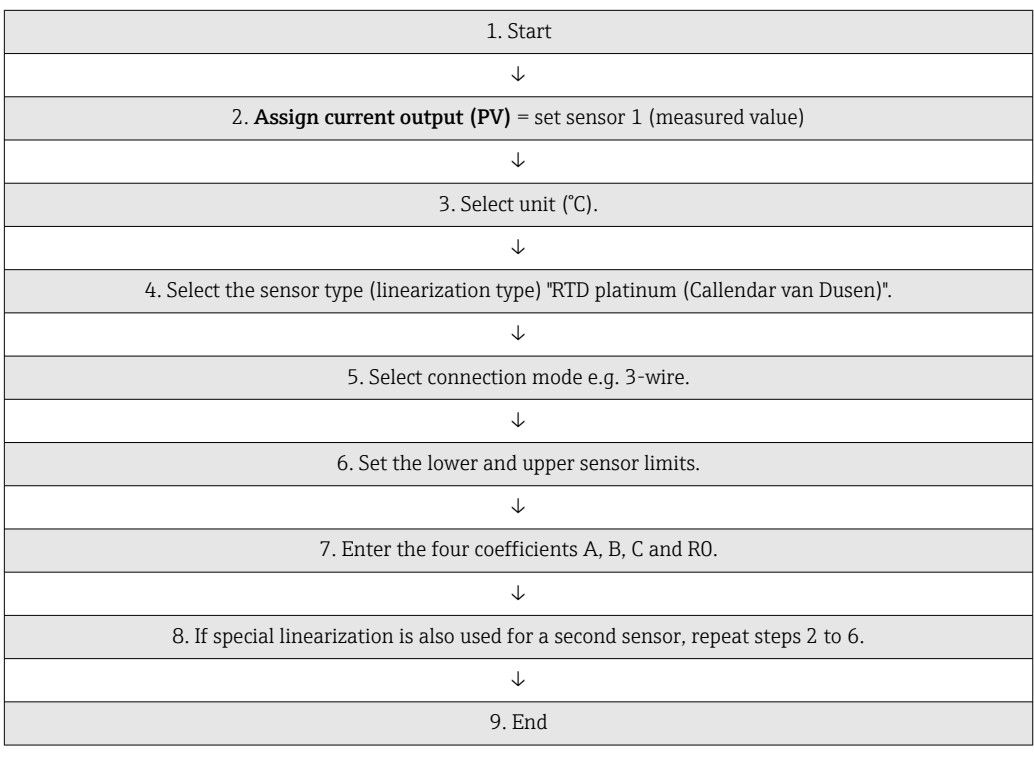

#### Call./v. Dusen coeff. R0

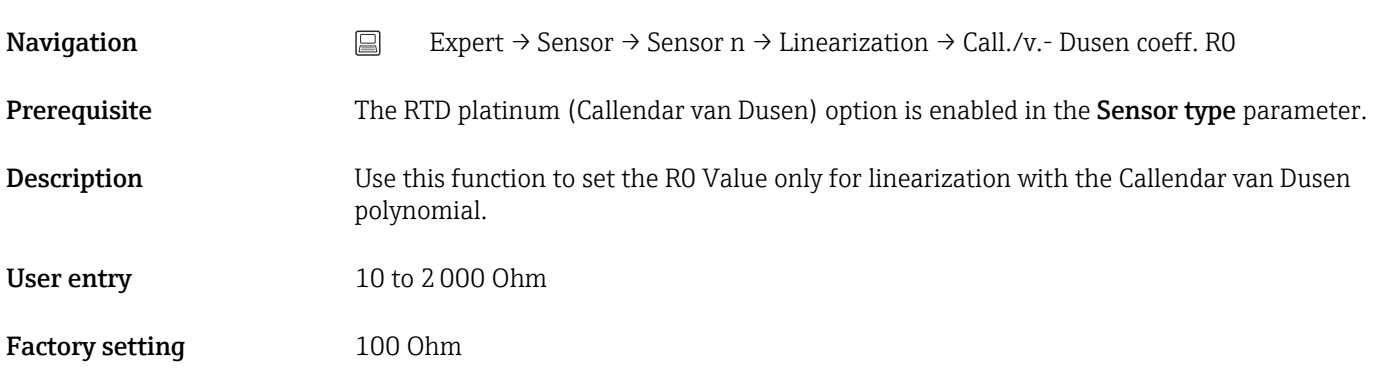

#### Call./v. Dusen coeff. A, B and C

Navigation  $□$  Expert → Sensor → Sensor n → Linearization → Call./v.- Dusen coeff. A, B, C

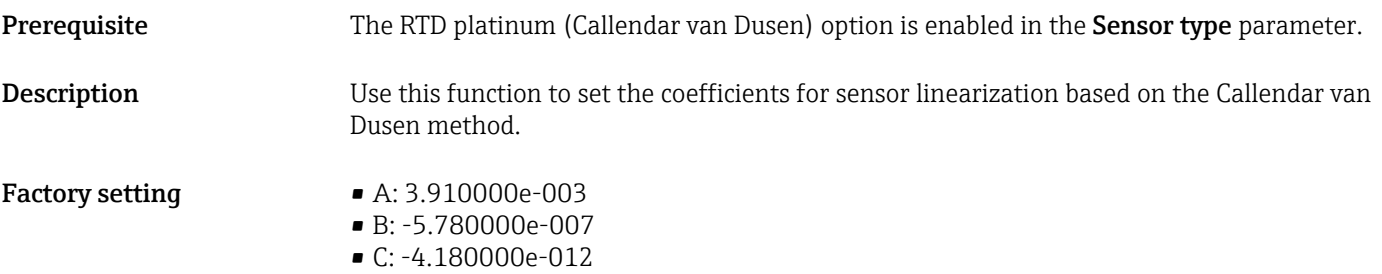

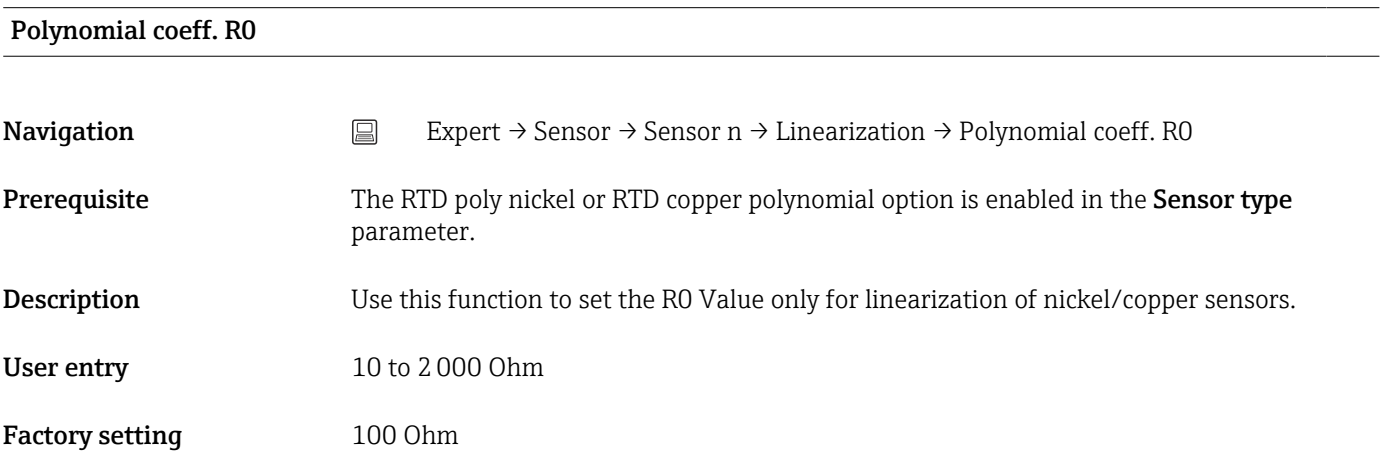

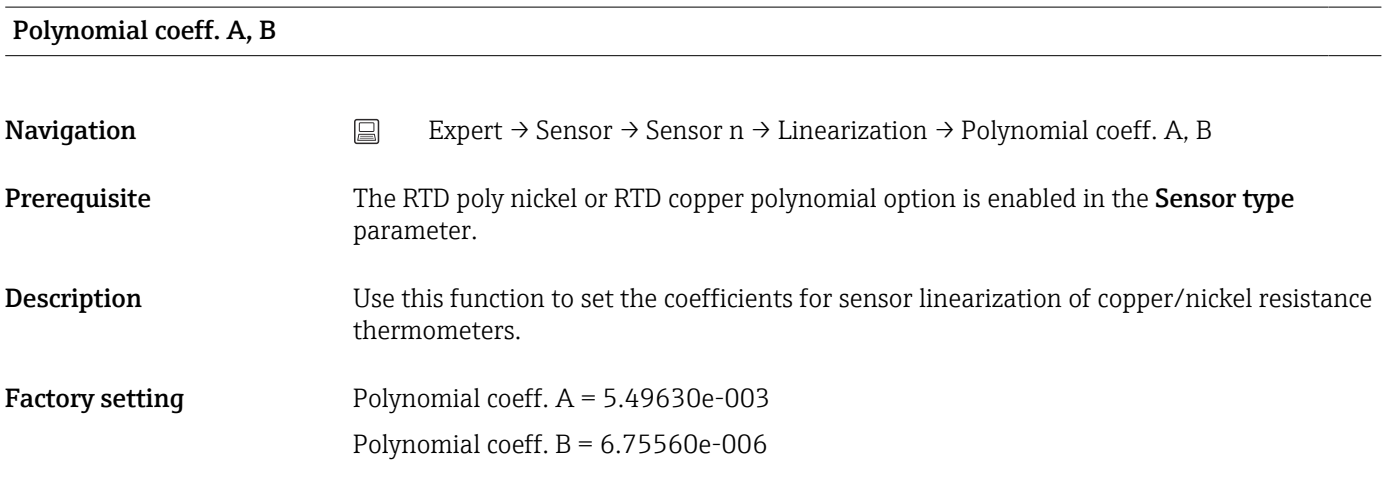

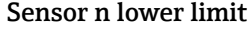

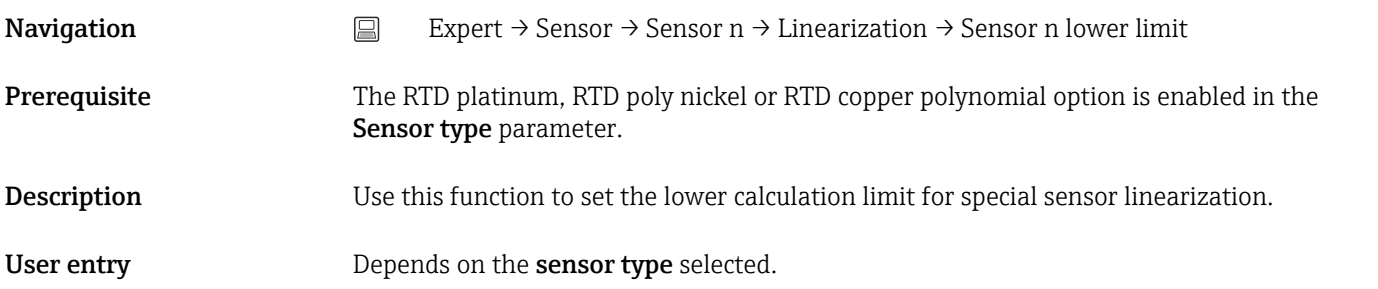

Factory setting Depends on the sensor type selected.

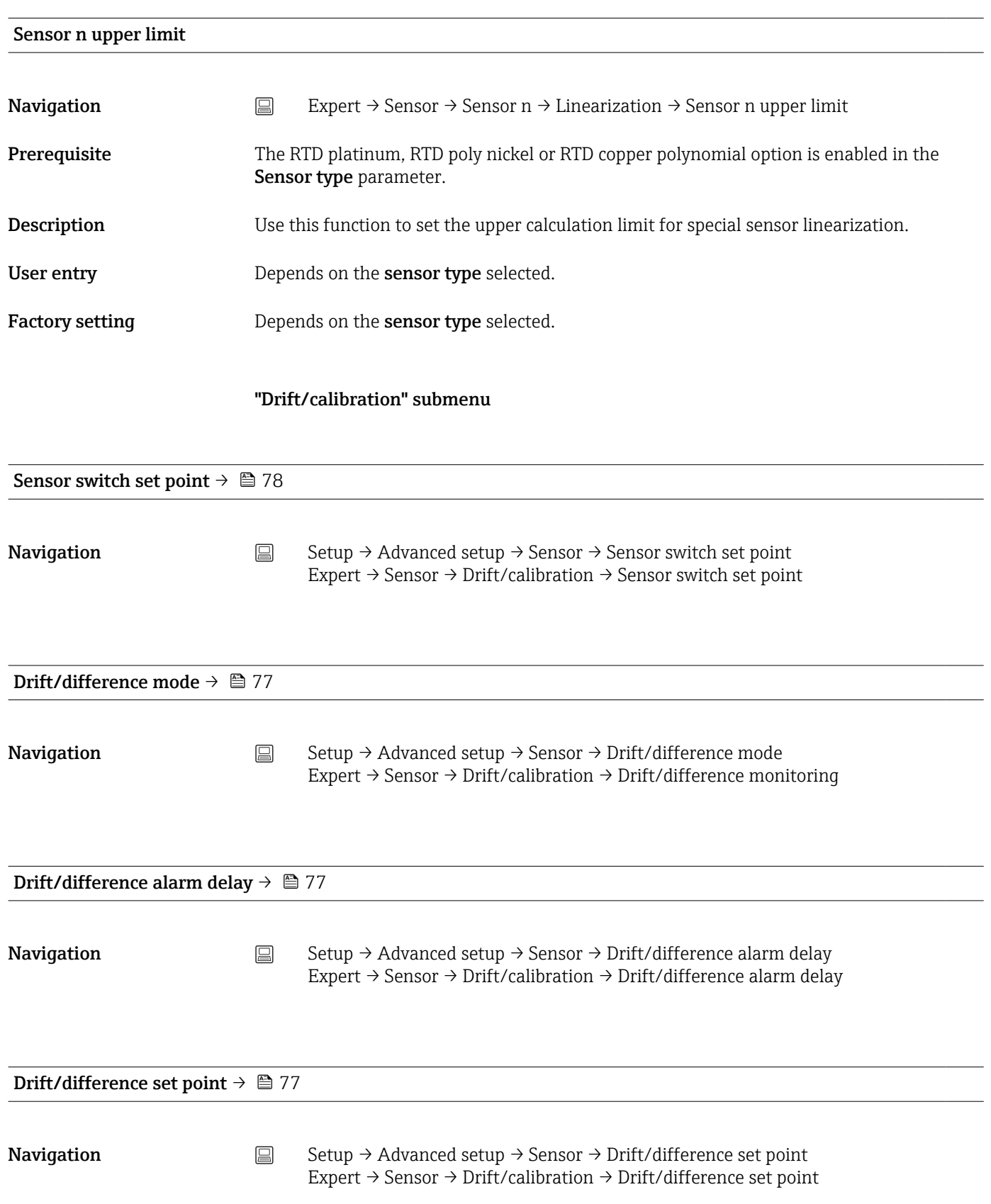

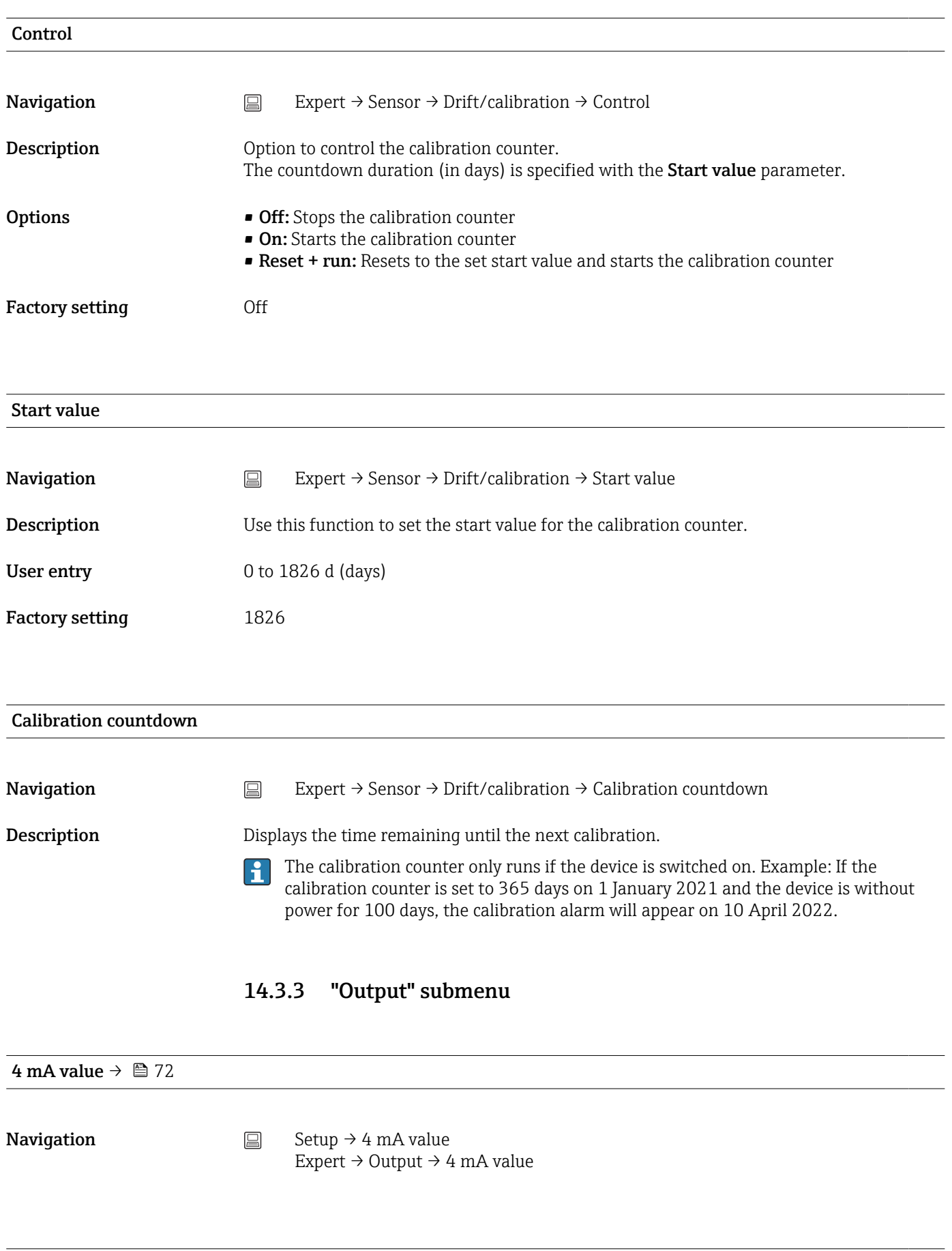

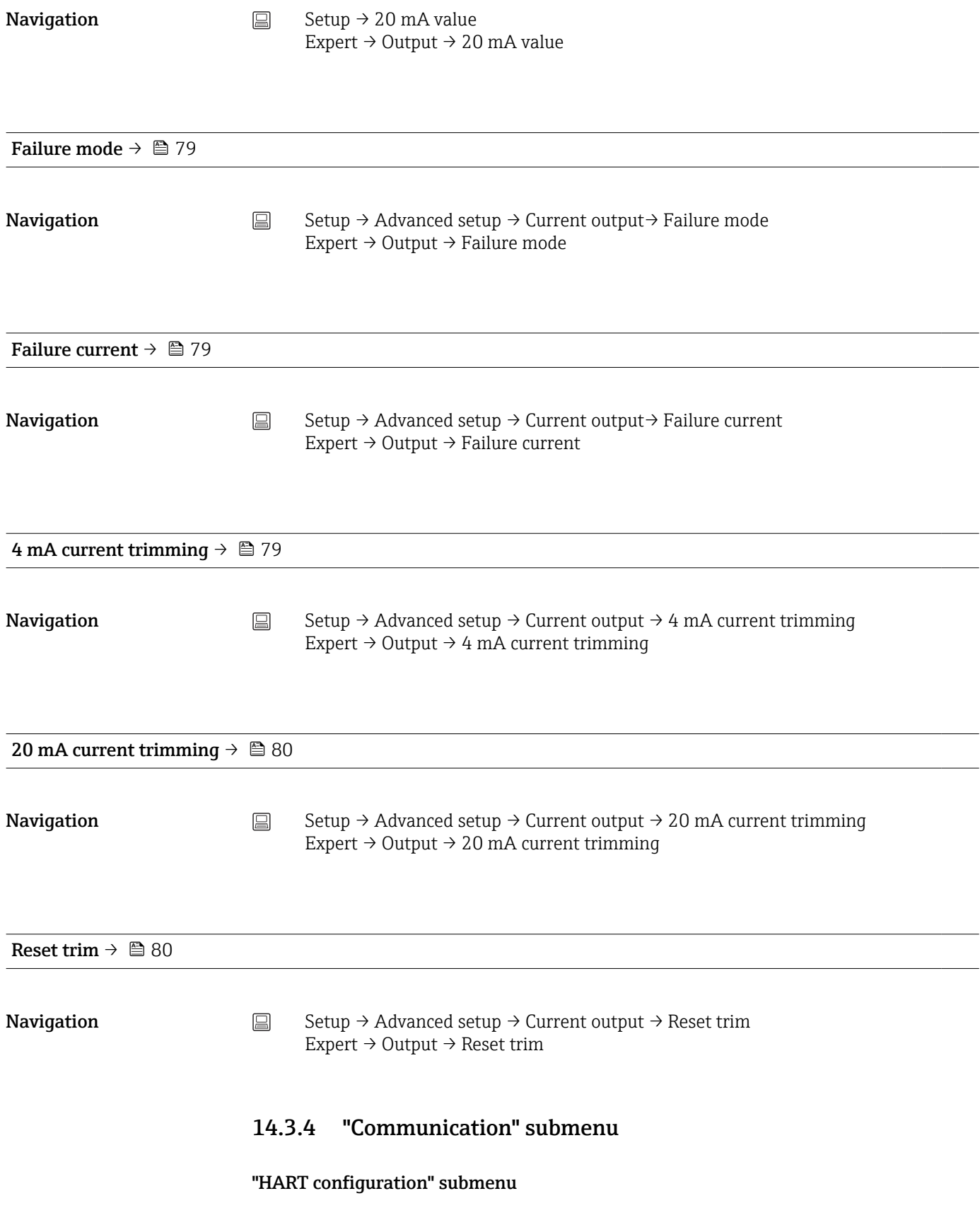

Device tag  $\rightarrow \Box$  88

#### **Navigation**  $\Box$  Diagnostics  $\rightarrow$  Device information  $\rightarrow$  Device tag Expert → Communication → HART configuration → Device tag

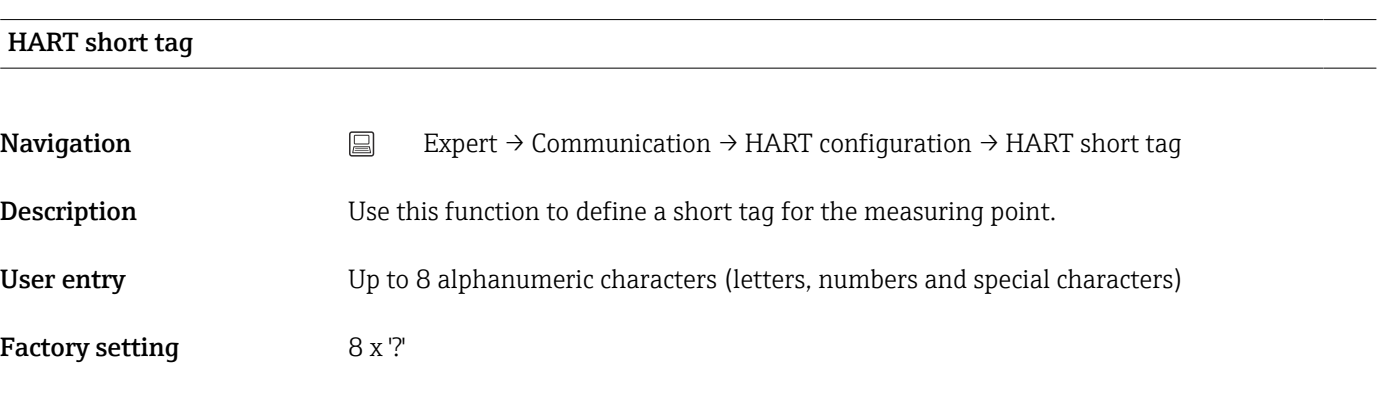

#### HART address

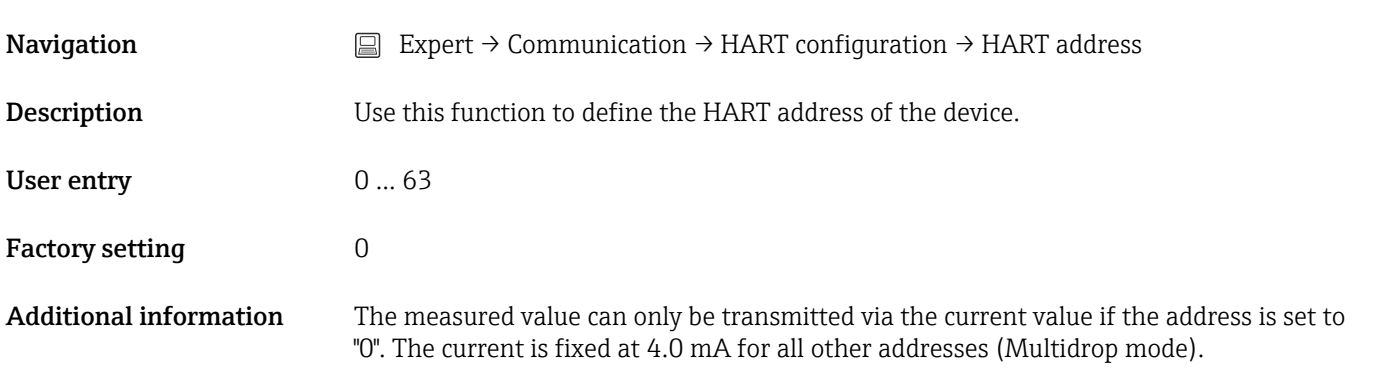

### No. of preambles

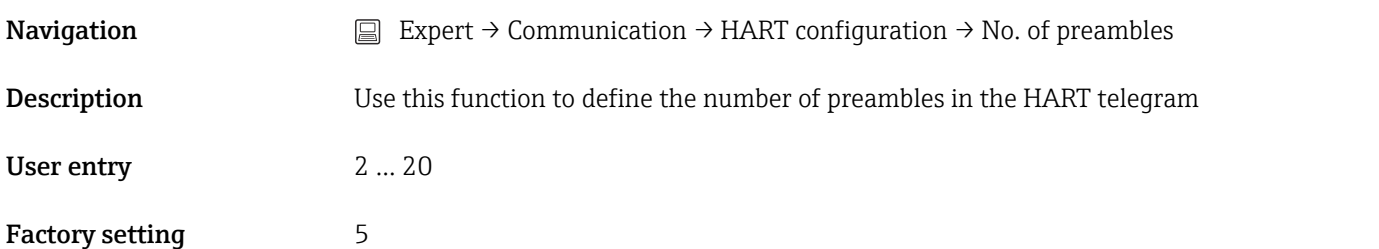

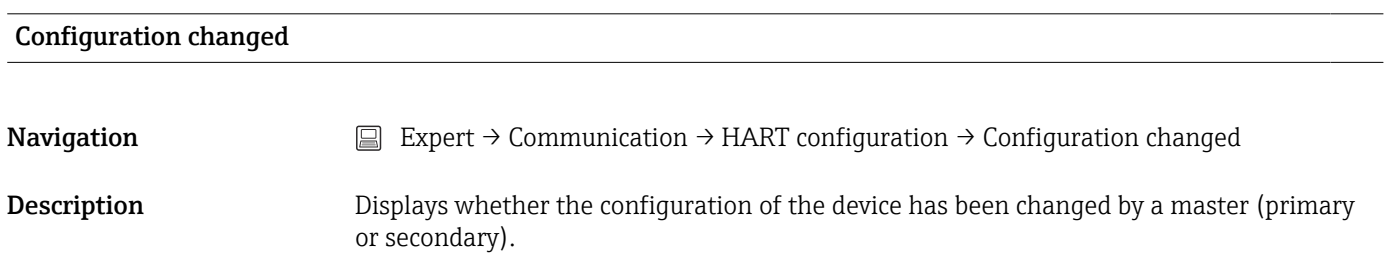

#### Reset configuration changed

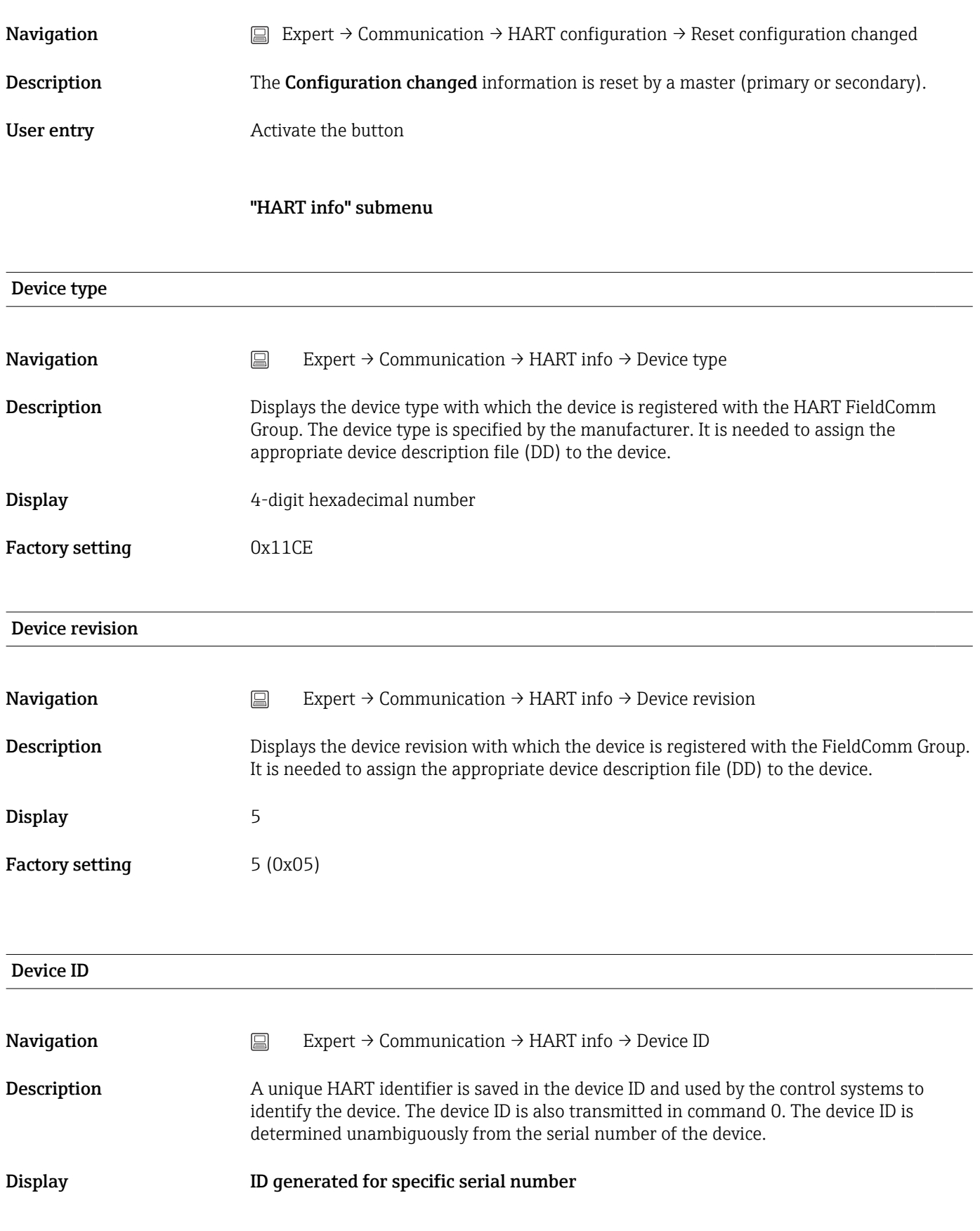

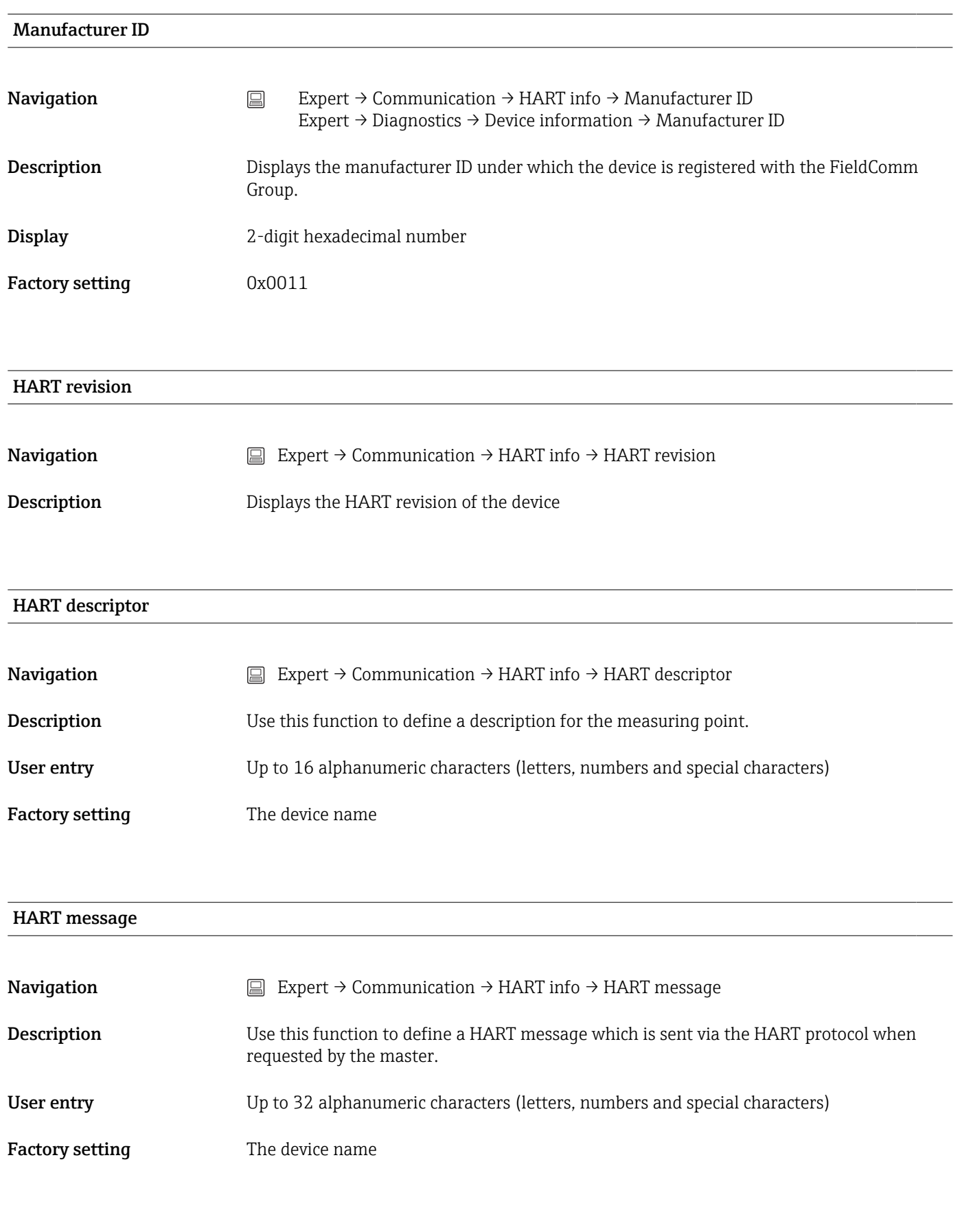

#### Hardware revision

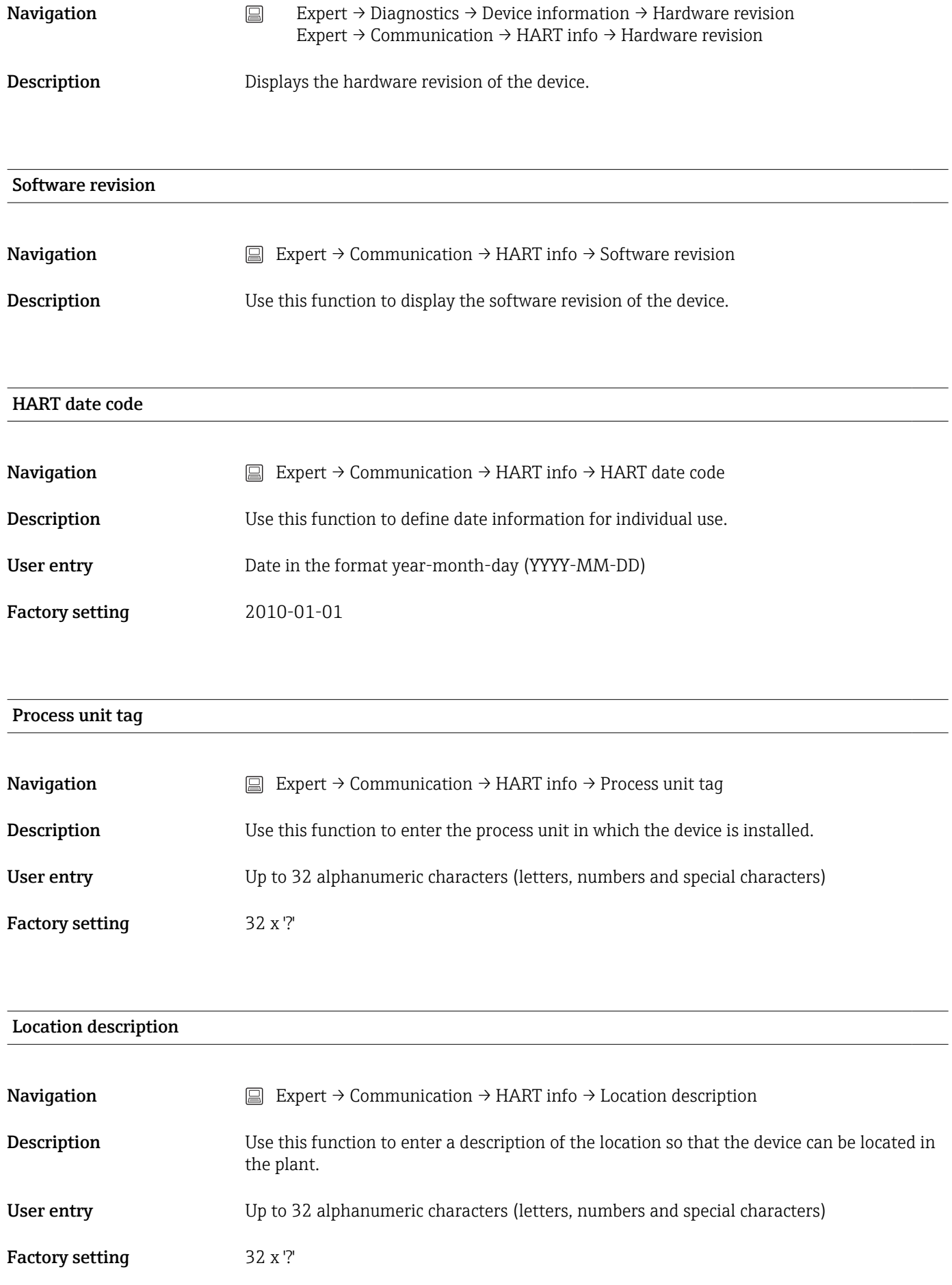

#### Longitude

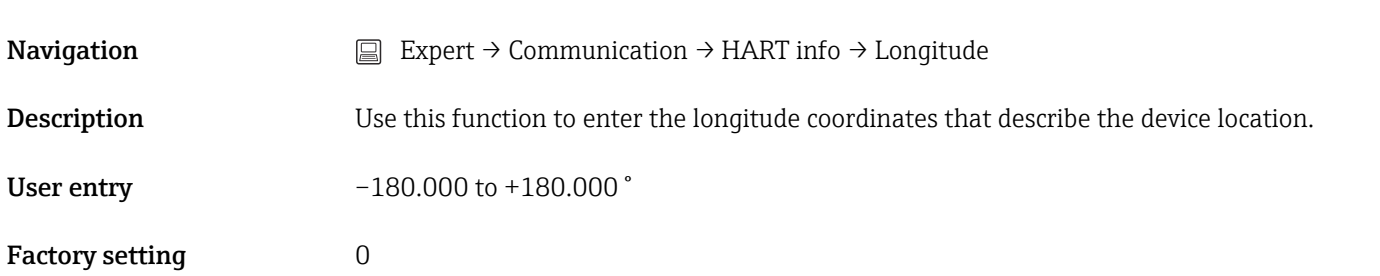

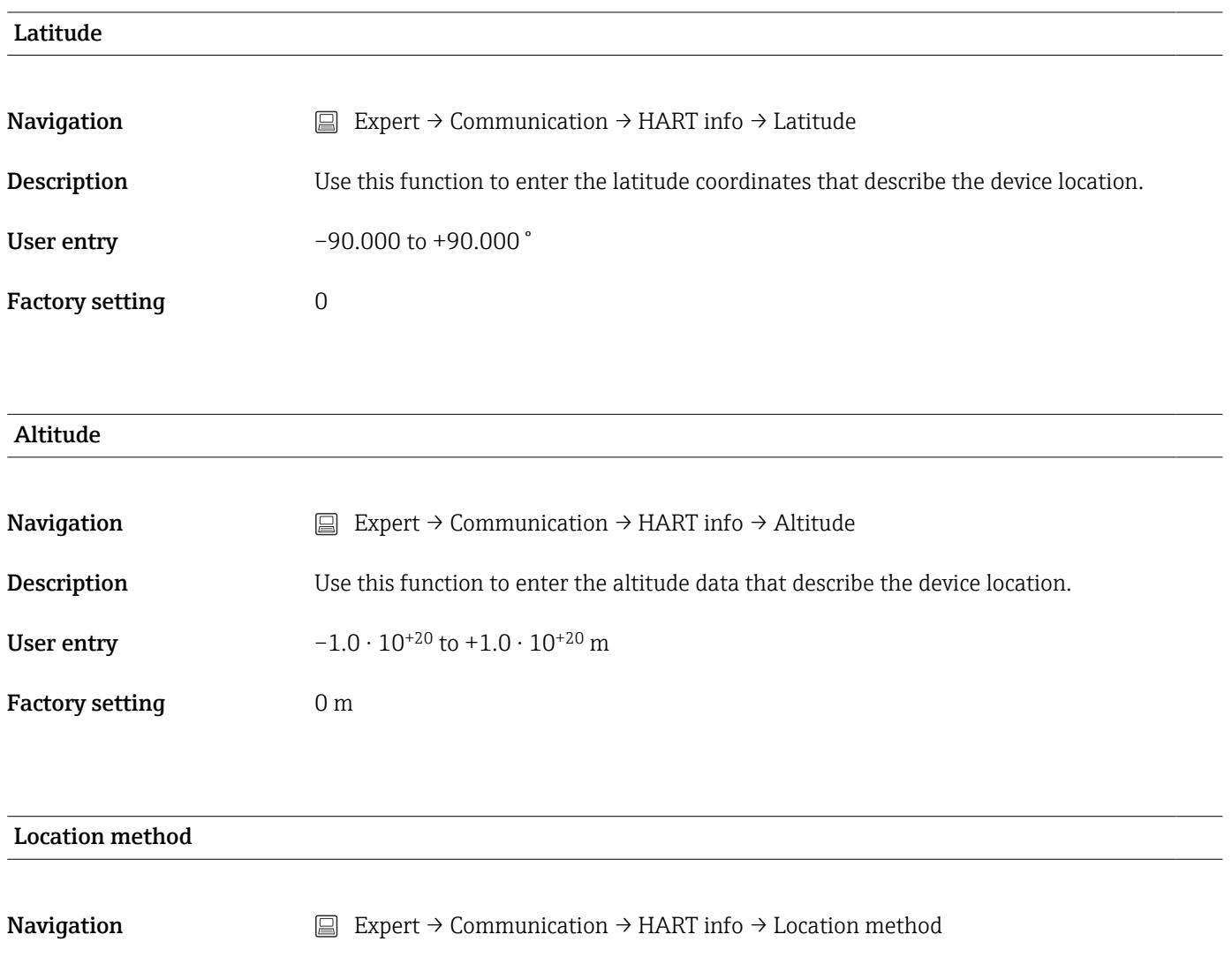

**Description** Use this function to select the data format for specifying the geographic location. The codes for specifying the location are based on the US National Marine Electronics Association (NMEA) Standard NMEA 0183.

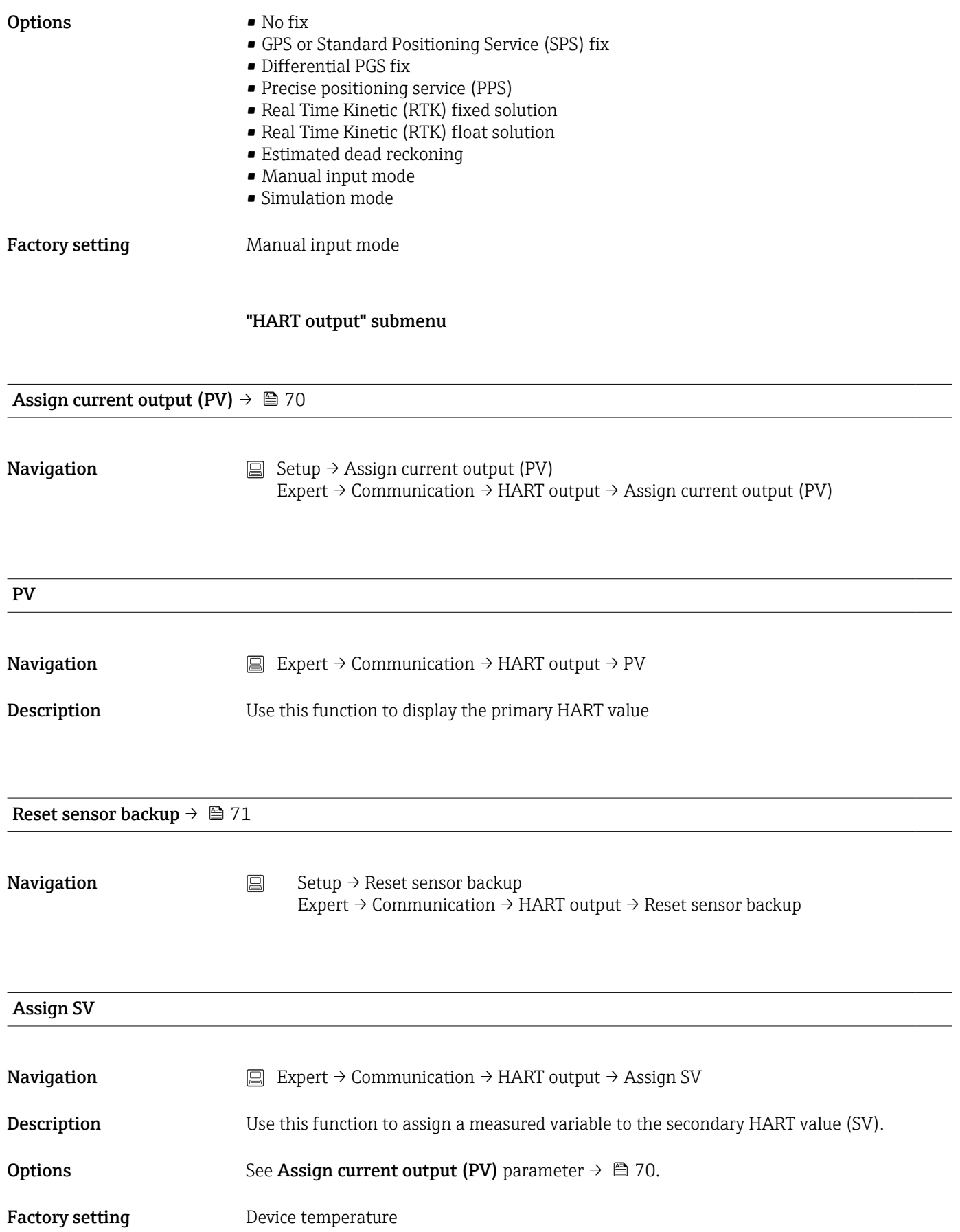
<span id="page-108-0"></span>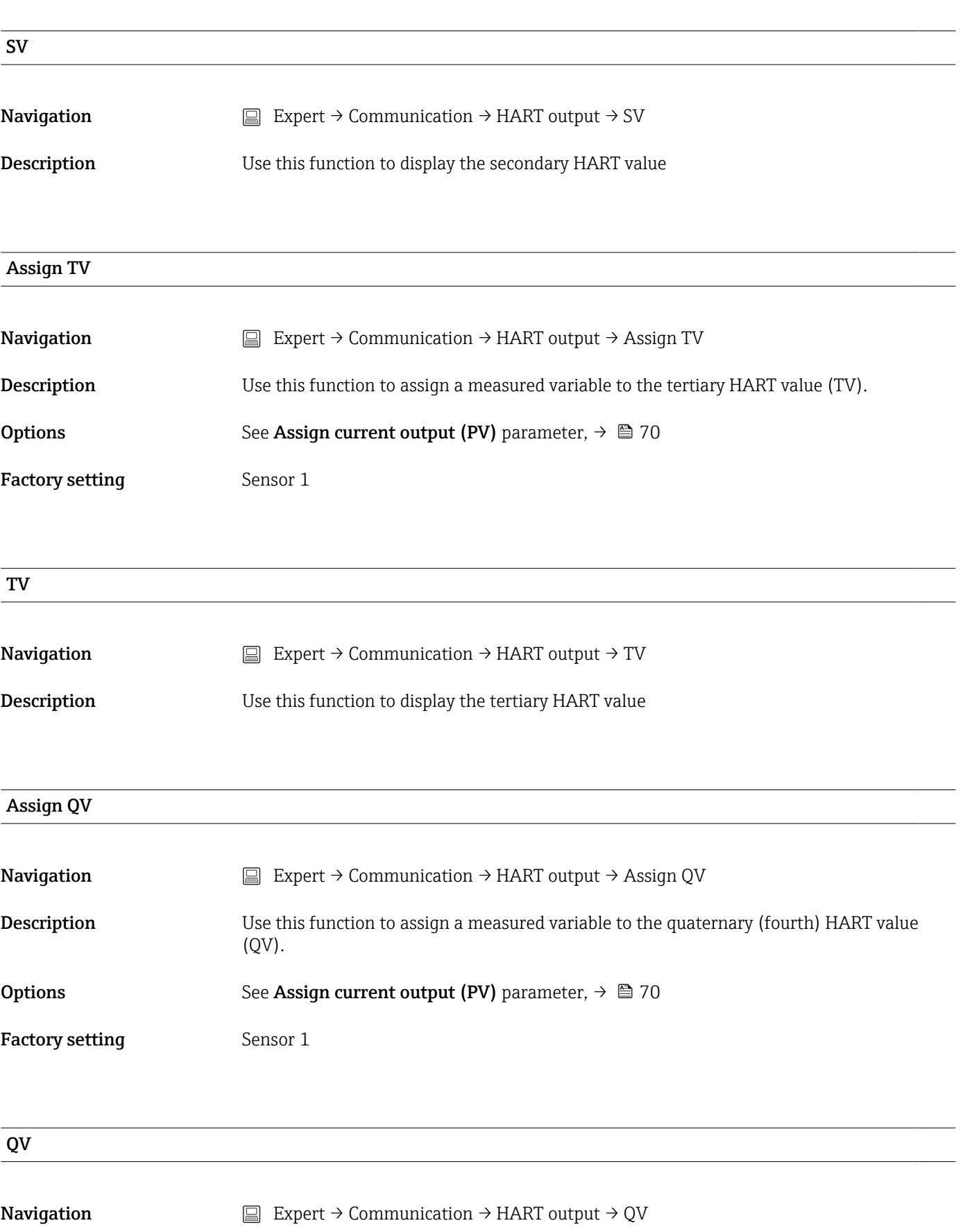

Description Use this function to display the quaternary HART value

#### "Burst configuration 1 to 3" submenu

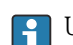

<sup>1</sup> Up to 3 burst modes can be configured.

<span id="page-109-0"></span>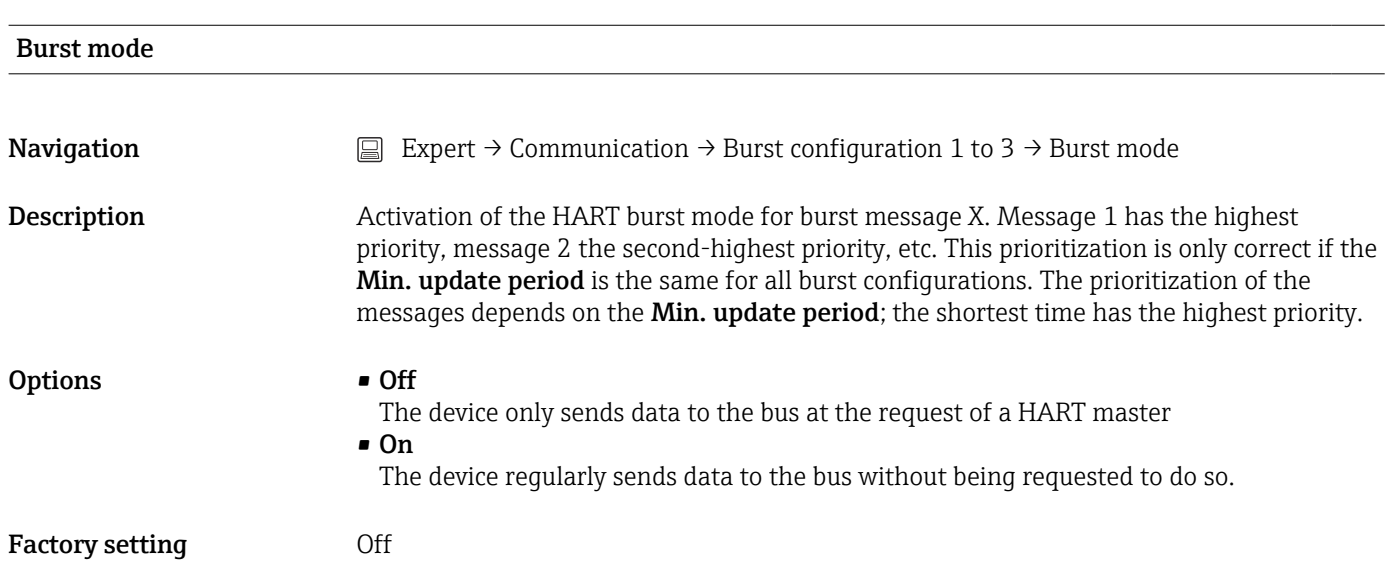

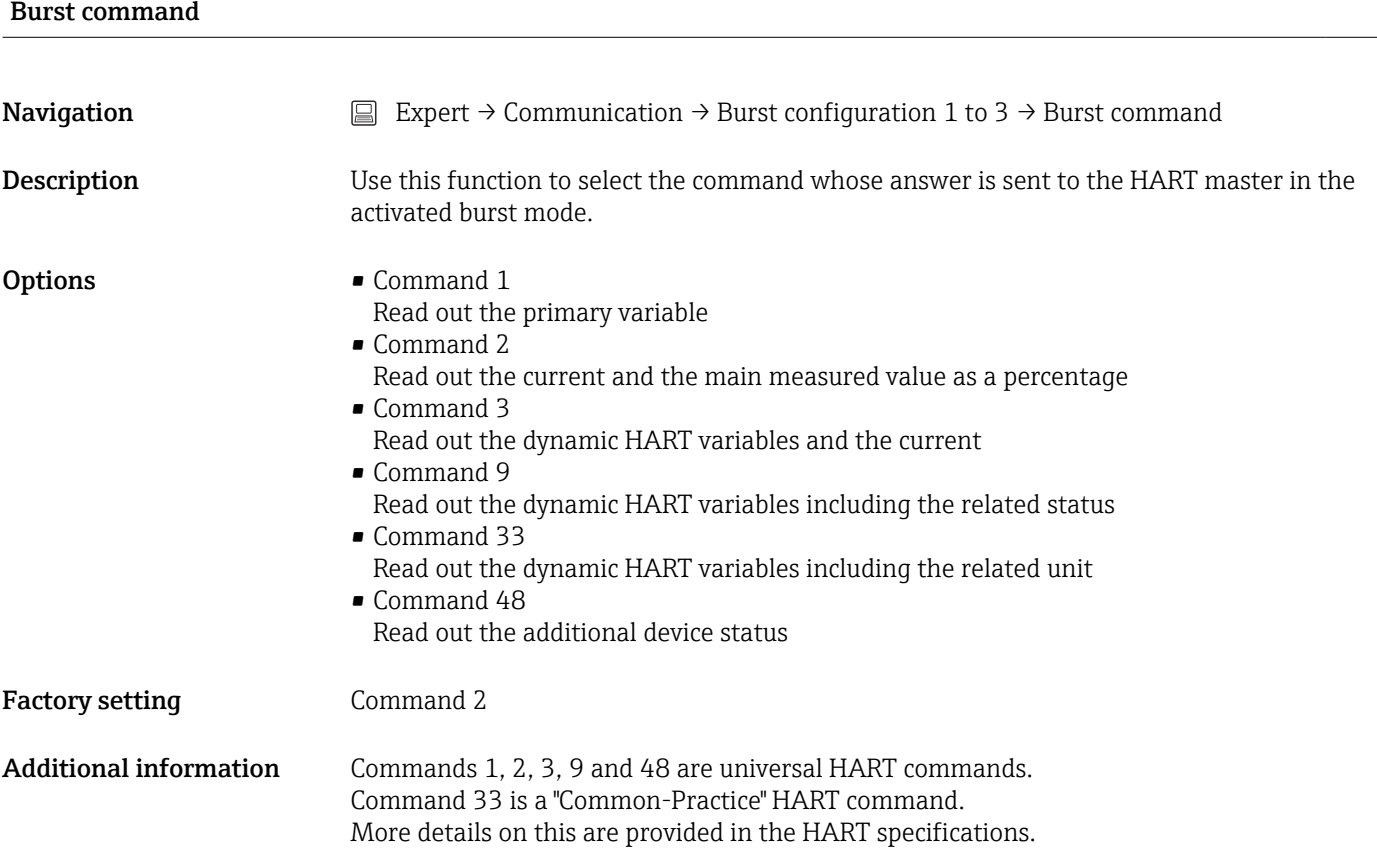

<span id="page-110-0"></span>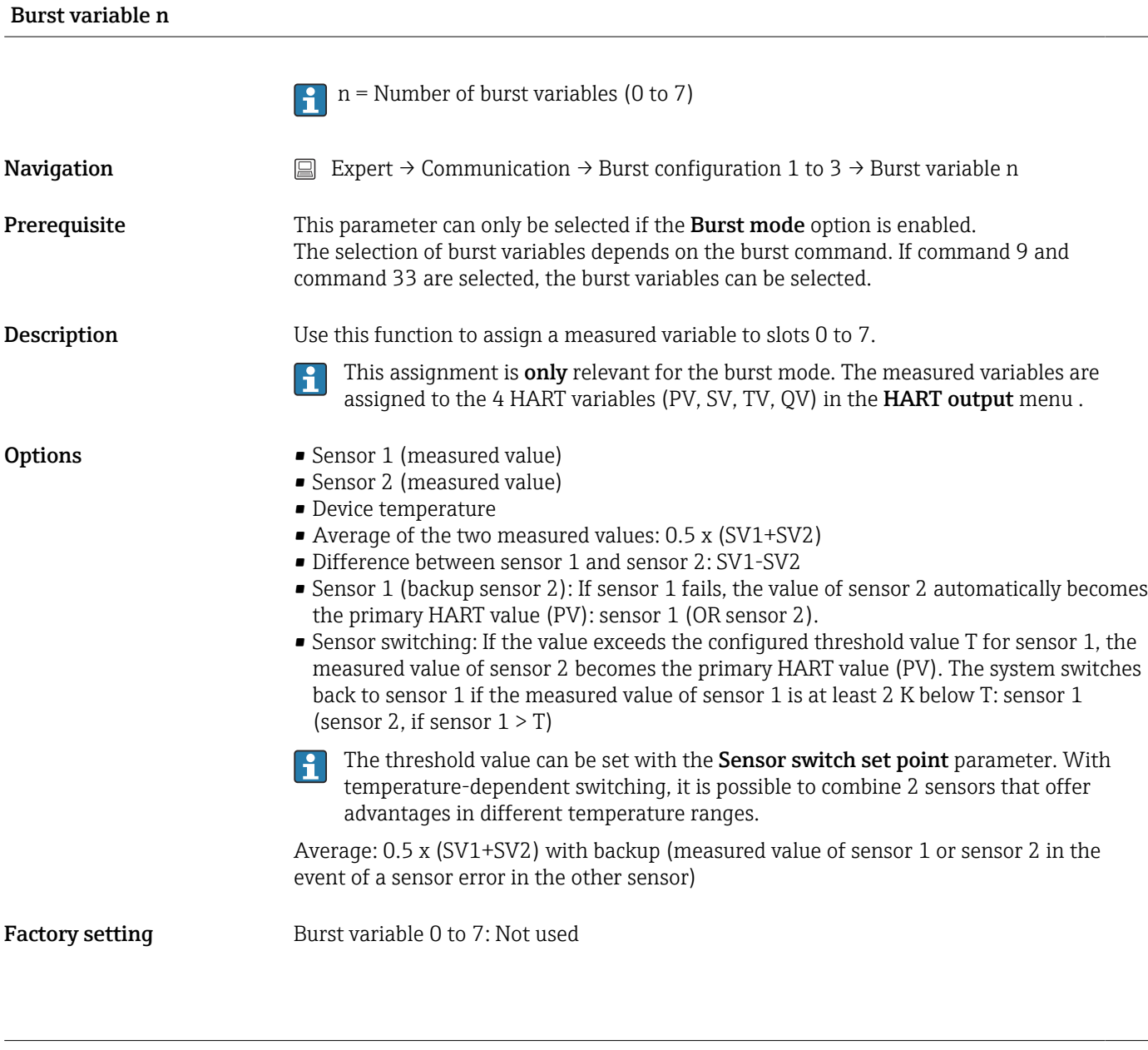

#### Burst trigger mode

**Navigation** Expert → Communication → Burst configuration 1 to 3 → Burst trigger mode

<span id="page-111-0"></span>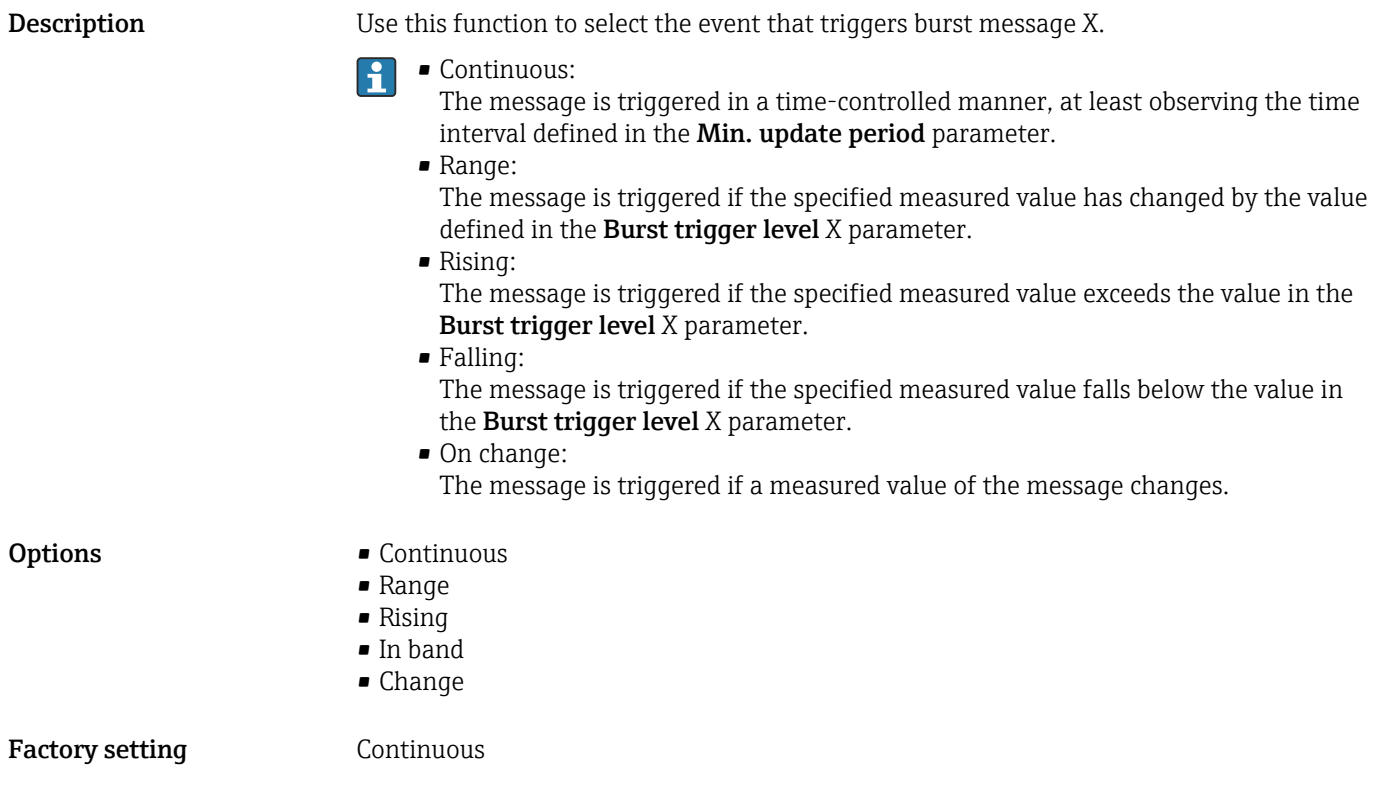

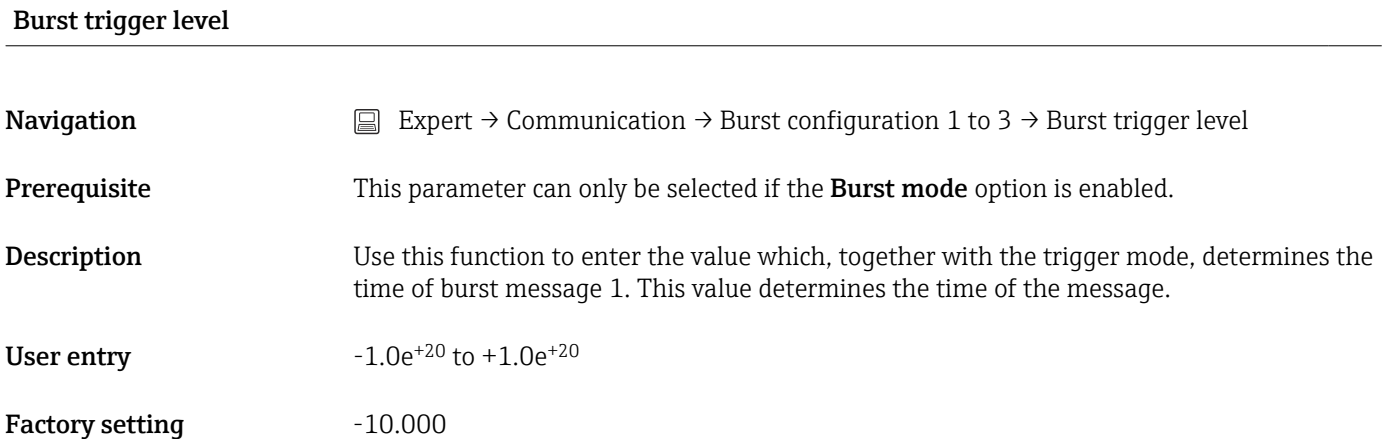

#### Min. update period

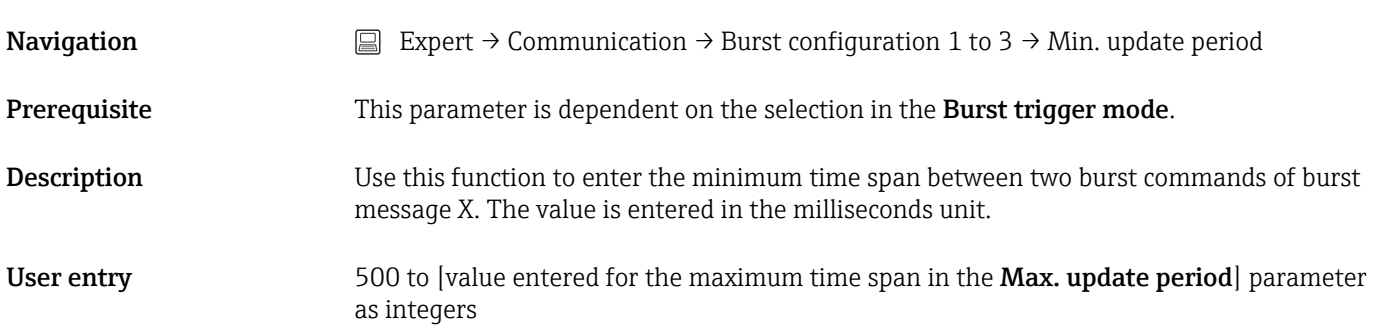

<span id="page-112-0"></span>Factory setting 1000

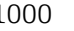

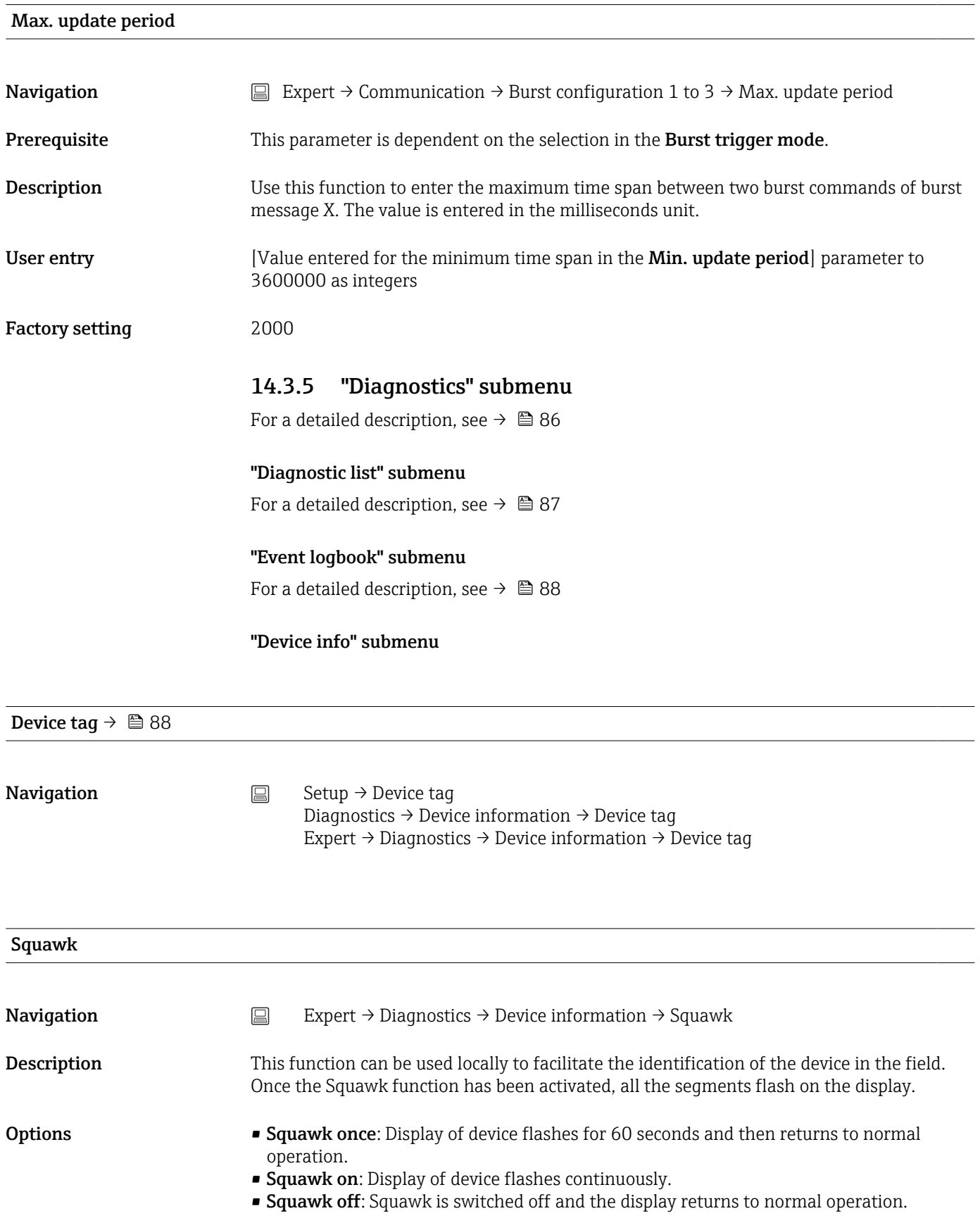

<span id="page-113-0"></span>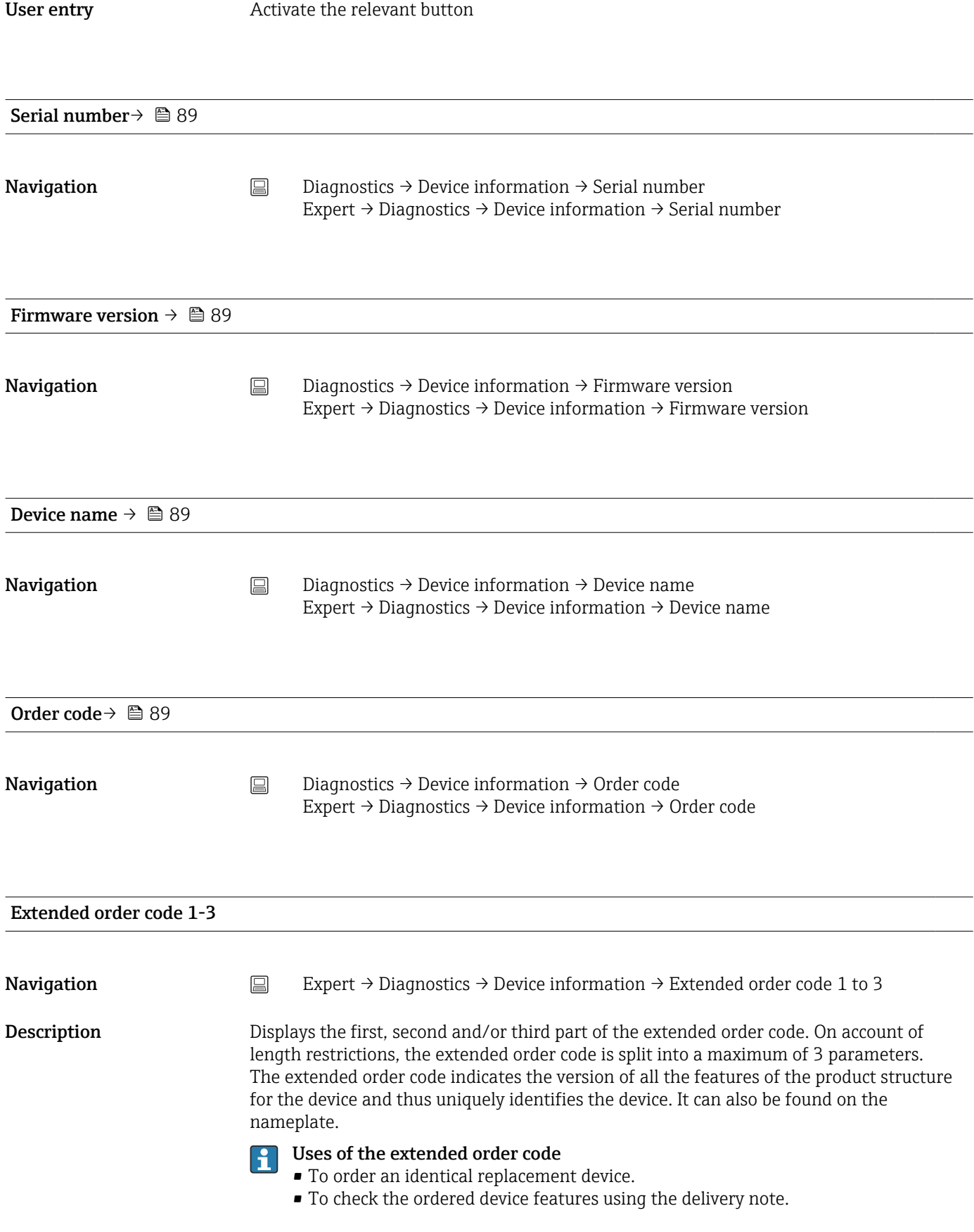

#### Manufacturer ID  $\rightarrow$   $\blacksquare$  105

<span id="page-114-0"></span>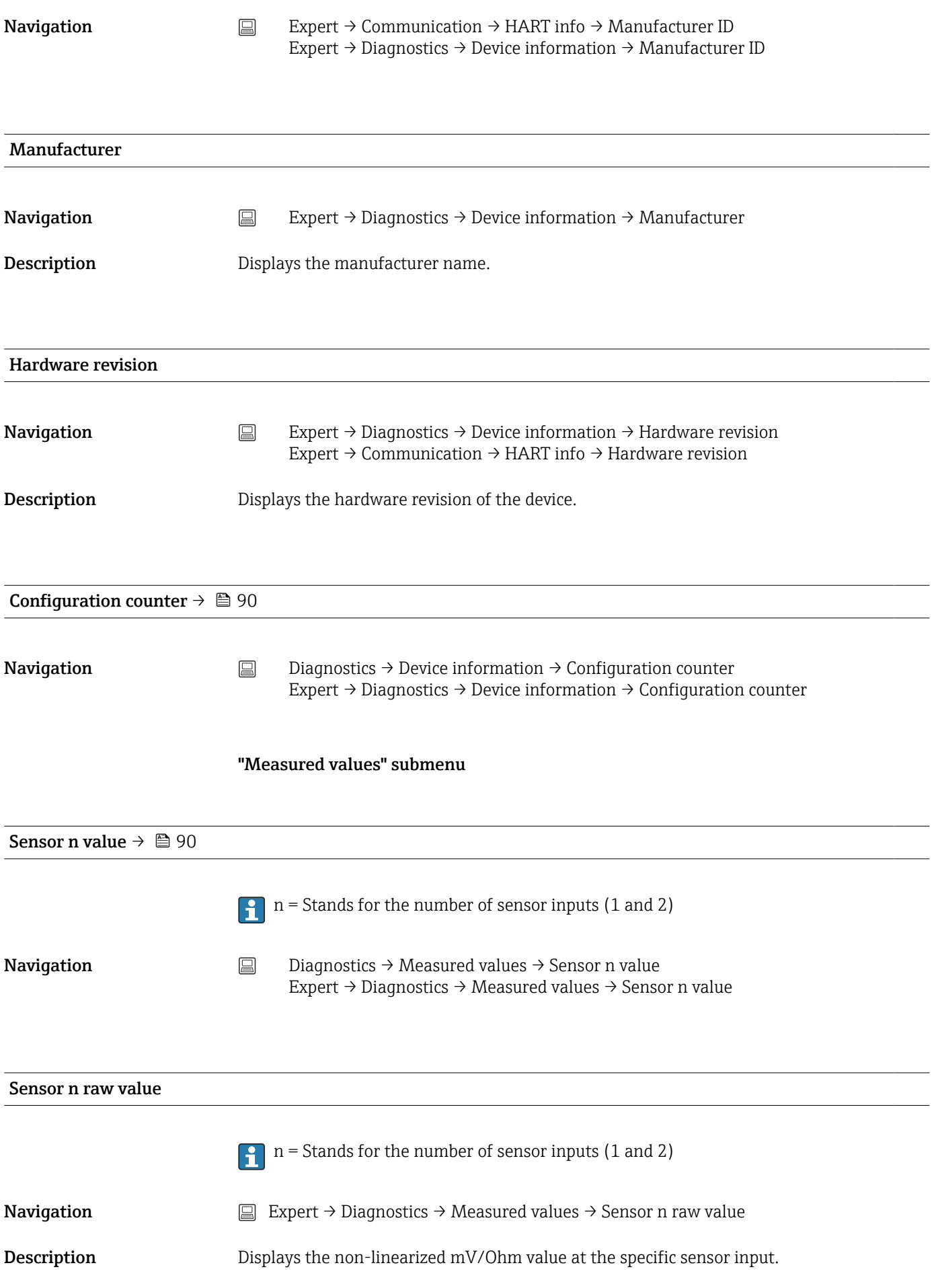

<span id="page-115-0"></span>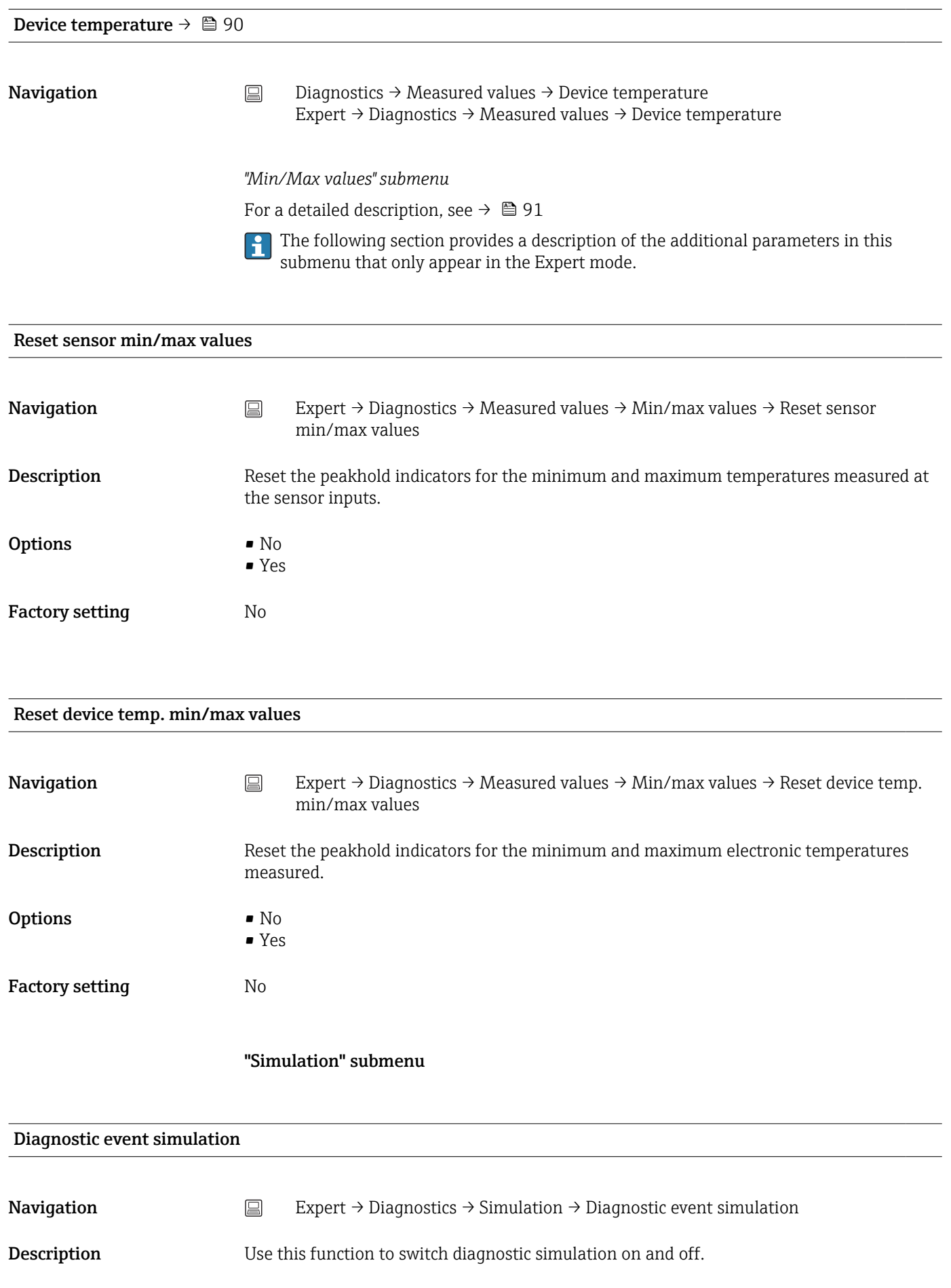

<span id="page-116-0"></span>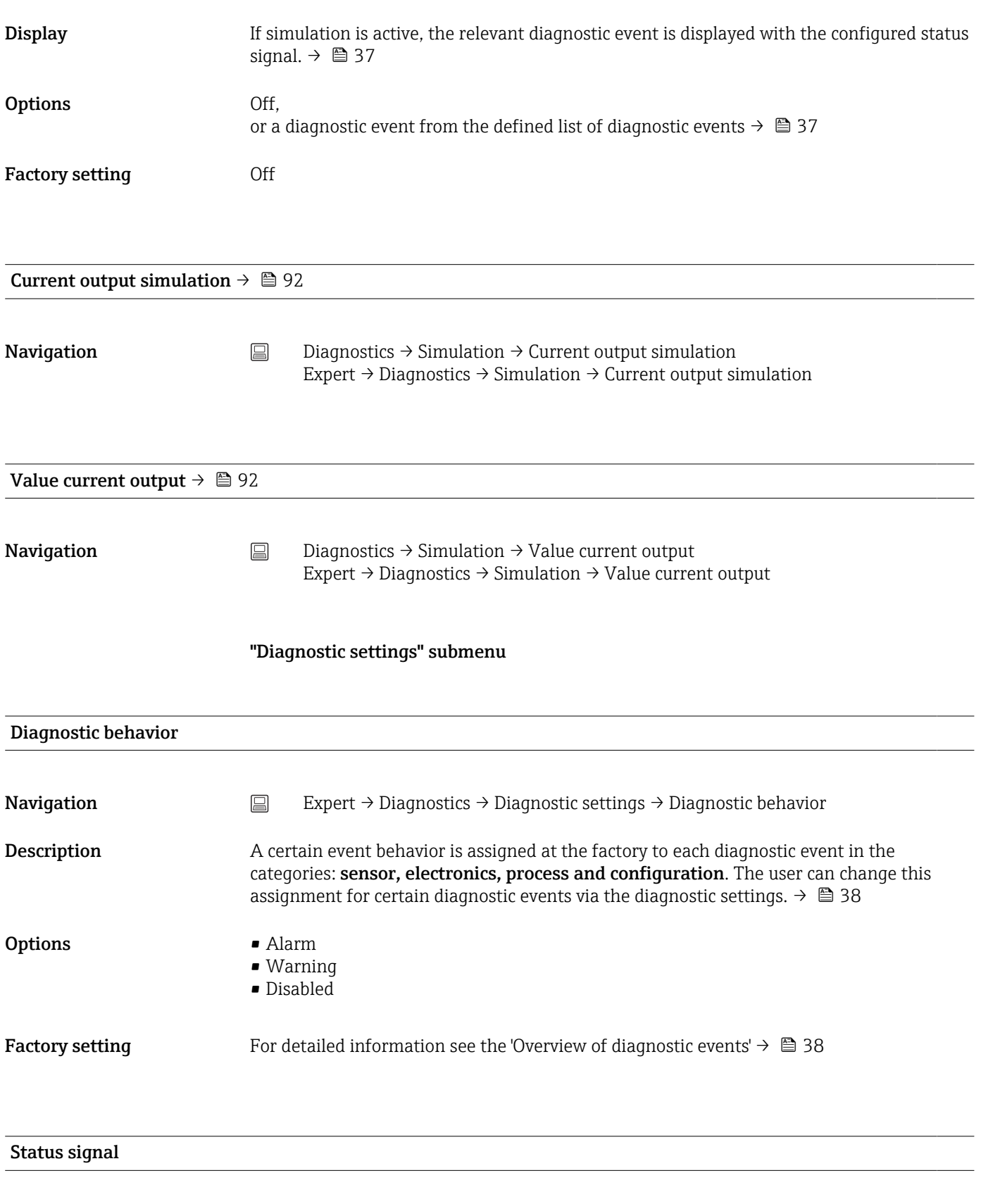

**Navigation** Expert → Diagnostics → Diagnostic settings → Status signal

#### **Description** A certain status signal is assigned at the factory to each diagnostic event in the categories: Sensor, electronics, process and configuration  $1$ ). The user can change this assignment for certain diagnostic events via the diagnostic settings.  $\rightarrow \blacksquare$  38

1) Digital information available via HART communication

#### **Options** • Failure (F)

- Function check (C)
- Out of specification (S)
- Maintenance required (M)
- No effect (N)

Factory setting For detailed information see the 'Overview of diagnostic events'  $\rightarrow \Box$  38

# Index

### 0 … 9

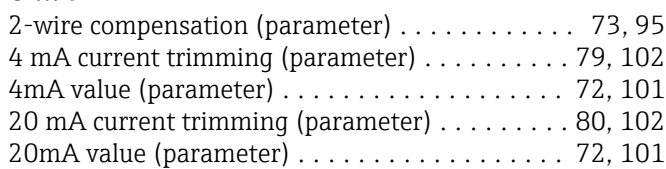

### A

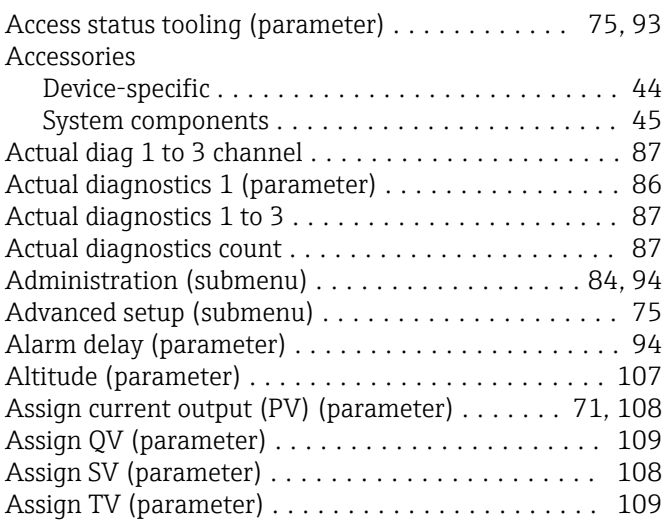

## B

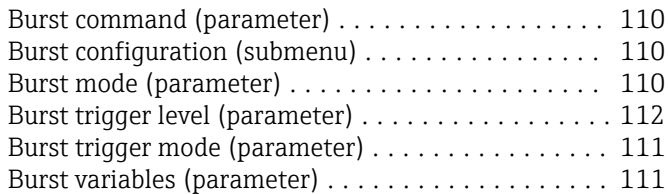

## C

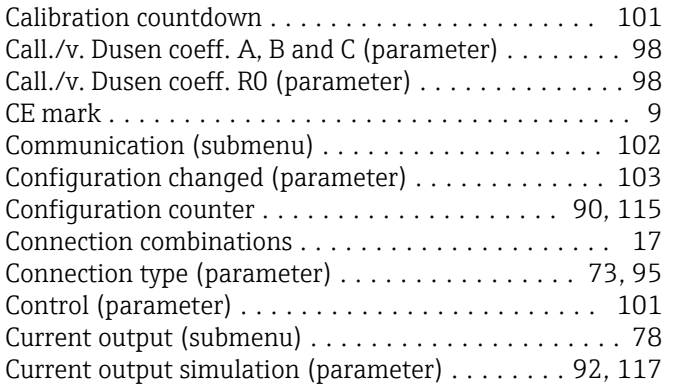

#### D

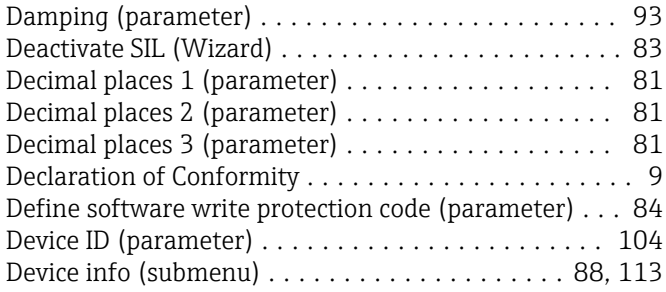

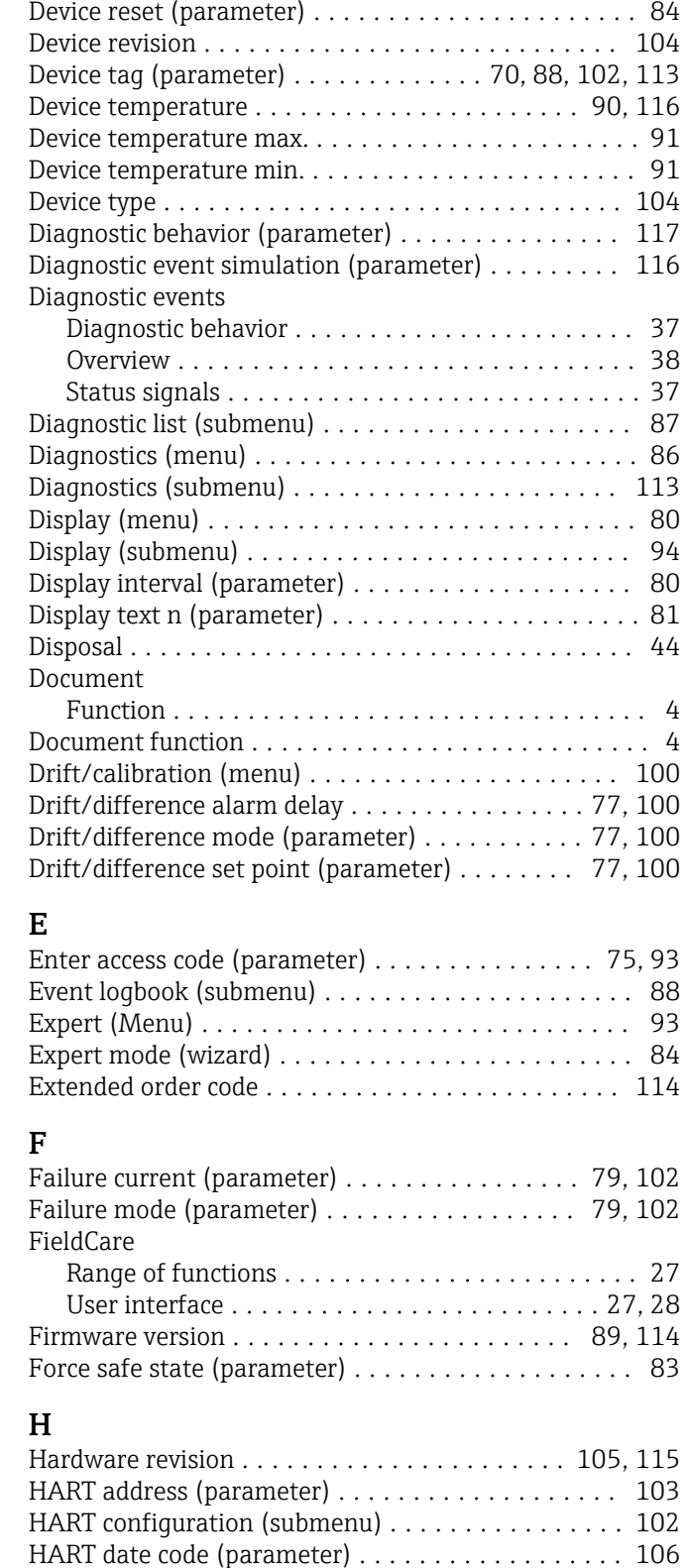

HART descriptor (parameter) . . . . . . . . . . . . . . . . . [105](#page-104-0) HART info (submenu) ....................... [104](#page-103-0) HART message (parameter) . . . . . . . . . . . . . . . . . [105](#page-104-0) HART output (submenu) ..................... [108](#page-107-0)

Device variables .......................... [30](#page-29-0)

HART protocol

Device name ........................... [89](#page-88-0), [114](#page-113-0)

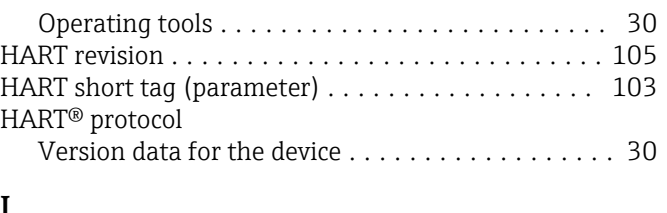

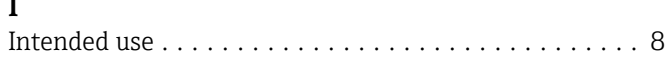

#### L

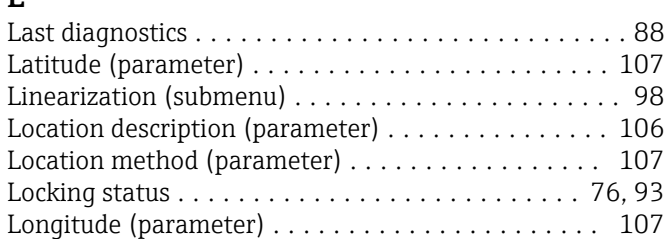

## M

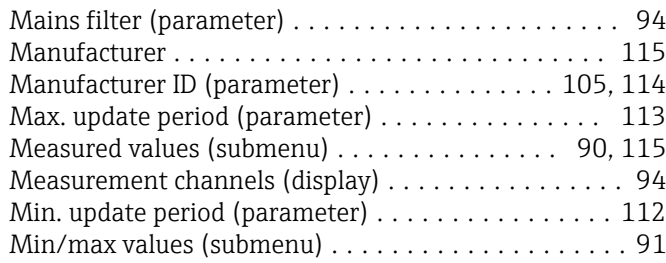

## N

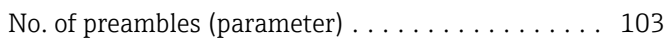

# O

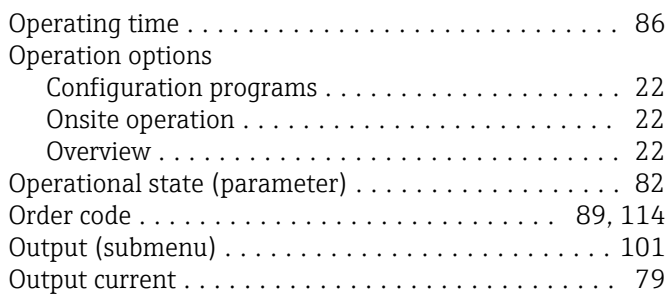

## P

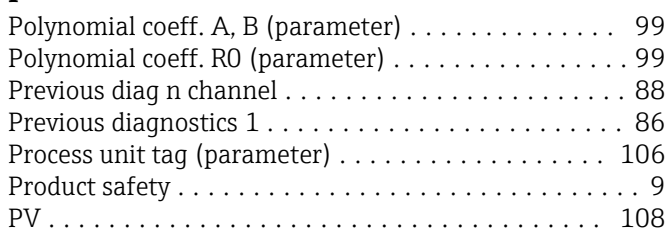

# Q

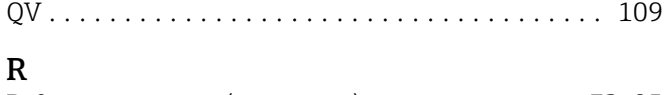

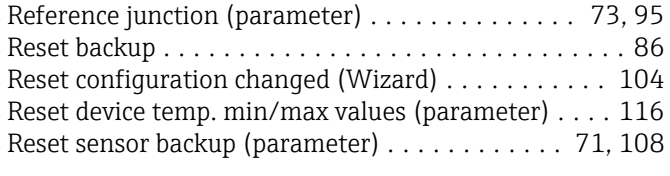

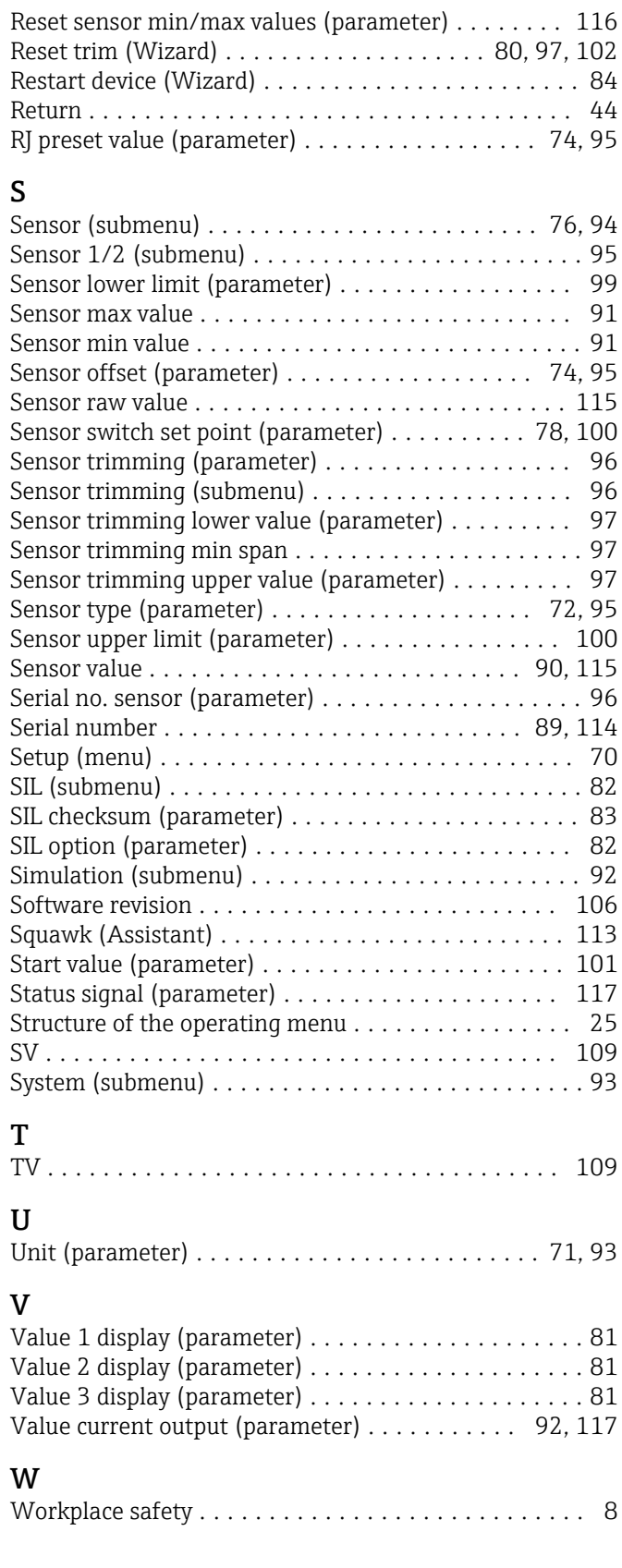

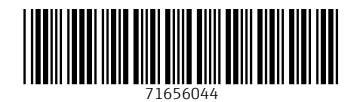

www.addresses.endress.com

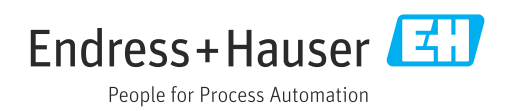